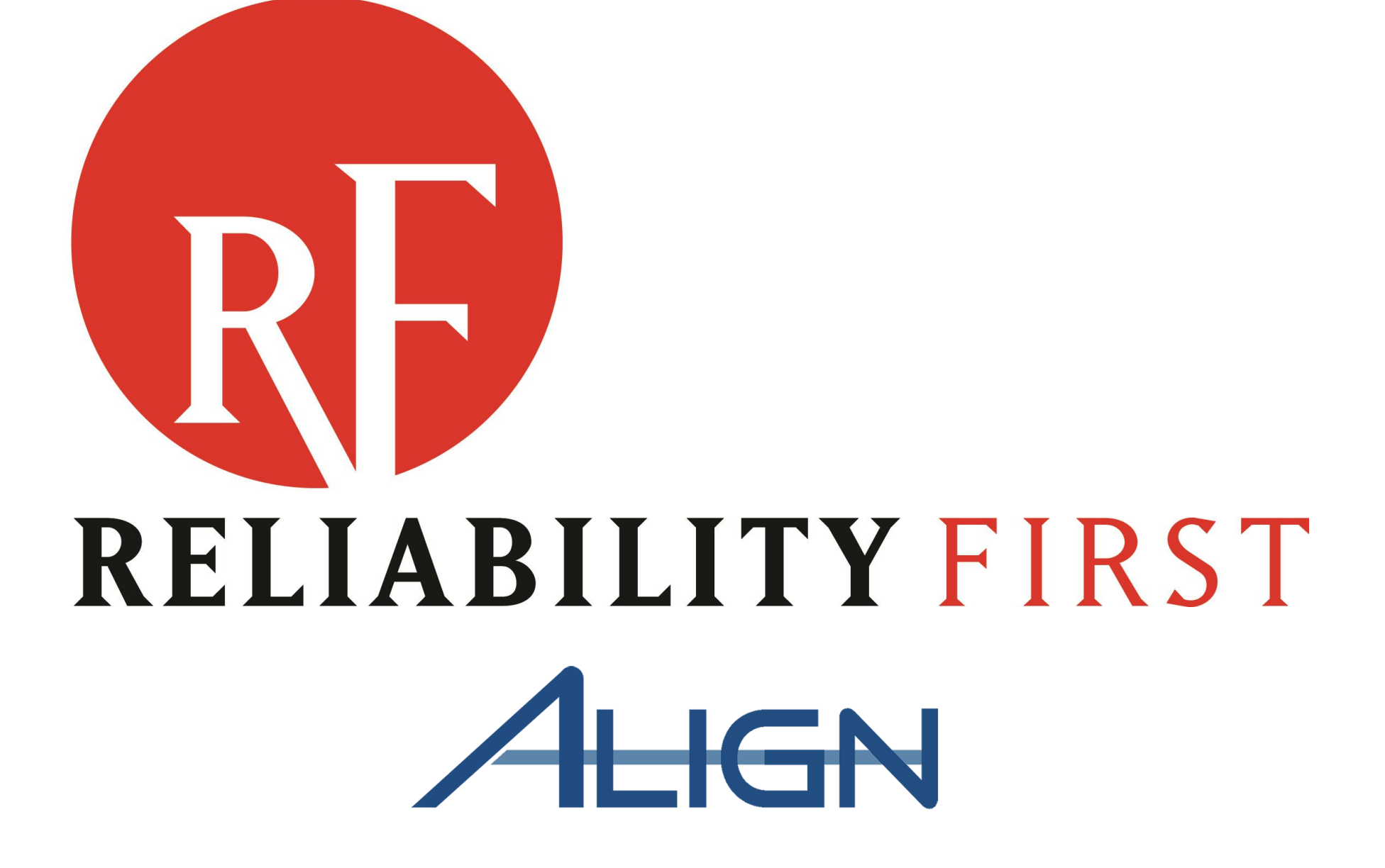

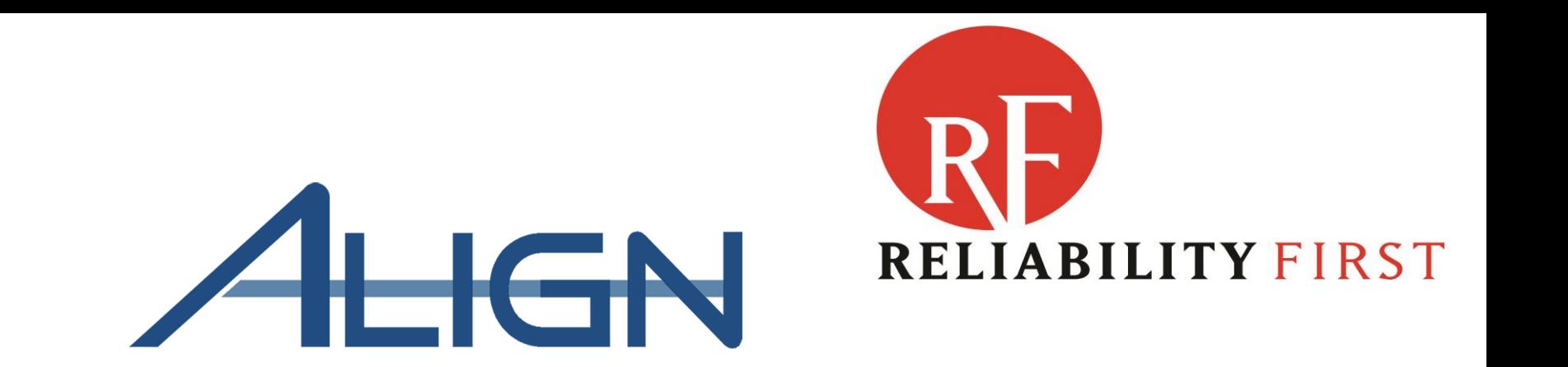

# **Registered Entity Align Training**

**May 2021 Cleveland, OH**

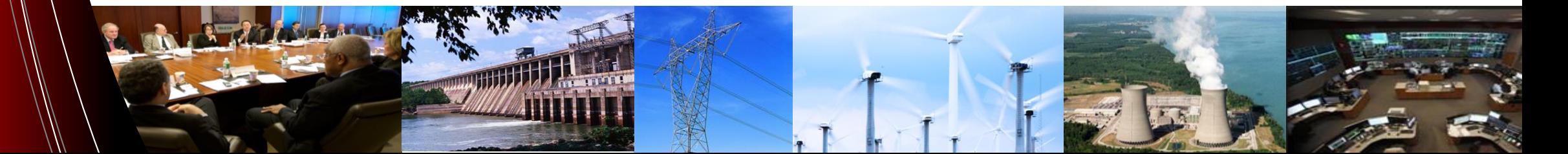

### **Anti-Trust Statement**

- $\triangleright$  It is Reliability First's policy and practice to obey the antitrust laws and to avoid all conduct that unreasonably restrains competition. This policy requires the avoidance of any conduct which violates, or which might appear to violate, the antitrust laws. Among other things, the antitrust laws forbid any agreement between or among competitors regarding prices, availability of service, product design, terms of sale, division of markets, allocation of customers or any other activity that unreasonably restrains competition.
- $\triangleright$  It is the responsibility of every Reliability First participant and employee who may in any way affect Reliability First's compliance with the antitrust laws to carry out this policy.

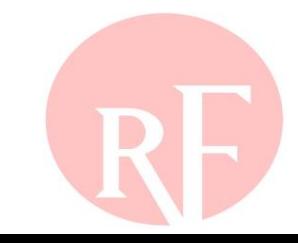

# **SESSION AGENDA & LOGISTICS**

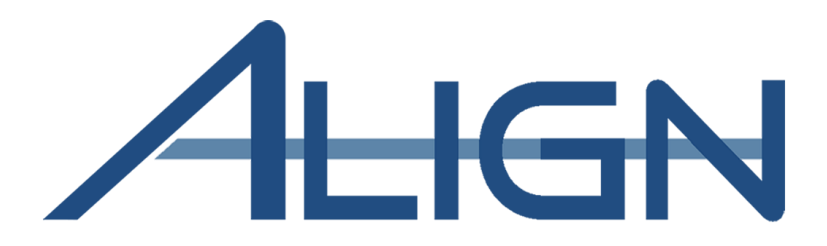

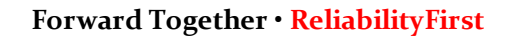

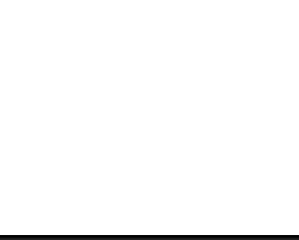

### **Session Agenda**

- **Align Access and User Roles**
- **Align System – Release 1 Orientation and Functionality**
- **ERO Secure Evidence Locker (SEL) Access and Functionality**

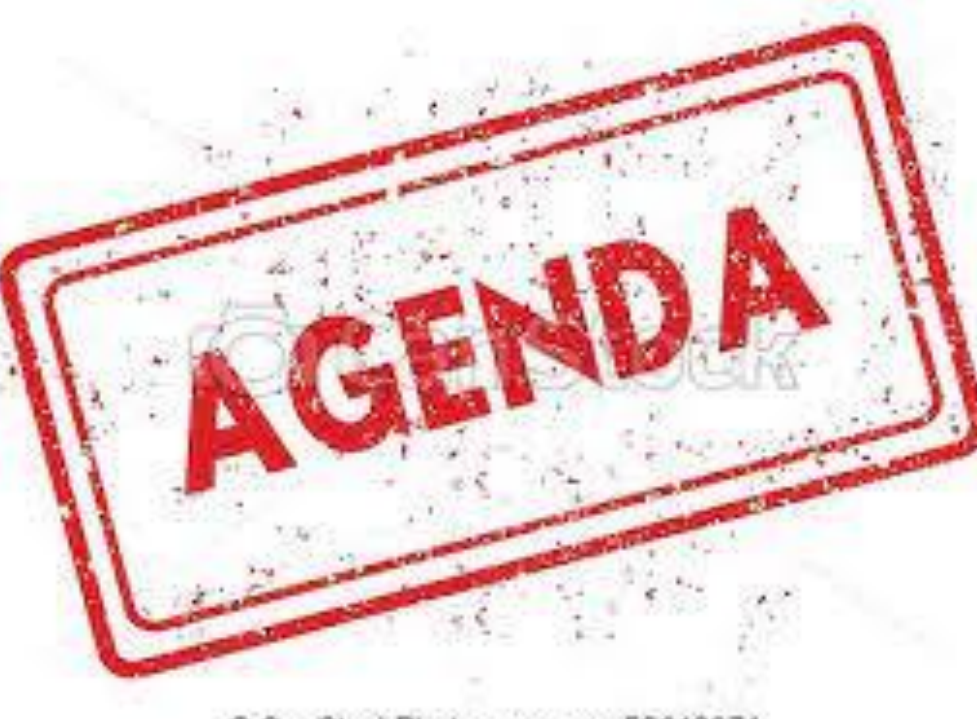

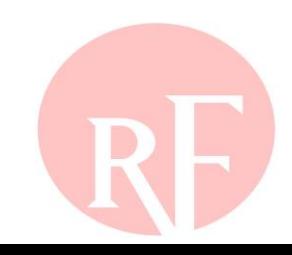

### **Session Presenters**

**Ray Sefchik – Director, Entity Engagement**

**Bob Folt – Principal Analyst**

**Patrick O'Connor – Senior Counsel**

**Ron Ross – Principal Reliability Consultant**

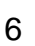

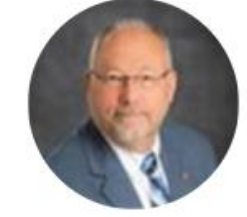

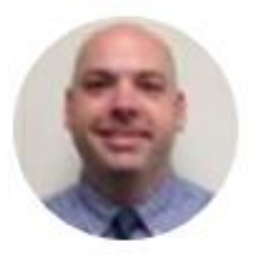

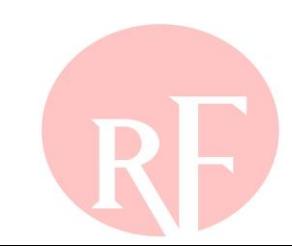

### **Session Interaction**

- **Submittal of Questions and Audience Polling handled via Slido**
- **All feedback is anonymous, but we will show the aggregate group feedback in real-time**
- **Login to Slido.com use the event code - #RFAlignTraining**
- **Optionally, via mobile device and scan the QR Code below**

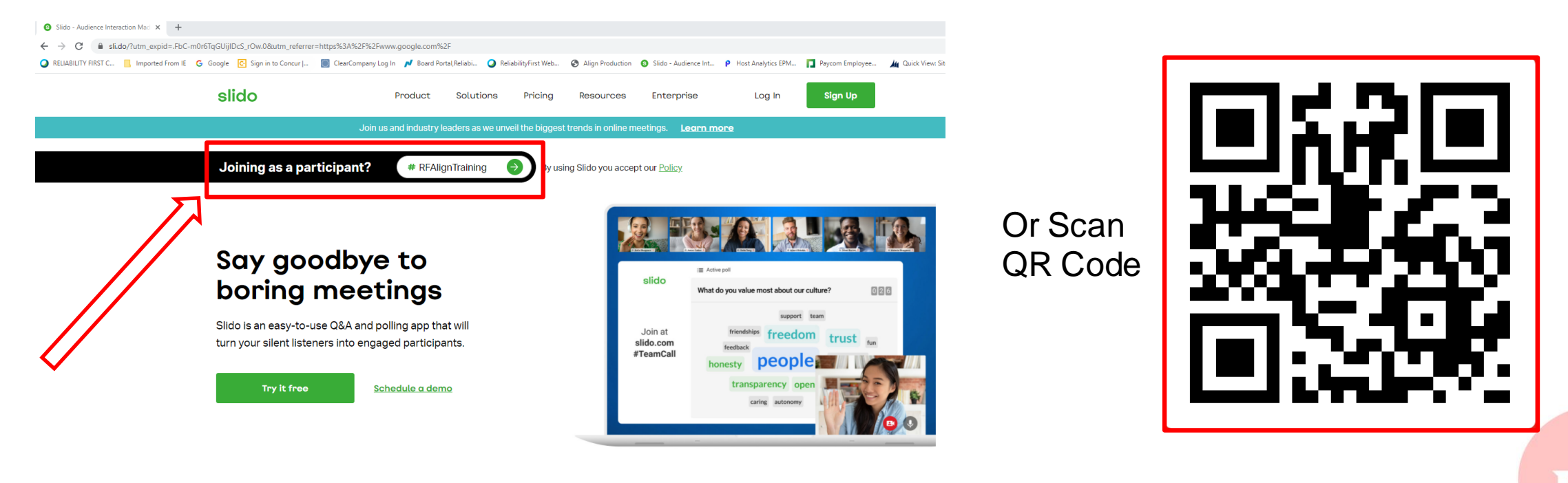

You can use Slido with

## **What is Align?**

 **Align** is a system which moves all ERO compliance monitoring and enforcement business processes to a common standardized platform, resulting in a consistent application of the ERO Enterprise CMEP and a more secure method of managing and storing CMEP evidence and data

### **The objectives and benefits of the Align Project are:**

- Single, common portal for registered entities, enabling consistency of experience
- Real-time access to information, eliminating delays and manual communications
- Improved capability to support the Risk-Based Compliance Oversight Framework
- Enhanced quality assurance and oversight, enabling consistent application of the CMEP
- Improved analytics, including visibility into compliance and reliability risks
- Increased capability to implement audit best practices and processes (planning, fieldwork, reporting, quality assurance)
- Standardization and implementation of common business processes and workflows, enabling increased productivity

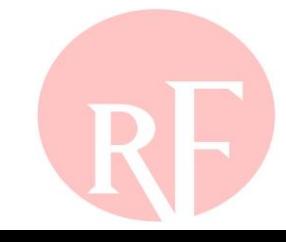

## **What is the ERO Secure Evidence Locker (SEL)**

### **Highly secure, isolated, on-premises environments**

- Collect and protect evidence
- Enable submission by authorized and authenticated entity users
- Provide compartmentalized analysis of evidence in temporary, isolated, disposable environments
- Does not interface with any other systems

### **Evidence in these environments is:**

- Encrypted immediately upon submission
- Securely isolated per entity
- Never extracted
- Never backed up
- Subject to proactive and disciplined destruction policy

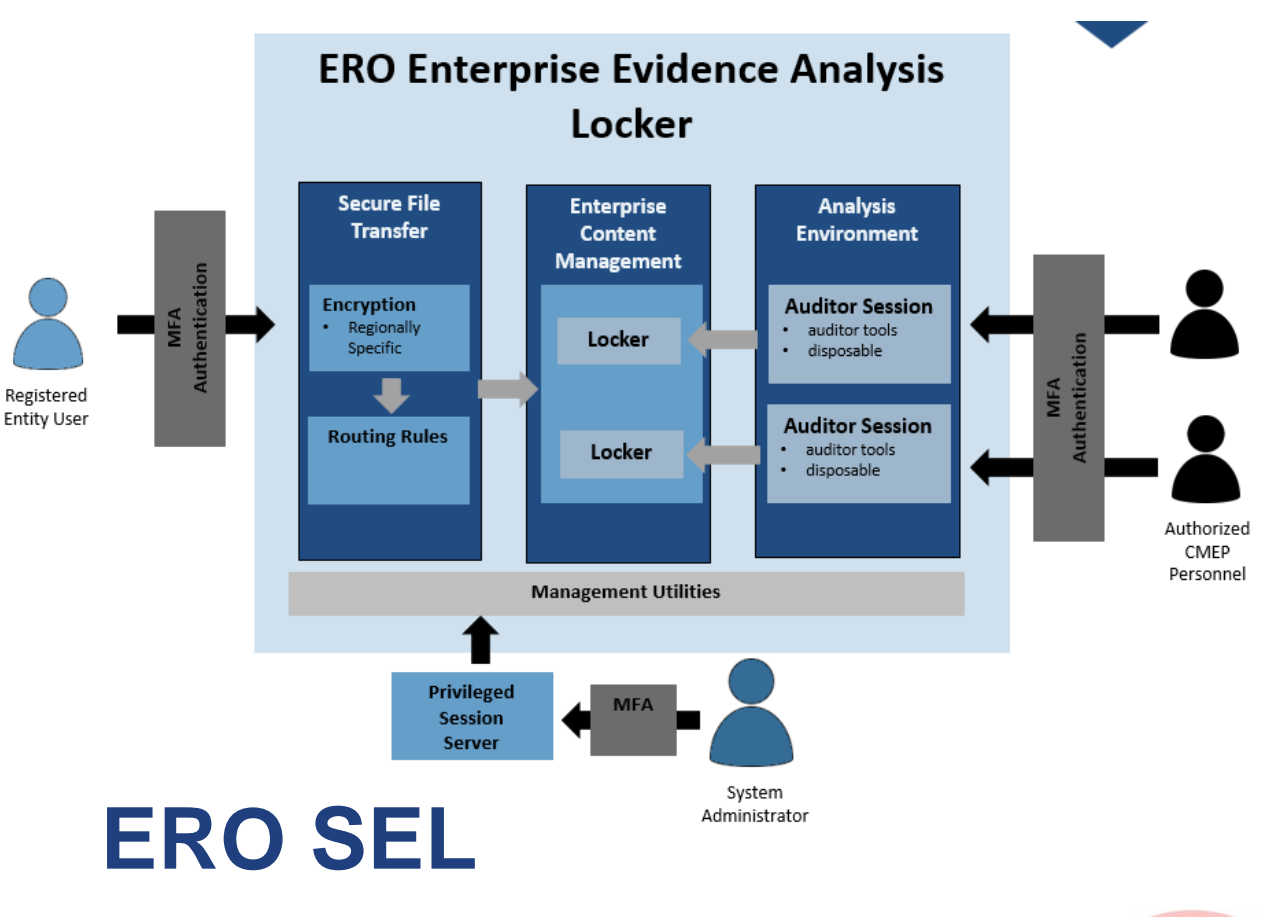

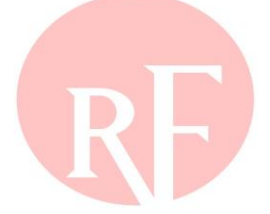

## **Align Release 1 – What to expect?**

### **Stakeholder Group**

### **Registered Entities**

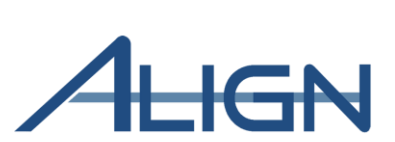

### **Release 1 Functionality**

- Create and submit Self-Reports and Self-Logs
- Create and manage mitigating activities (informal) and Mitigation Plans (formal)
- View and track open Enforcement Actions (EAs) resulting from all monitoring methods
- Receive and respond to Requests for Information (RFIs)
- Receive notifications and view dashboards on new/open action items
- Generate report of standards and requirements applicable to your entity
- Manage user access for your specific entity
- Manage evidence supporting R1 functionality  $\bullet$ securely via separate Evidence Locker(s)

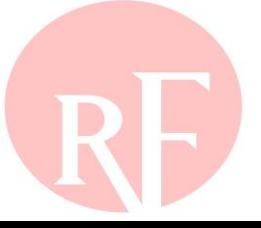

## **Align Releases 2 and 3 – What to Expect?**

### **Release 2 Functionality** Q2 2021

- **Technical Feasibility Exceptions**  $\bullet$ (TFEs)
- Periodic Data Submittals  $\bullet$
- Self-Certifications  $\bullet$
- Additional enhancements identified  $\bullet$ from R1 as needed
- CFRs, JROs and Attestation in Align  $\bullet$
- Expand use of Evidence Lockers to  $\bullet$ include evidence submitted for these activities

Note: The monitoring methods above will be managed in existing systems during the gap between R1 and R2

### **Release 3 Functionality** Q4 2021

- Compliance Planning (i.e., Risk,  $\bullet$ CMEP Implementation Plan, Inherent Risk Assessment, Internal Controls Evaluation, Compliance Oversight Plan)
- Compliance Audit  $\bullet$
- Spot Check ٠
- Compliance Investigations  $\bullet$
- Complaints  $\bullet$
- Expand use of evidence lockers to  $\bullet$ include evidence submitted for these activities

# **ALIGN ACCESS AND USER ROLES**

### **ERO PORTAL ACCOUNT ACCESS ADMINISTRATION OF REGISTERED ENTITY USERS ALIGN SYSTEM ACCESS ALIGN SUPPORT**

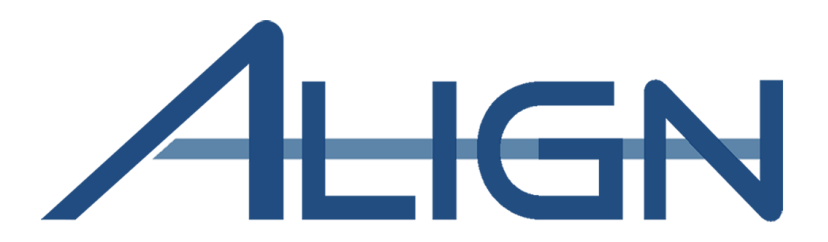

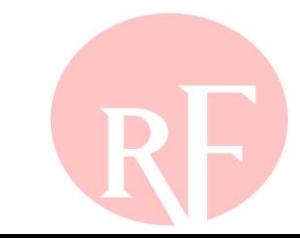

### **ERO Portal Access**

### **Access requires an ERO Portal Account**

- **▶ Set-up ERO Portal Account:** 
	- √ Navigate to [https://eroportal.nerc.net](https://eroportal.nerc.net/)
	- Select "Register" in upper right-hand corner
	- $\checkmark$  Complete the registration form and click "Submit"
- **▶ Verify ERO Portal Account:** 
	- ← Navigate to [https://eroportal.nerc.net](https://eroportal.nerc.net/)
	- $\checkmark$  Select "Sign In" in the upper left hand corner
	- Enter your credentials to confirm access to ERO Portal

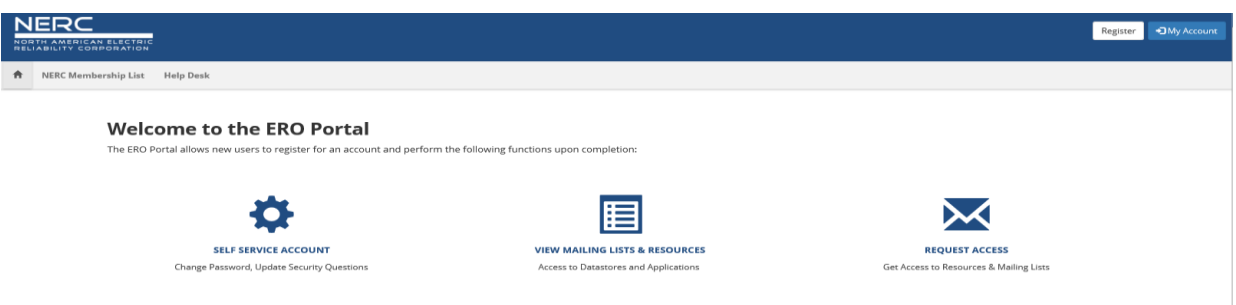

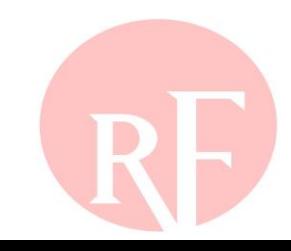

### **Access to Align**

### **Access to Align**

### **≻All Align users MUST have an ERO Portal Account**

- $\checkmark$  ERO Portal Registration (pgs. 4-8,15-18)
- Multi-Factor Authentication set-up required for ERO Portal Account
- (pgs. 9-14)
- ERO Portal login process (pgs. 19-24)
- $\sqrt{\mathsf{Requesting} \, \text{access}}$  to Align (pgs. 25-31)
- Approving access Requests (pgs. 32-34)
- <https://nerc.bwise.net/>

 $\checkmark$ ERO Portal/My Applications tab/Align

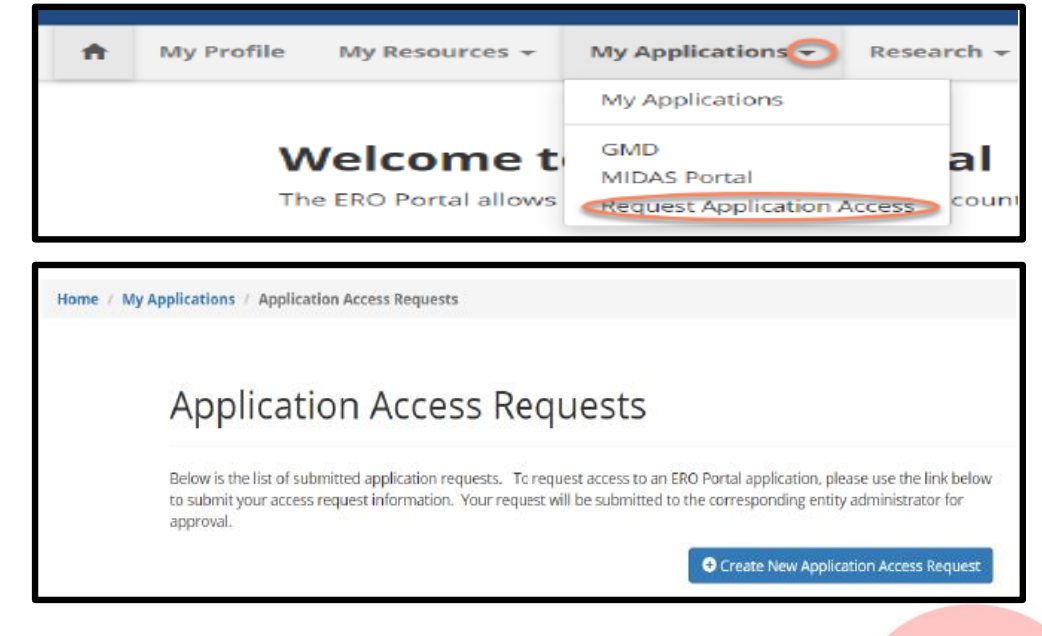

## **Align Account Access**

### **Account Access Levels (page 28)**

• Align Registered Entity Reader

Reader can log into Align and see everything for their registered entity, but cannot make changes.

• Align Registered Entity Editor

Editor can log into Align, see everything for their registered entity and make changes, but cannot submit anything to the CEA for review or processing.

• Align Registered Entity Submitter

Submitter can log into Align, see everything for their registered entity, make changes, and submit items to the CEA for review or processing.

- PCCs will have Align Submitter Role at Go-Live.

### **Align Account Access**

### **PCC Approves/rejects access for their entity user request for Align in the ERO Portal Application Access Requests**

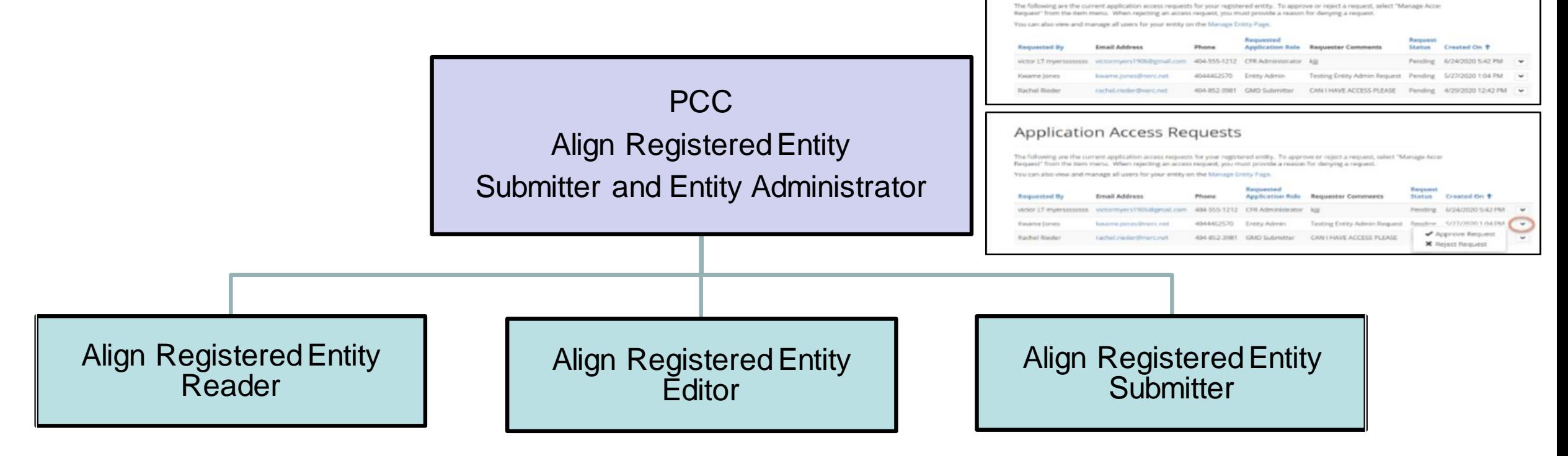

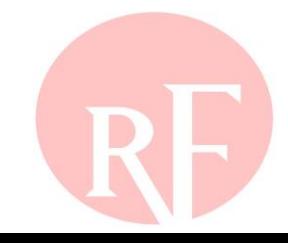

## **Setting up PCC Accounts for Align**

 **Prior to go-live, all PCCs with ERO Portal Accounts will be assigned the Align Registered Entity Submitter, SEL Submitter and Entity Administrator roles and this person will be responsible for approving Align access requests** 

## **Requesting Align Account Access**

- **Requesting Access (pgs. 25-31)**
- **From ERO Portal [\(https://eroportal.nerc.net\)](https://eroportal.nerc.net/), navigate to "My Applications" and select "Request Application Access" from the dropdown menu**
- **Select "Create New Application Access Request"**
- **Complete appropriate information for request and submit**

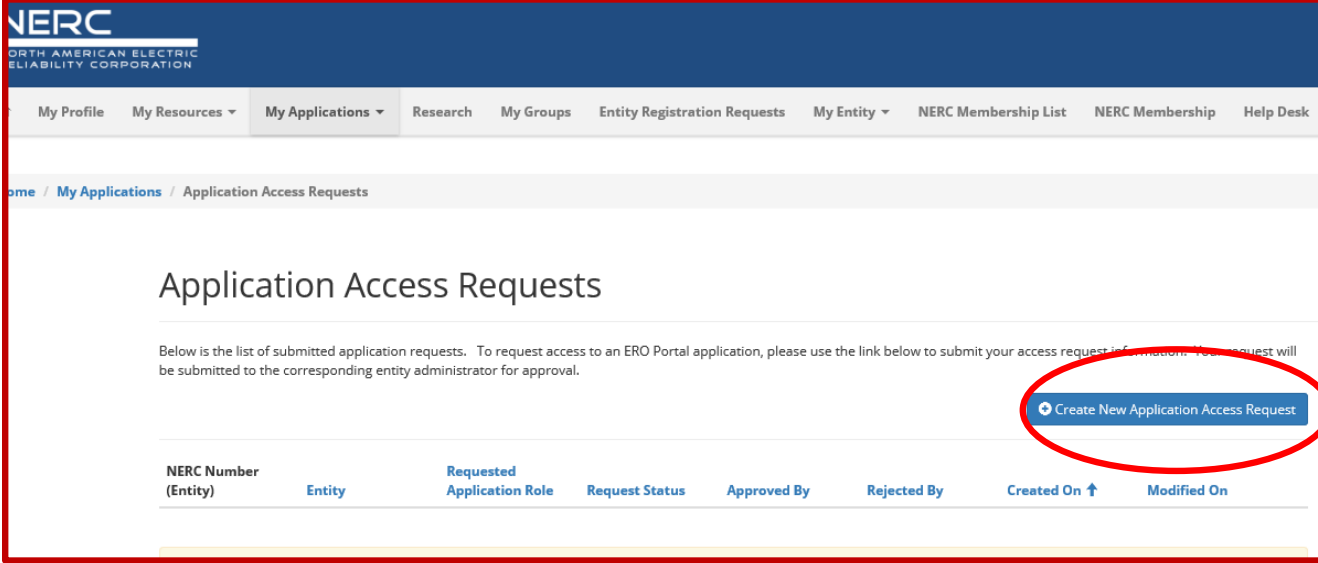

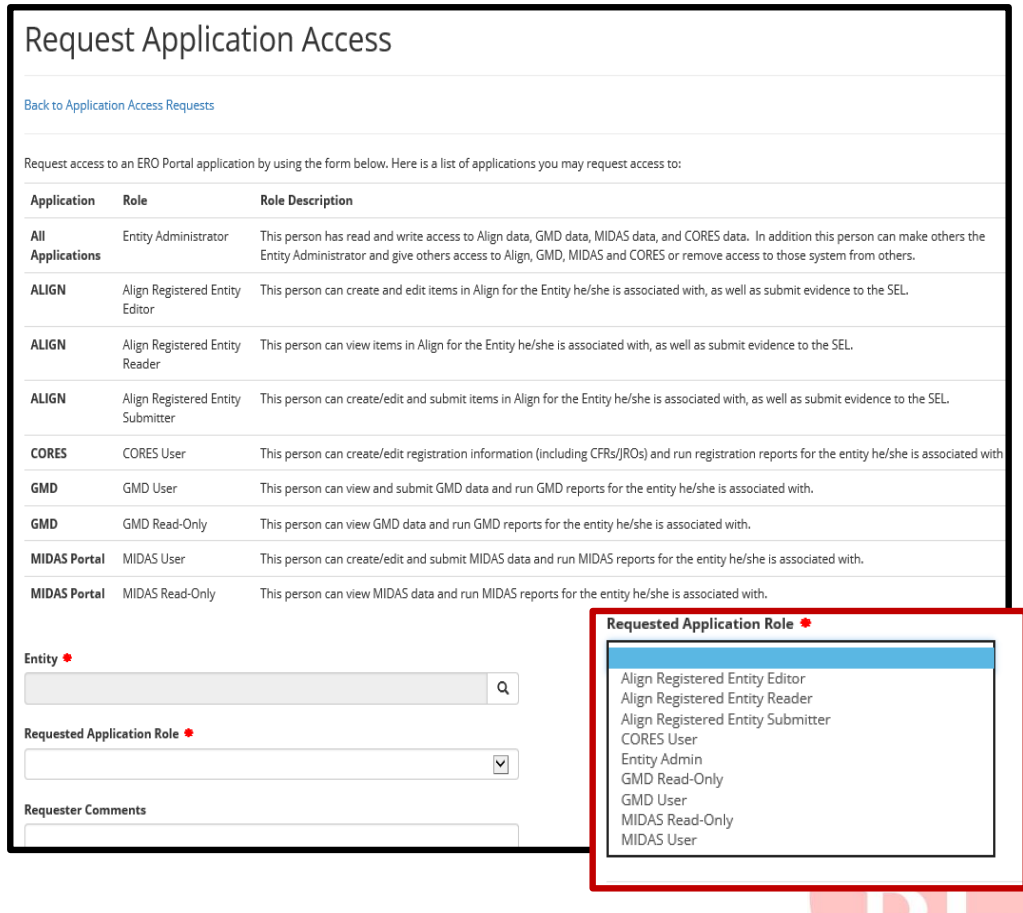

## **Approving Align Account Access**

- **Approving Access (pgs. 32-34)**
- **As Entity Administrator from ERO Portal (https://eroportal.nerc.net) navigate to NEW Notifications or "Entity Application Access requests"**
- **Select dropdown arrow next to desired request and "Approve or Reject"**

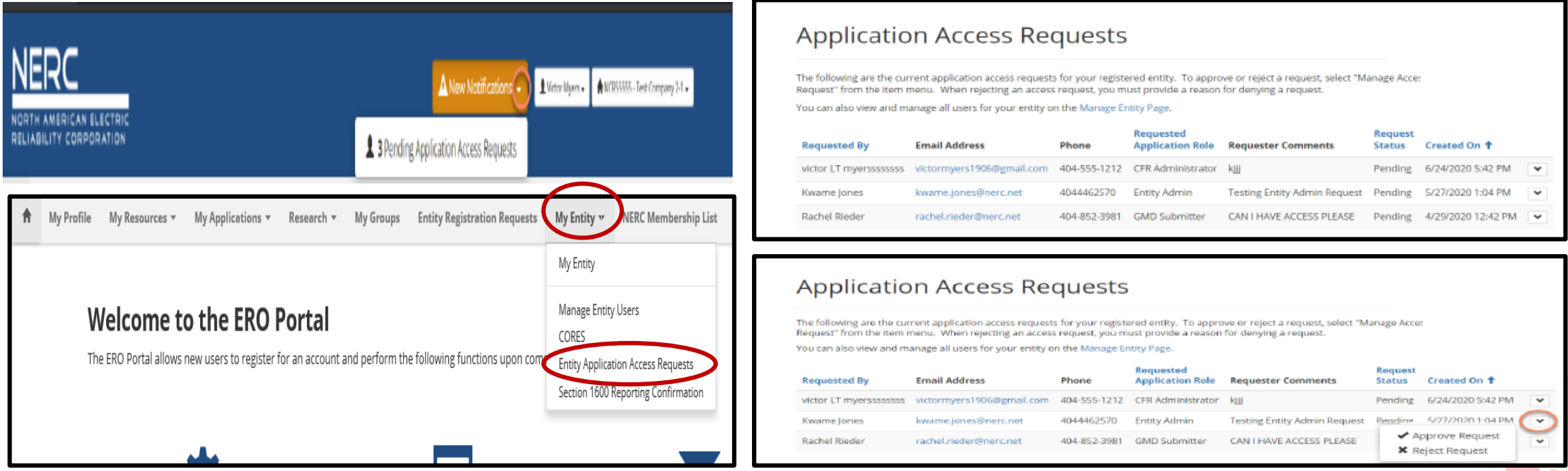

## **Entity Application Access Request Management**

### **Open Requests from "My Entity" Tab**

#### **Application Access Requests**

The following are the current application access requests for your registered entity. To approve or reject a request, select "Manage Acce: Request" from the item menu. When rejecting an access request, you must provide a reason for denying a request.

You can also view and manage all users for your entity on the Manage Entity Page.

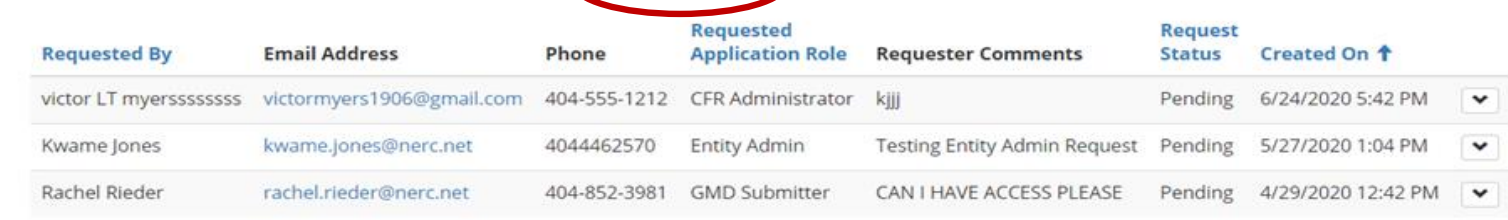

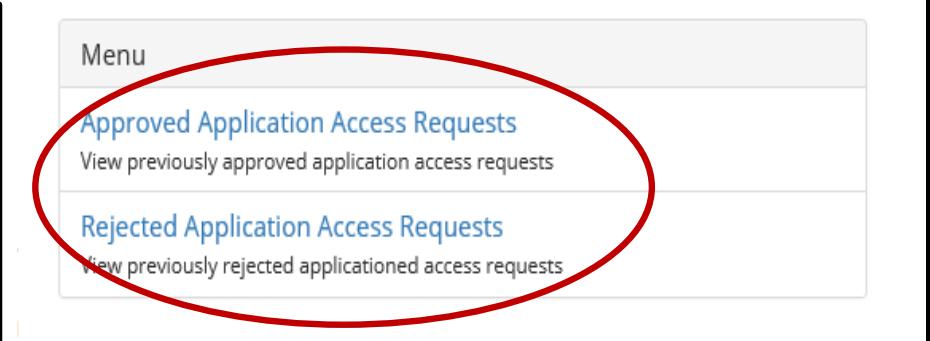

### **≻ Approve/Reject requests**

### **Application Access Requests**

The following are the current application access requests for your registered entity. To approve or reject a request, select "Manage Acces Request" from the item menu. When rejecting an access request, you must provide a reason for denying a request.

You can also view and manage all users for your entity on the Manage Entity Page.

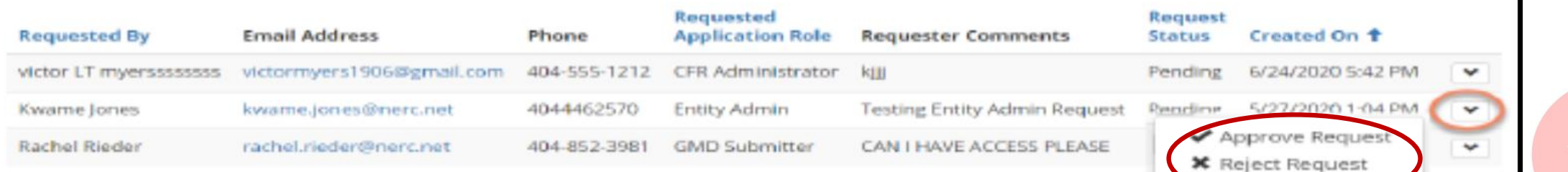

## **User Management in ERO Portal**

### **Manage Entities in ERO Portal**

#### **Manage Entity Users**

**Entity Name** 

**Entity Users** 

Testing Company Name Update, LLC

#### **Application Access Requests**

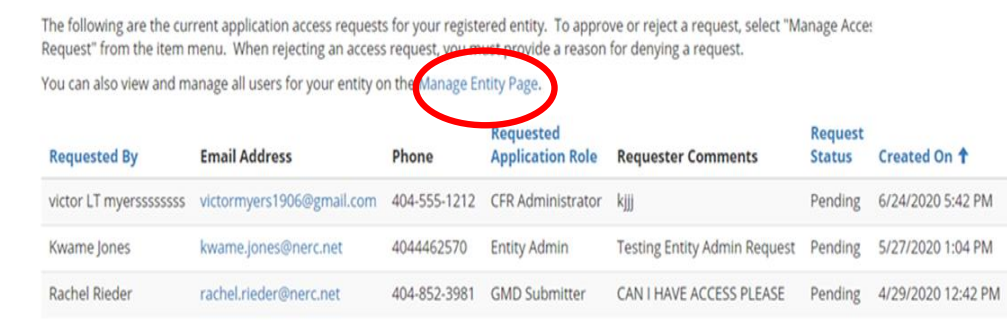

 $\ddot{\phantom{0}}$ 

 $\blacktriangledown$  $\checkmark$ 

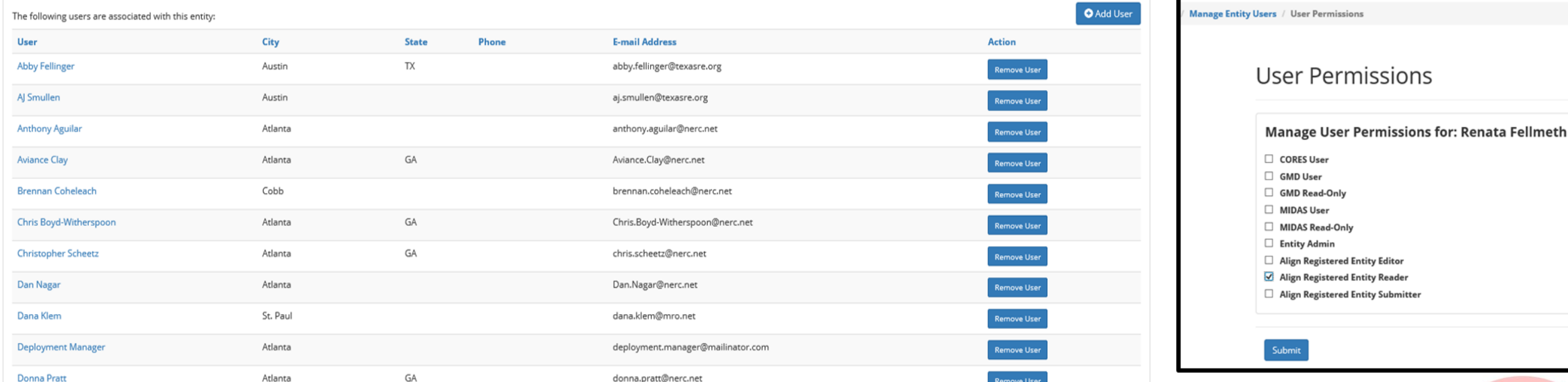

## **Align Support Model**

### **ERO Support Model and Process for Registered Entities**

Level 0 Support

#### **Self-Service Resources**

Resources that can be accessed directly, on-demand, by end-users to answer frequent questions or issues

- Align training materials
- Quick reference guides
- Training recordings/videos
- · FAQs

#### Level 1 Support

#### **Regional POC (L1)**

Regional Entity Point of Contact that manage issues for, and responds to, registered entity endusers

- · Receive end user issues via FootPrints
- Resolve/respond to basic inquiries using support resources or collaborating with regional counterparts
- Consult with L2 resources as appropriate
- . If able to resolve issue, update FootPrints and respond to registered entity end user to close loop
- Submit Regional issues requiring NERC Support in FootPrints (e.g., regional user termination requests)

#### Level 2 Support

#### **NERC Support (L2)**

Centralized NERC team that helps resolve complex or technical inquiries

- Review FootPrints backlog, prioritize, and address issues
- If able to resolve issue, reach out to Regional POC and close ticket once end-user confirms the issue has been resolved
- If unable to resolve issue. escalate to BWise support team to troubleshoot
- Once issue is resolved, reach out to Regional POC and close ticket in FootPrints
- Escalate major support issues to ٠ IT Leadership
- Generate reports on a weekly basis to track and report on key metrics

#### Level 3 Support

#### **BWise Tech Support (L3)**

BWise technical support resources that help resolve system issues

- Coordinate with NERC Support to assign, prioritize and resolve **issues**
- Troubleshoot system issues
- Contact NERC Support upon issue resolution
- Escalate major support issues to appropriate BWise leadership

If unable to resolve issue, escalate to **NERC Support via FootPrints** 

If unable to resolve issue, contact **BWise Technical Support** 

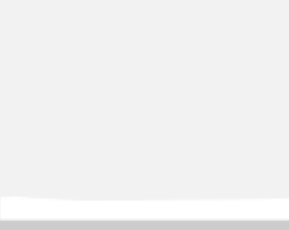

## **Entity Support: What to Expect**

- 1. Regional Entity will be the first point of contact and resolution
- 2. The Regional Entity will escalate to NERC, if required for resolution
- 3. NERC may escalate to Bwise if unable to resolve with internal resources

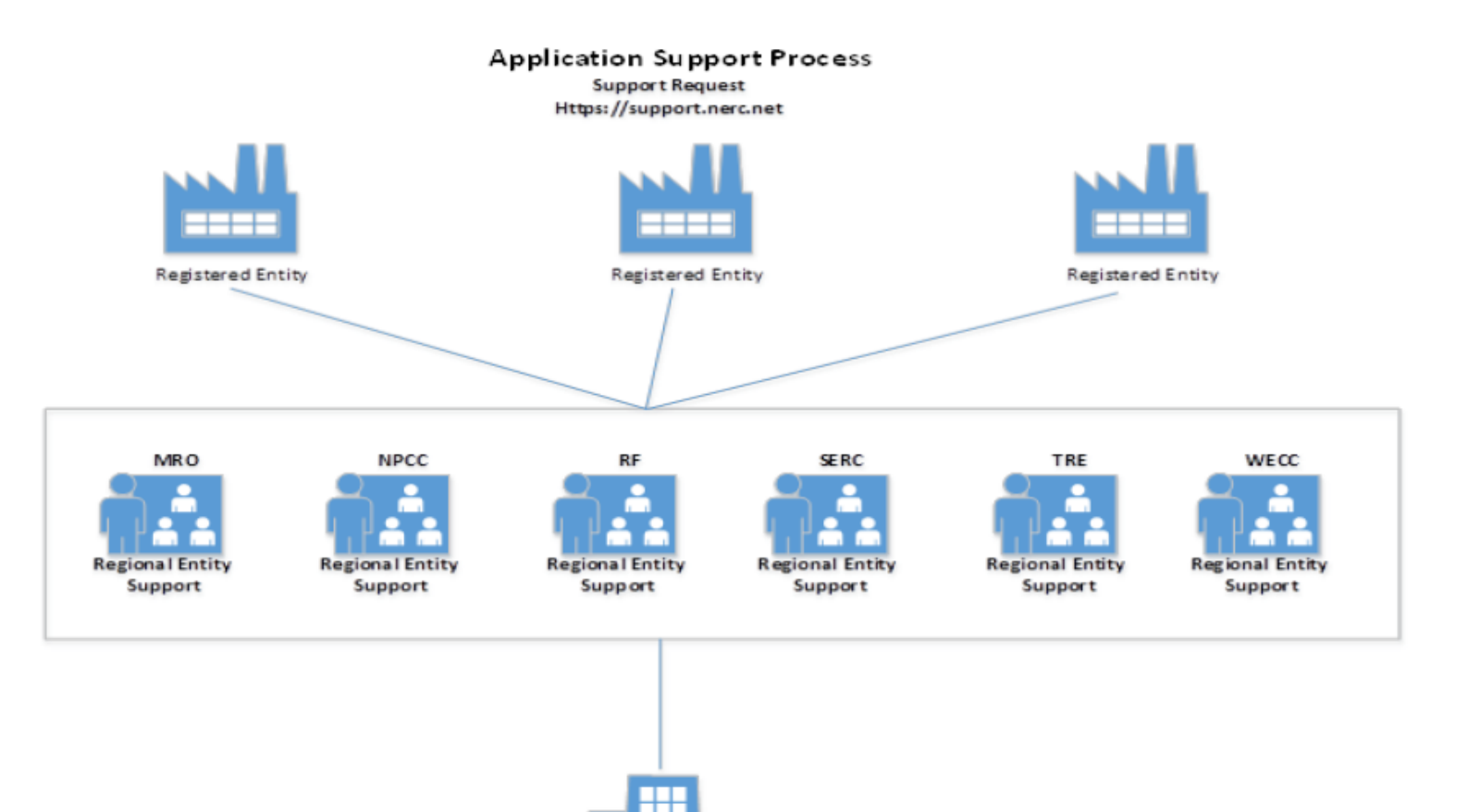

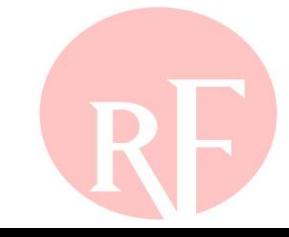

**NERC Support Services** 

## **NERC Helpdesk Ticket Submission System**

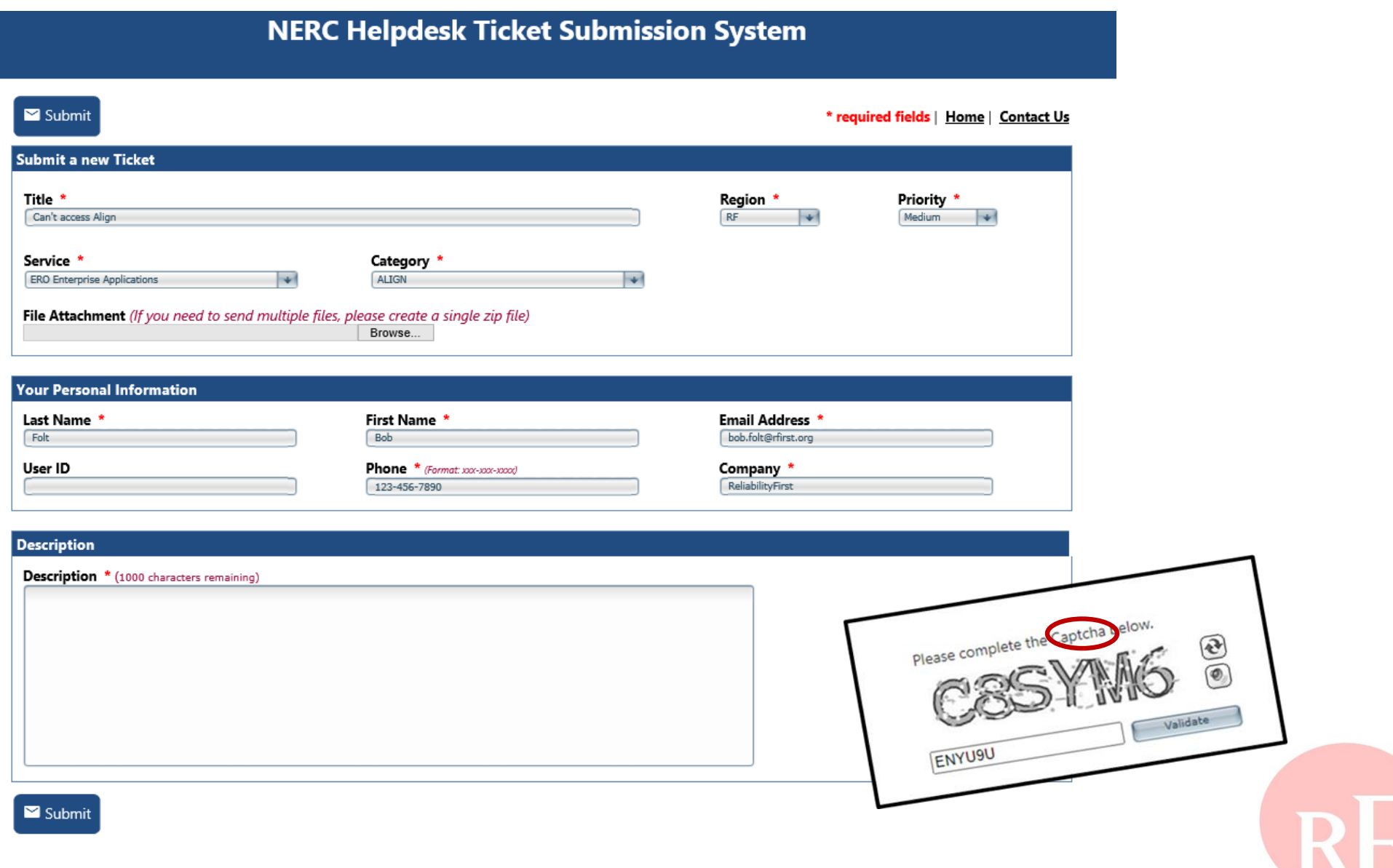

### **NERC Helpdesk Ticket Submission System**

### **NERC Support – [https://support.nerc.net](https://support.nerc.net/)**

#### **NERC Helpdesk Ticket Submission System**

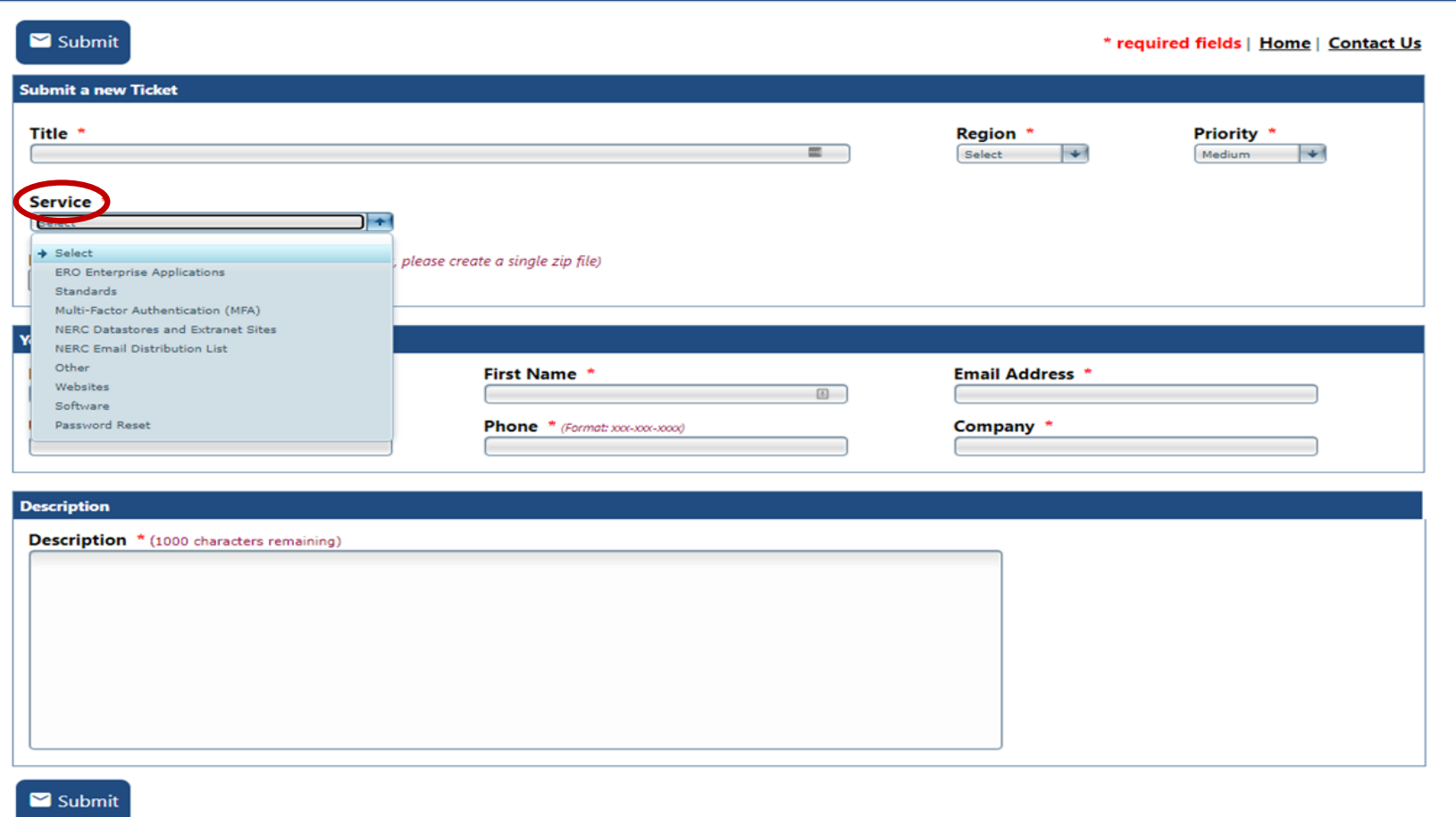

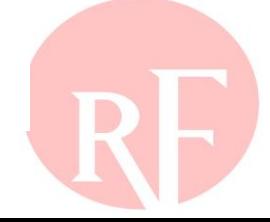

**NERC** 

-<br>NORTH AMERICAN ELECTRIC<br>RELIABILITY CORPORATION

### **Section 1 – Slido Questions**

- **Login to Slido.com use the event code - #RFAlignTraining**
- **Optionally, via mobile device and scan the QR Code below**

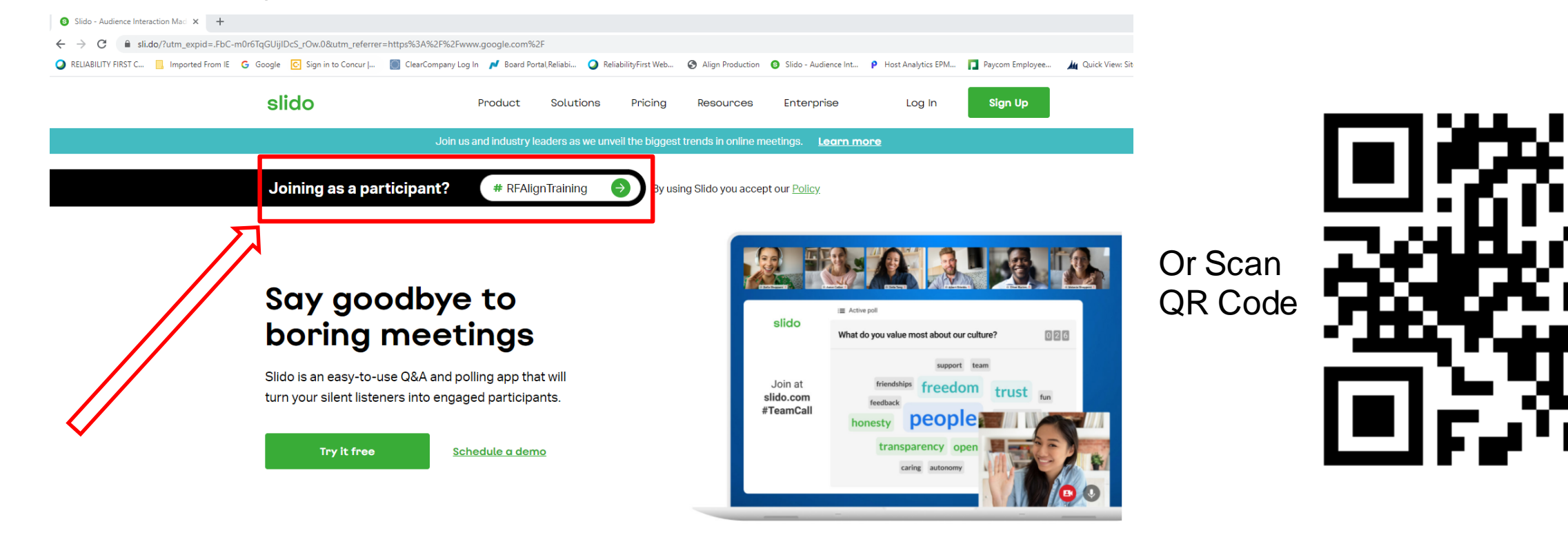

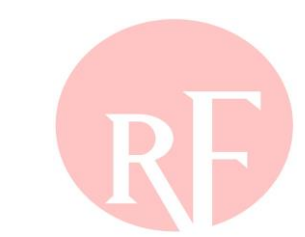

You can use Slido with

aware Illinois Indiana Kentucky Maryland Michigan NewJersey Insylvania Ohio Tennessee Virginia Washington, DC West Virginia Wisconsin laware Illinois Indiana Kentucky New Jersey Michigan Maryland hio Pennsylvania Tennessee Virginia Washington, DC West Virginia Wisconsin elaware Illinois Indiana Michigan Maryland Kentucky New Jersey<br>ennsylvania de Concelho de Aniga ISW Chi Wisconsin **Forward Together ReliabilityFirst** New Jersey<br>Forward Together ReliabilityFirst<br>Vest Virginia Pennsylvania Tennessee Virginia Washington, DC Ohio Wisconsin elaware Illinois Indiana Kentucky Maryland Michigan New Jersey rginia Pennsylvania Tennessee Ohio Washington, DC West Virginia Wisconsin laware Illinois Indiana Kentucky Maryland Michigan New Jersey o Pennsylvania Tennessee Virginia Washington, DC West Virginia Wisconsin Illinois Delaware Kentucky New Jersey Michigan Maryland na **Frank • Pennsylvania Washington, DC Virginia Ohio West Virginia Wisconsin** 

# **BREAK 10 MINUTES**

# **SECTION 2**

**ALIGN SYSTEM – RELEASE 1 FUNCTIONALITY ORIENTATION TO THE ALIGN SYSTEM DASHBOARD SUBMITTING AND TRACKING A SELF-REPORT SUBMITTING AND TRACKING MITIGATION ACTIVITIES AND PLANS HOW TO VIEW AND TRACK OPEN ENFORCEMENT ACTIONS**

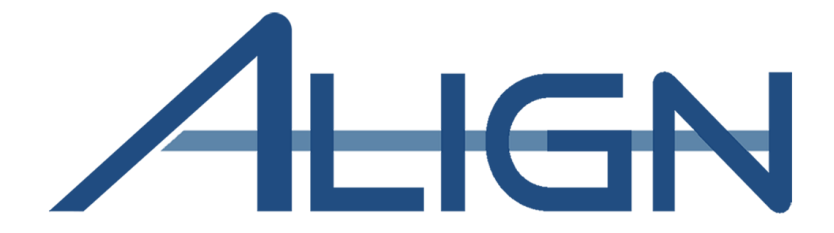

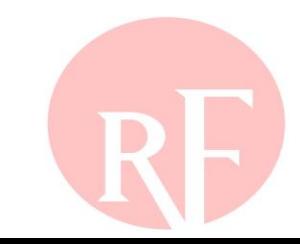

## **Disclaimer on Registered Entity used as example**

- **The slides that follow use Benton County Wind Farm, LLC as an example Registered Entity.**
- **The information contained in those slides is fictional and created solely for the purpose of demonstration.**
- **RF thanks Benton County Wind Farm, LLC for permitting this use of its name.**

# **ORIENTATION & DASHBOARD**

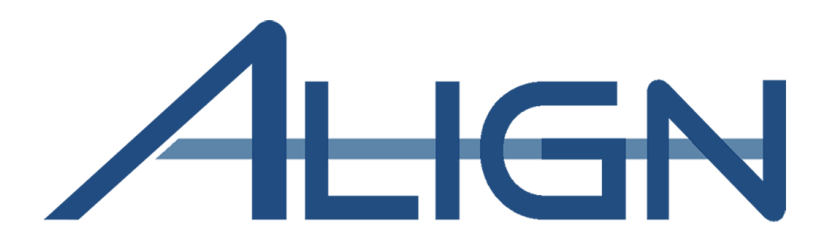

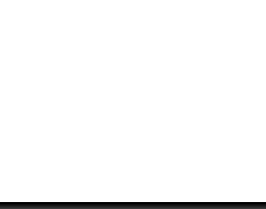

## **Orientation & Dashboard**

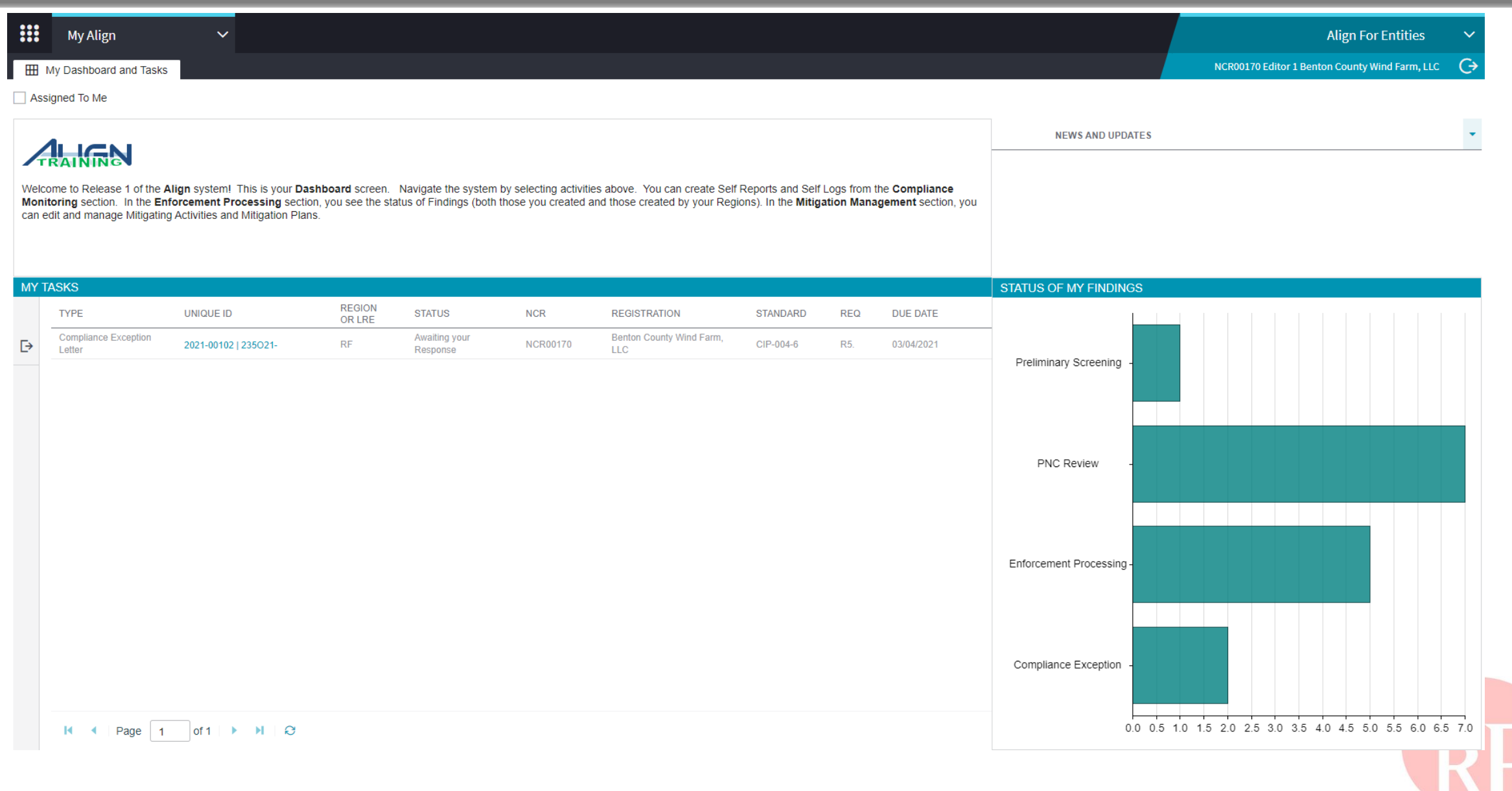

### **Orientation & Dashboard**

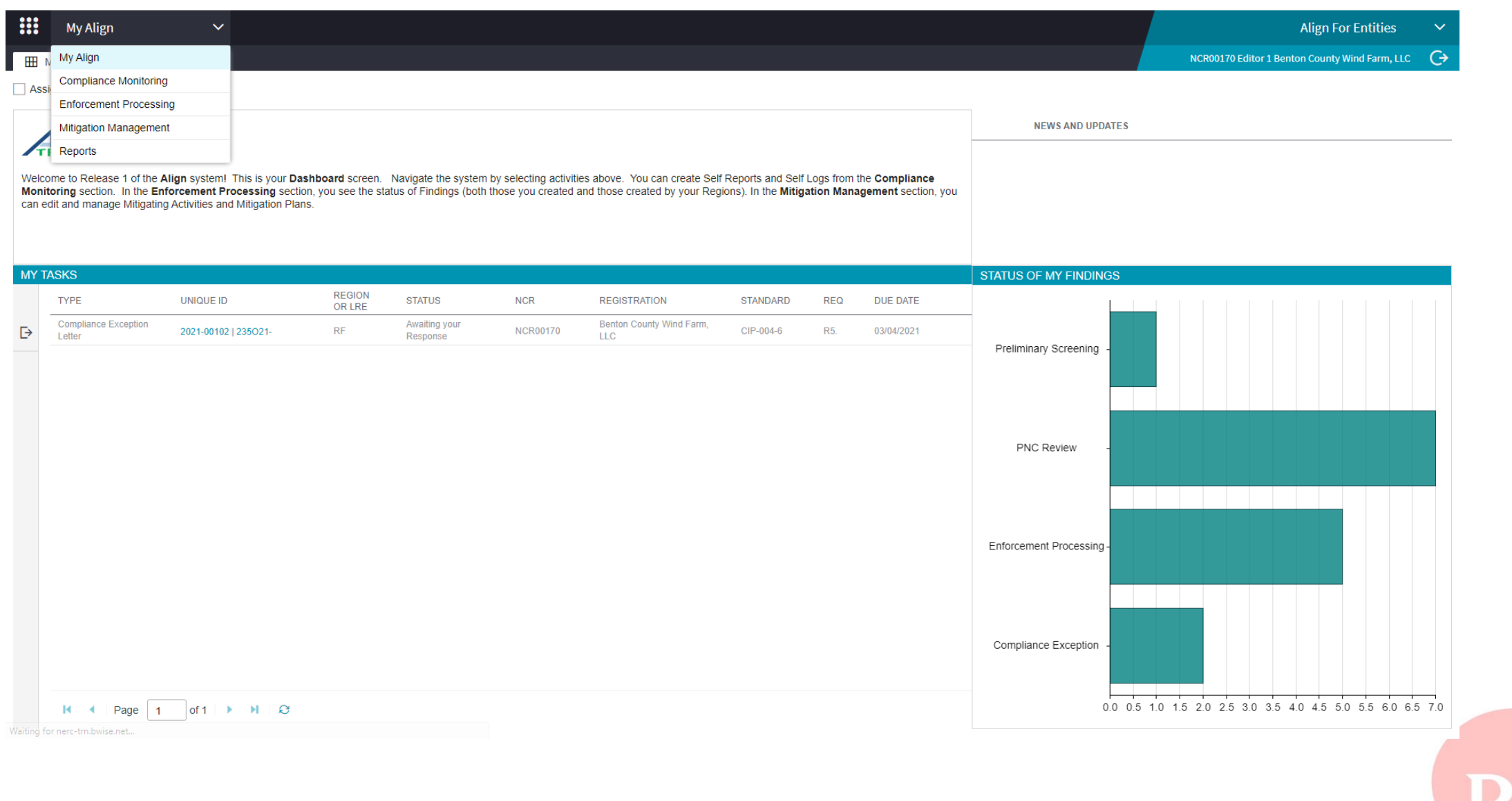

# **CREATING & SUBMITTING A FINDING**

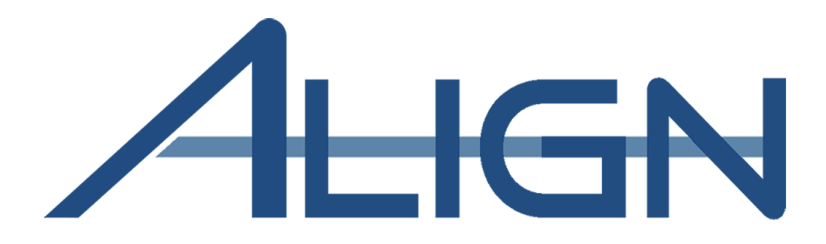

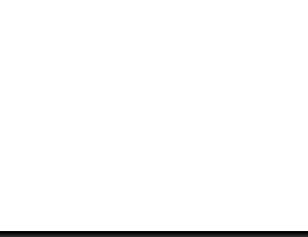

### **Creating & Submitting a Finding**

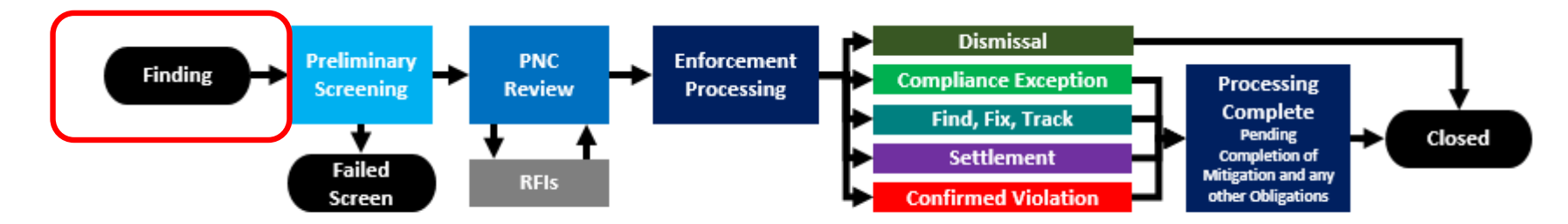

**Finding Process Summary** 

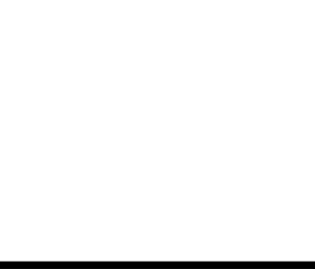

## **Creating & Submitting a Finding**

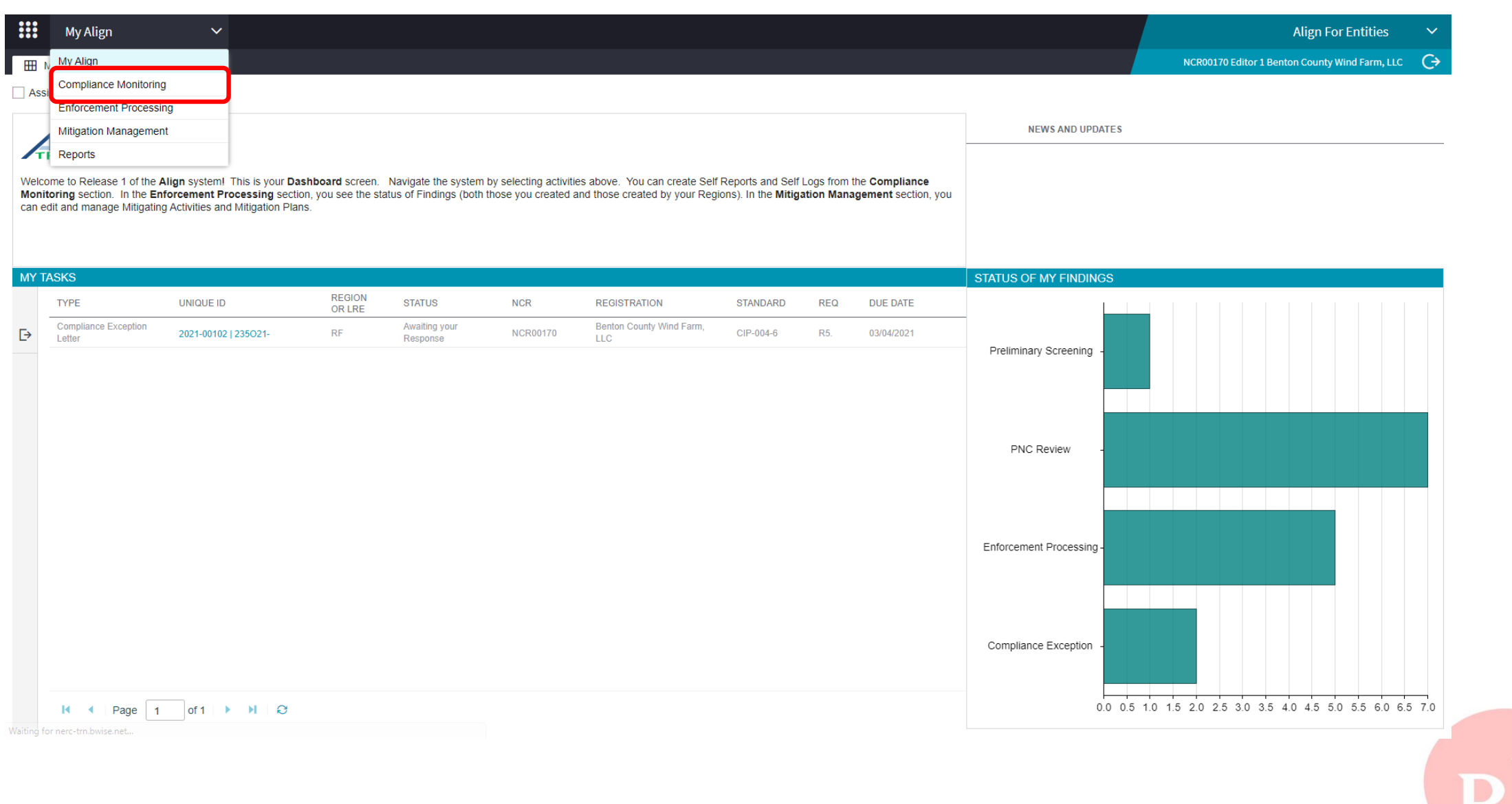
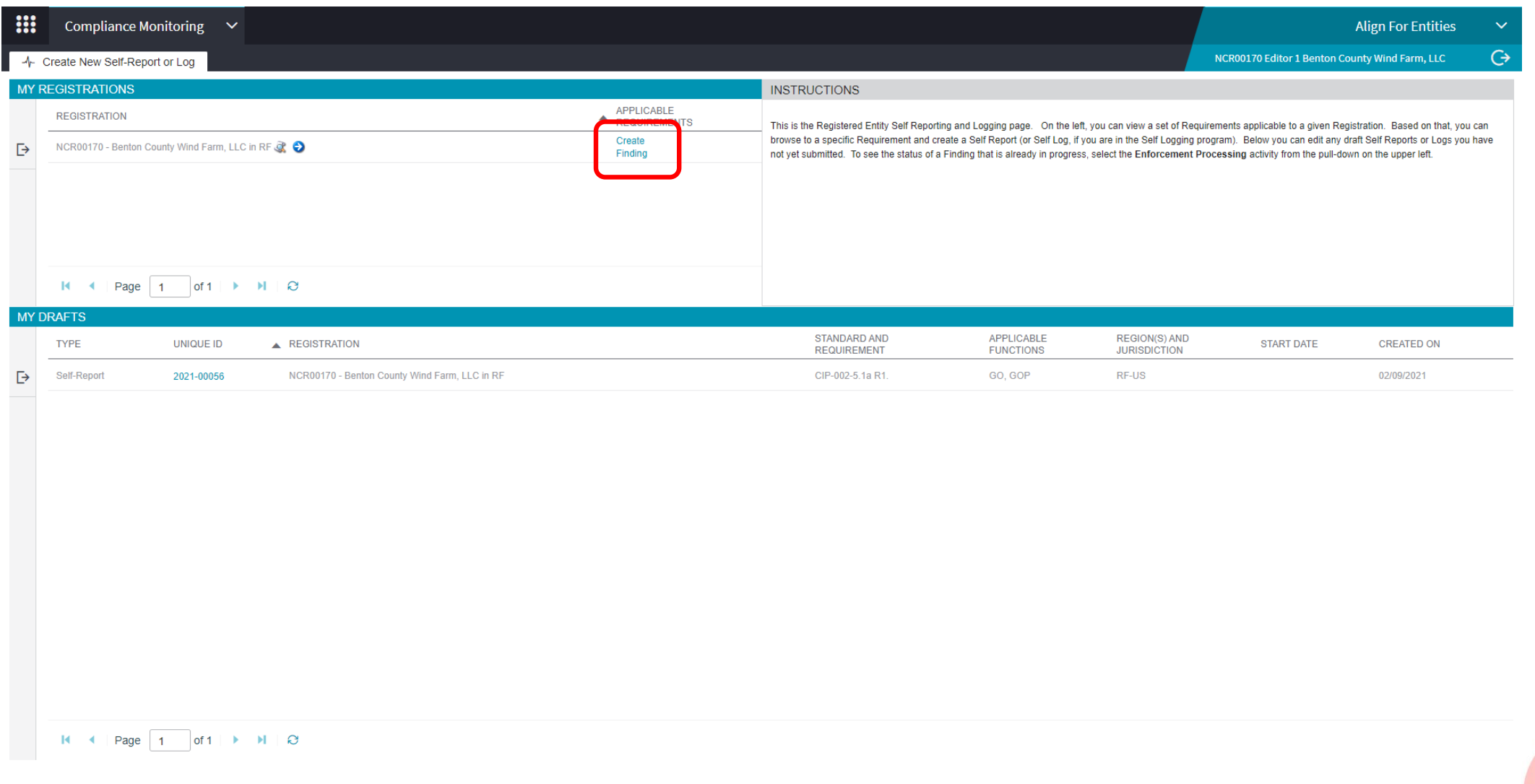

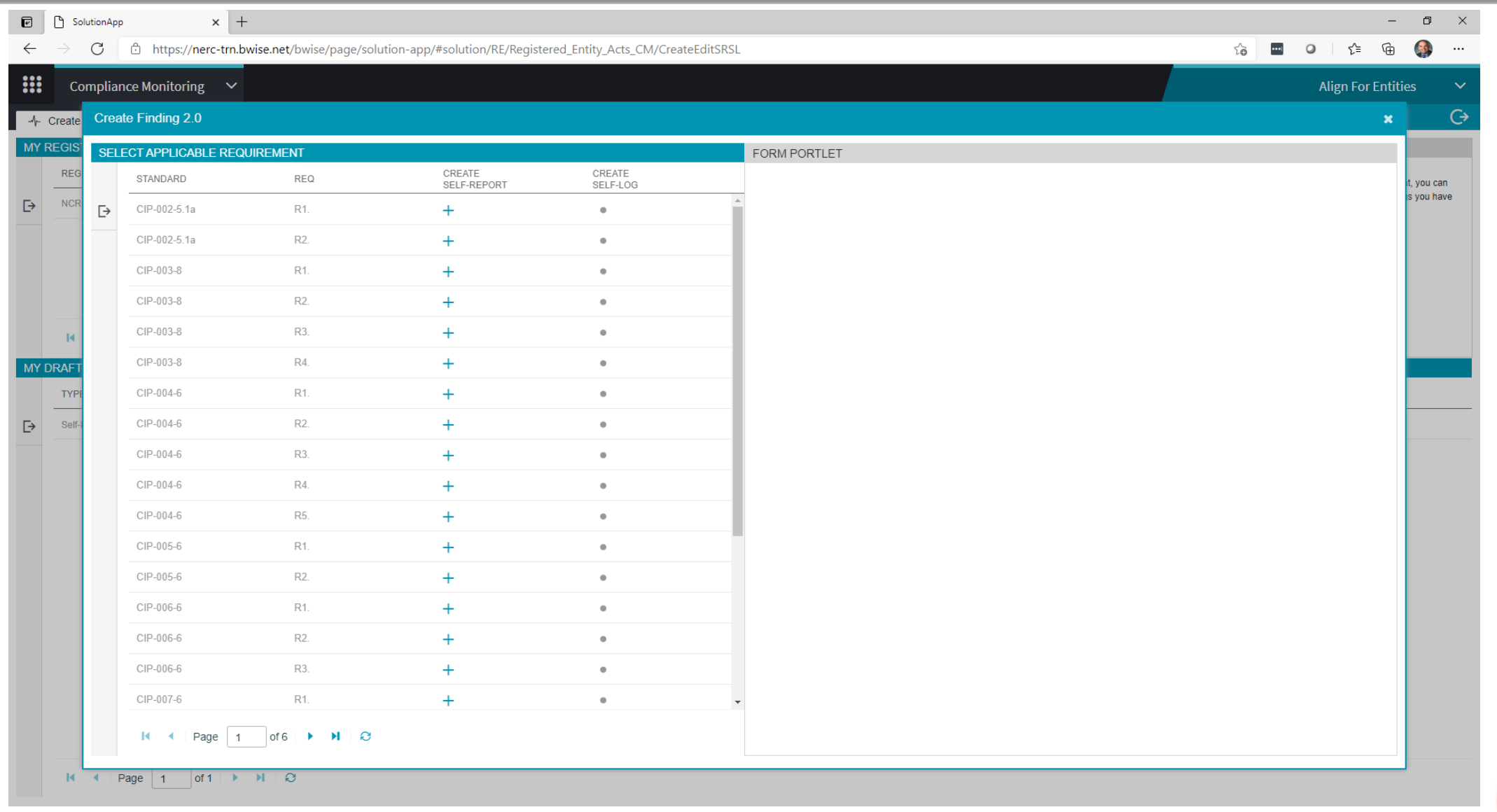

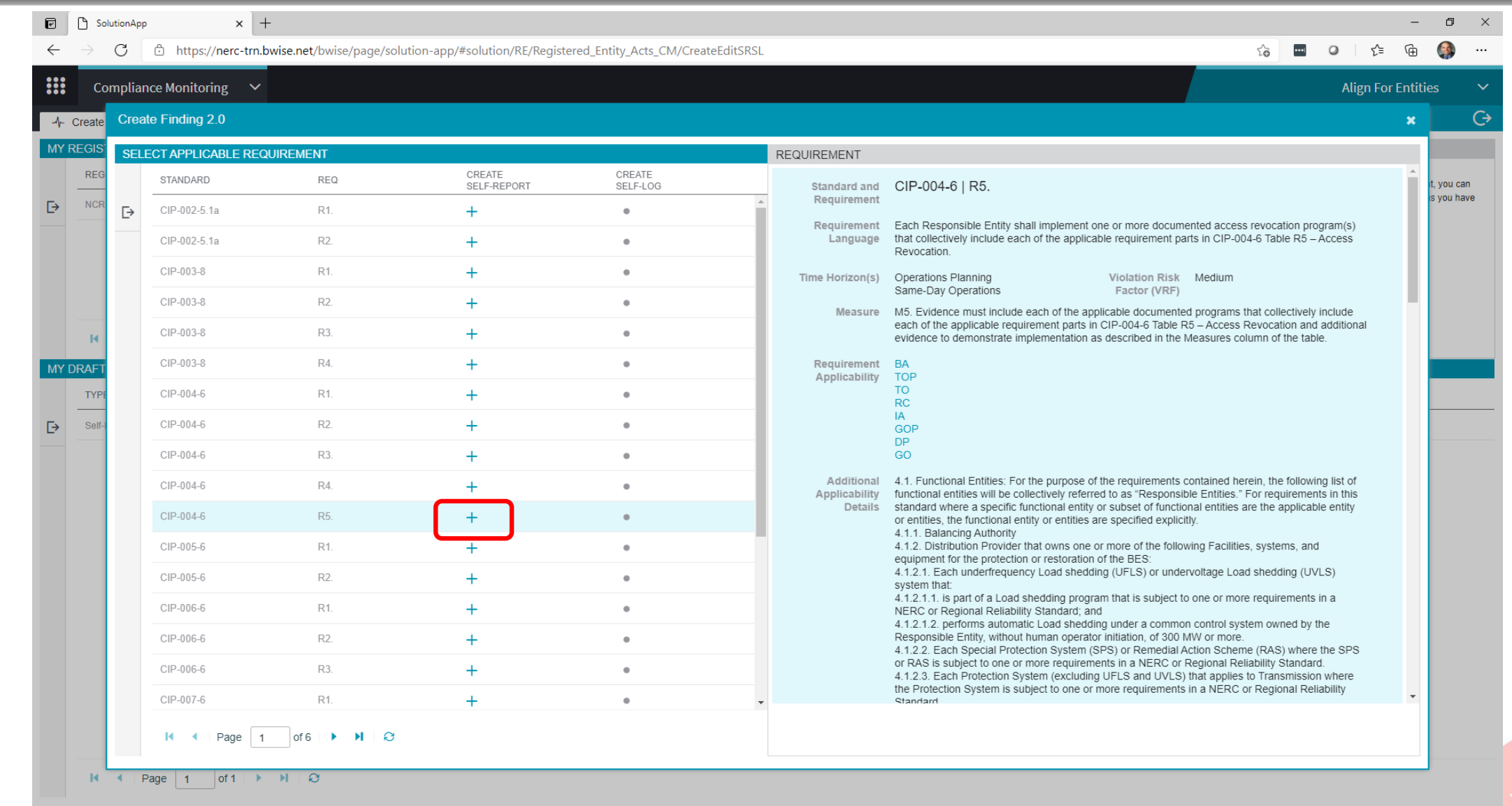

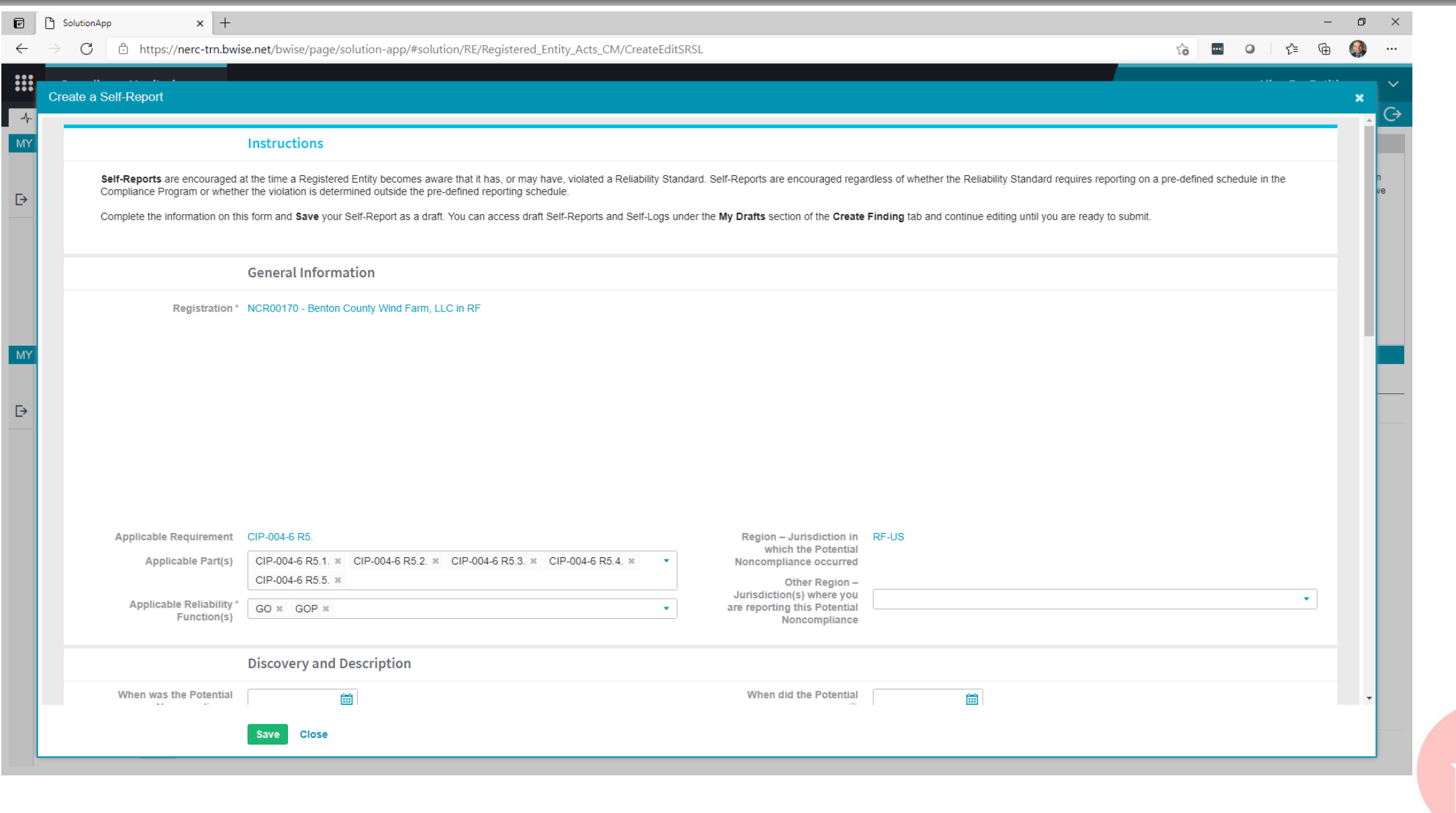

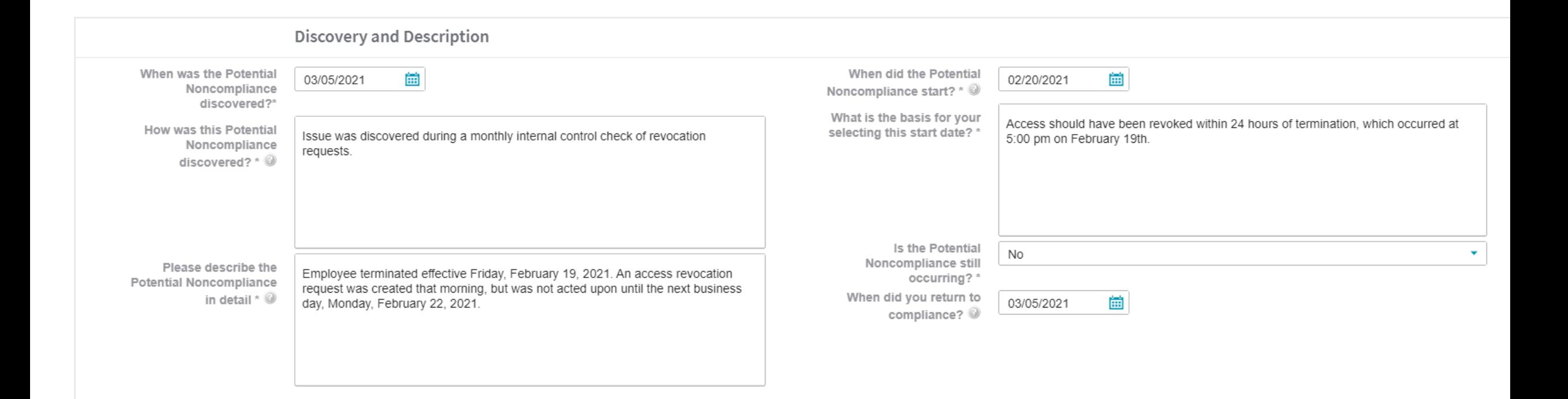

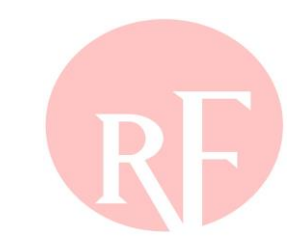

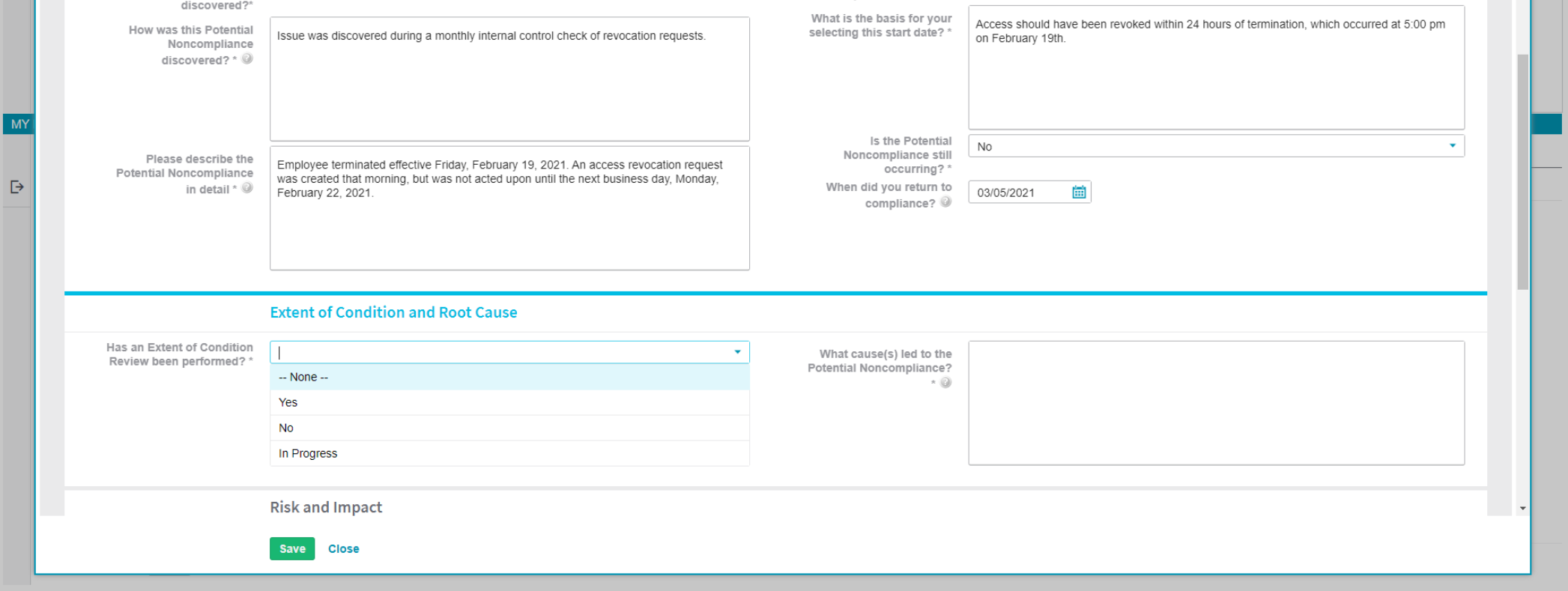

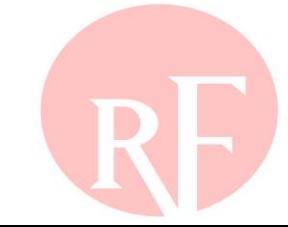

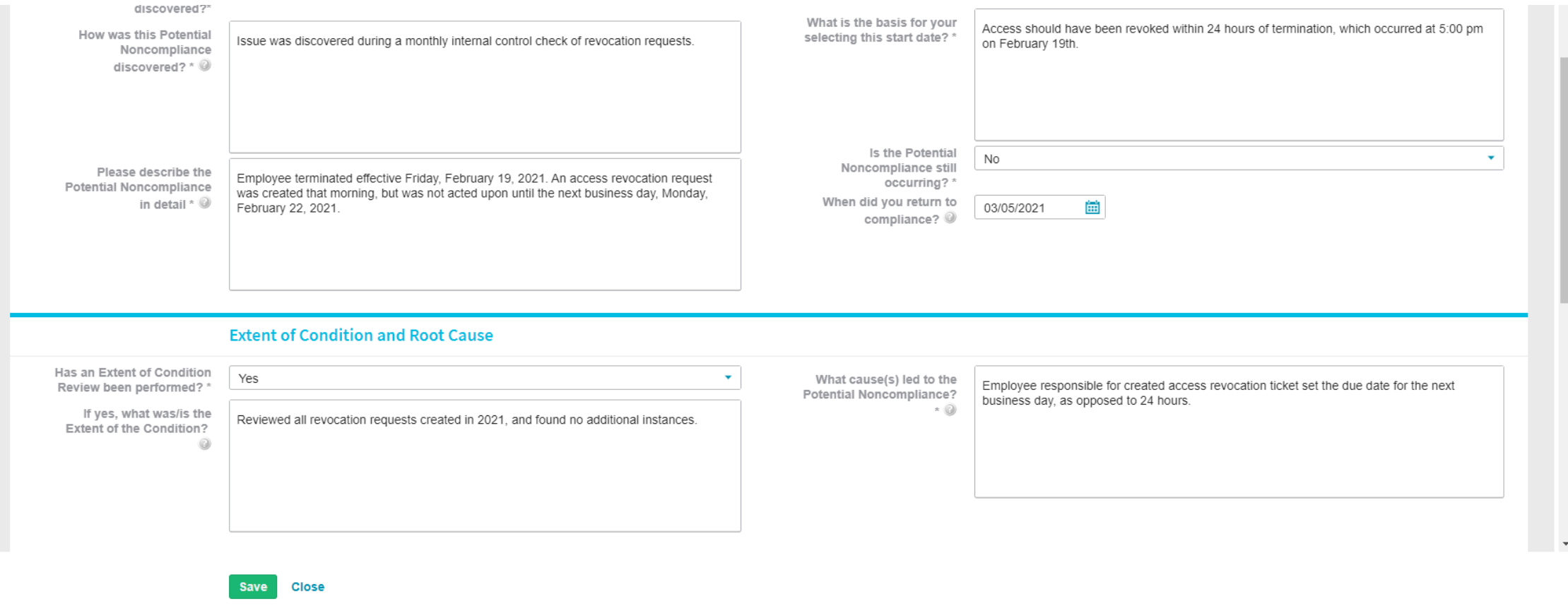

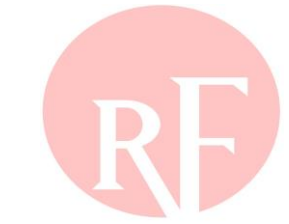

### **Risk and Impact**

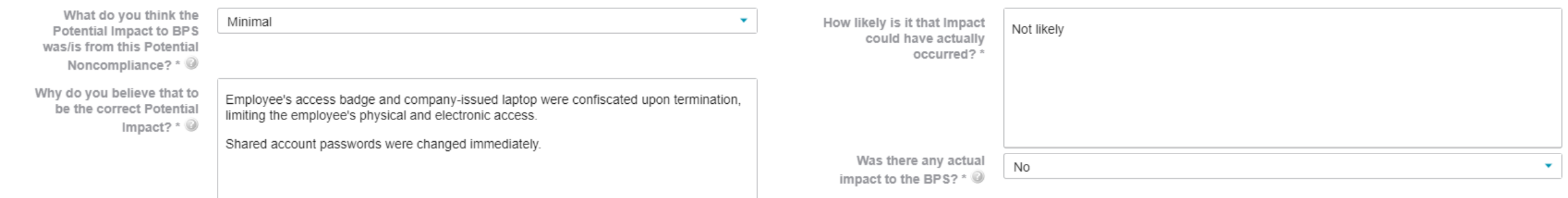

### **Additional Comments**

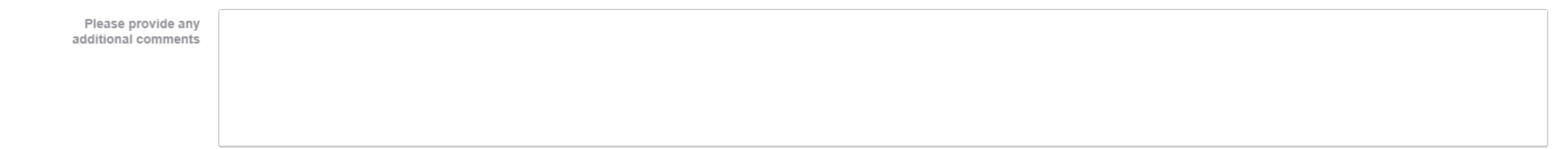

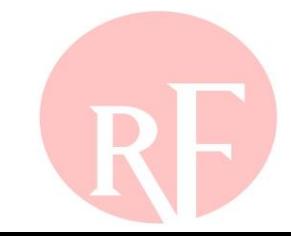

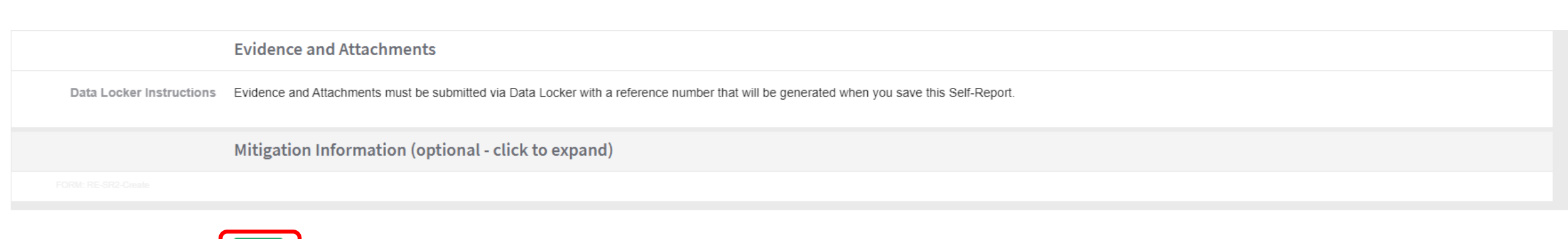

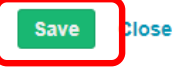

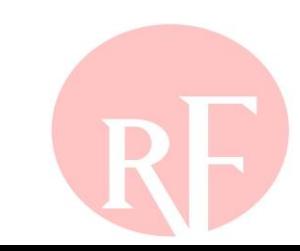

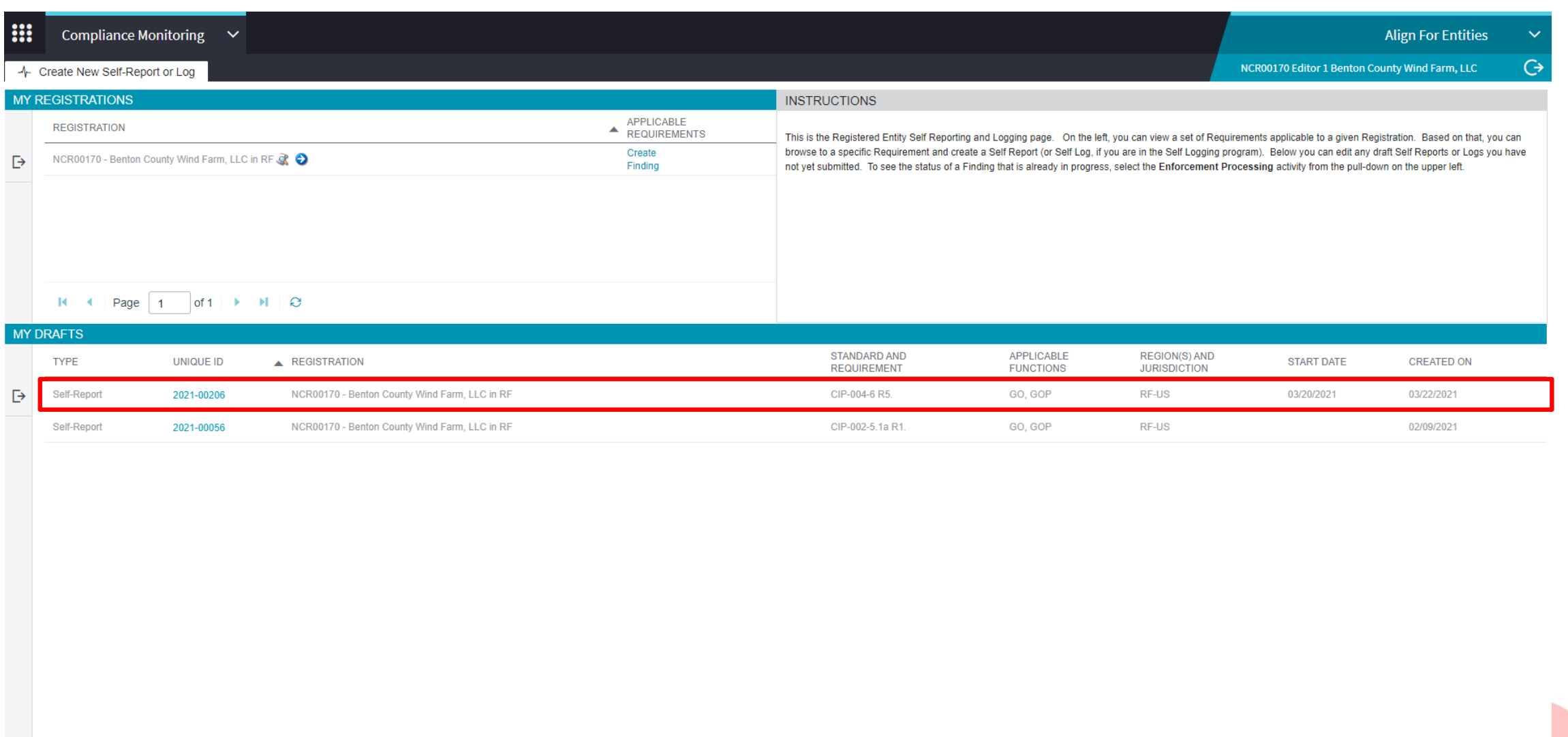

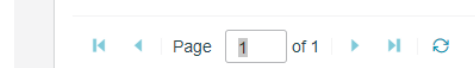

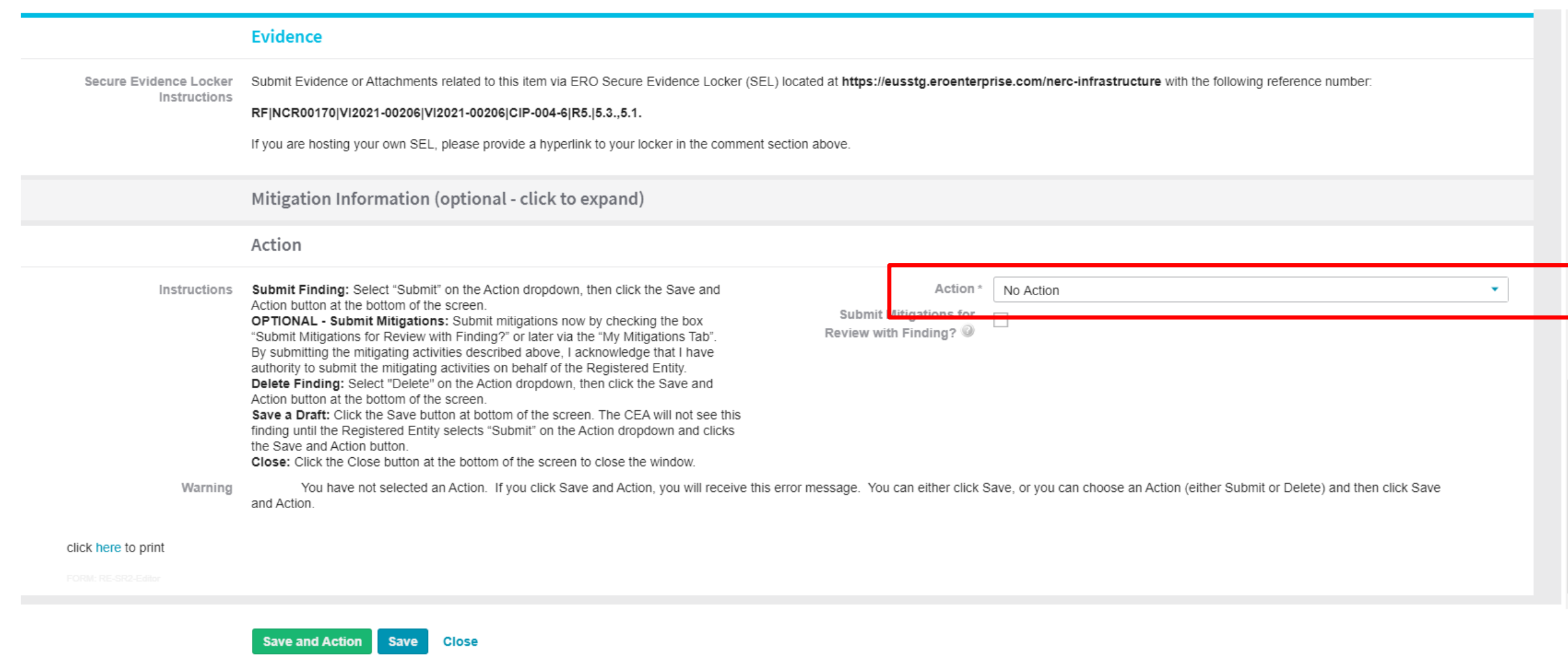

### **Action**

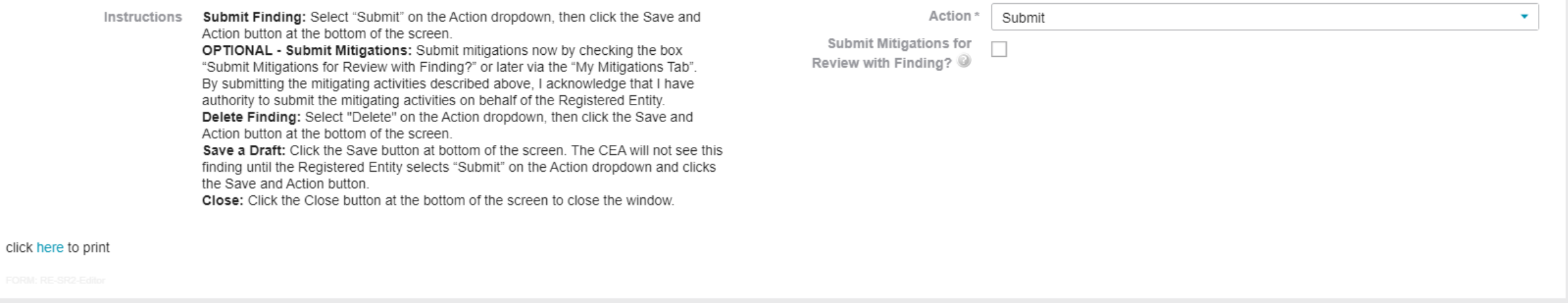

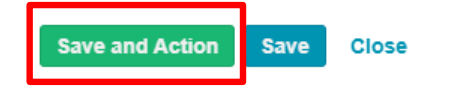

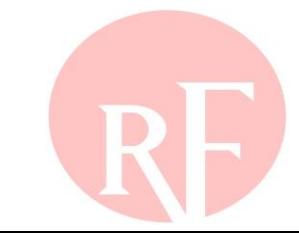

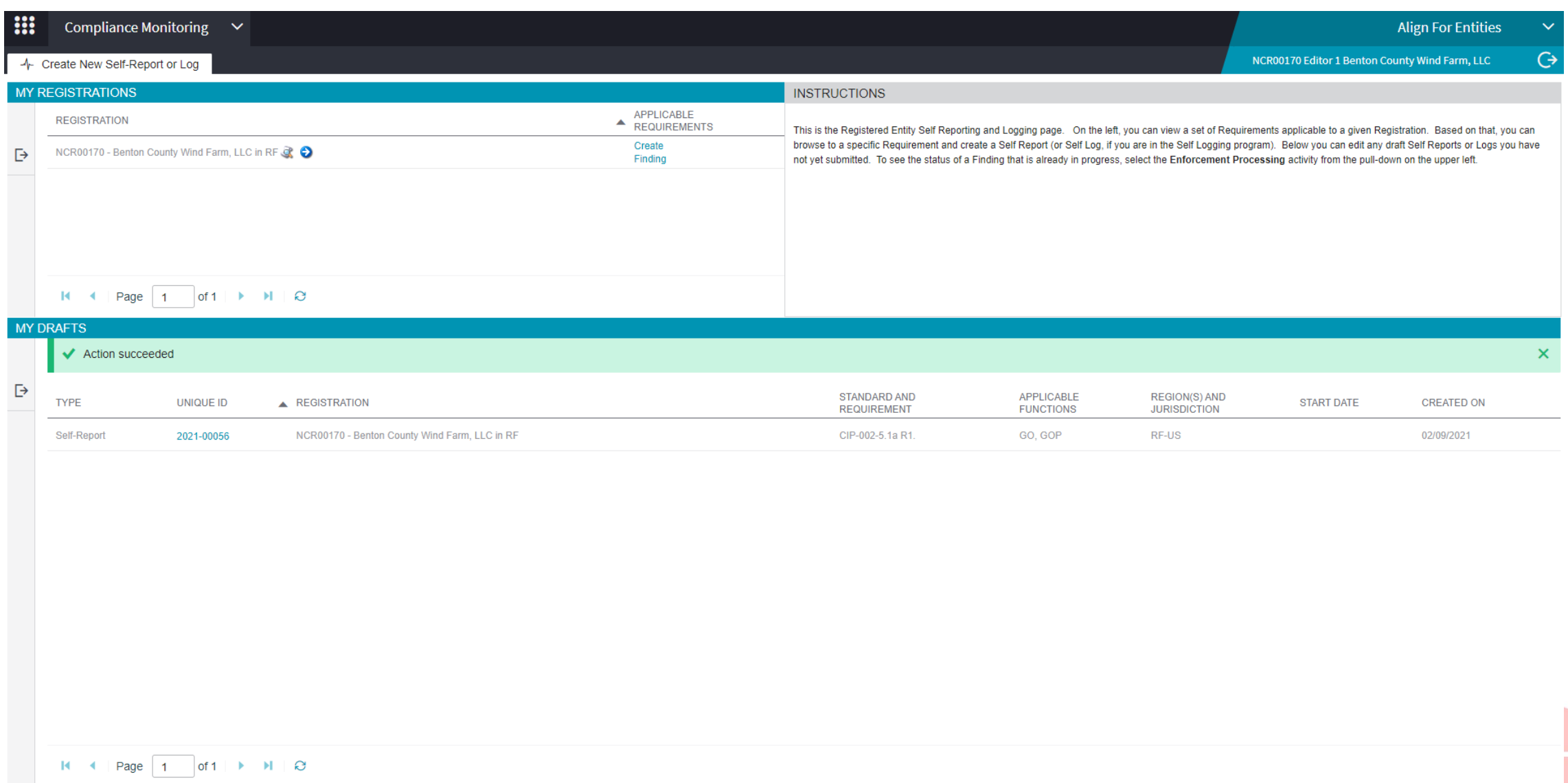

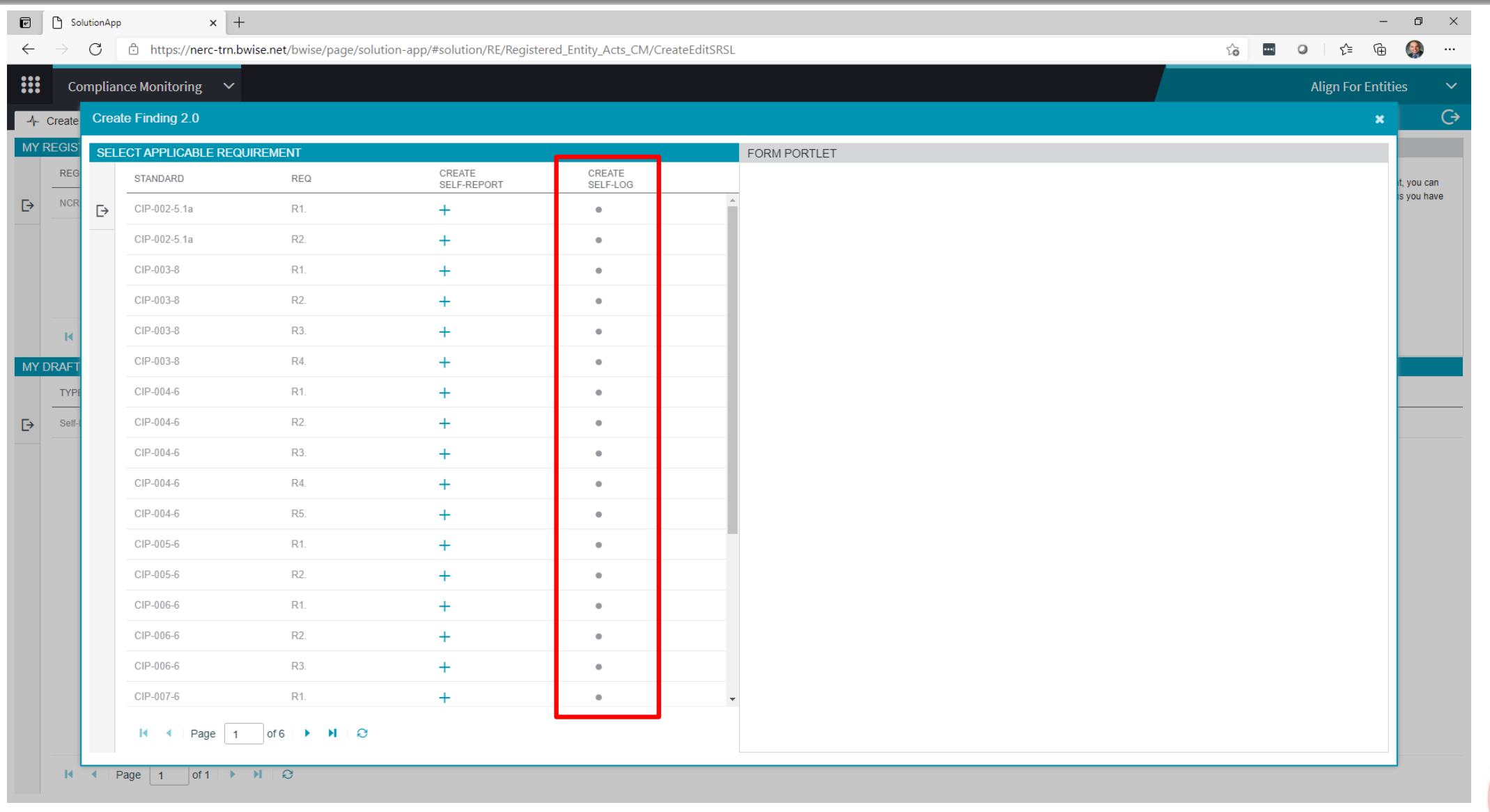

# **TRACKING SUBMITTED FINDINGS THROUGH PRELIMINARY SCREENING**

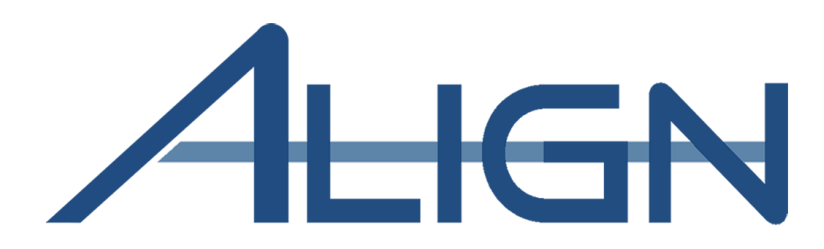

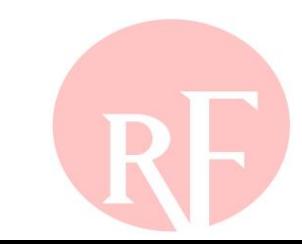

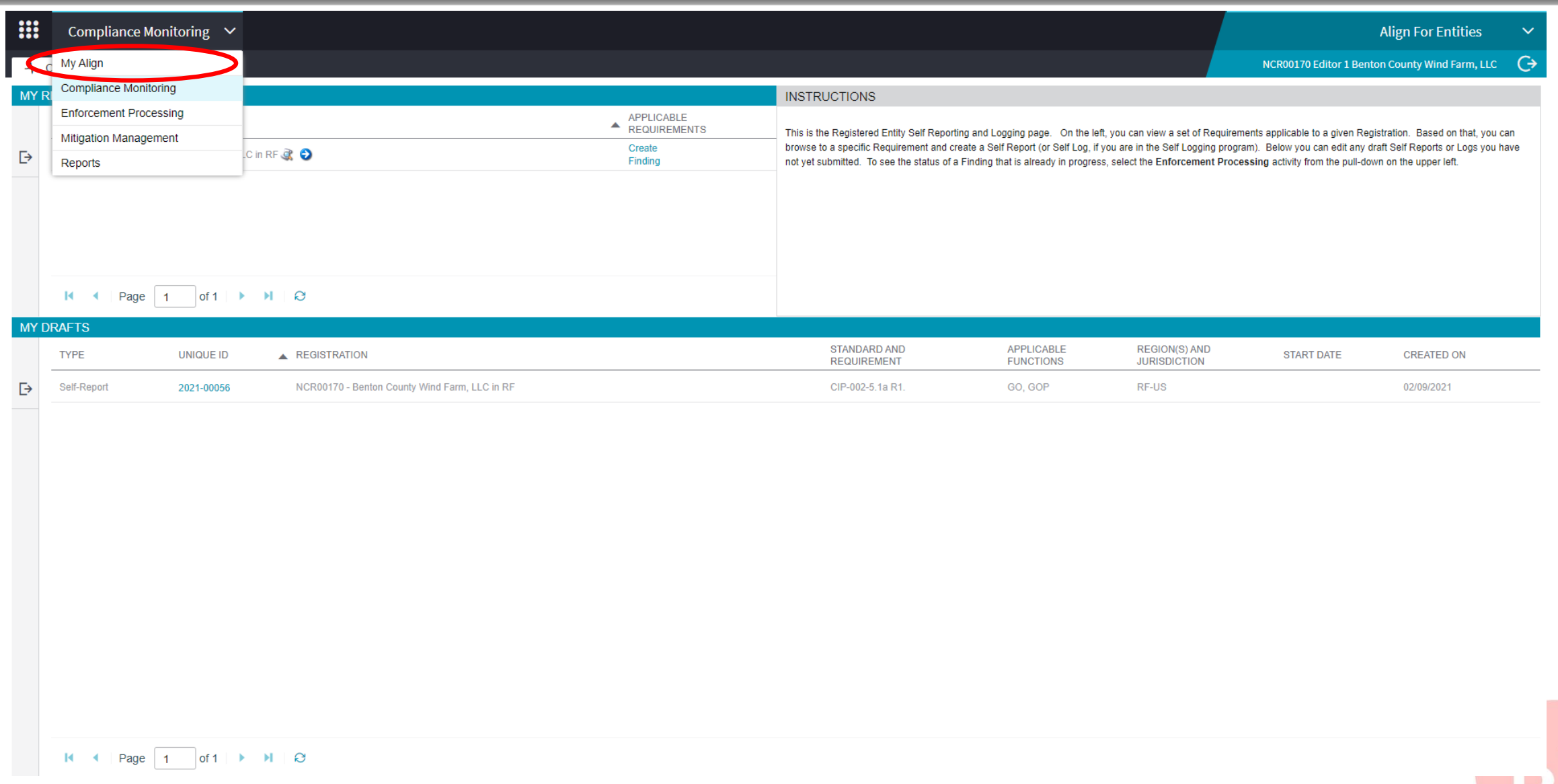

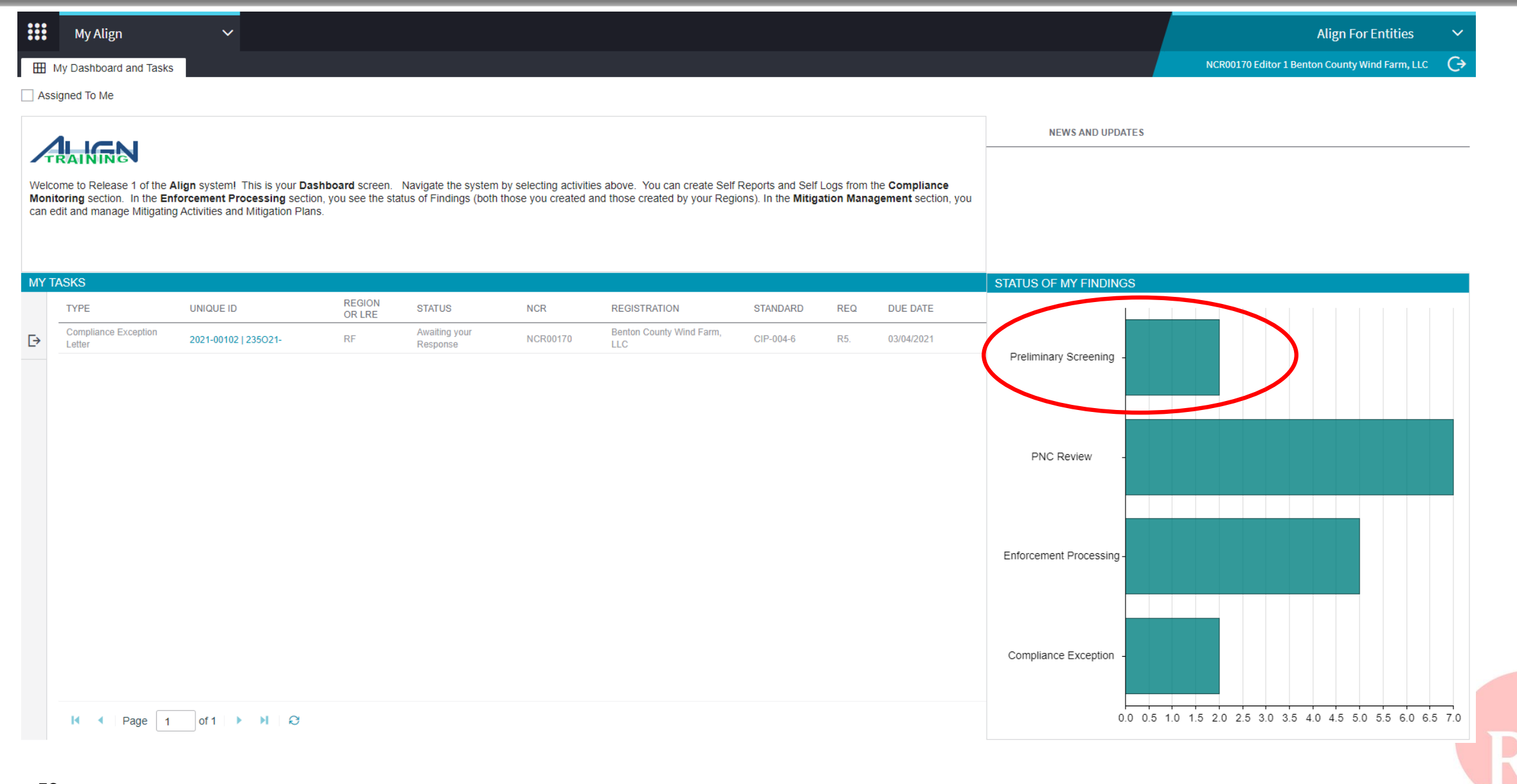

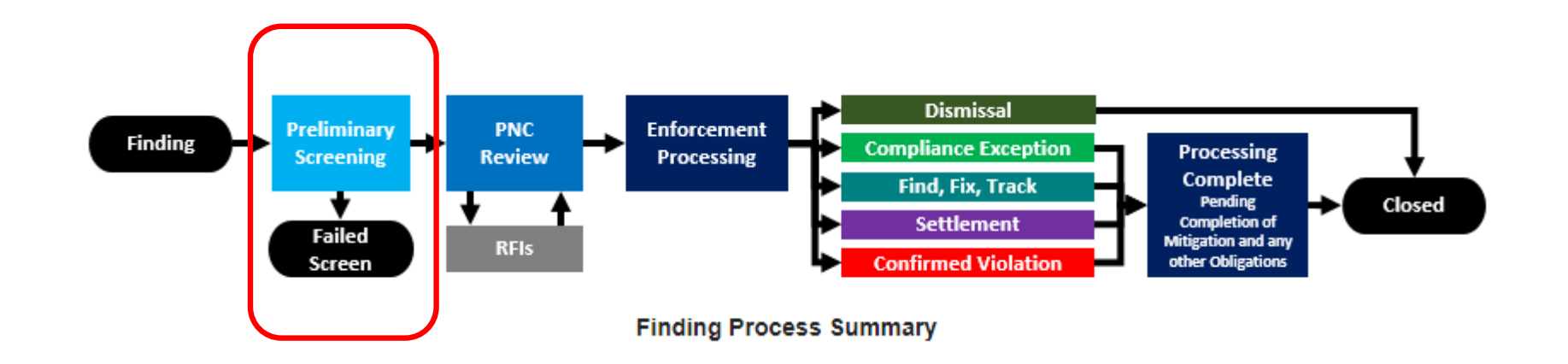

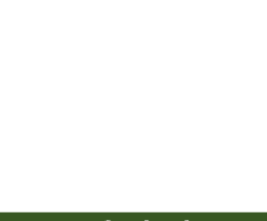

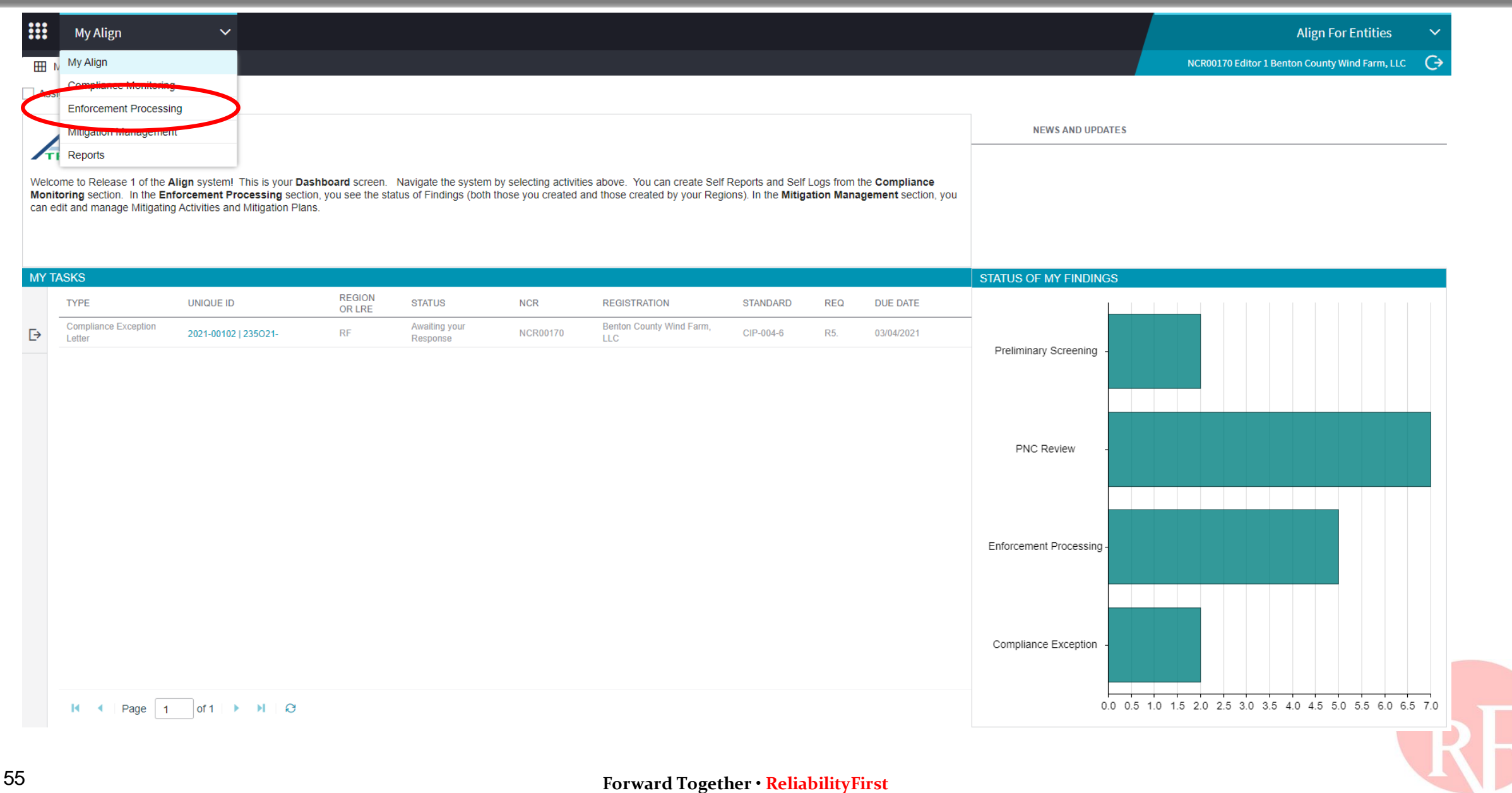

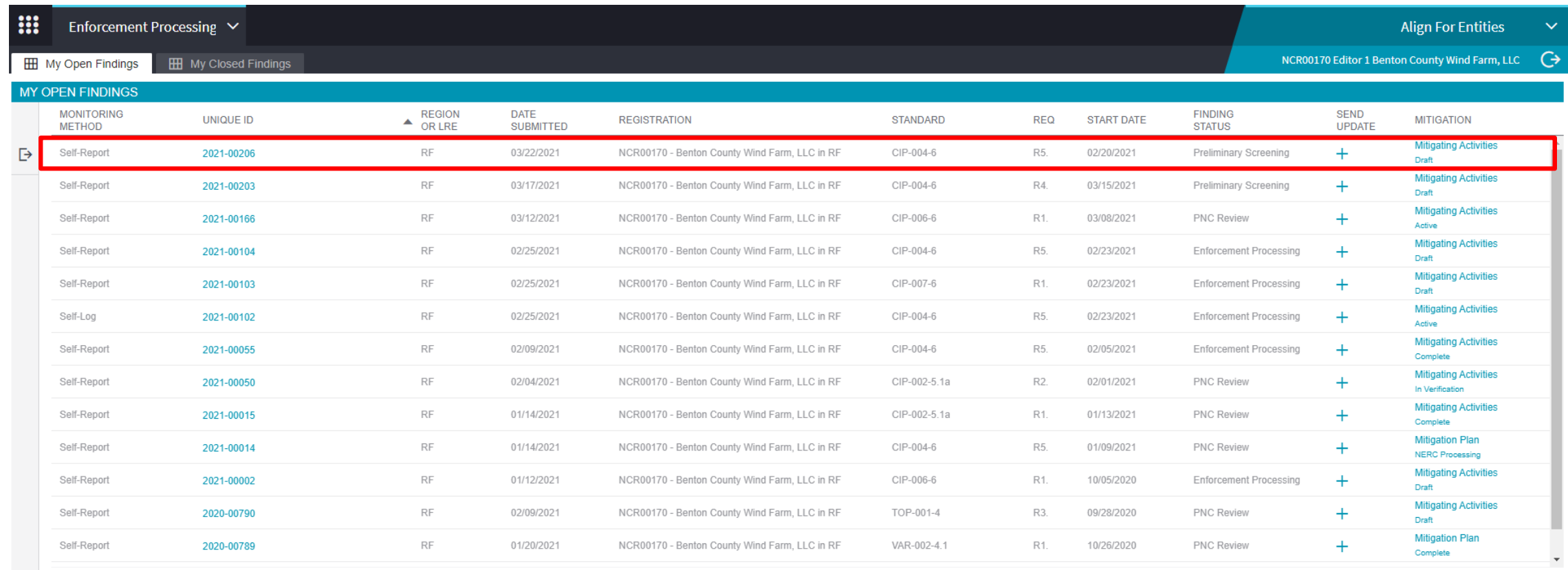

#### $H \leftarrow$  Page 1  $of 1$   $\rightarrow$   $\rightarrow$   $\rightarrow$

#### **INSTRUCTIONS**

This is your Findings dashboard. From here, you can see the status of all the potential noncompliances associated with your Registration(s). You can View those findings, and you can send a Finding Update to provide your Region with more information. You can also access your Mitigation from this screen. A summary of the process a Finding goes through is shown on the right.

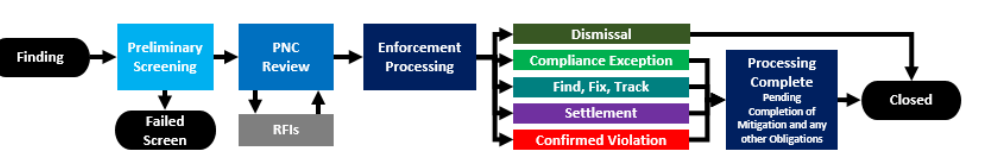

**Finding Process Summary** 

#### Mon 3/22/2021 11:58 AM

noreply@bwise.net

RE Notification that PNC has passed screening (2021-00206)

AlignR1Testing@nerc.com

#### Phish Alert V2

+ Get more app

[WARNING: EXTERNAL EMAIL]: Please use CAUTION before replying or opening links/attachments. Please report any suspicious links/attachments or requests for sensitive information.

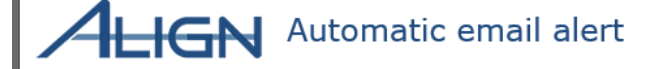

Date Noncompliance Submitted: 2021-03-22 Region: RF

On 2021-03-22, RF has conducted a preliminary screen review of the noncompliance and made the determination that the noncompliance is not a duplicate of an existing Open Enforcement Action (OEA) and applies to entity durin unique ID associated with this noncompliance is 2021-00206.

The registered entity must preserve all documentation pertaining to this matter. Documentation includes, but is not limited to, operator logs, recorded voice communications, email and written correspondence, work orders, i any other documents that may be directly or indirectly related to this matter.

To view the current status of 2021-00206, log into Align. At this time, RF is still gathering information upon which to base a decision regarding the appropriate disposition method for the noncompliance.

If you have not already done so, RF encourages you to promptly communicate your mitigating activities to address noncompliance and prevent reoccurrence. To do so, please login to align and navigate to record 2021-00206, th record 2021-00206-M and fill out all mitigation information.

To access Align, go to the ERO portal, navigate to the Align landing page and click on the link to log in.

This e-mail has been generated automatically. Do not reply to this address.

Sincerely, Team Align

 $---$ 

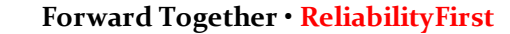

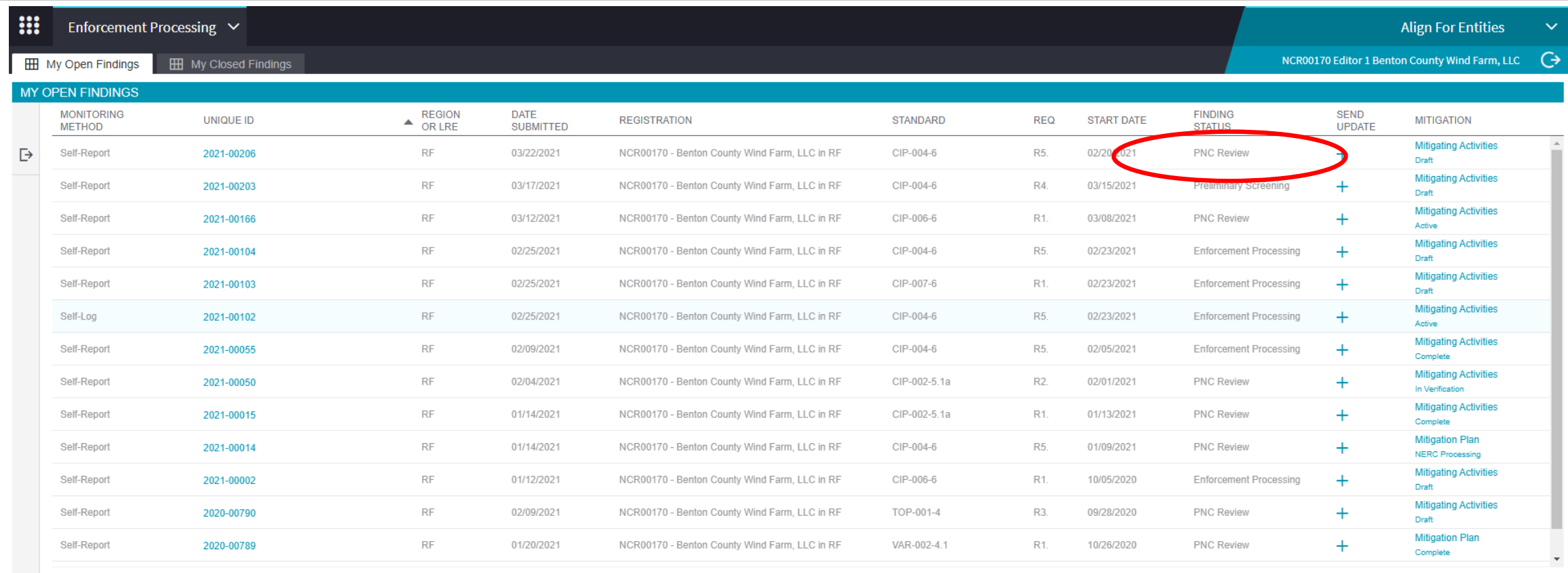

**INSTRUCTIONS** 

This is your Findings dashboard. From here, you can see the status of all the potential noncompliances associated with your Registration(s). You can View those findings, and you can send a Finding Update to provide your Region with more information. You can also access your Mitigation from this screen. A summary of the process a Finding goes through is shown on the right.

 $H \leftarrow$  + | Page | 1 | of 1 |  $\rightarrow$   $H$  |  $\odot$ 

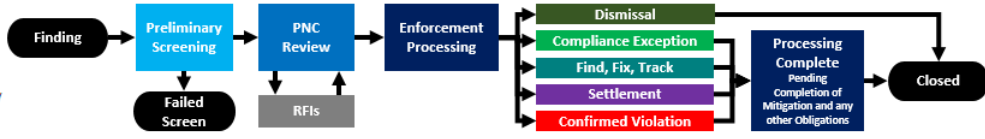

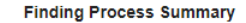

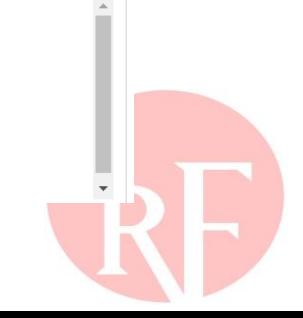

# **BUILDING THE CASE FILE IN THE PNC REVIEW STAGE**

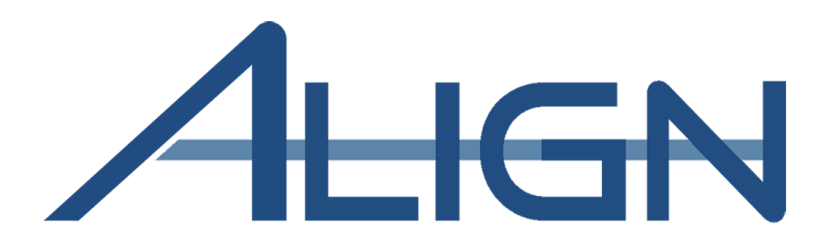

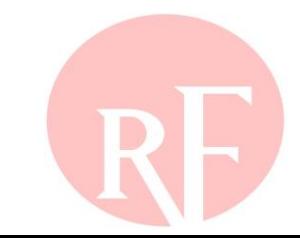

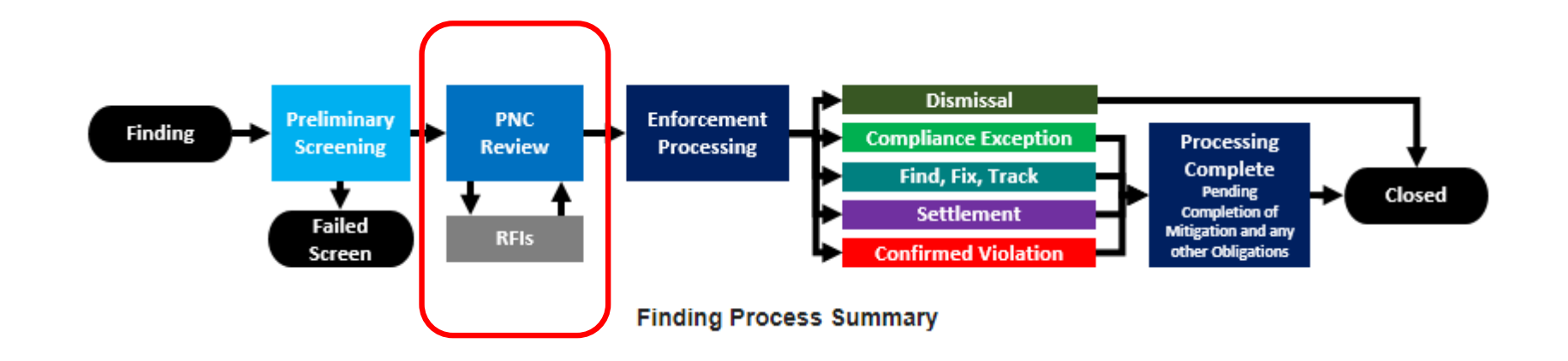

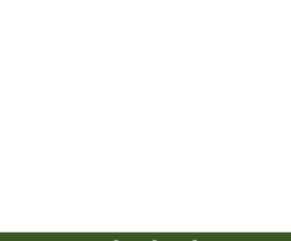

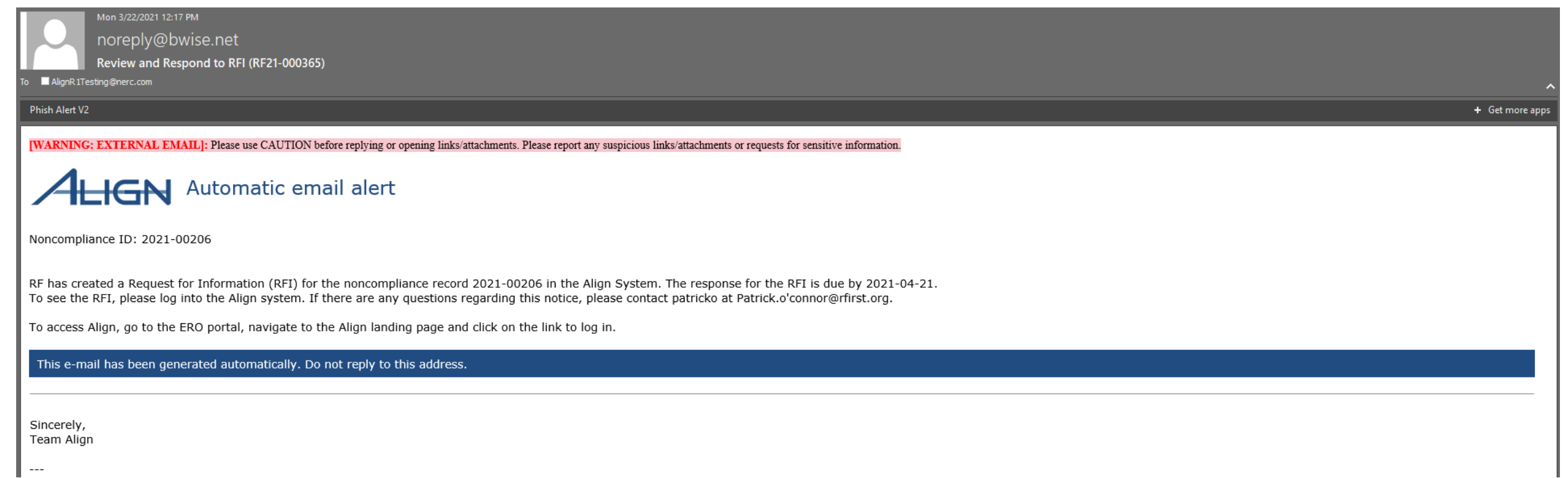

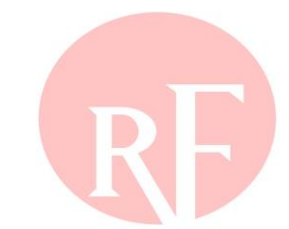

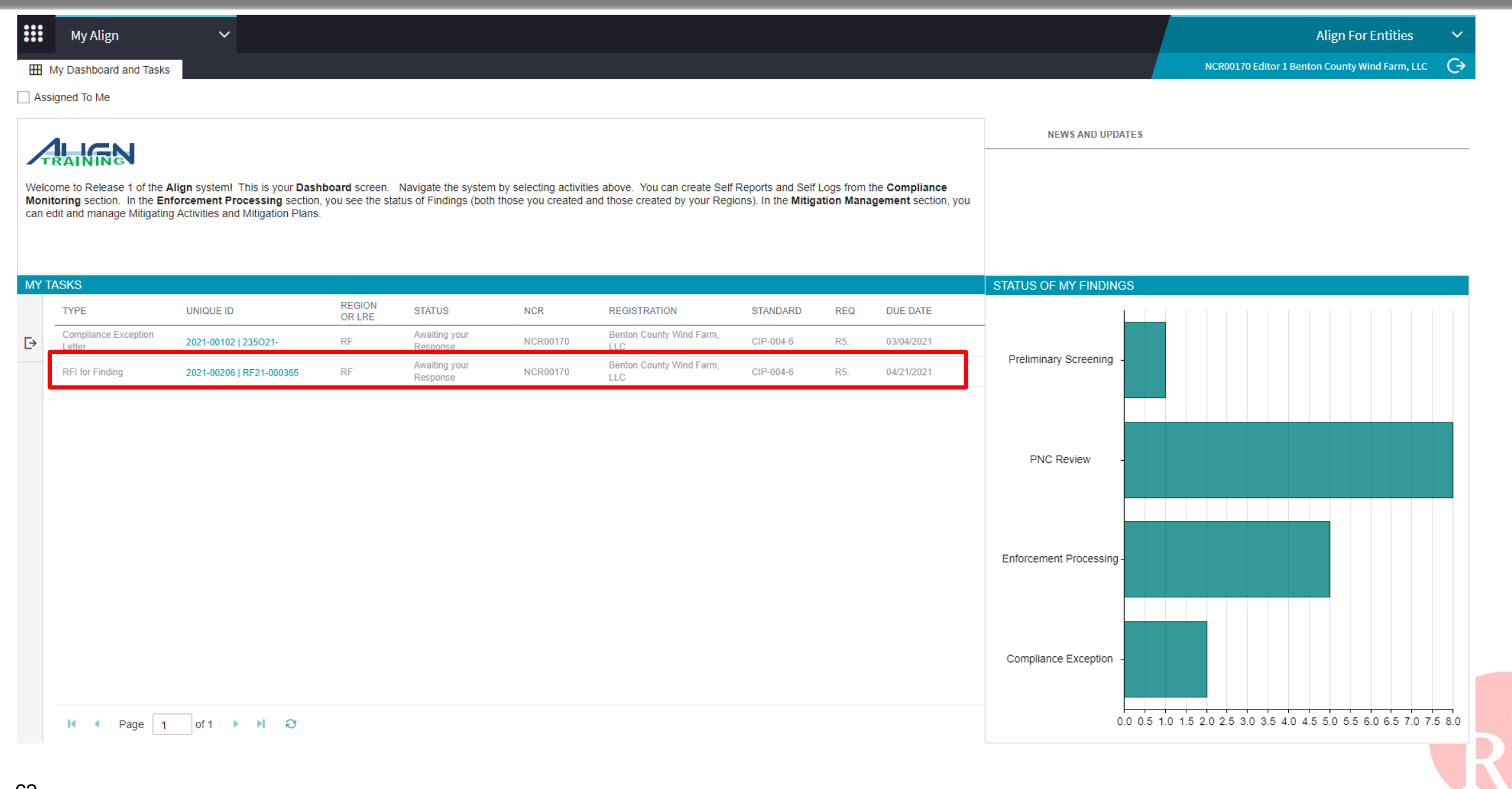

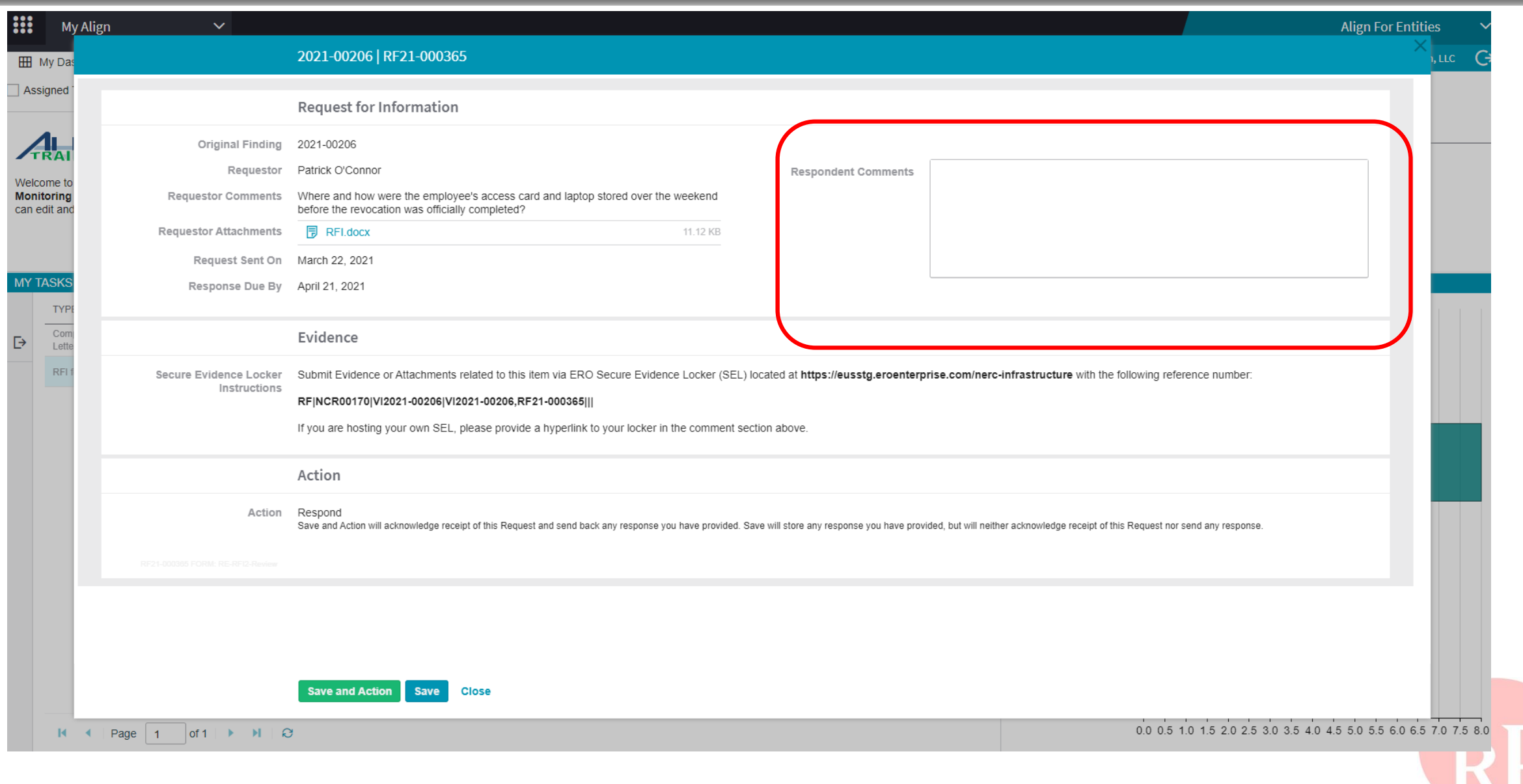

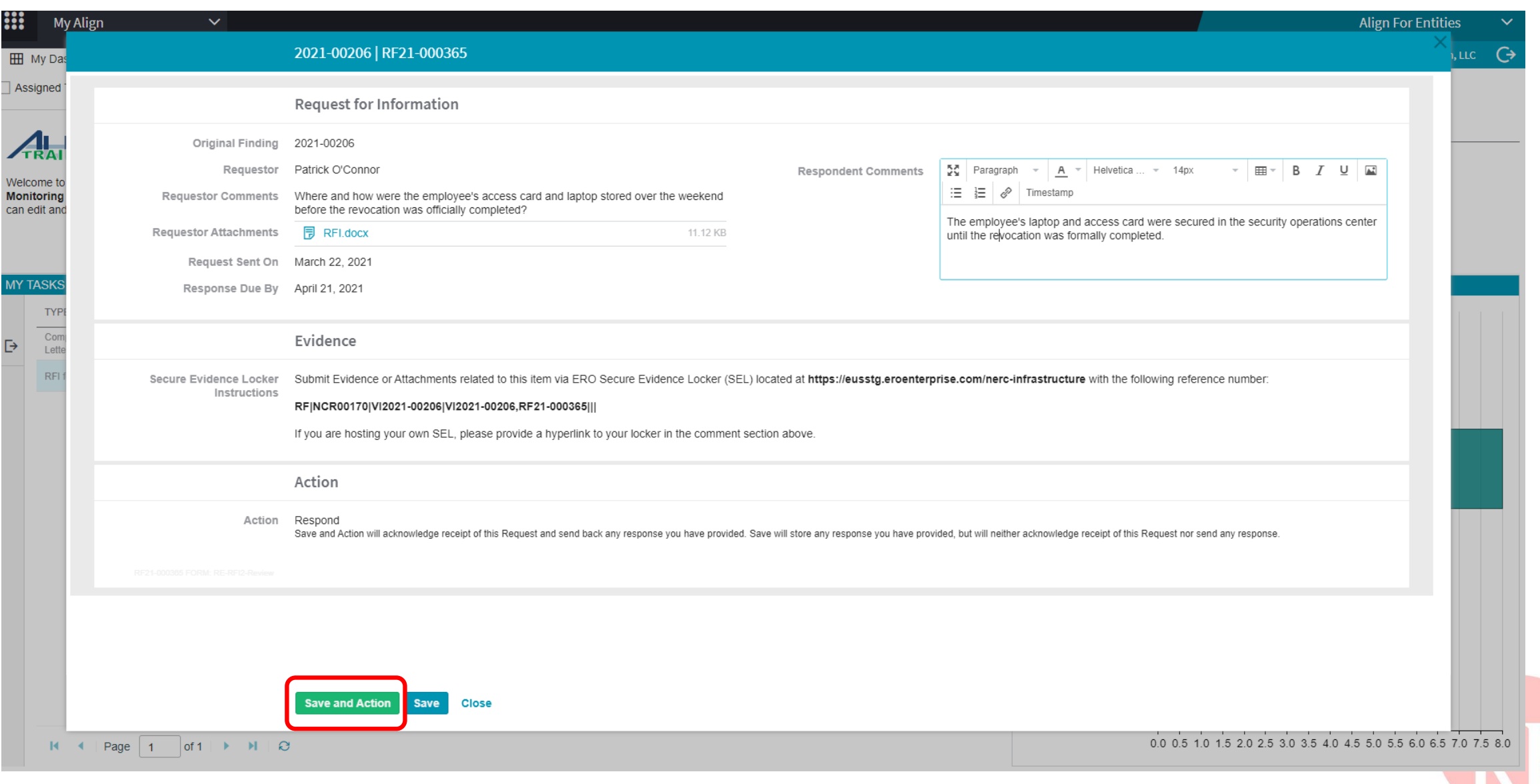

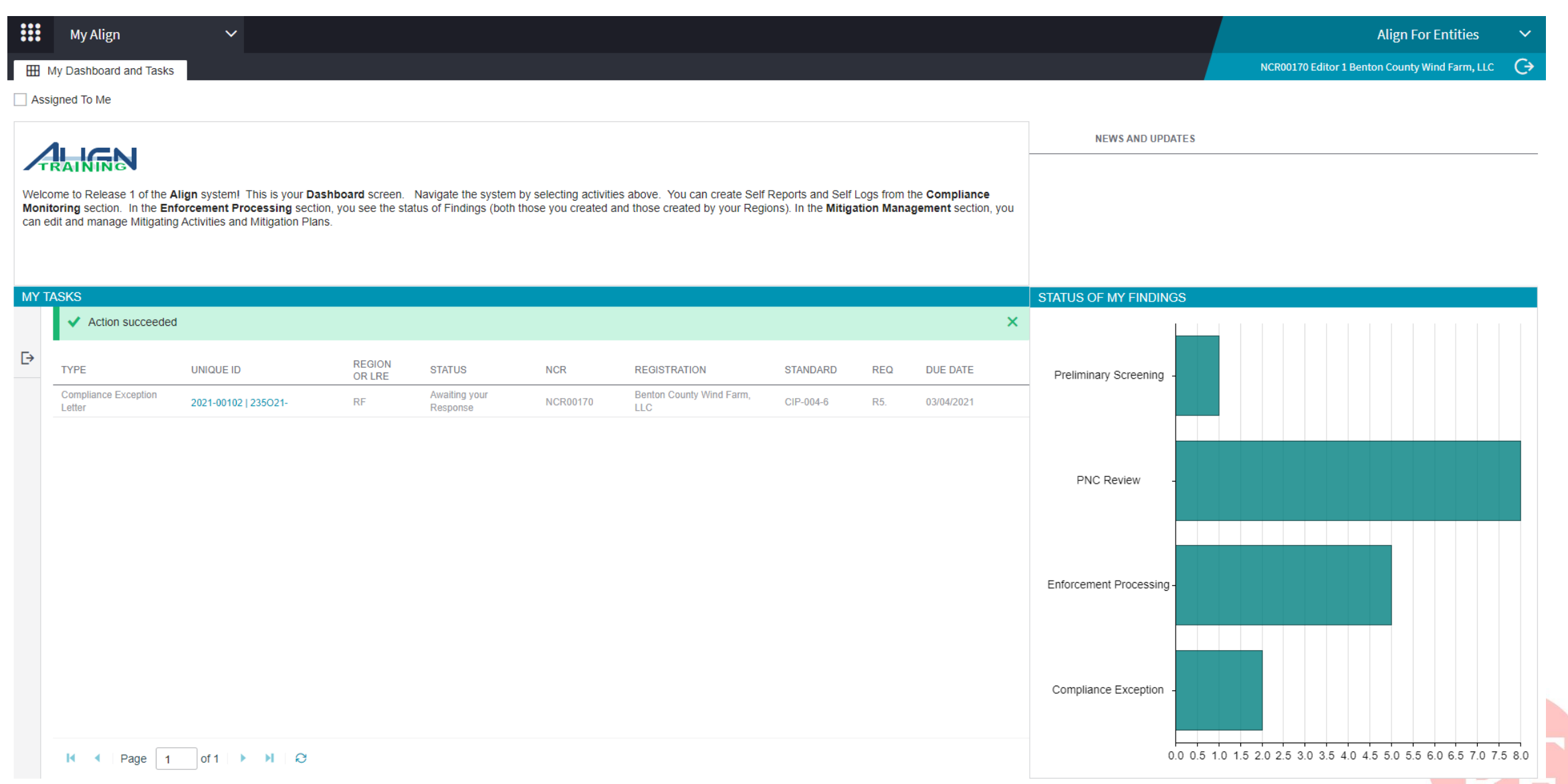

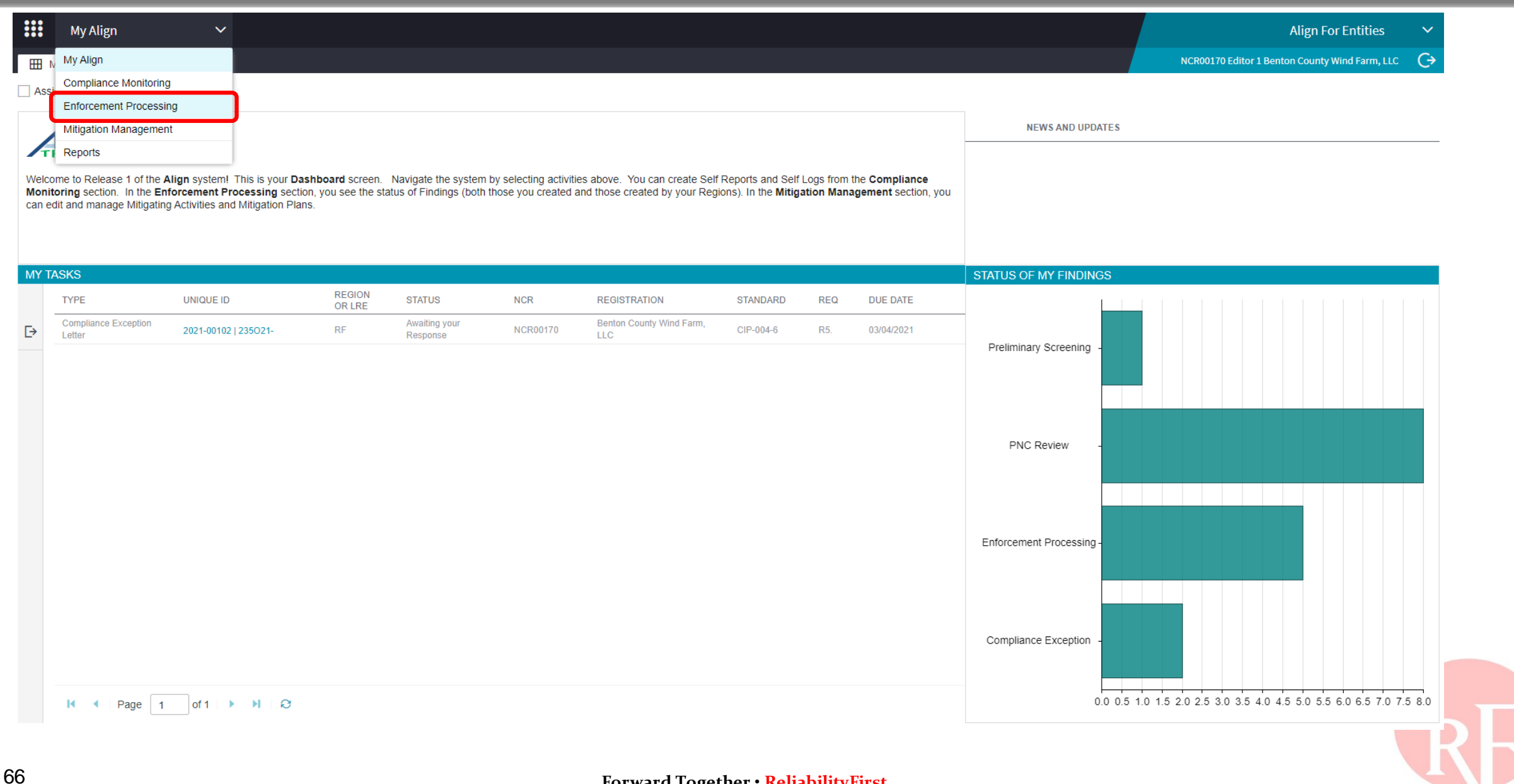

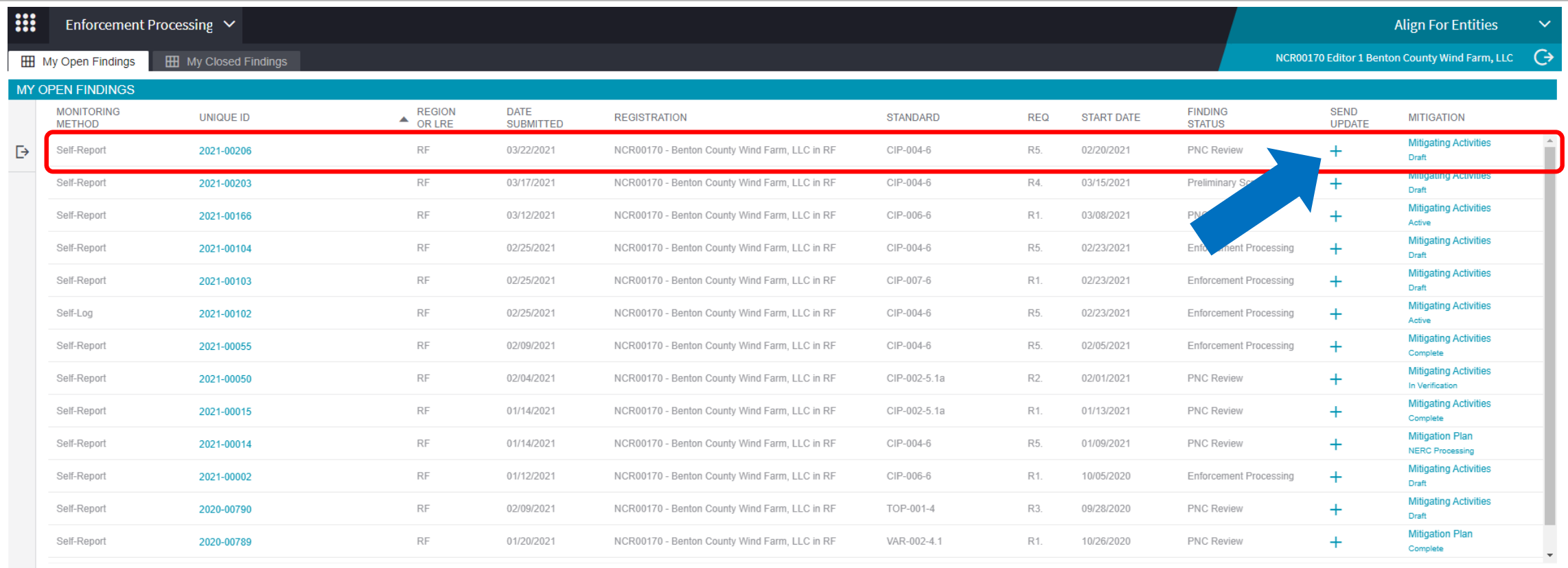

### 

#### **INSTRUCTIONS**

This is your Findings dashboard. From here, you can see the status of all the potential noncompliances associated with your Registration(s). You can View those findings, and you can send a Finding Update to provide your Region with more information. You can also access your Mitigation from this screen. A summary of the process a Finding goes through is shown on the right.

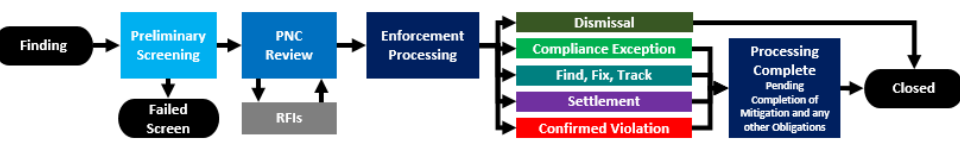

**Finding Process Summary** 

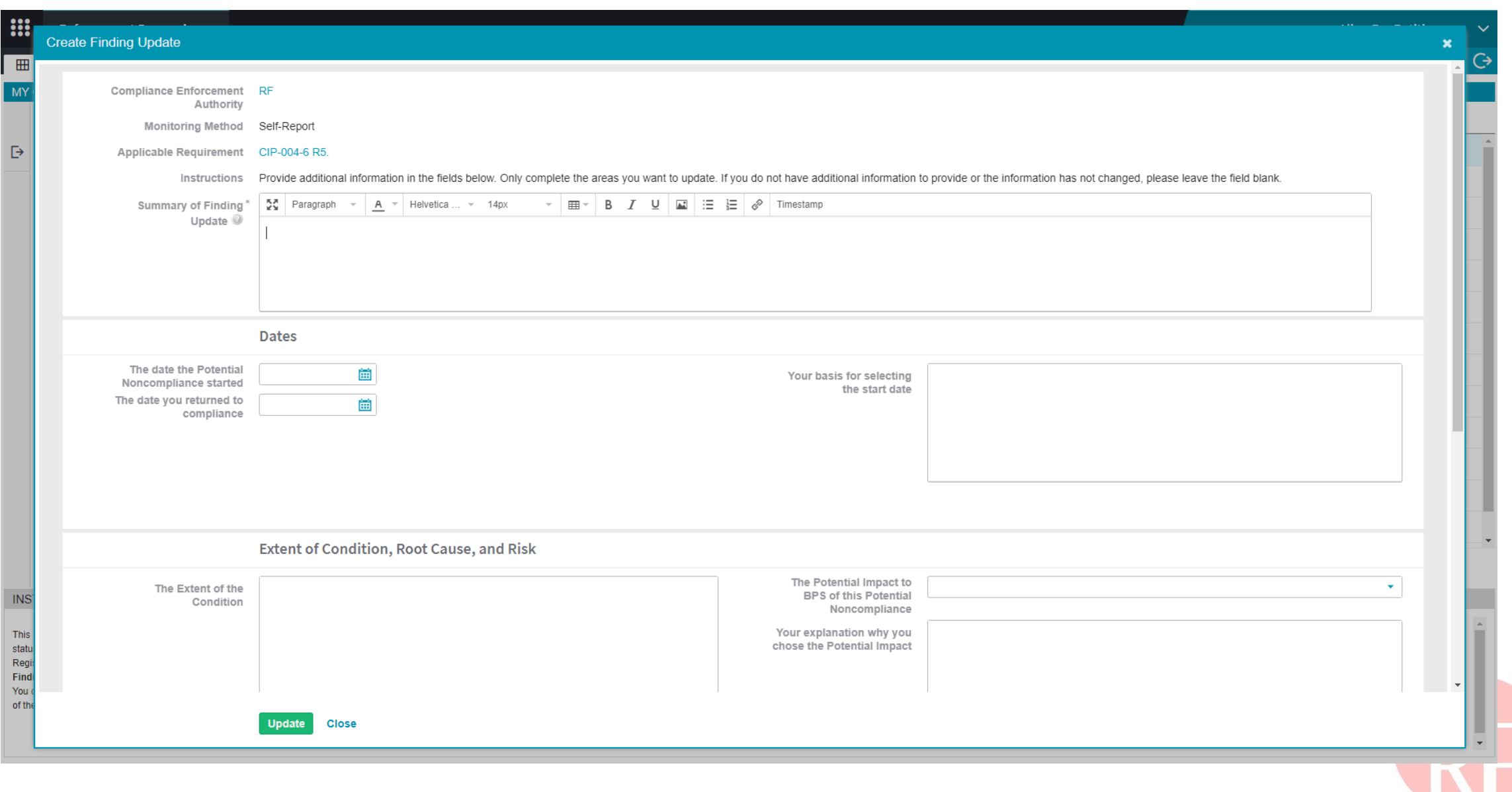

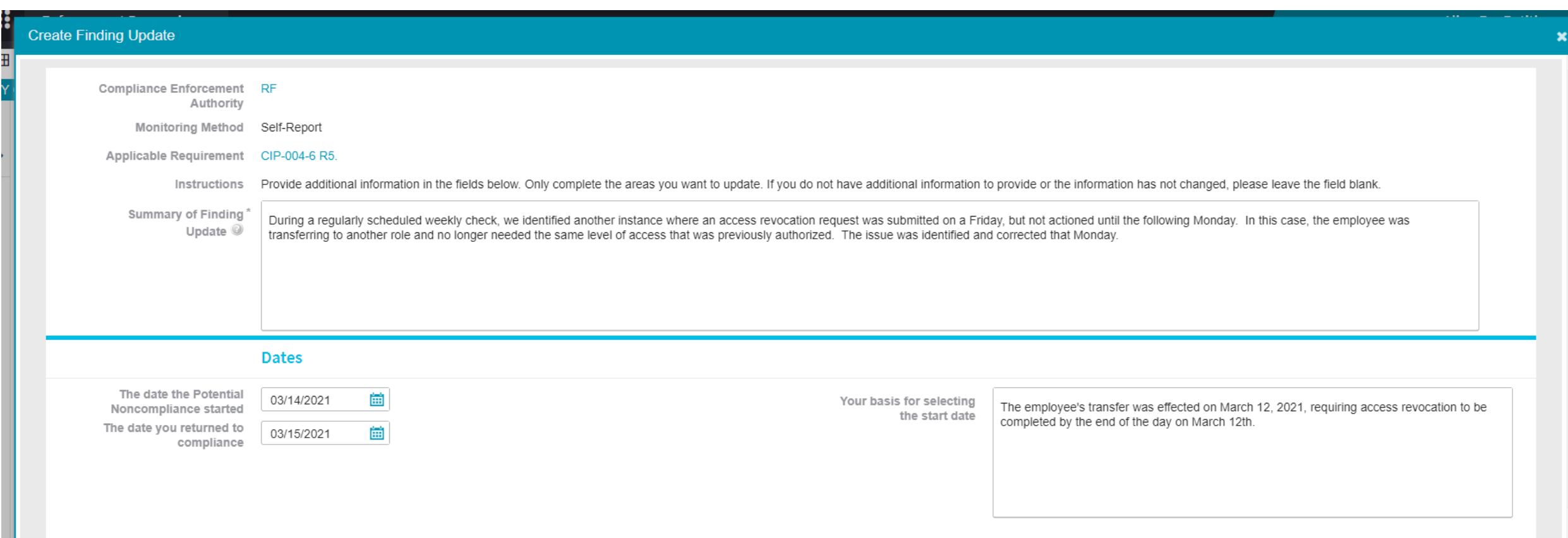

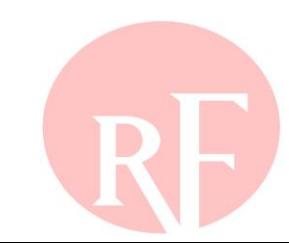

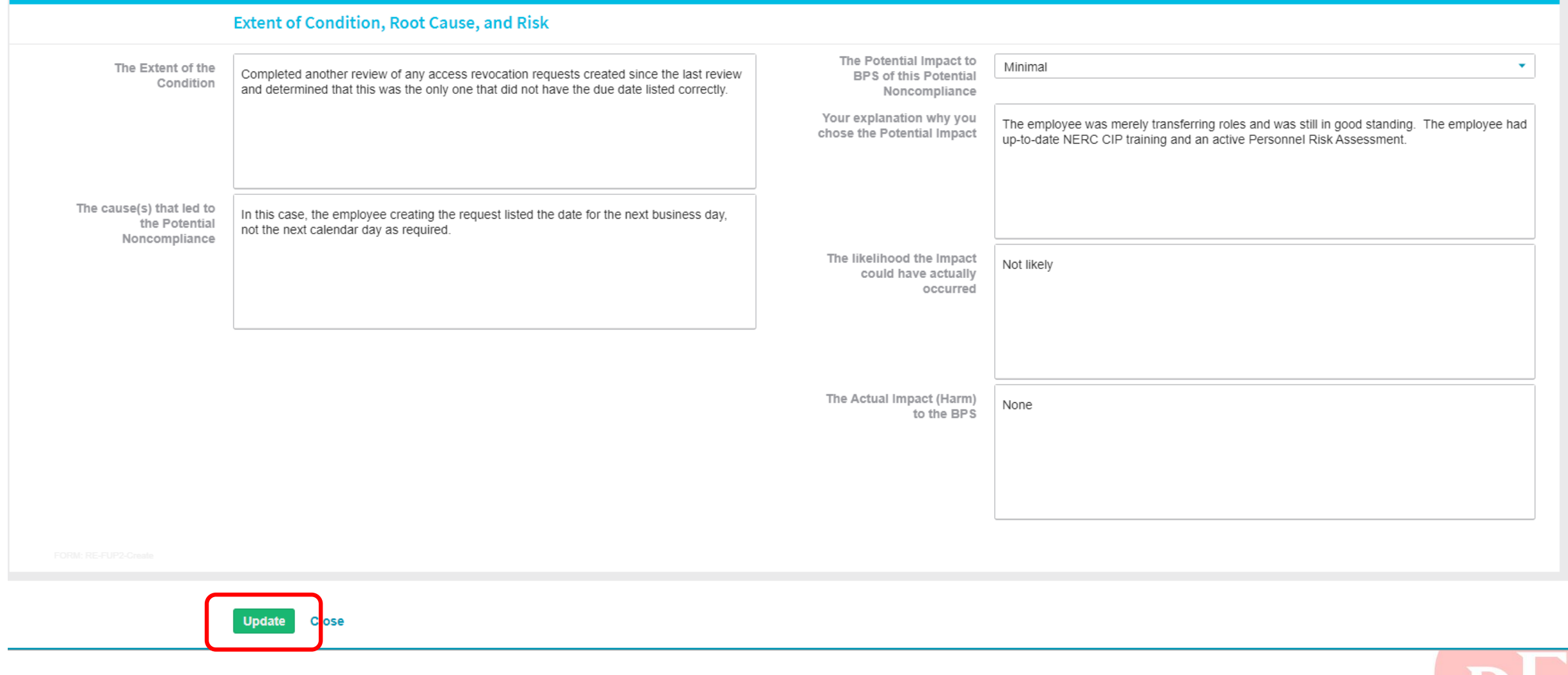

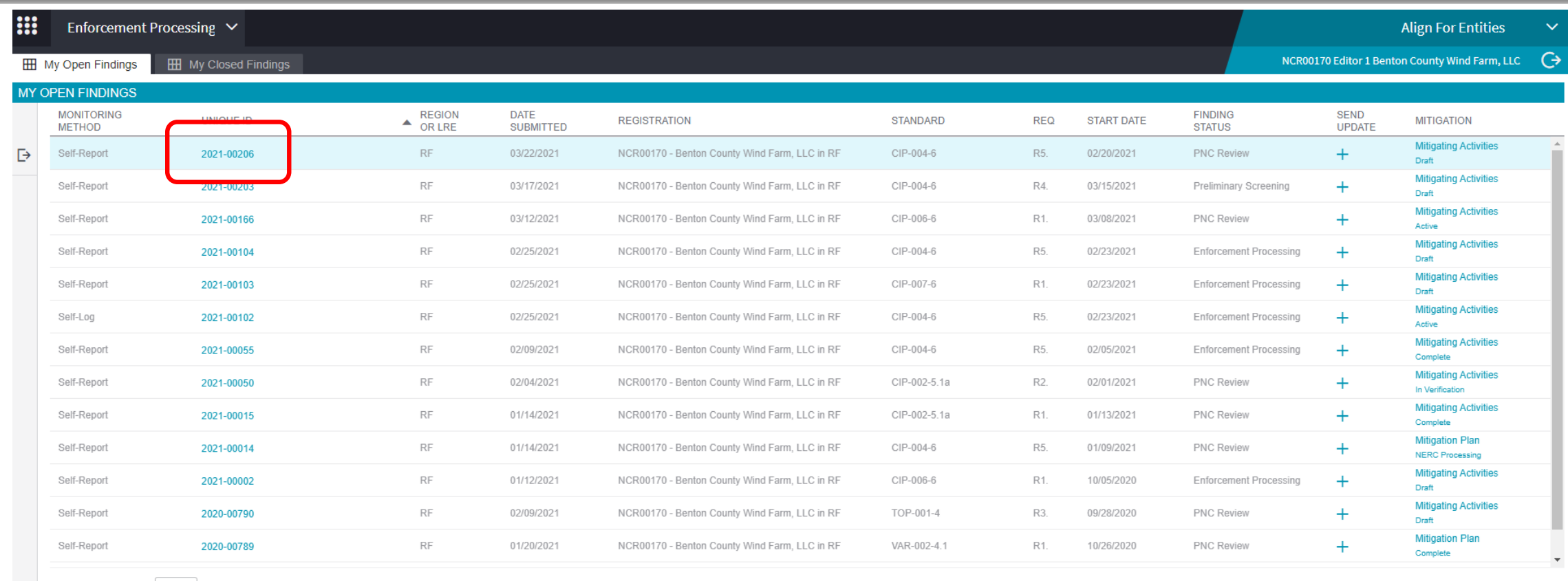

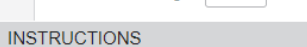

к  $\blacktriangleleft$ 

This is your Findings dashboard. From here, you can see the status of all the potential noncompliances associated with your Registration(s). You can View those findings, and you can send a Finding Update to provide your Region with more information. You can also access your Mitigation from this screen. A summary of the process a Finding goes through is shown on the right.

Page 1 of 1  $\rightarrow$   $\rightarrow$  1  $\rightarrow$ 

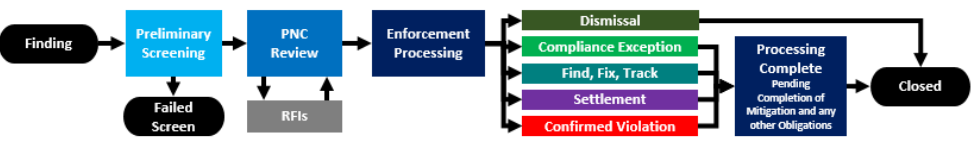

**Finding Process Summary** 

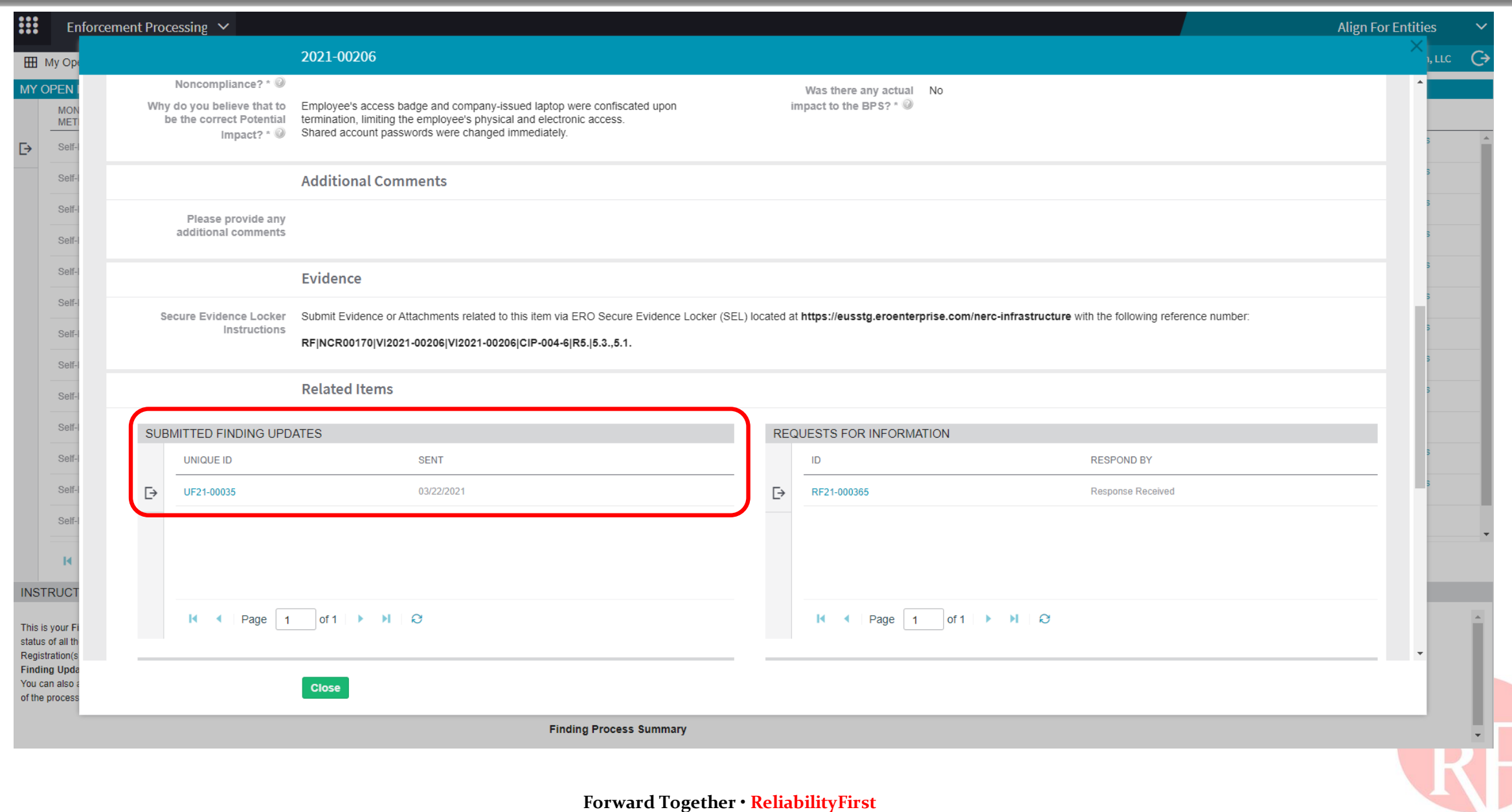
# **SUBMITTING MITIGATION**

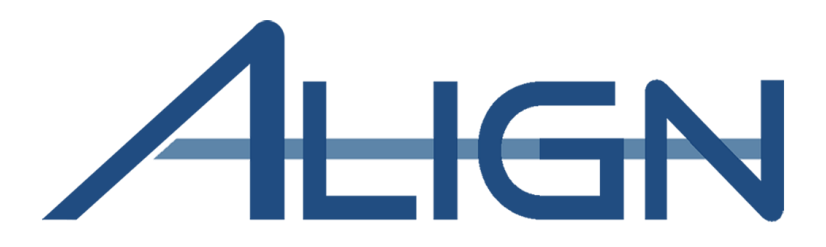

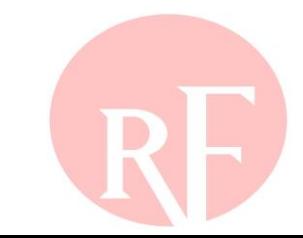

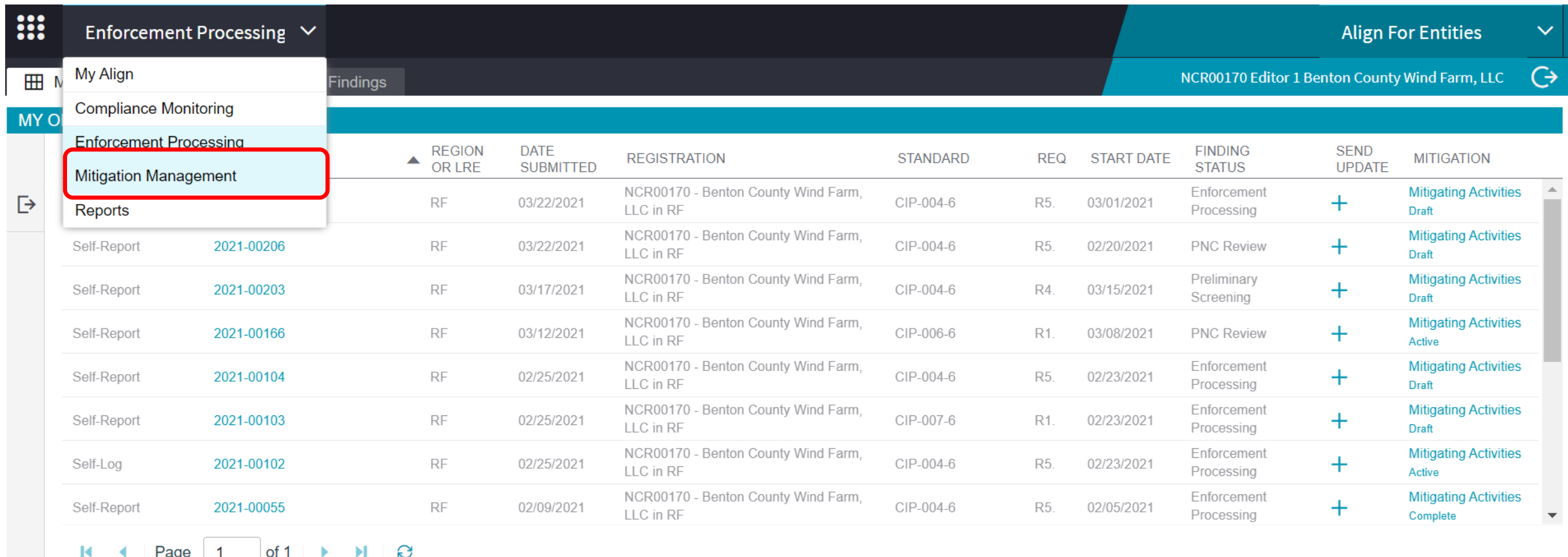

#### **INSTRUCTIONS**

This is your Findings dashboard. From here, you can see the status of all the potential noncompliances associated with your Registration(s). You can View those findings, and you can send a Finding Update to provide your Region with more information. You can also access your Mitigation from this screen. A

#### **Forward Together • ReliabilityFirst**

**PNC** 

**Review** 

**Preliminary** 

**Screening** 

**Finding** 

**Enforcement** 

Processing

**Dismissal** 

**Compliance Exception** 

**Find, Fix, Track** 

**Settlemer** 

**Processing** 

Complete

Pending

Closed

**STANDARD** 

CIP-008-5

TOP-001-4

CIP-006-6

CIP-007-6

CIP-004-6

CIP-004-6

CIP-004-6

CIP-004-6

**REGION AND** 

RF-US

RF-US

RF-US

RF-US

RF-US

RF-US

RF-US

RF-US

**JURISDICTION** 

**START DATE** 

03/02/2020

09/28/2020

10/05/2020

02/23/2021

02/23/2021

03/15/2021

02/20/2021

03/01/2021

 $\Delta \omega$ 

 $\overline{\mathbf{v}}$ 

**REQ** 

R3.

R3.

R1.

R1.

R5.

R4.

R5.

R5.

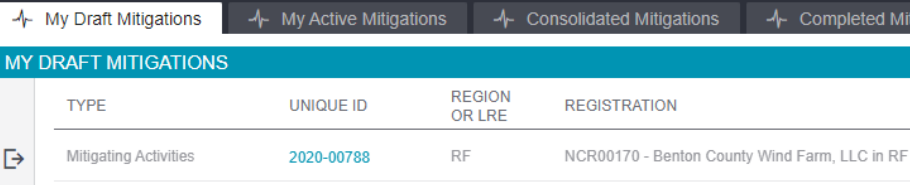

RF

RF

**RF** 

RF

RF

RF

 $\mathsf{RF}$ 

2020-00790

2021-00002

2021-00103

2021-00104

2021-00203

2021-00206

2021-00207

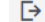

**III** 

**MY DRAFT MITIGATI** 

Mitigating Activities

Mitigating Activities

Mitigating Activities

Mitigating Activities

Mitigating Activities

Mitigating Activities

Mitigating Activities

**TYPE** 

#### $R = 4$ Page  $\vert$  1  $\rightarrow$   $\rightarrow$   $\rightarrow$ of 1

**RELATED DRAFT MITIGATION MILESTONES** TYPE OF

Mitigation Management  $\vee$ 

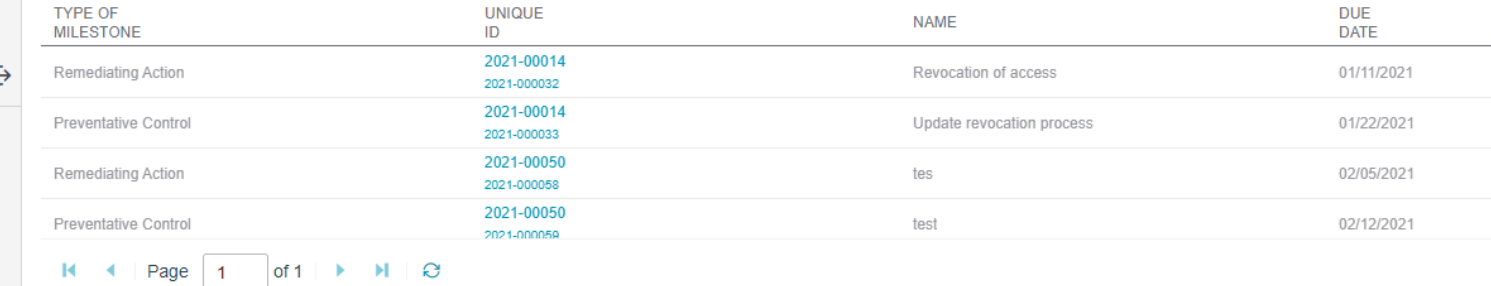

← Completed Mitigations

d Mitigations

NCR00170 - Benton County Wind Farm, LLC in RF

NCR00170 - Benton County Wind Farm, LLC in RF

NCR00170 - Benton County Wind Farm, LLC in RF

NCR00170 - Benton County Wind Farm, LLC in RF

NCR00170 - Benton County Wind Farm, LLC in RF

NCR00170 - Benton County Wind Farm, LLC in RF

NCR00170 - Benton County Wind Farm, LLC in RF

#### **Align For Entities**  $\checkmark$

 $\overline{\phantom{a}}$ 

NCR00170 Editor 1 Benton County Wind Farm, LLC  $\mathbb{G}$ 

#### **INSTRUCTIONS**

These are your Mitigation Management Screens. The Draft Mitigations screen shows you all your draft Mitigating Activities, as well as those that have been returned to you for more work or converted to a Mitigation Plan (both indicated with a yellow triangle). The Active Mitigations screen shows you all Mitigating Activities and Mitigation Plans that have been submitted. Below is a summary of the Mitigation process.

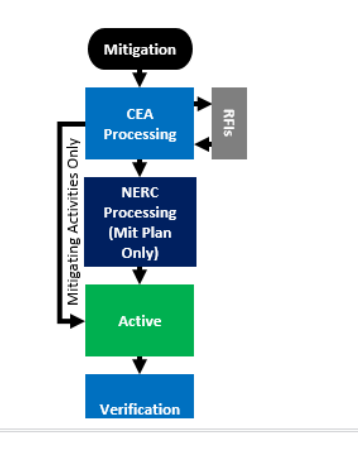

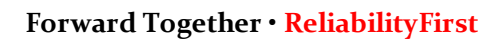

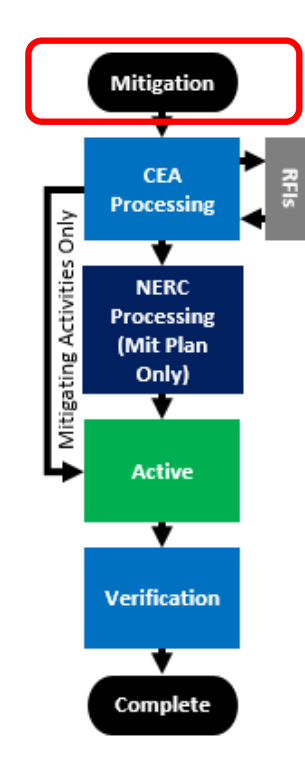

**Mitigation Process Summary** 

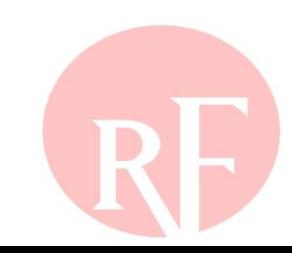

 $\ddot{G}$ 

 $\blacktriangledown$ 

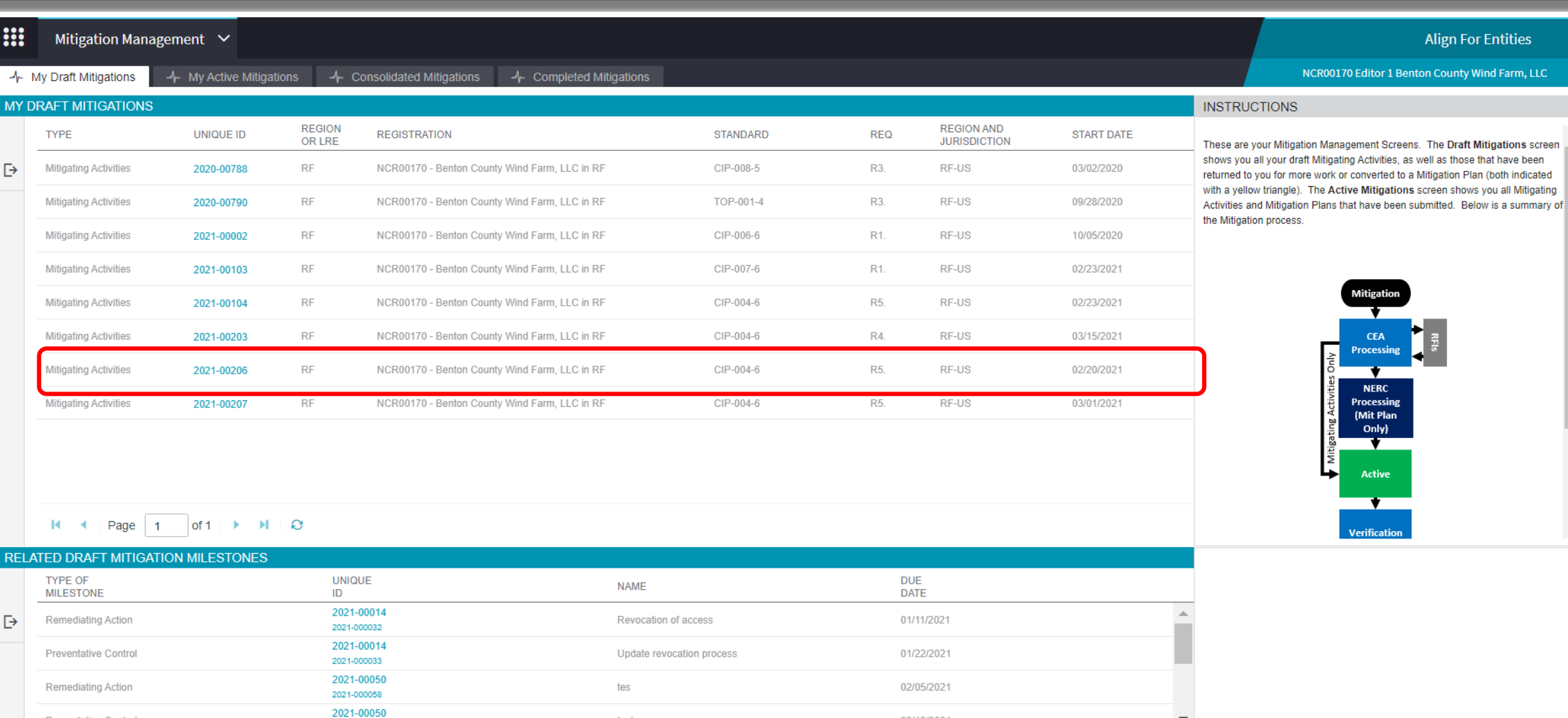

 $M \leftarrow$  Page 1 of 1  $M \leftarrow$ 

2021-000059

Preventative Control

### **Forward Together • ReliabilityFirst**

test

02/12/2021

 $\overline{\mathbf{v}}$ 

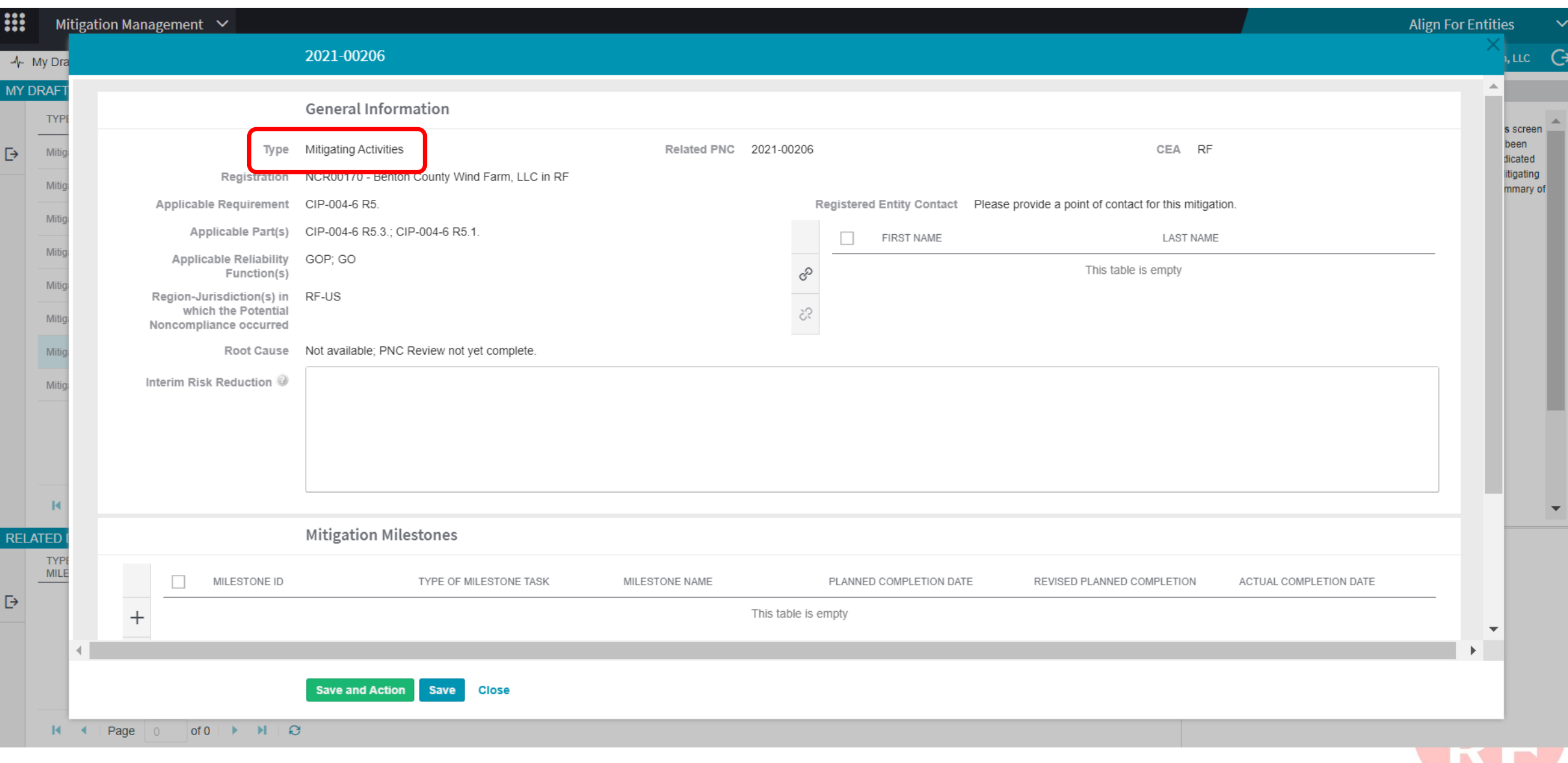

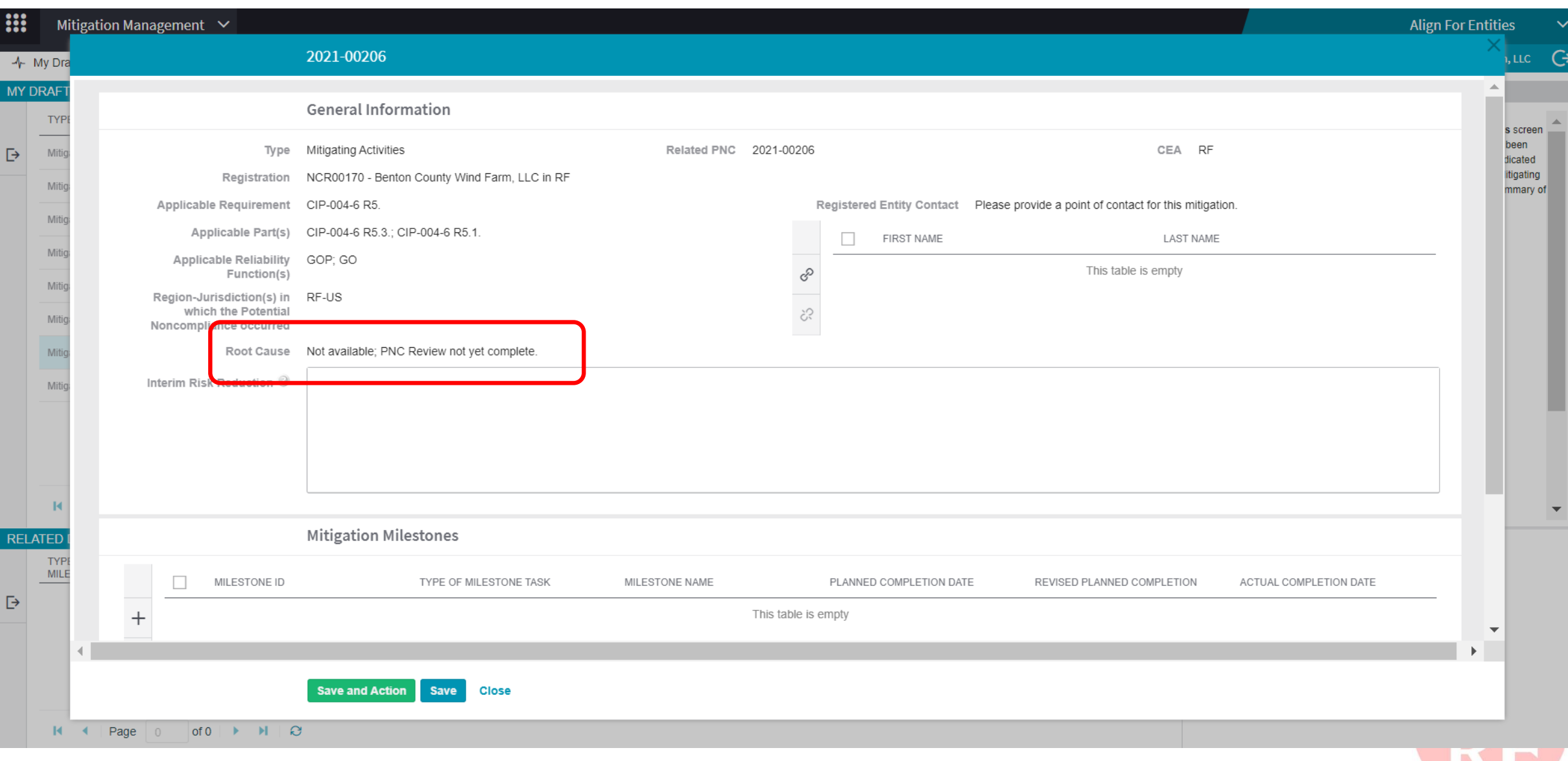

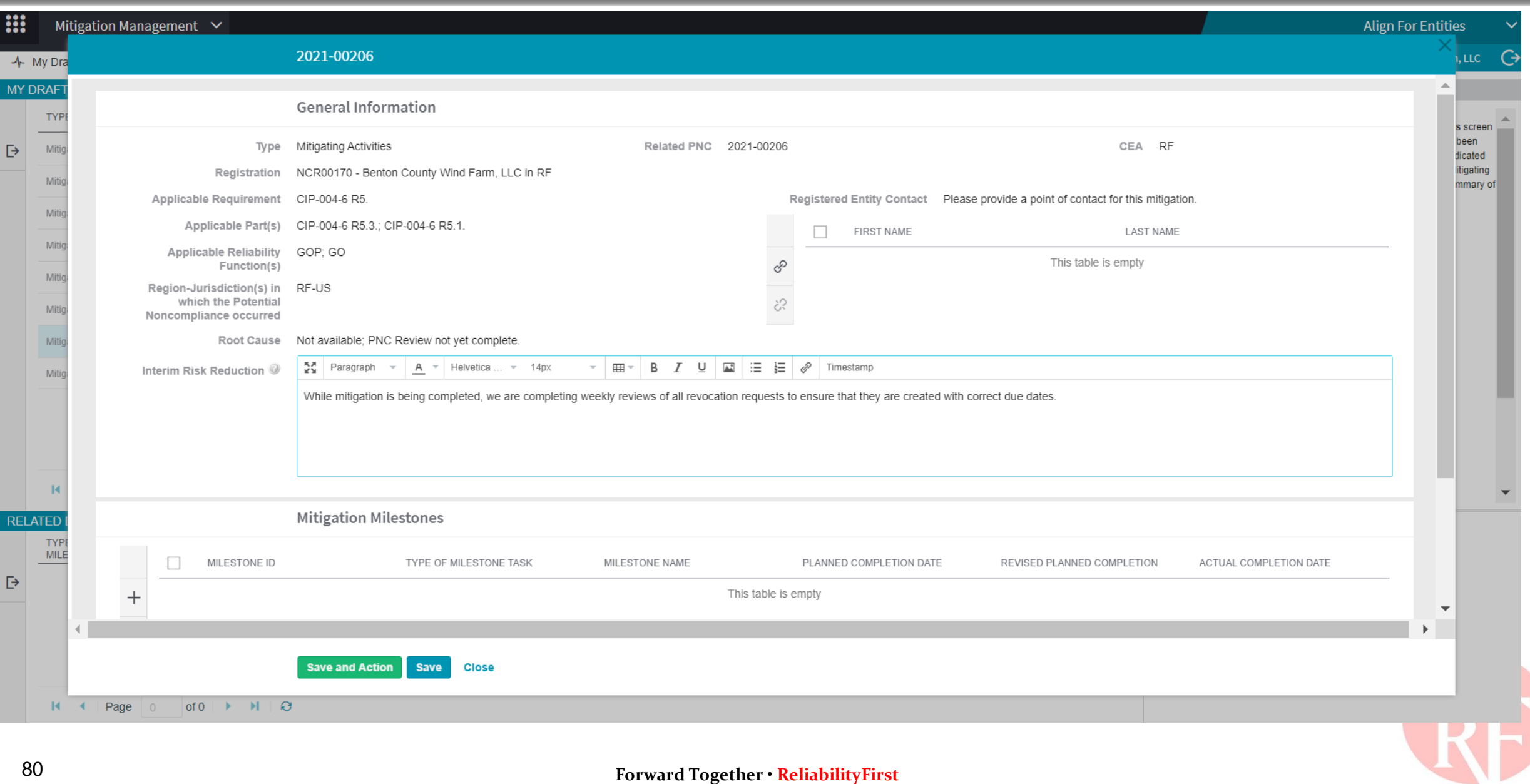

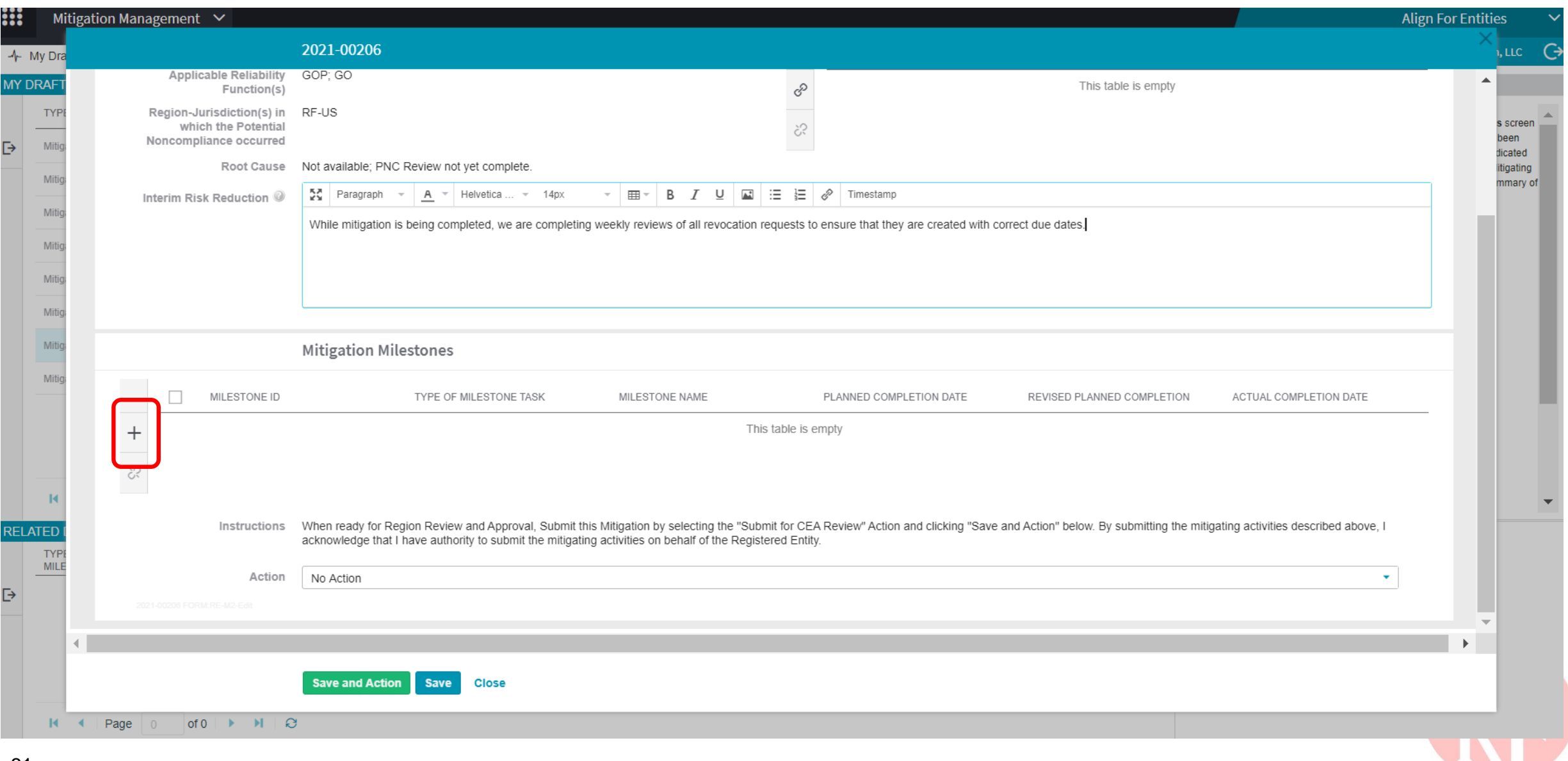

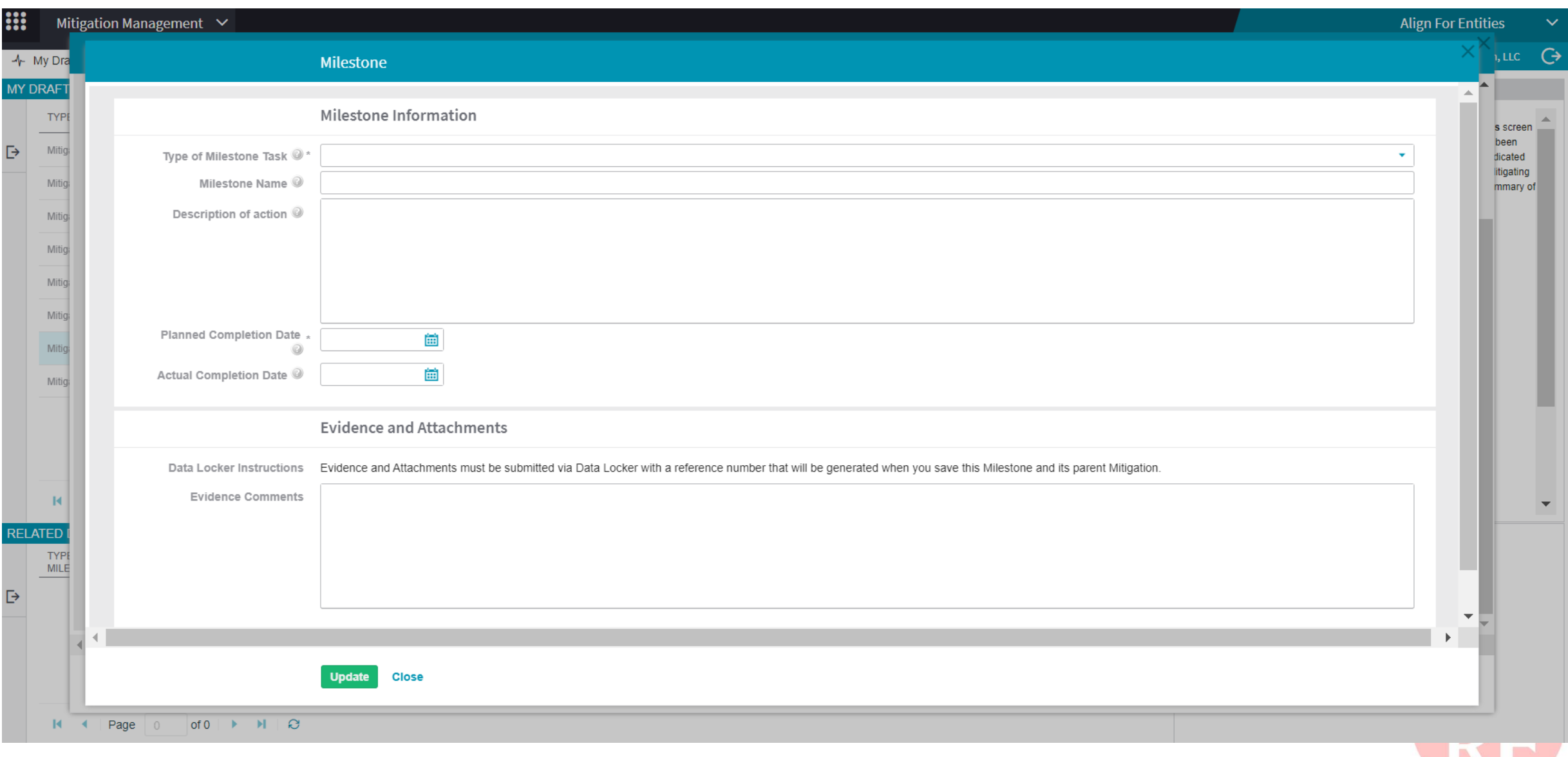

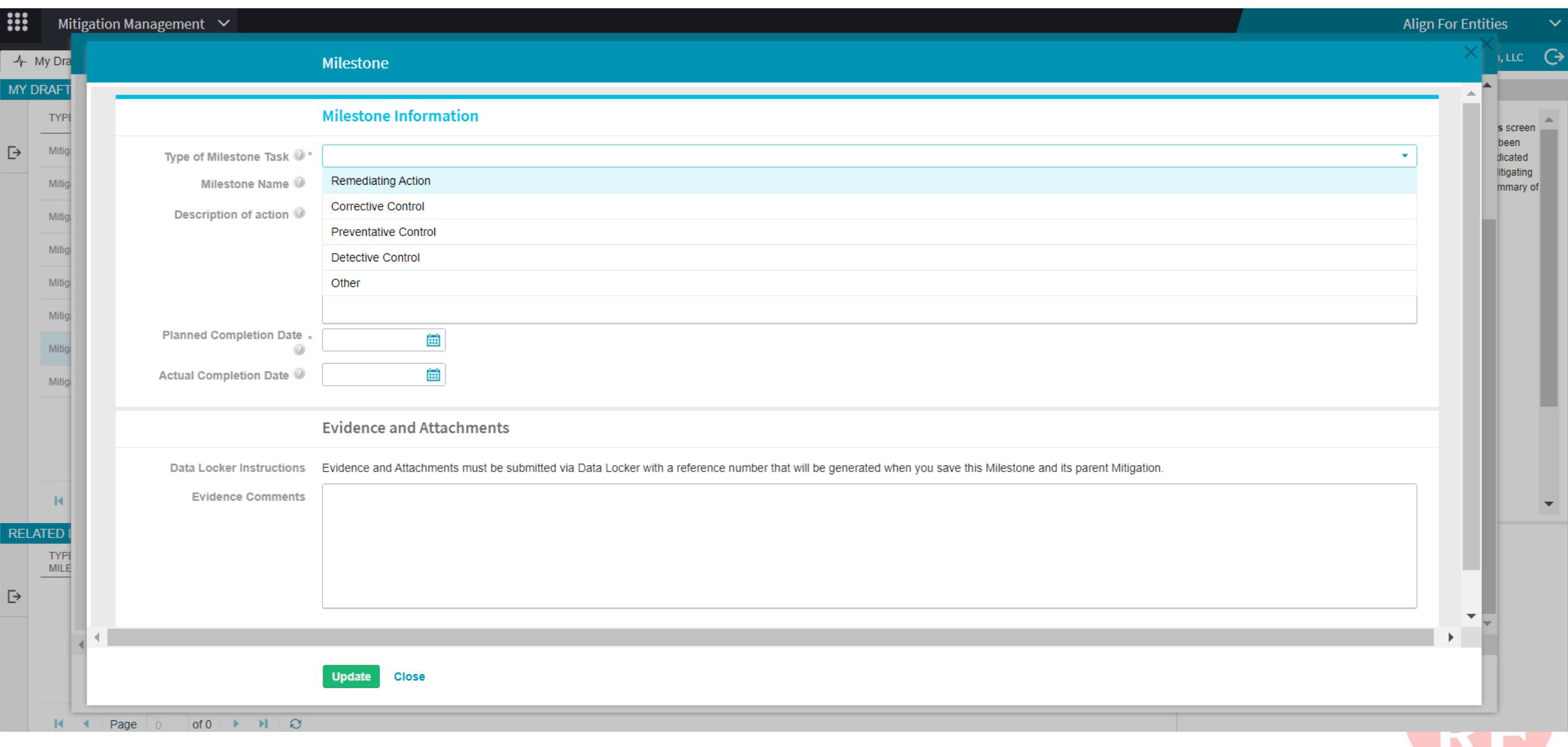

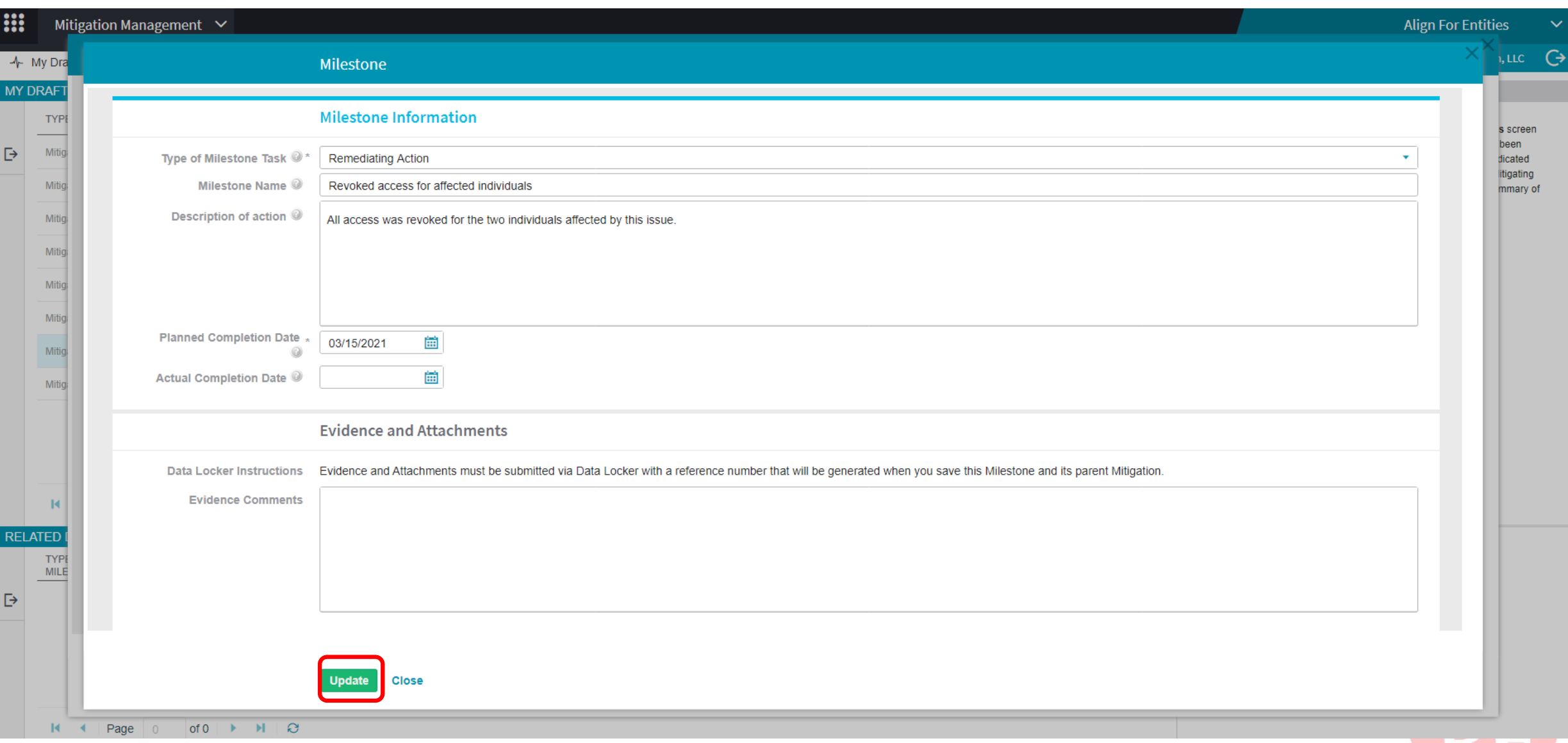

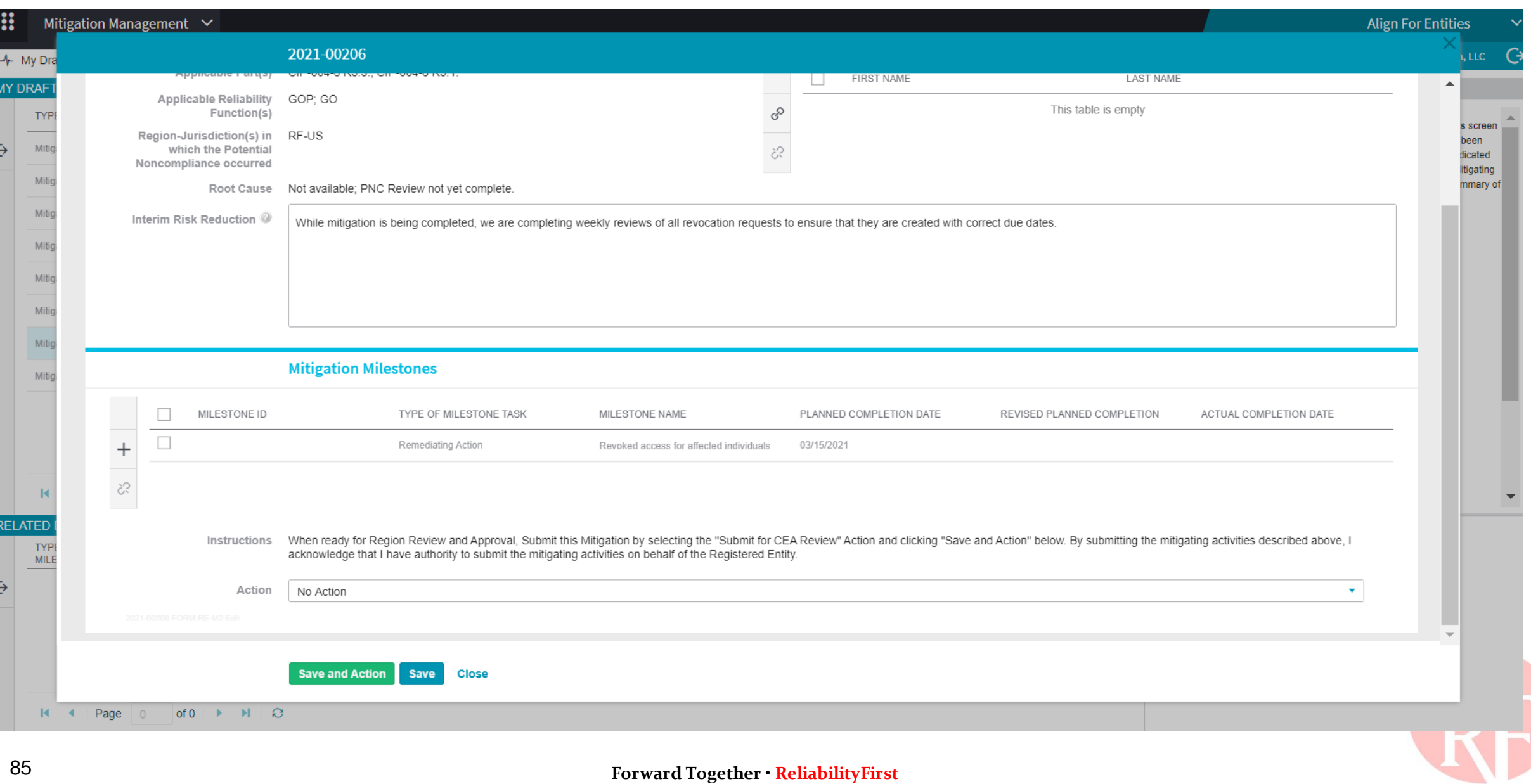

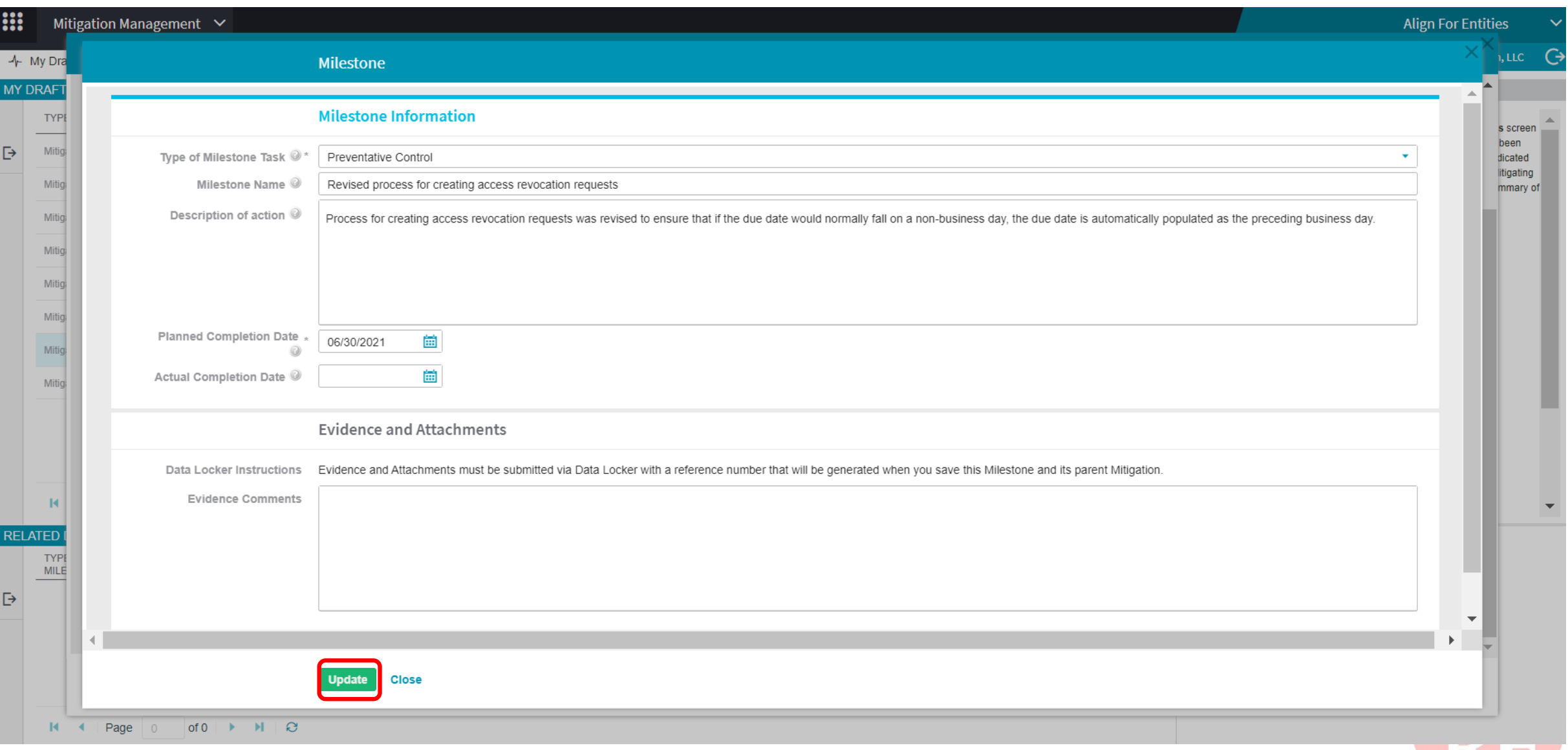

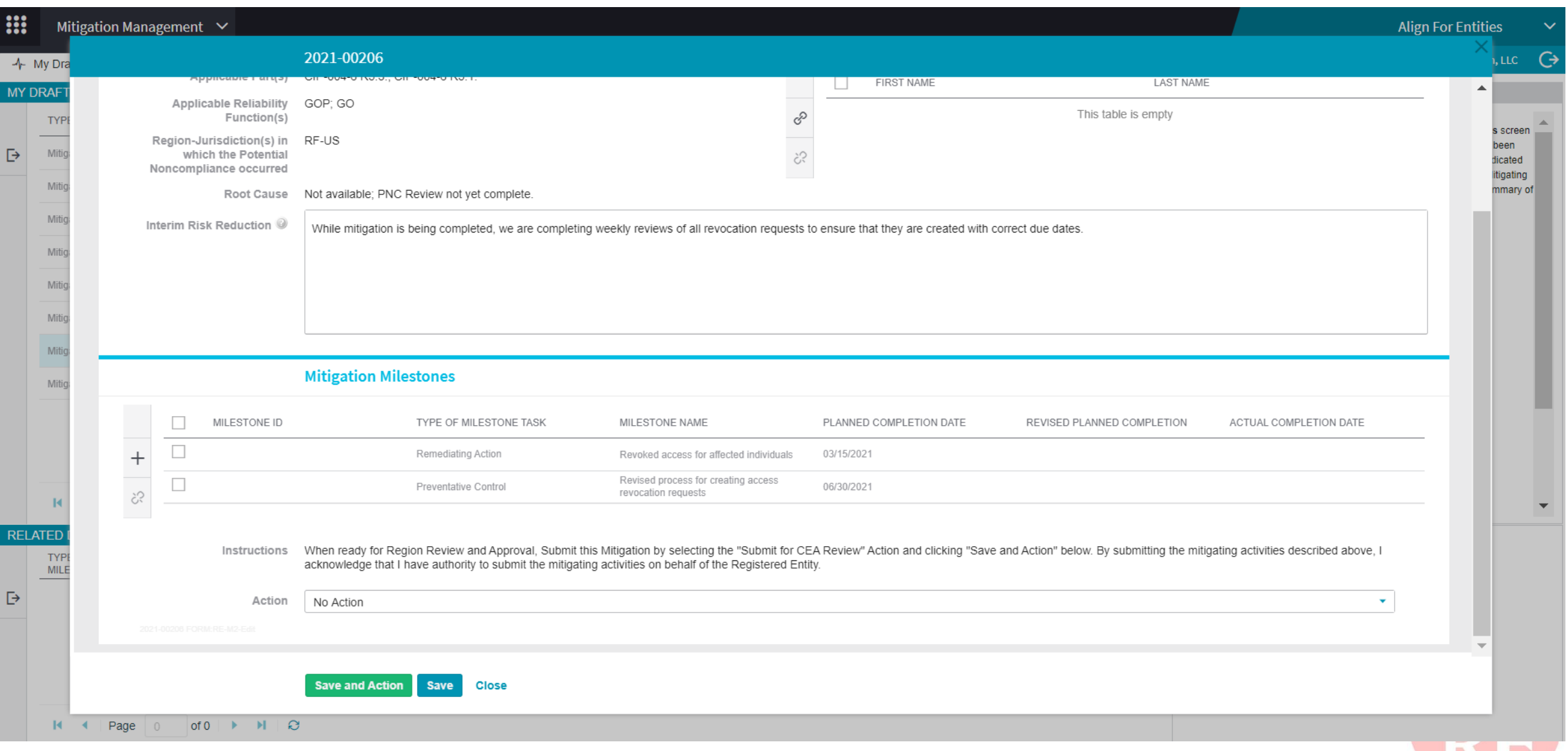

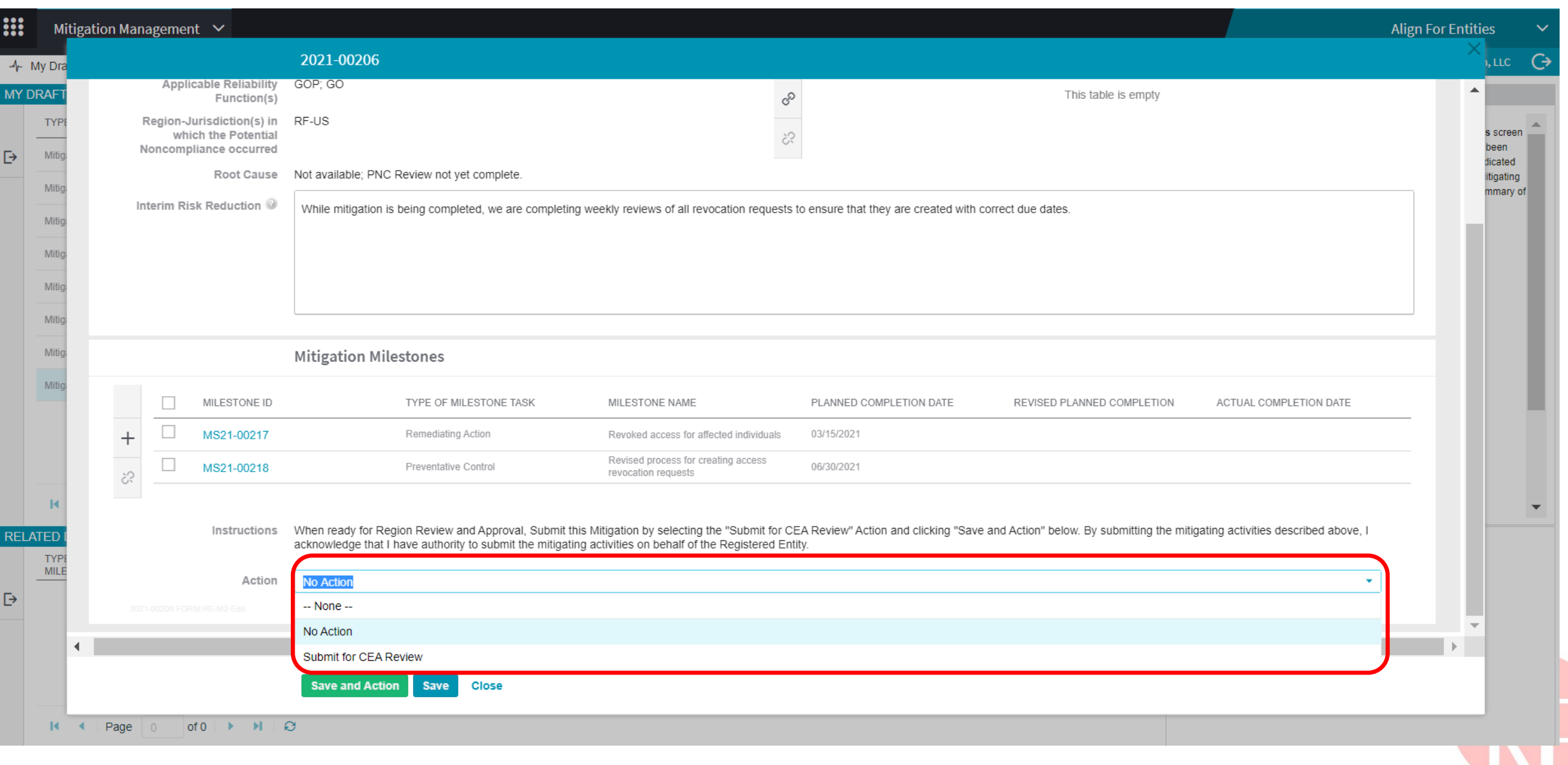

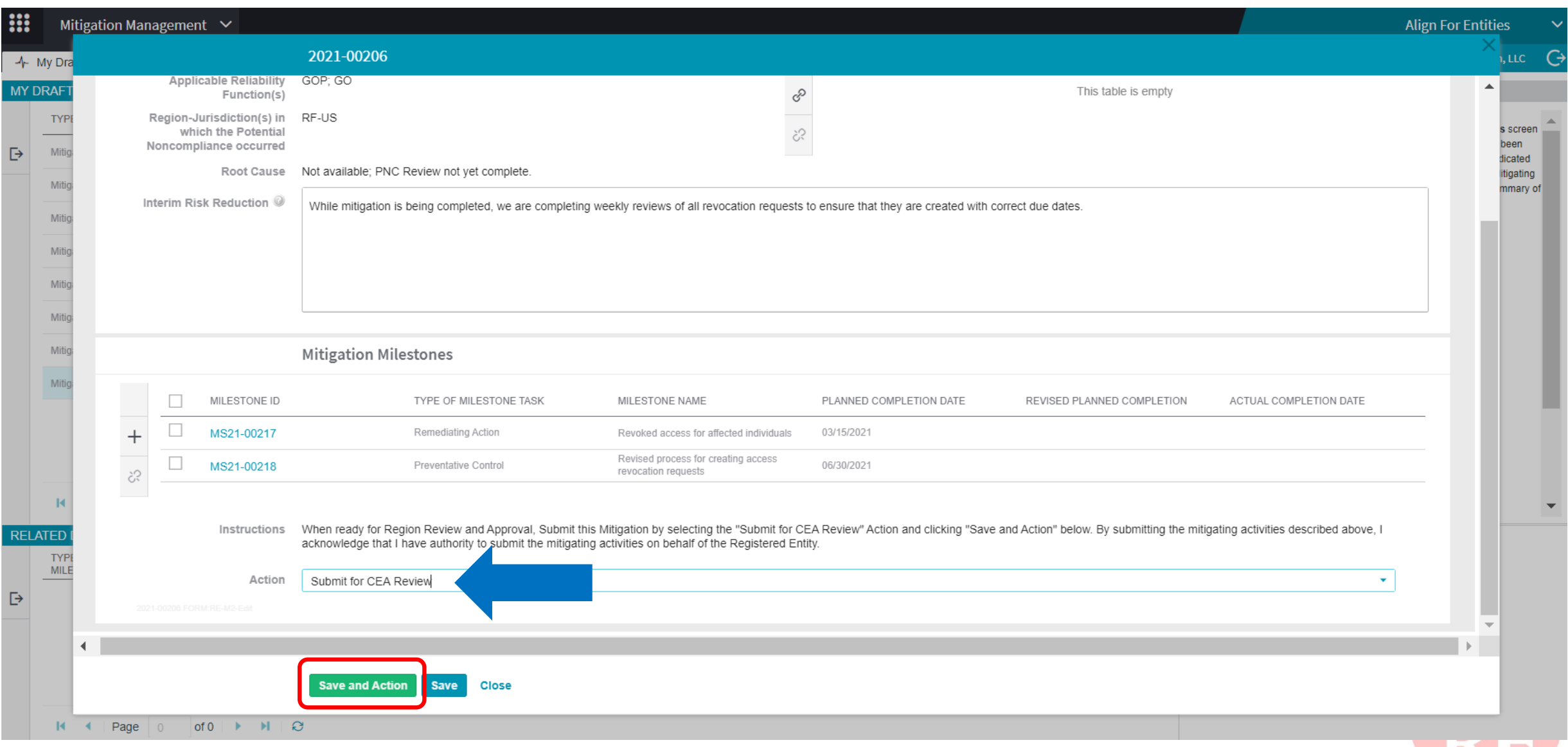

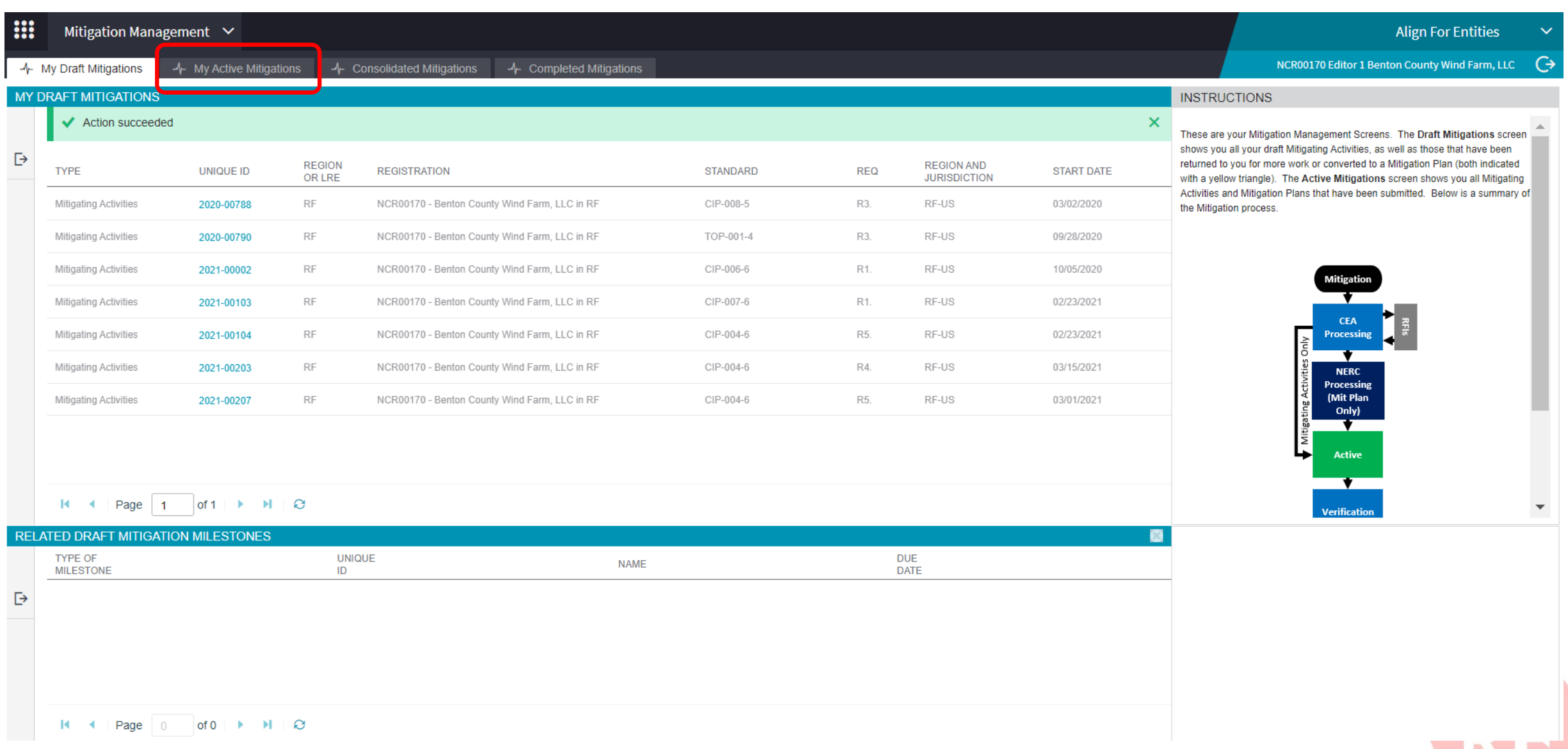

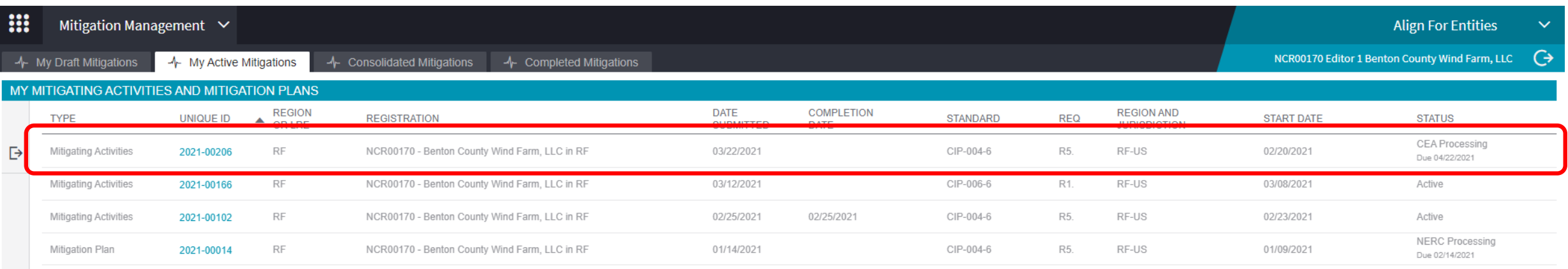

#### 

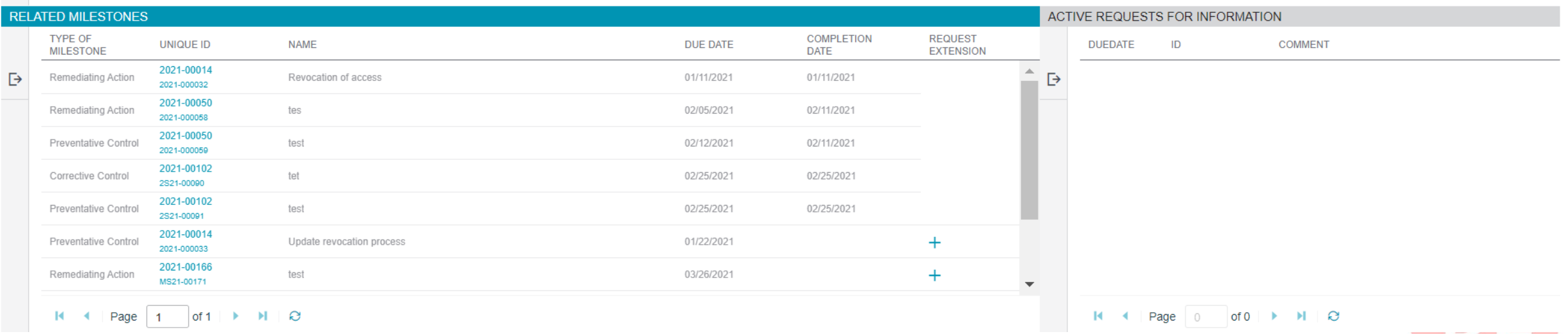

# **TRACKING MITIGATION**

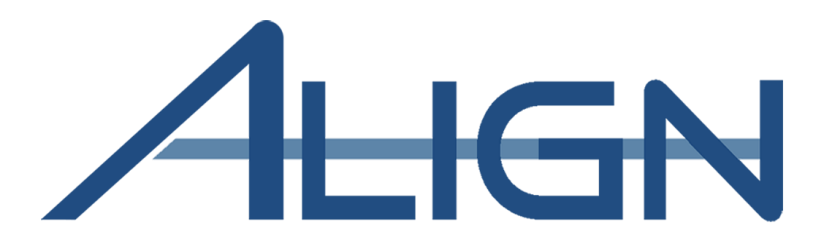

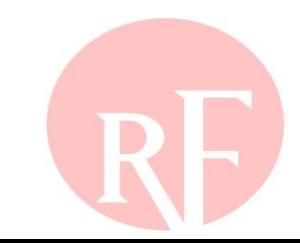

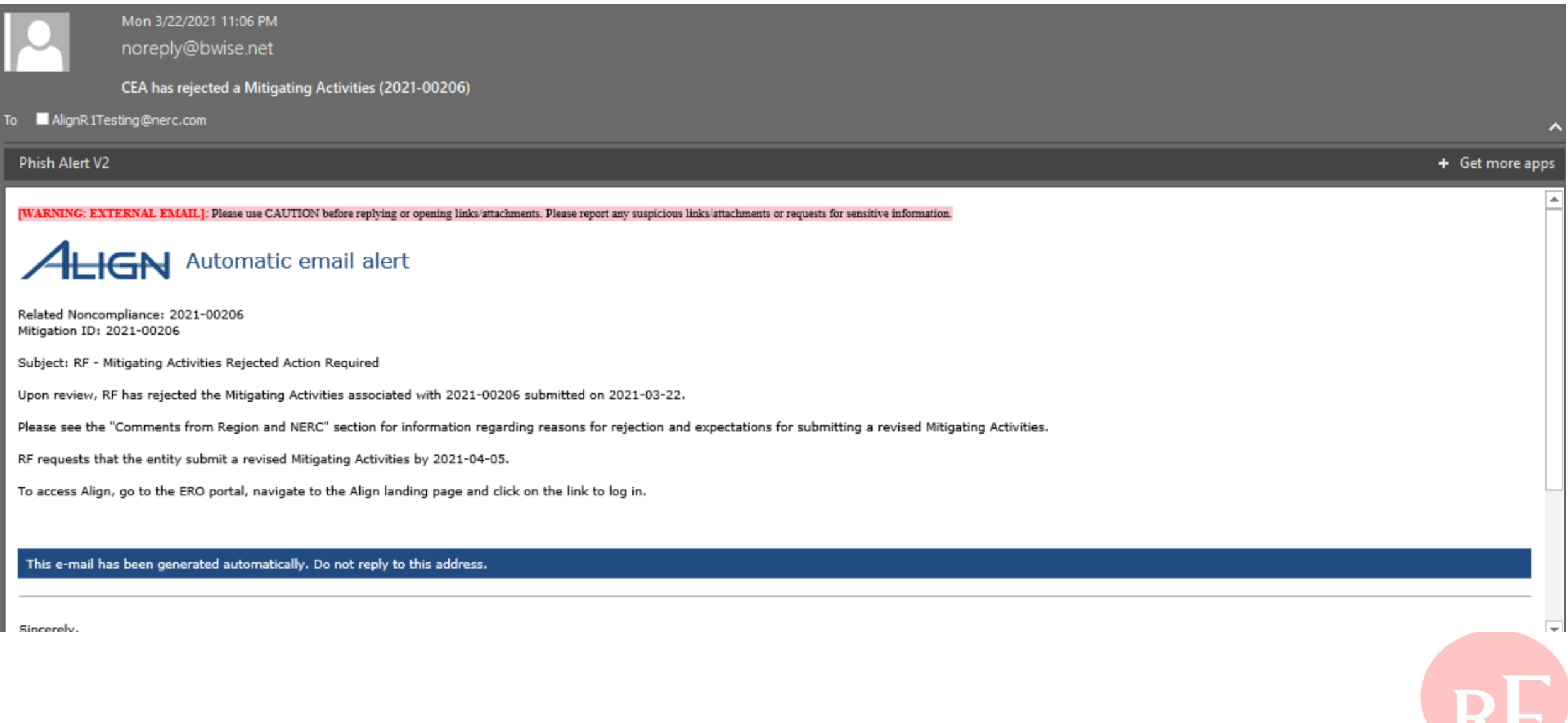

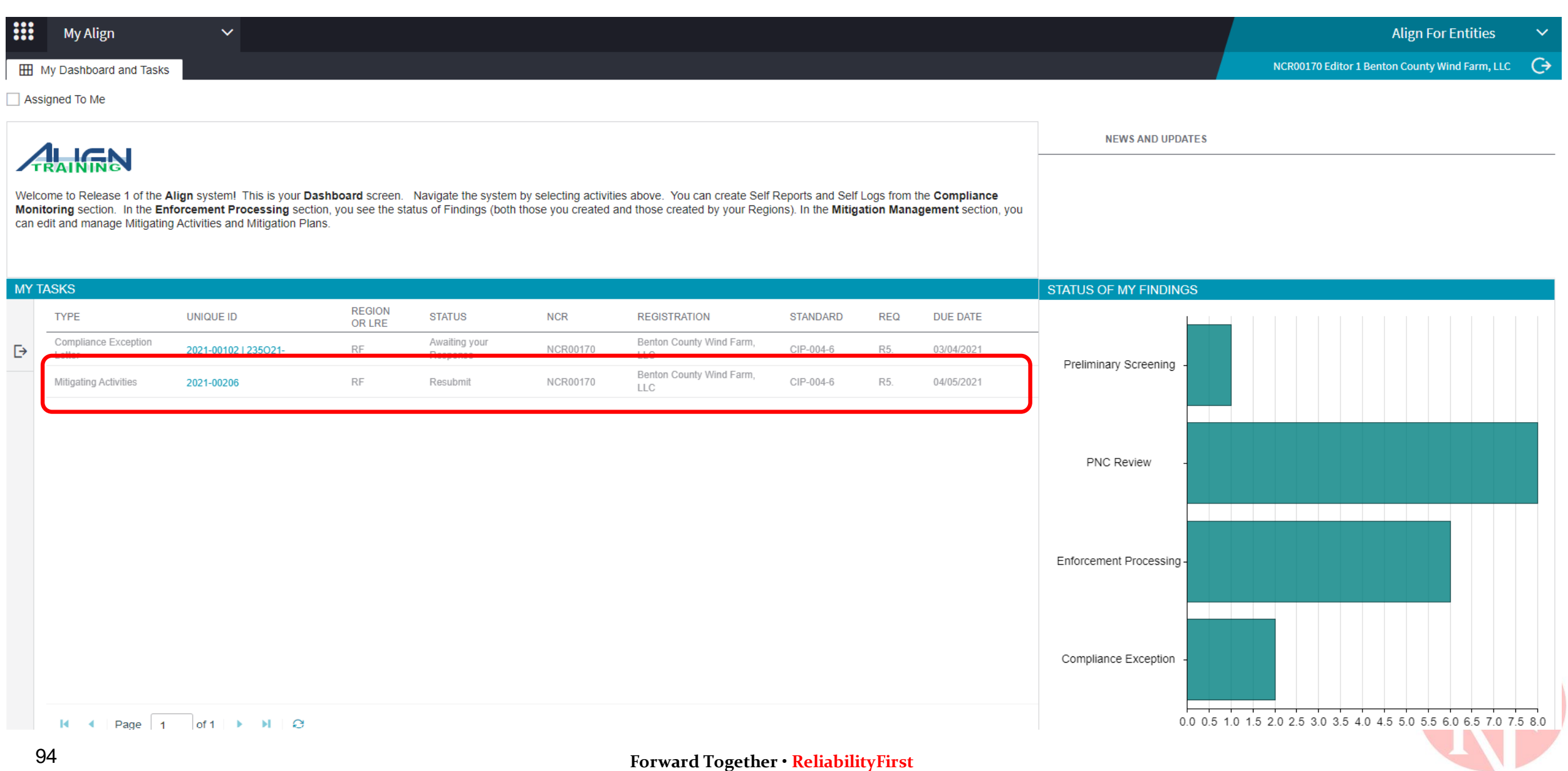

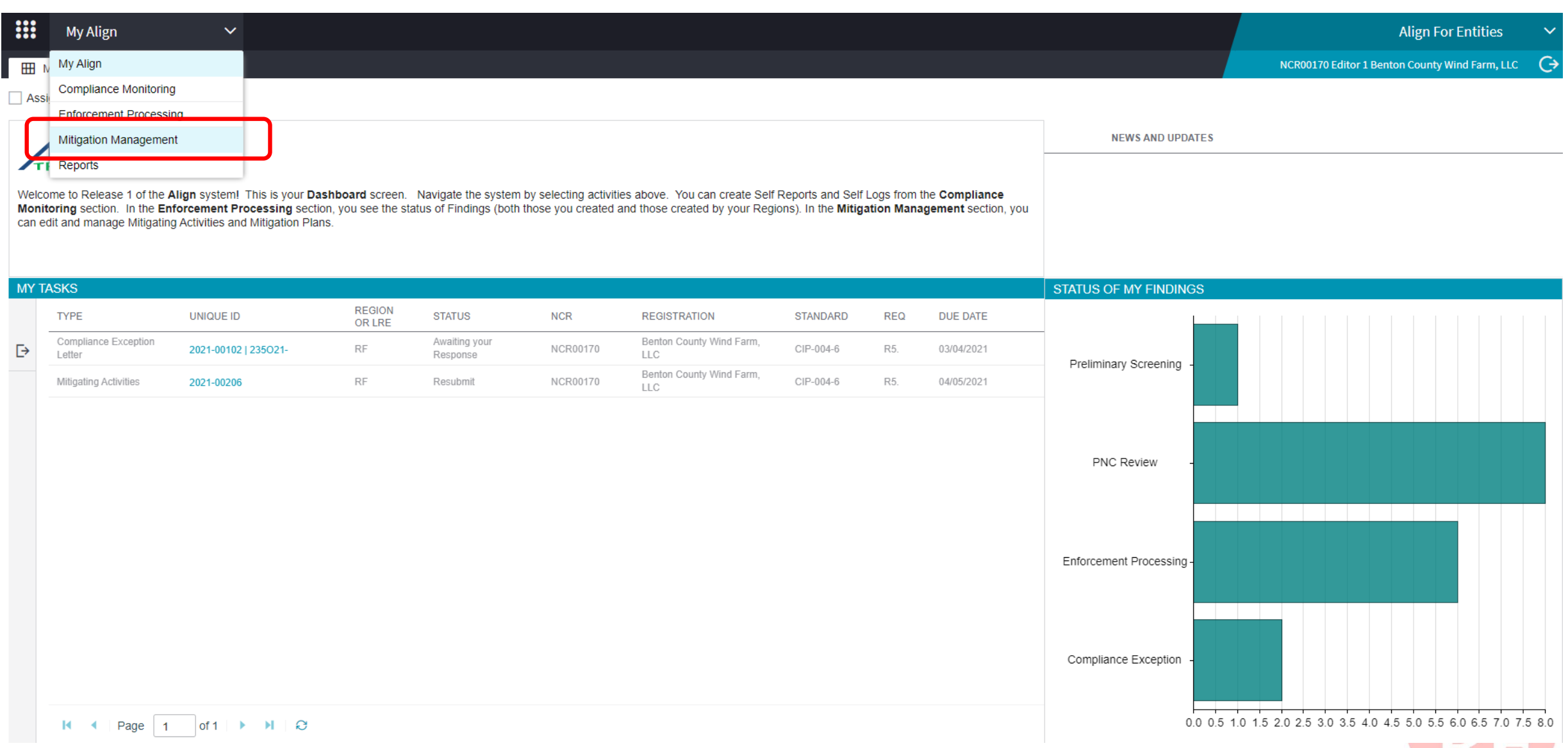

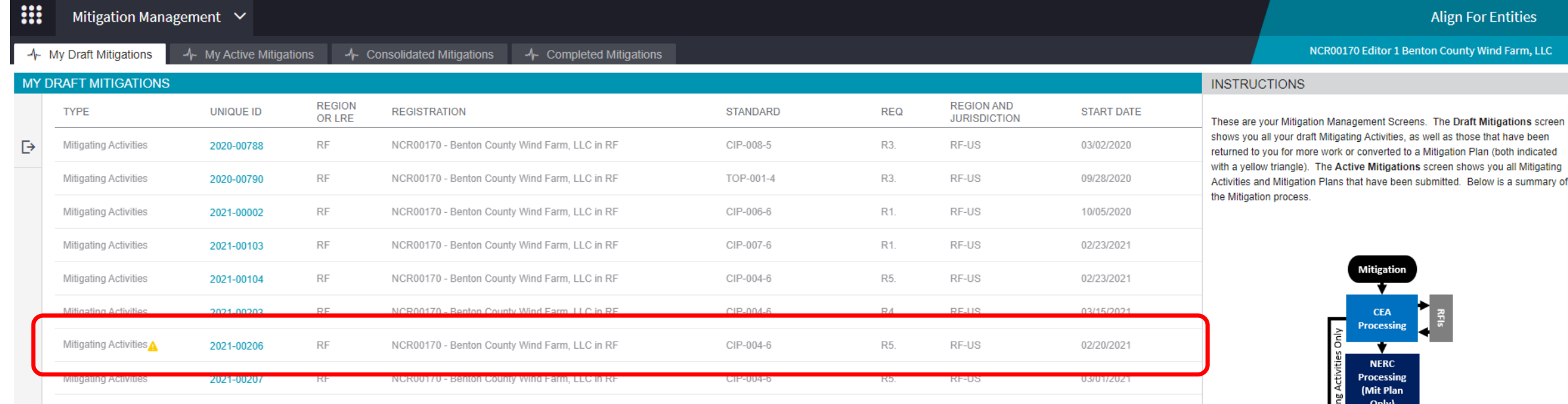

#### 

#### RELATED DRAFT MITIGATION MILESTONES

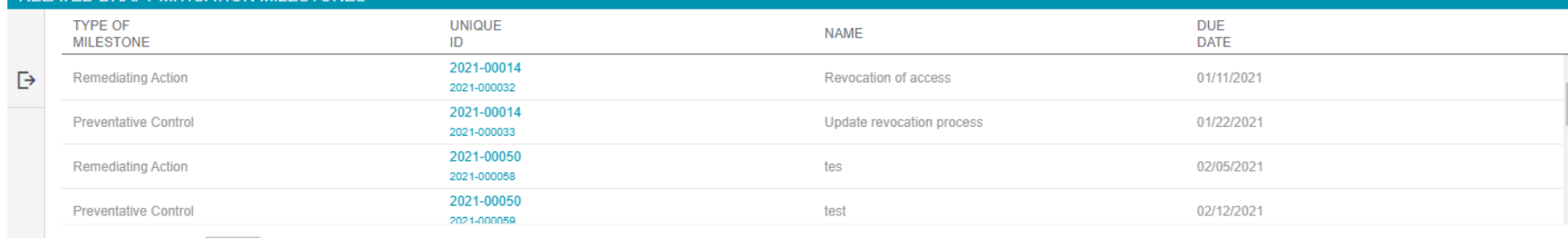

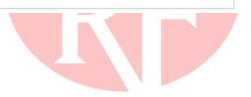

For Entities

nty Wind Farm, LLC  $\quad \bigodot$ 

Below is a summary of

Active

Verification

A.

 $\checkmark$ 

 $\overline{\mathbf{v}}$ 

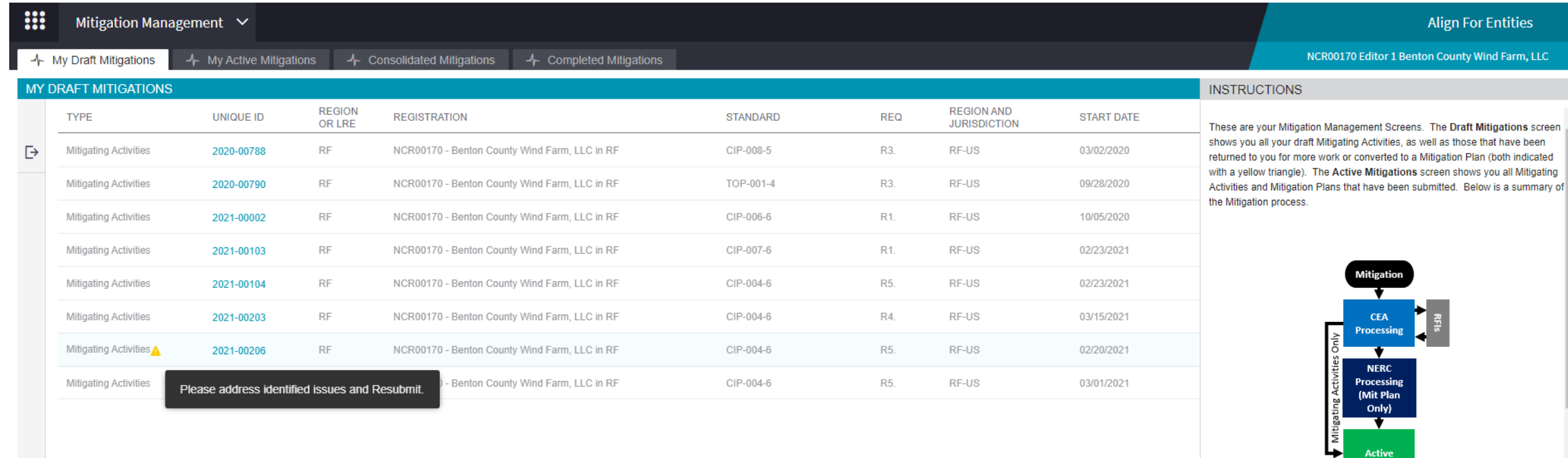

#### 

#### RELATED DRAFT MITIGATION MILESTONES TYPE OF **UNIQUE DUE NAME MILESTONE** ID **DATE** 2021-00014  $\Delta$  $\triangleright$ Remediating Action Revocation of access 01/11/2021 m. 2021-000032 2021-00014 01/22/2021 Preventative Control Update revocation process 2021-000033 2021-00050 Remediating Action tes 02/05/2021 2021-000058 2021-00050  $\blacktriangledown$ Preventative Control test 02/12/2021 2021-000059

 $R = 4$  $\begin{array}{|c|c|c|c|c|c|}\n\hline\n\text{Page} & 1 & \text{of 1} & \rightarrow & \mathbb{M} & \mathbb{C} \n\end{array}$ 

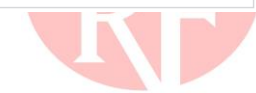

 $\operatorname{\mathsf{Active}}$ 

Verification

 $\checkmark$ 

 $\odot$ 

 $\overline{\phantom{a}}$ 

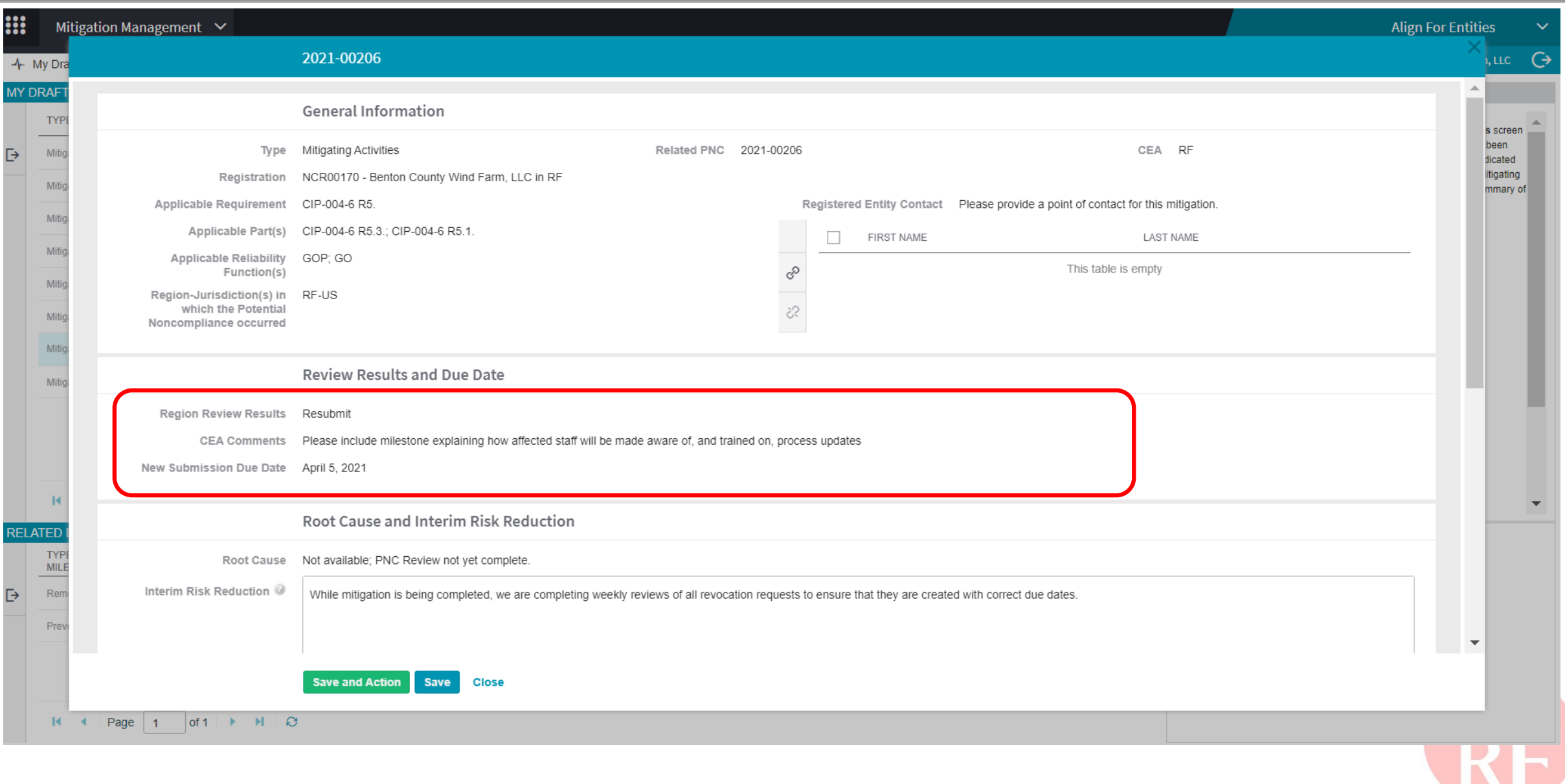

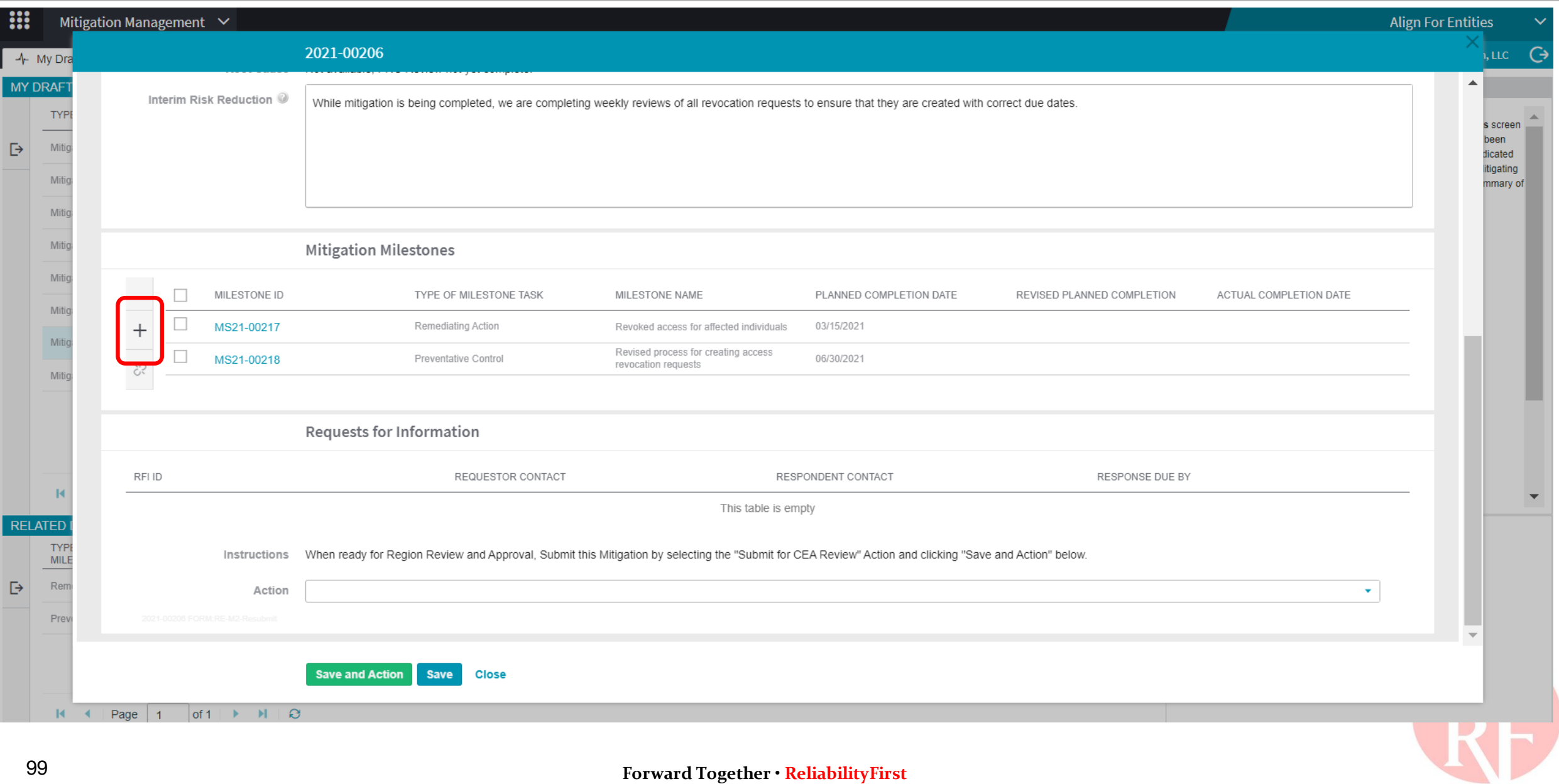

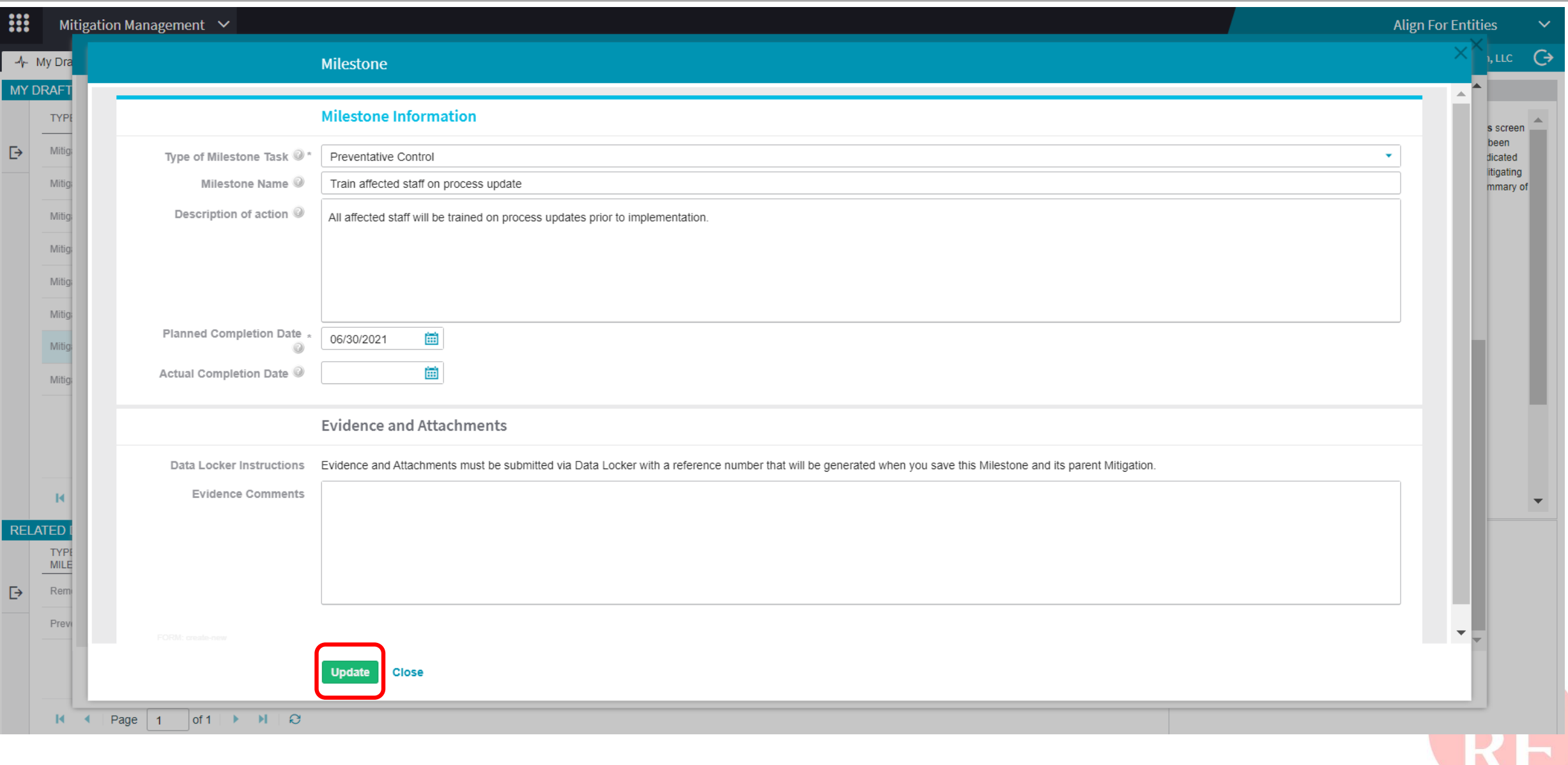

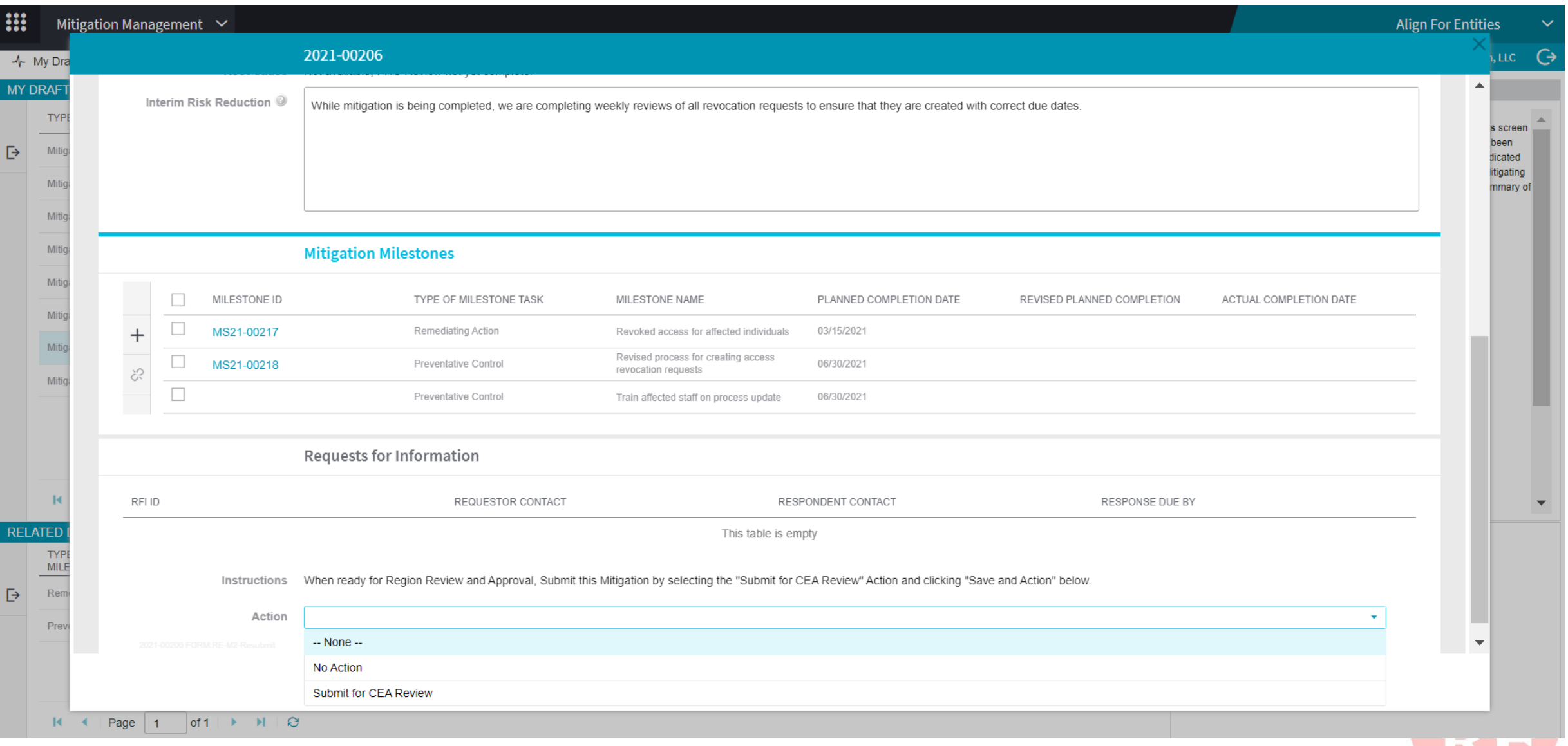

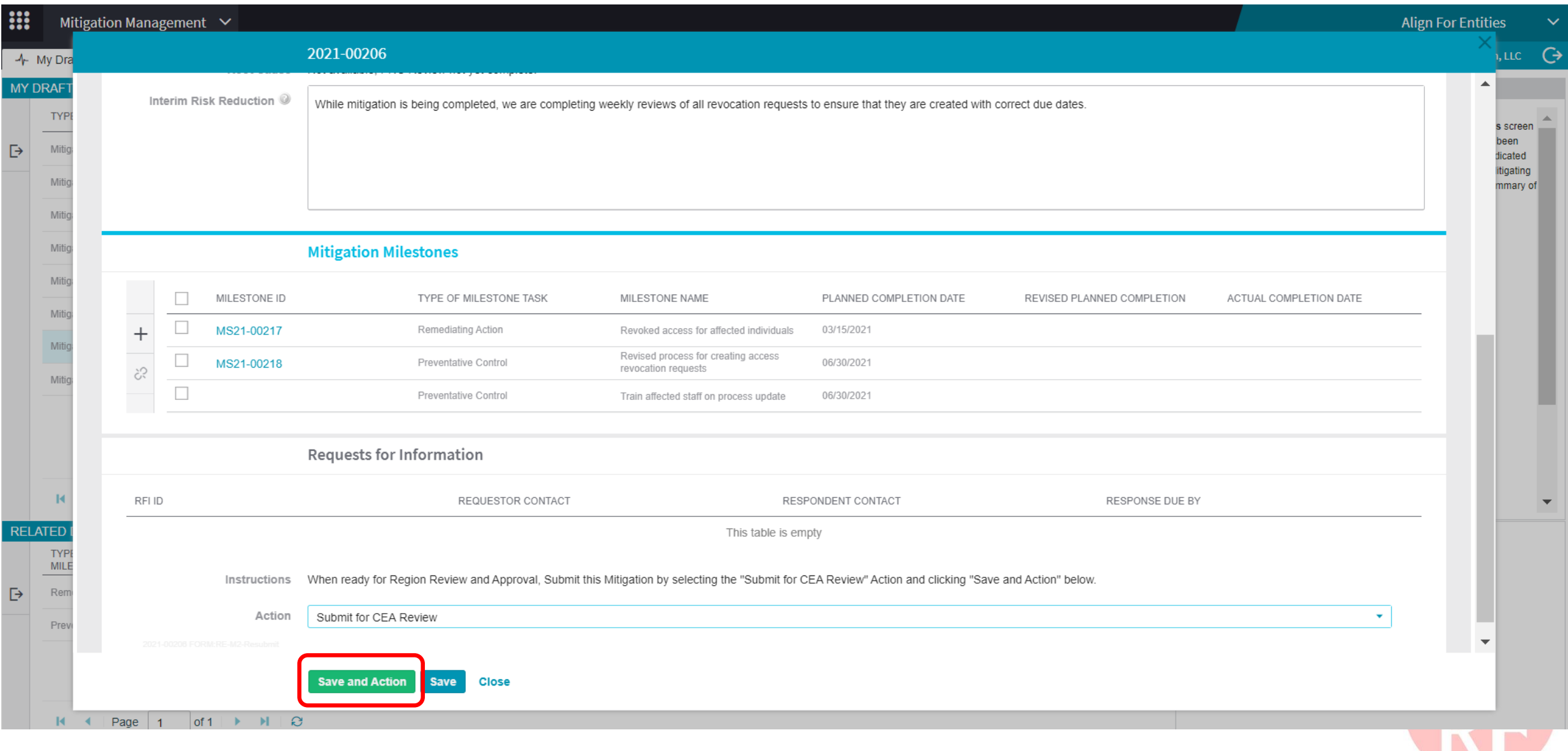

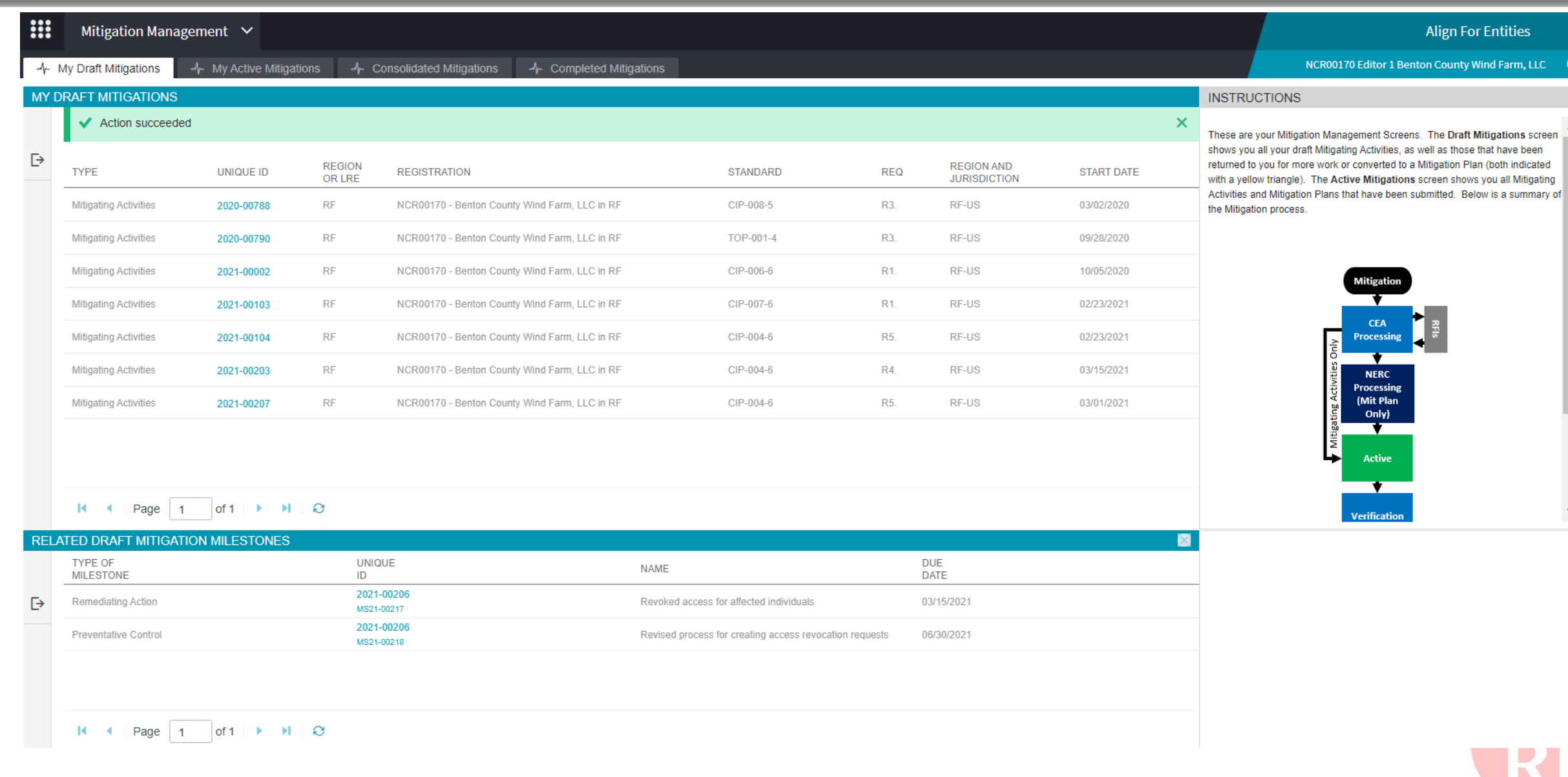

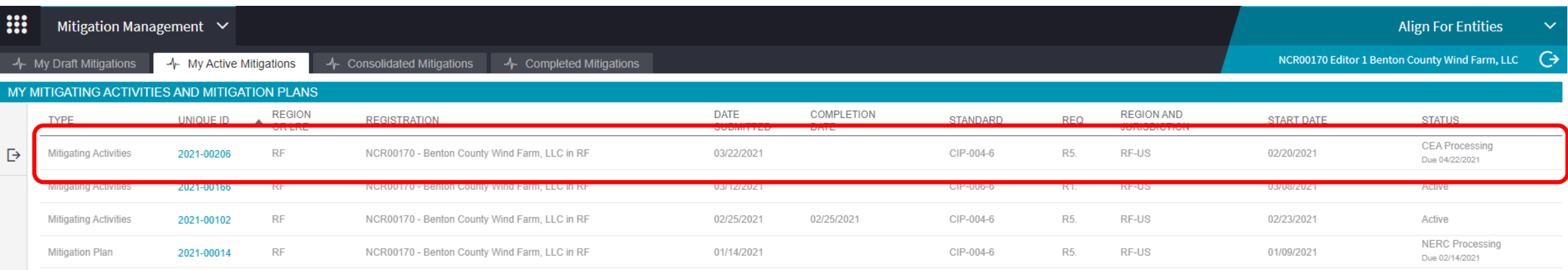

#### $\begin{array}{|c|c|c|c|c|c|}\n\hline\n\textbf{H} & \textbf{I} & \textbf{Page} & \textbf{I} & \textbf{Off} & \textbf{H} & \textbf{C} \\
\hline\n\end{array}$

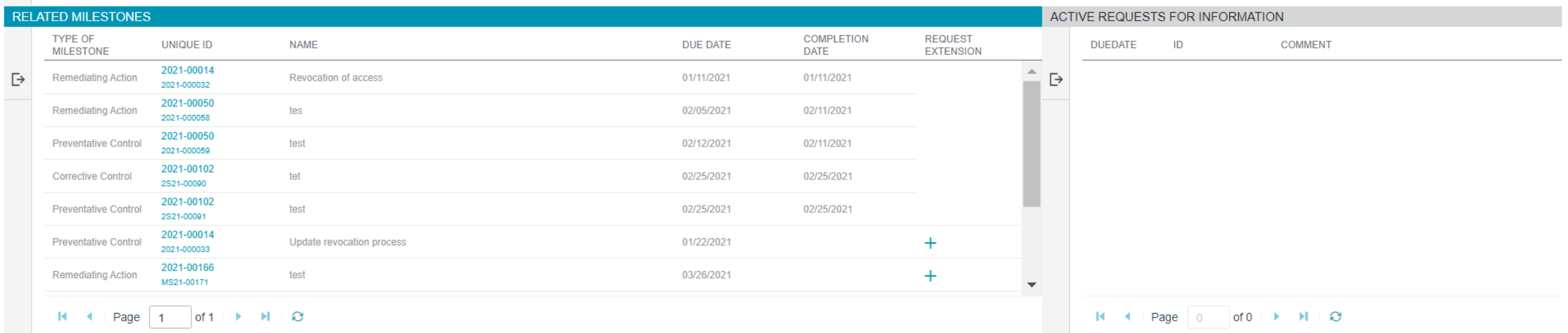

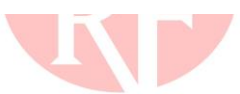

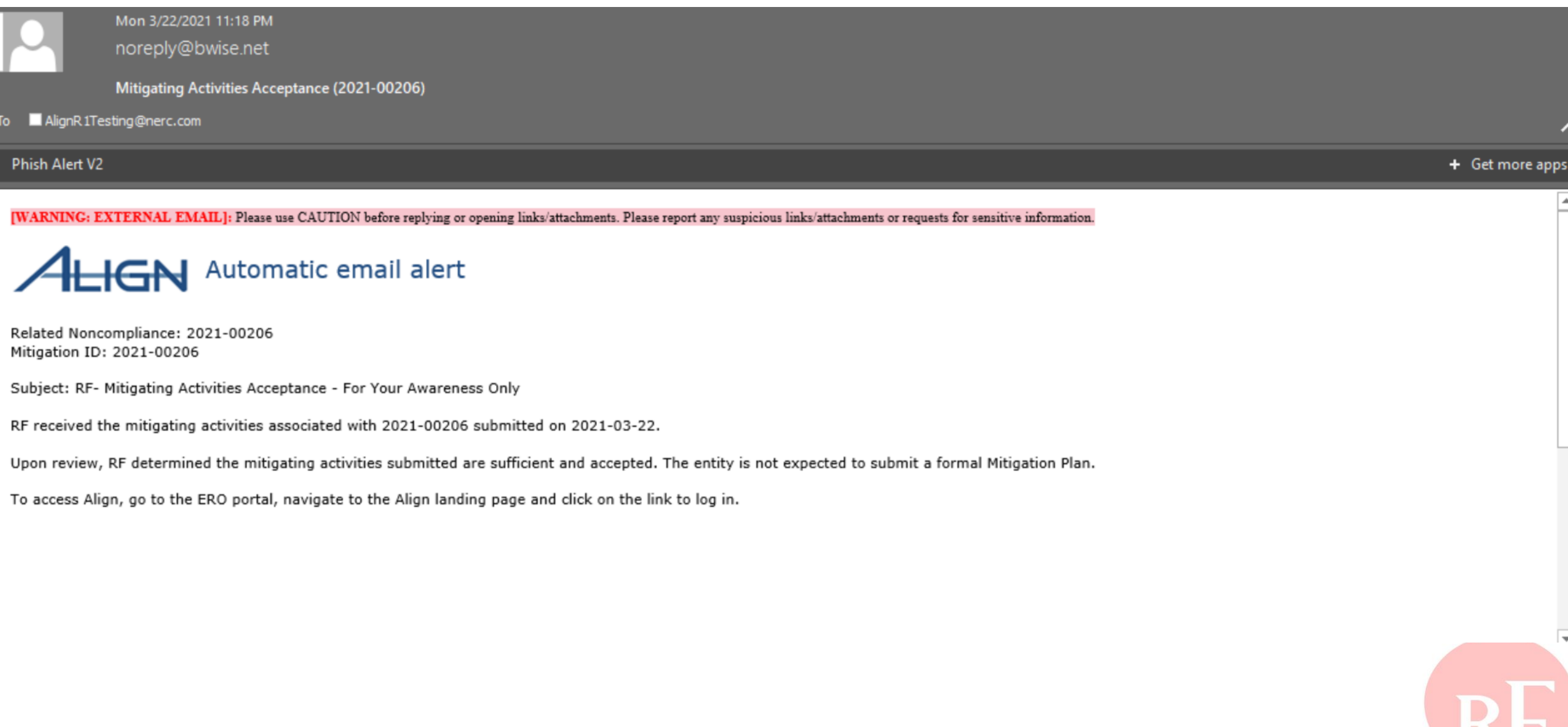

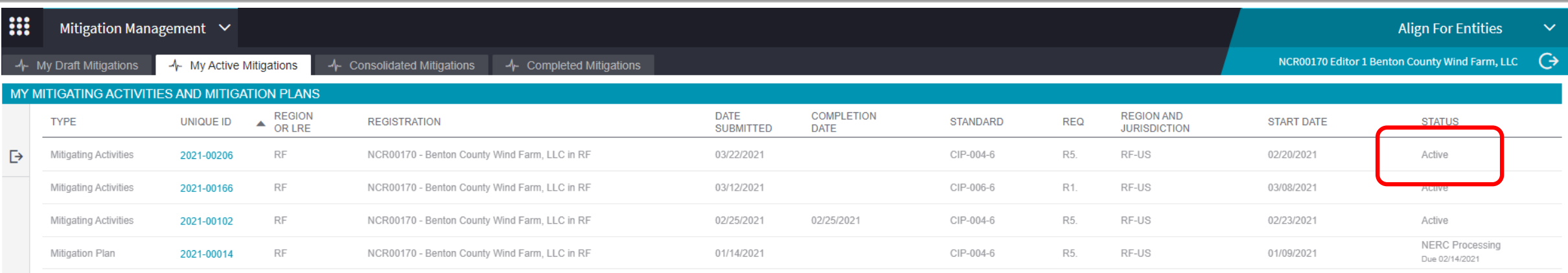

#### $\begin{array}{|c|c|c|c|c|c|}\n\hline\n\textbf{H} & \textbf{I} & \textbf{Page} & \textbf{I} & \textbf{Of1} & \textbf{H} & \textbf{H} & \textbf{Q}\n\end{array}$

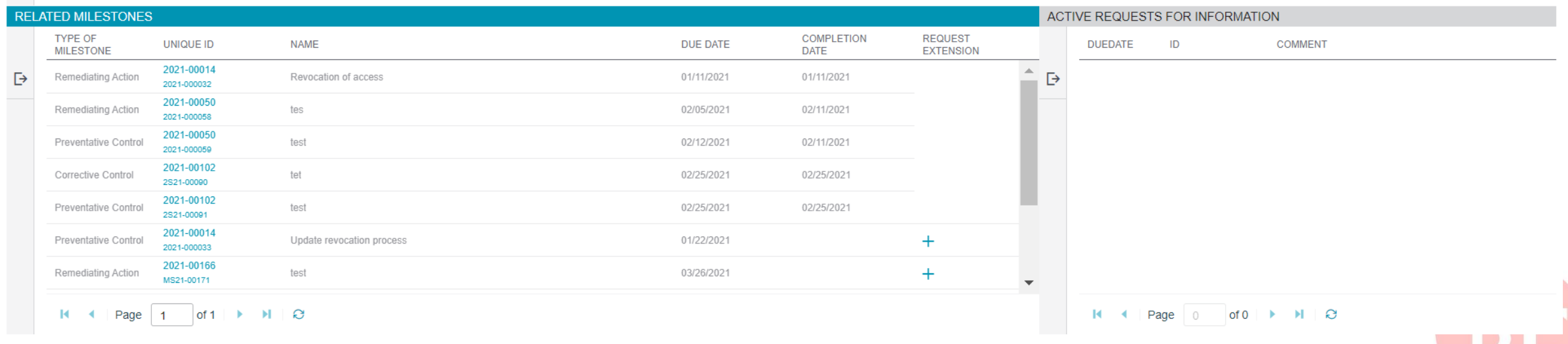

# **UPDATING MITIGATION**

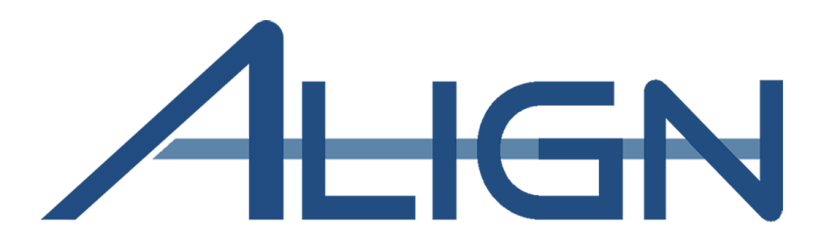

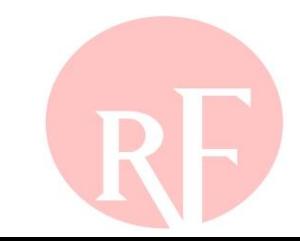

### **Updating Mitigation**

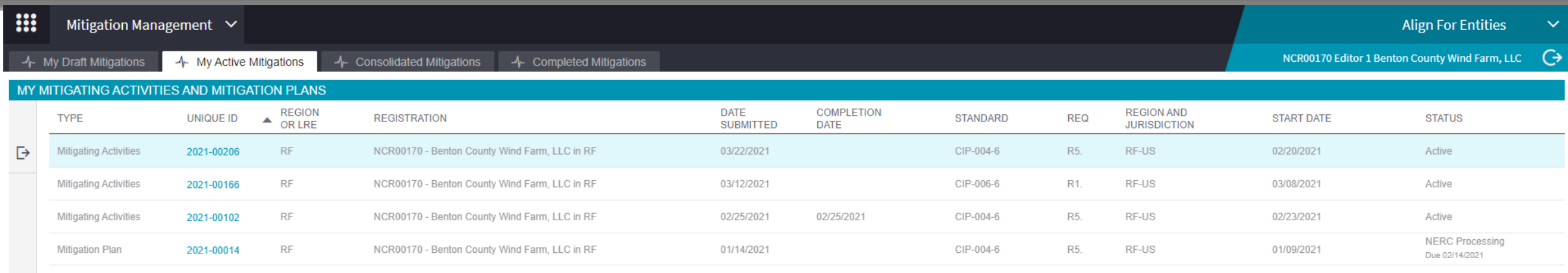

### $H = 1$  Page  $\boxed{1}$  of  $1 \rightarrow H + \mathcal{O}$

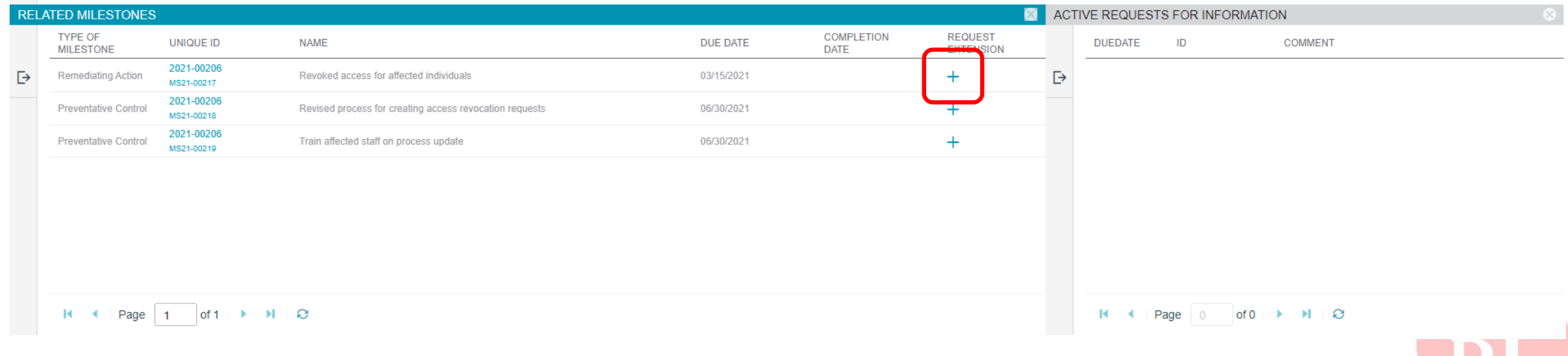
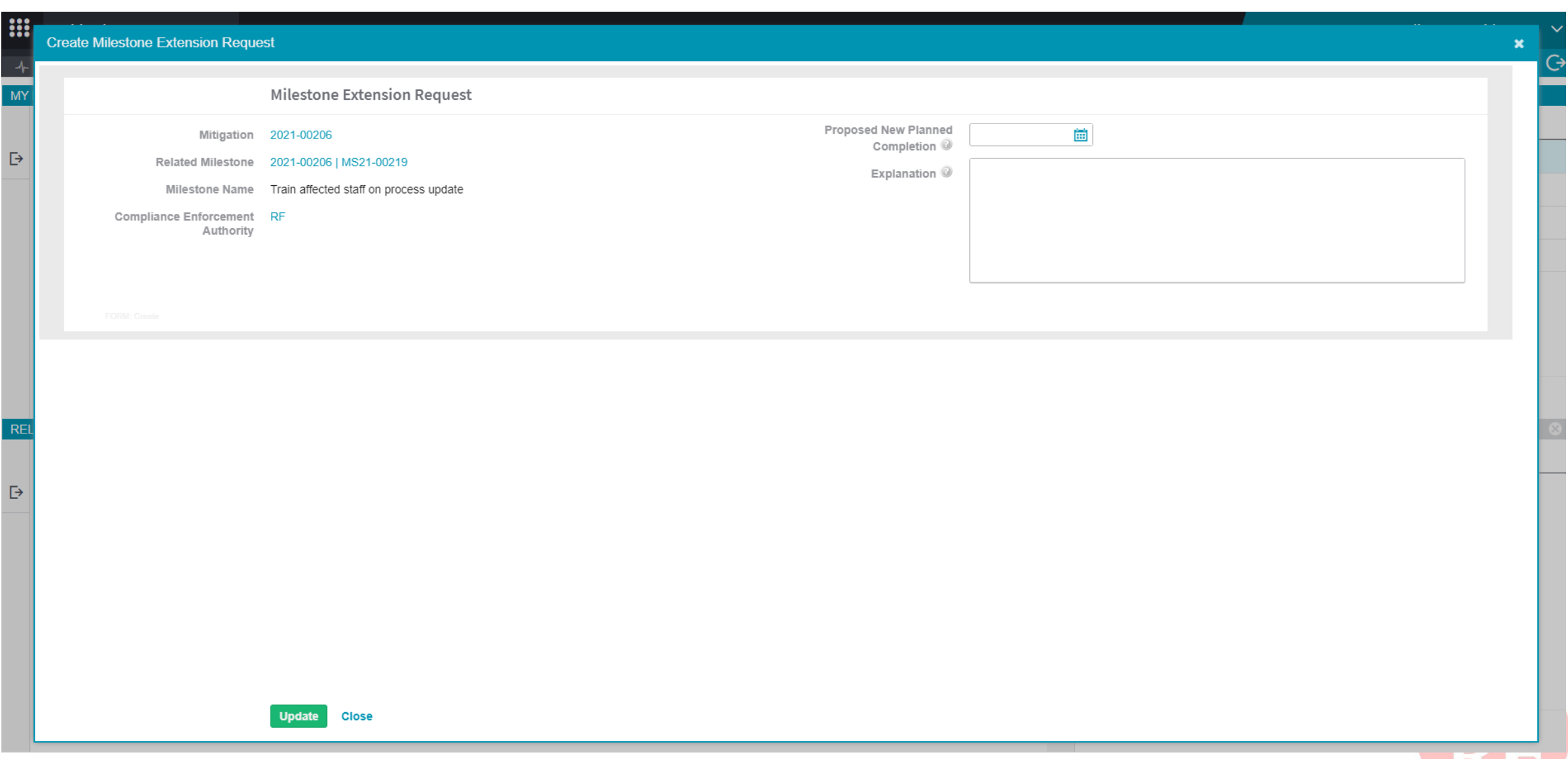

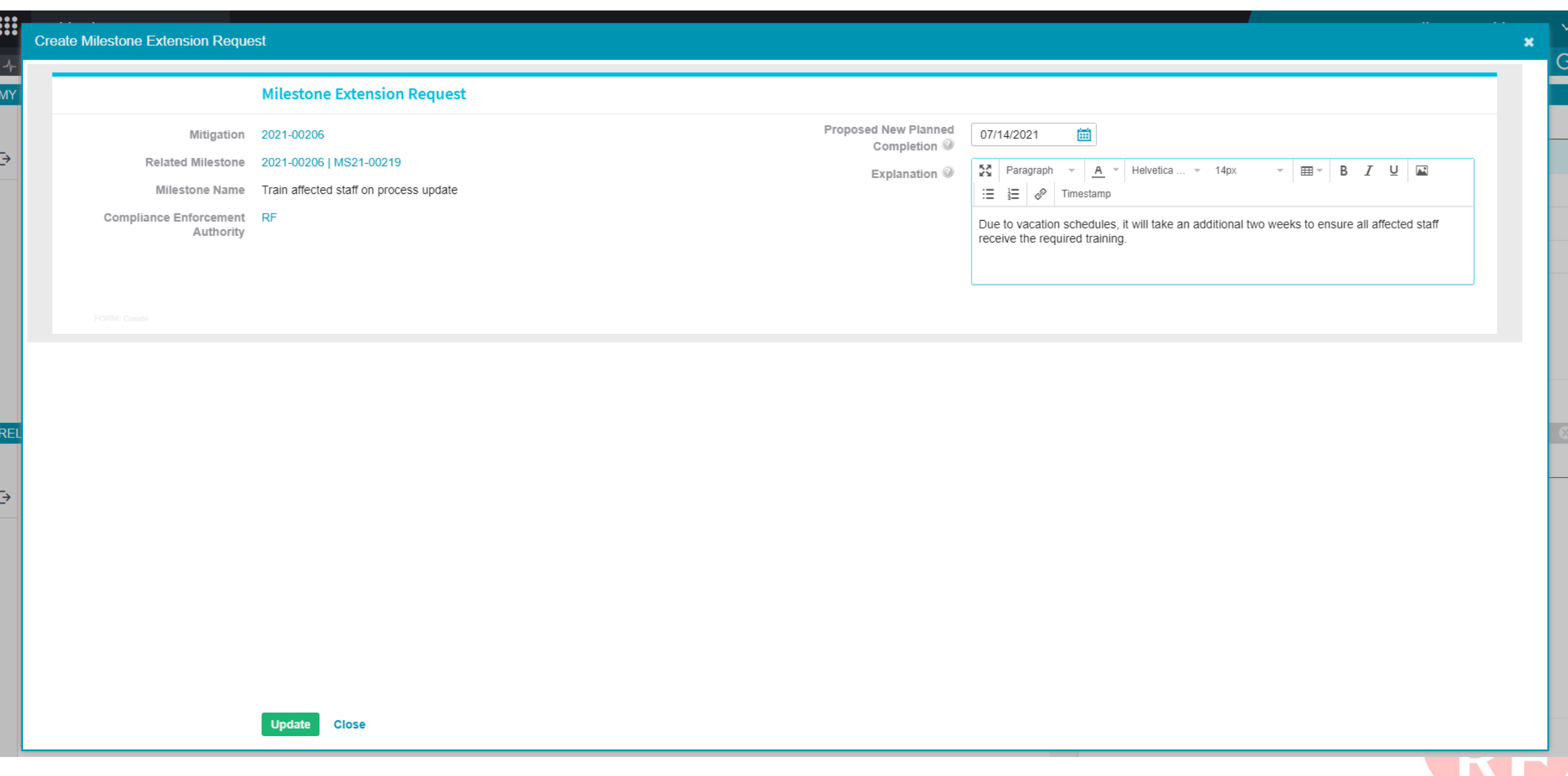

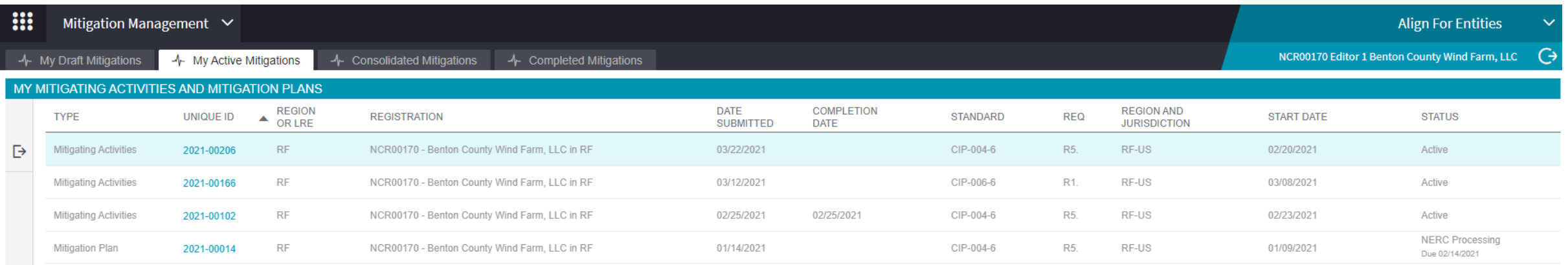

#### $\begin{array}{|c|c|c|c|c|c|}\n\hline\n\textbf{H} & \textbf{t} & \textbf{Page} & \textbf{1} & \textbf{off} & \textbf{H} & \textbf{C}\n\end{array}$

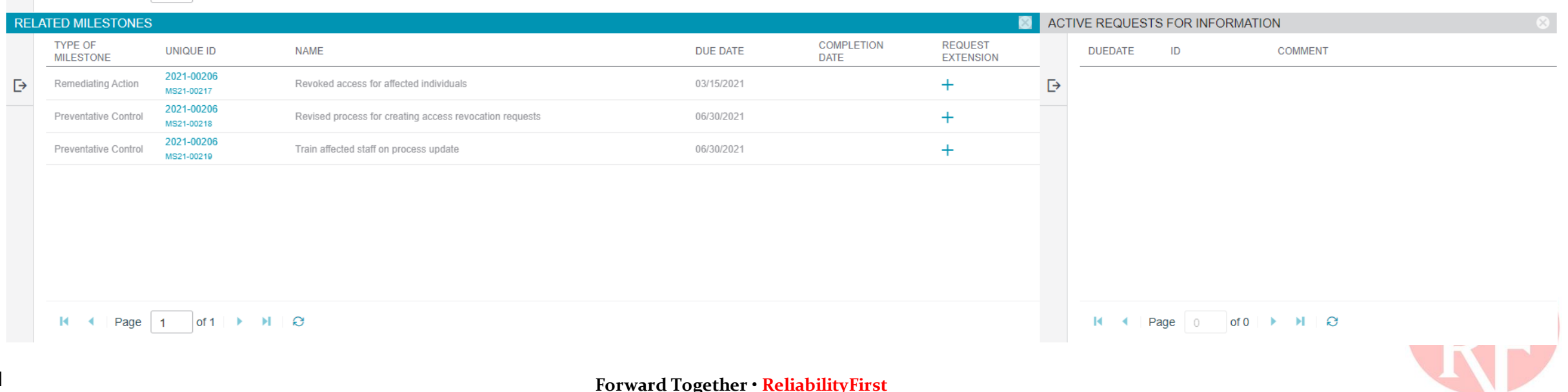

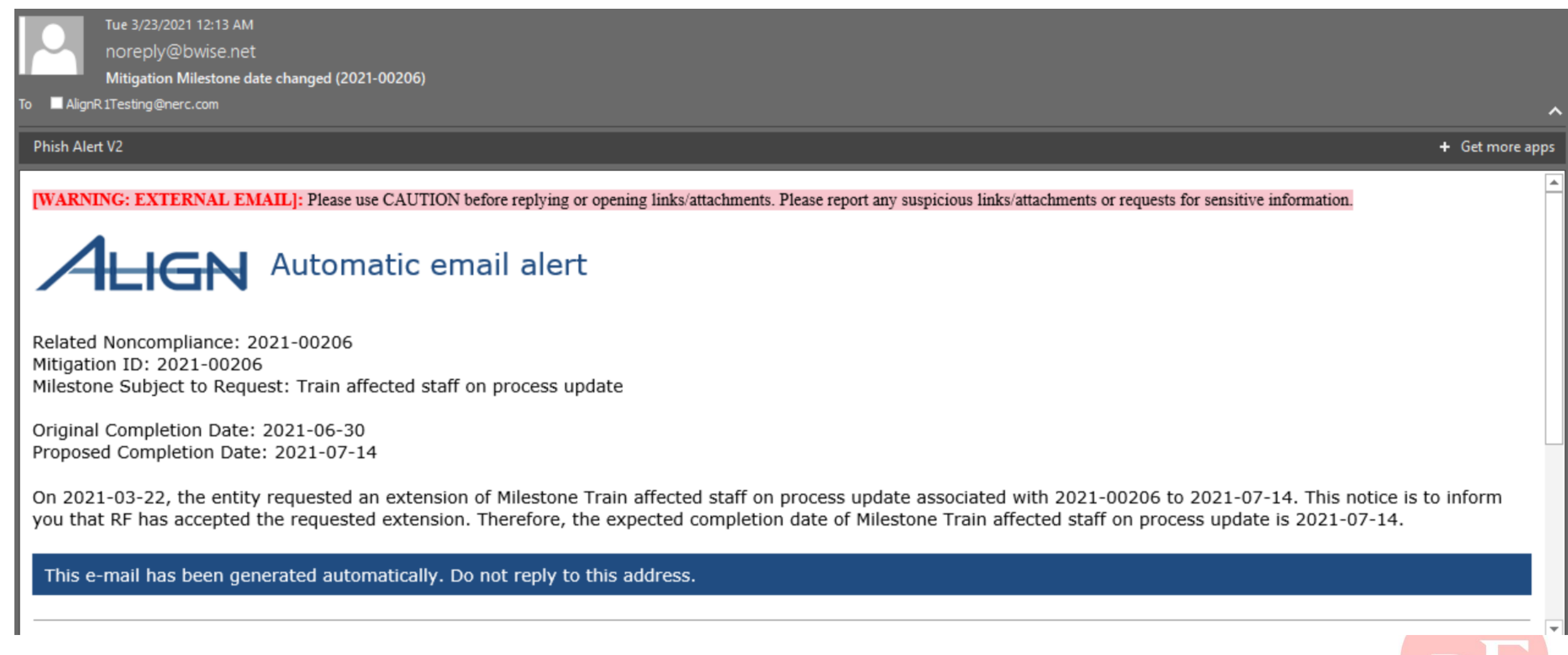

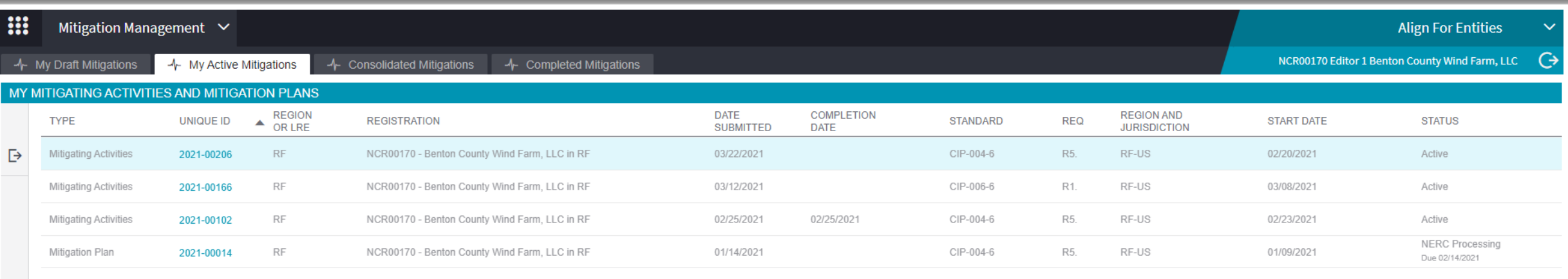

#### $\begin{array}{|c|c|c|c|c|c|}\n\hline\n\textbf{H} & \textbf{I} & \textbf{Page} & \textbf{I} & \textbf{Of1} & \textbf{H} & \textbf{H} & \textbf{O}\n\end{array}$

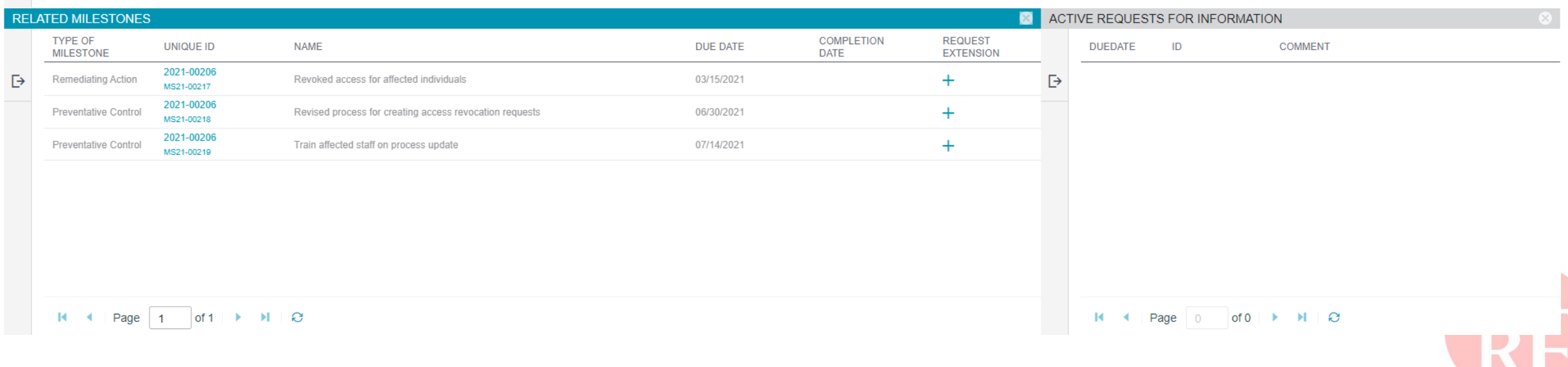

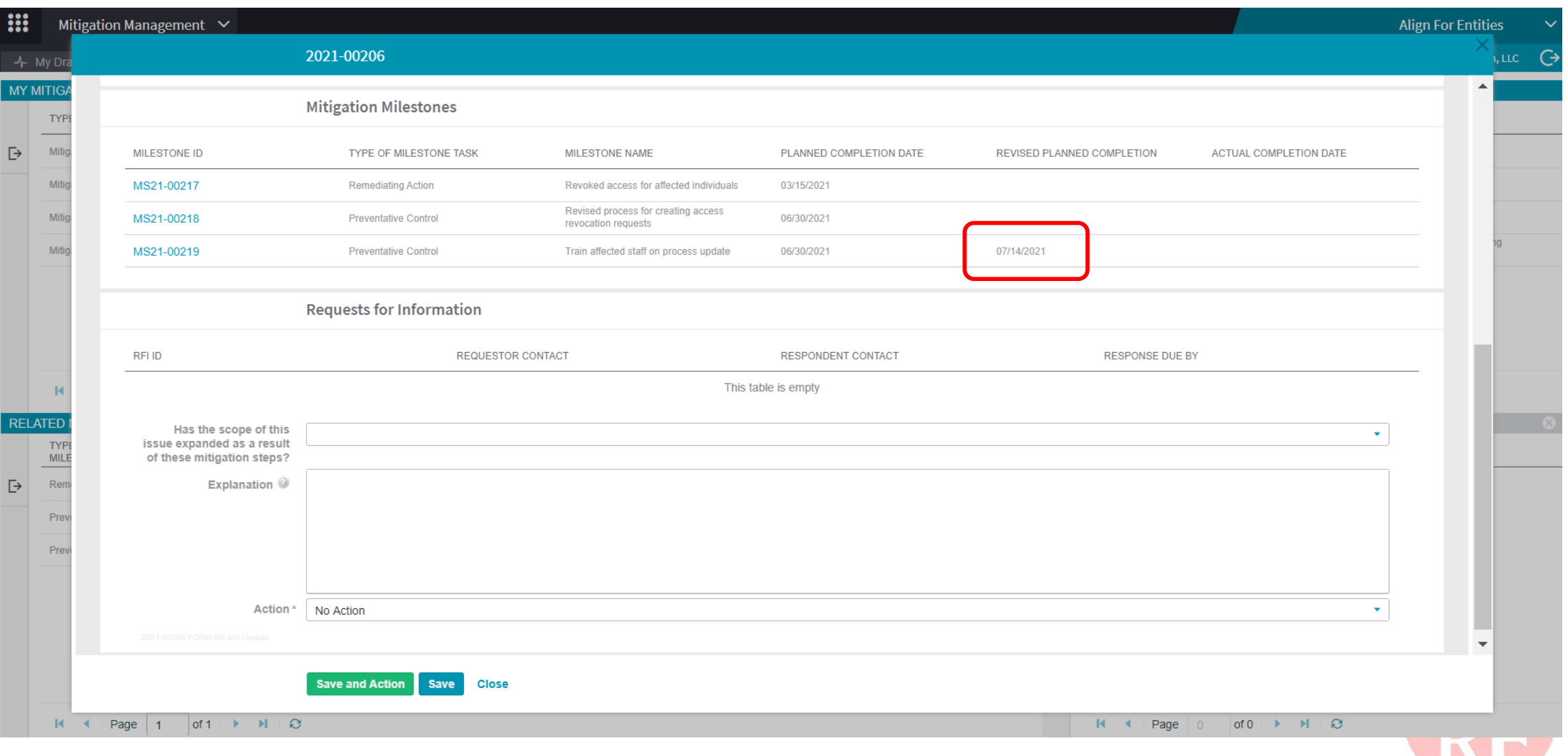

#### **Forward Together • ReliabilityFirst**

W

## **SUBMITTING EVIDENCE OF MITIGATION COMPLETION**

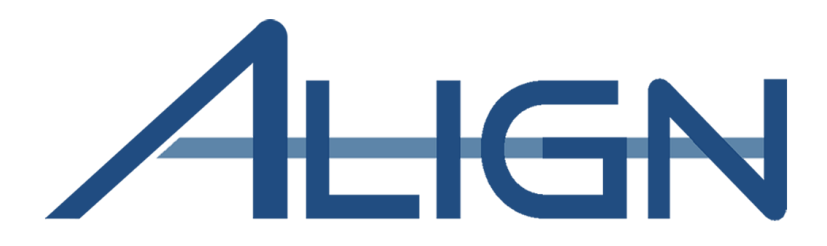

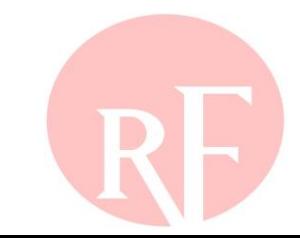

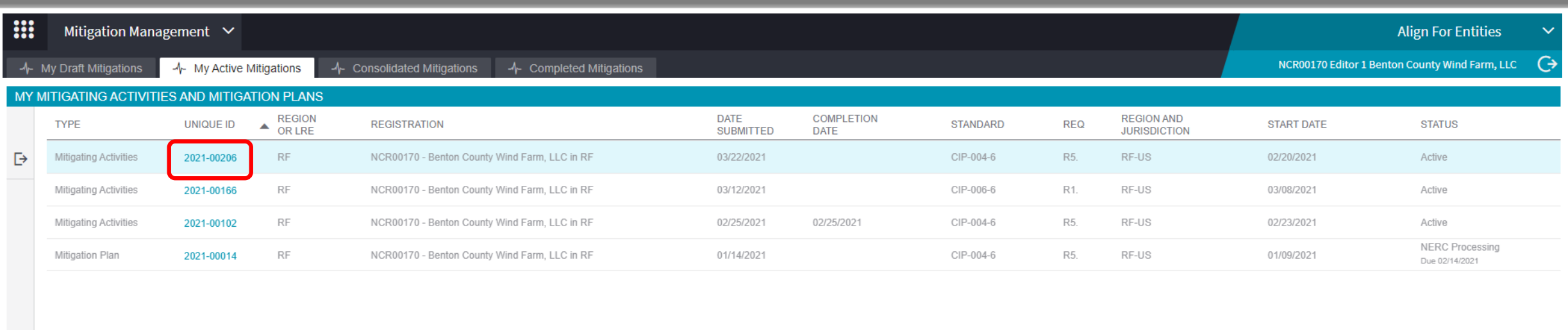

#### 

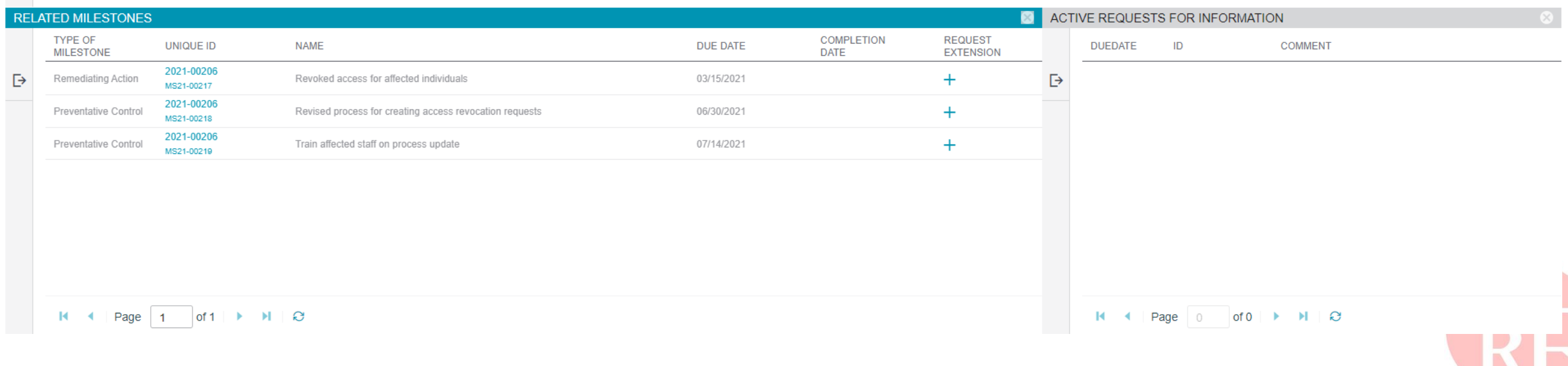

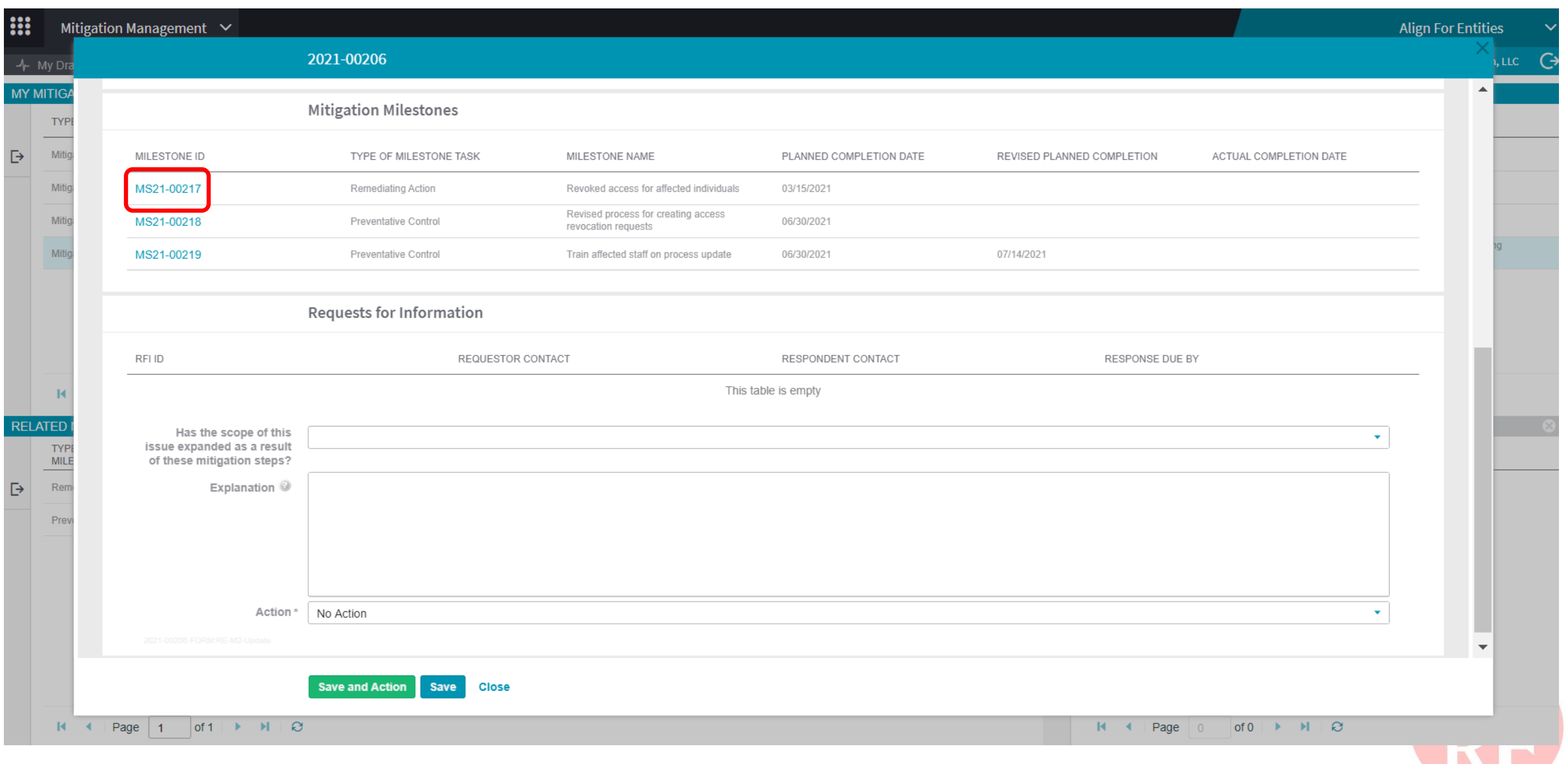

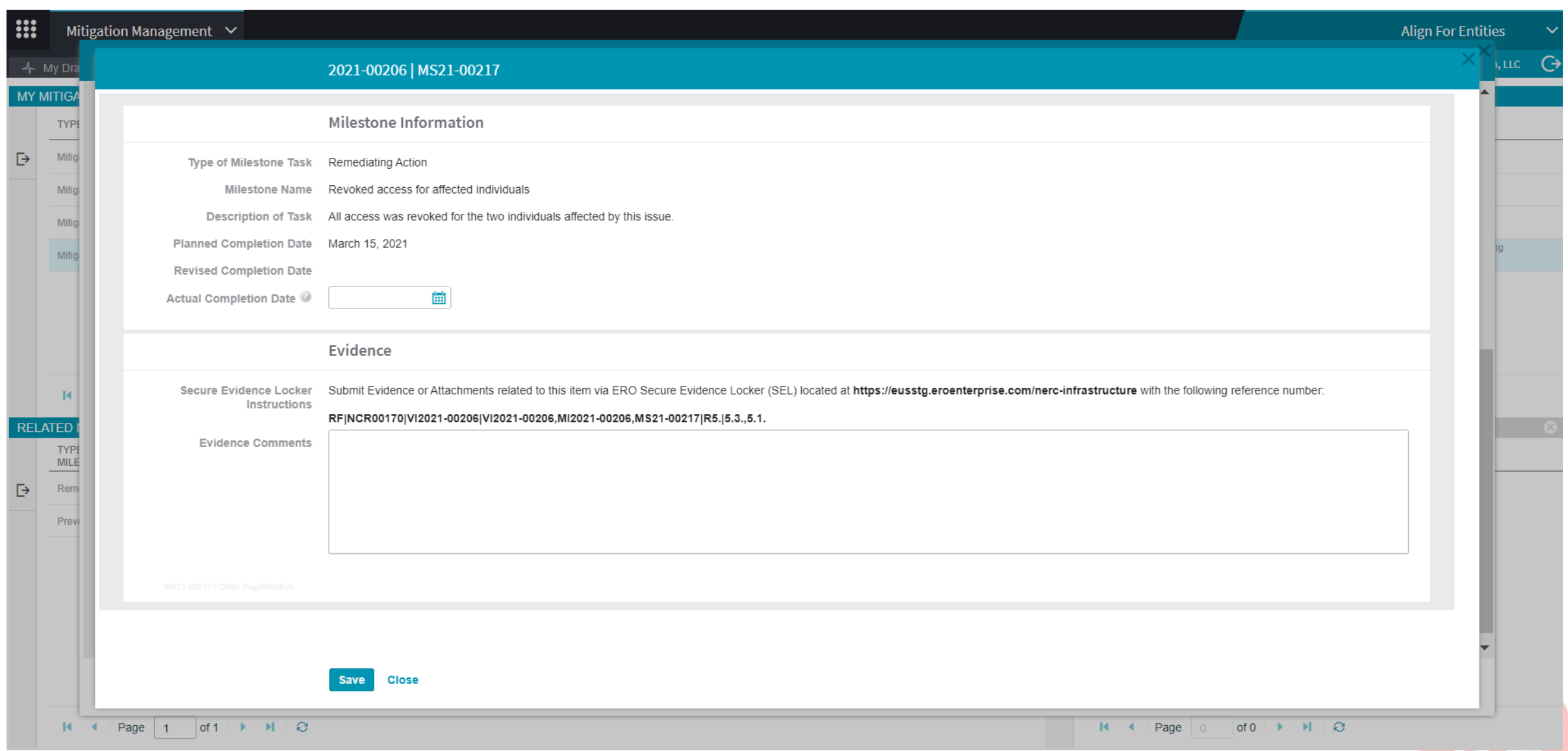

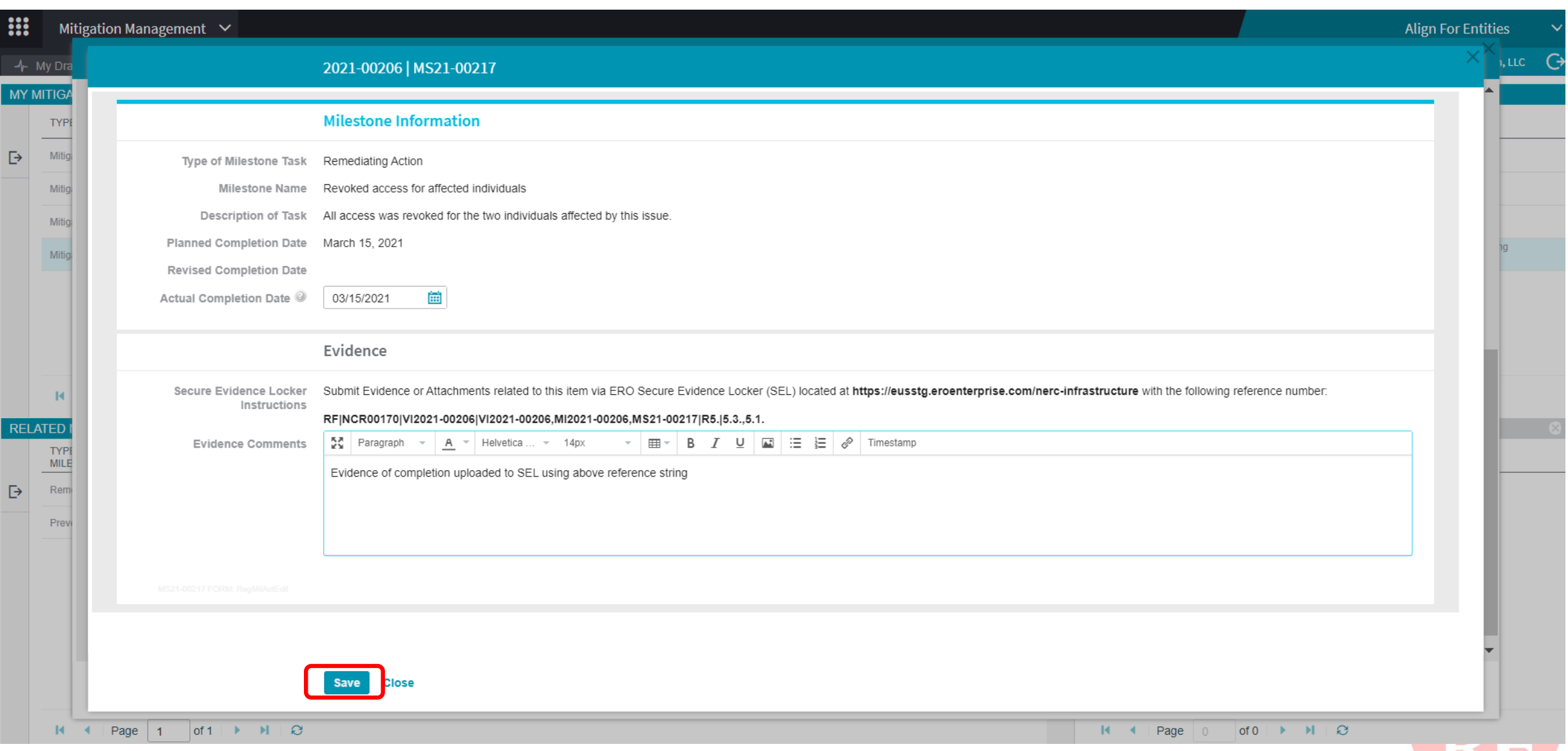

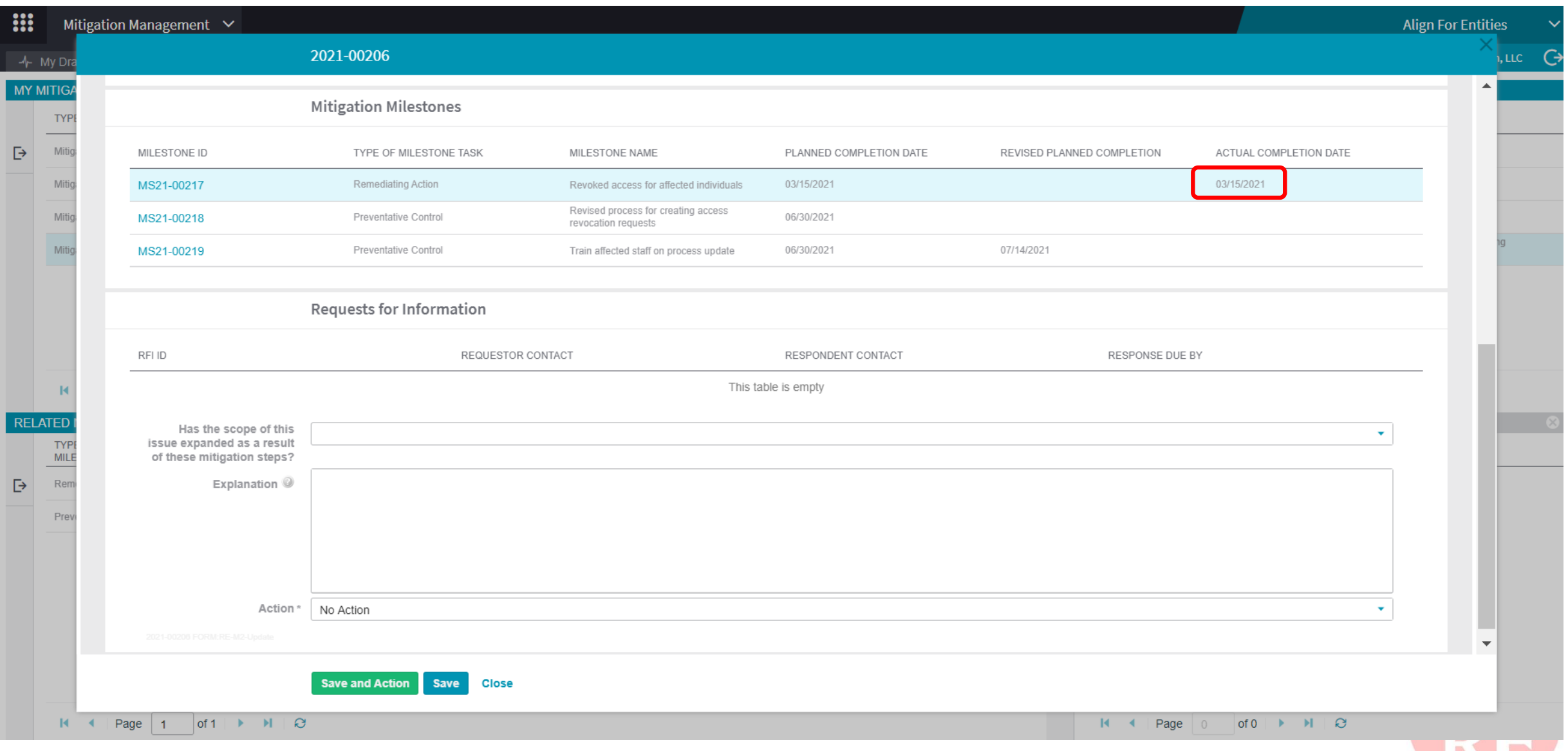

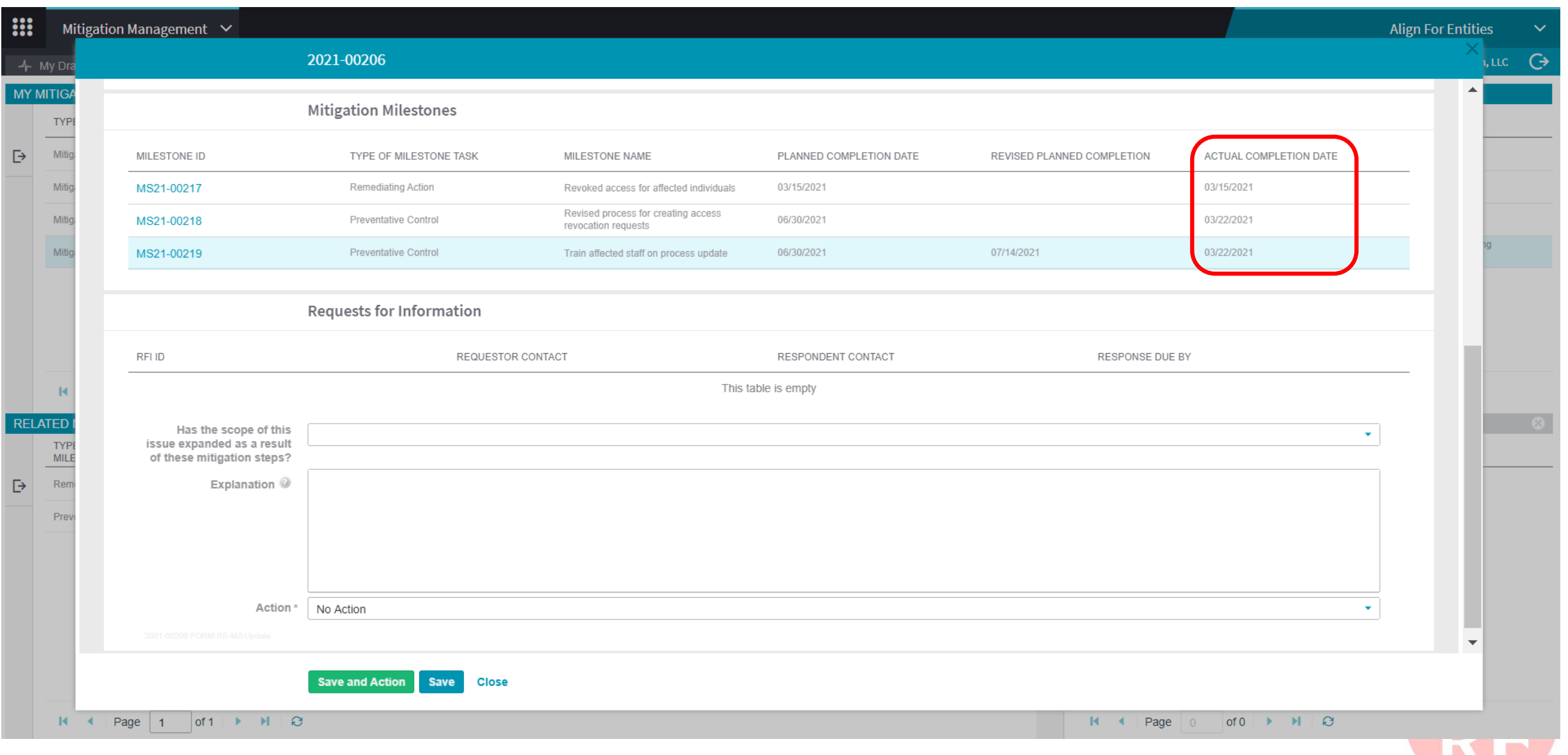

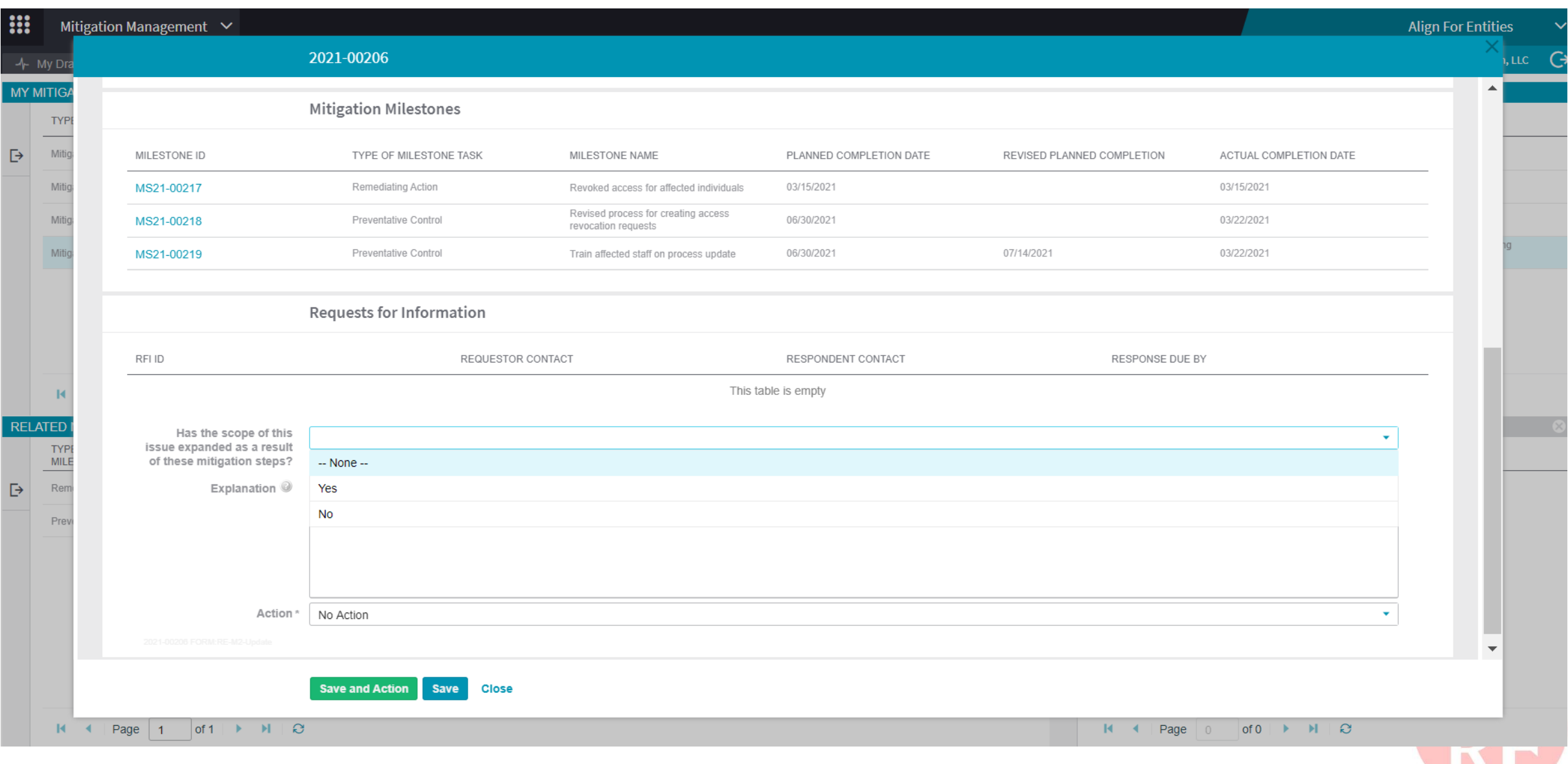

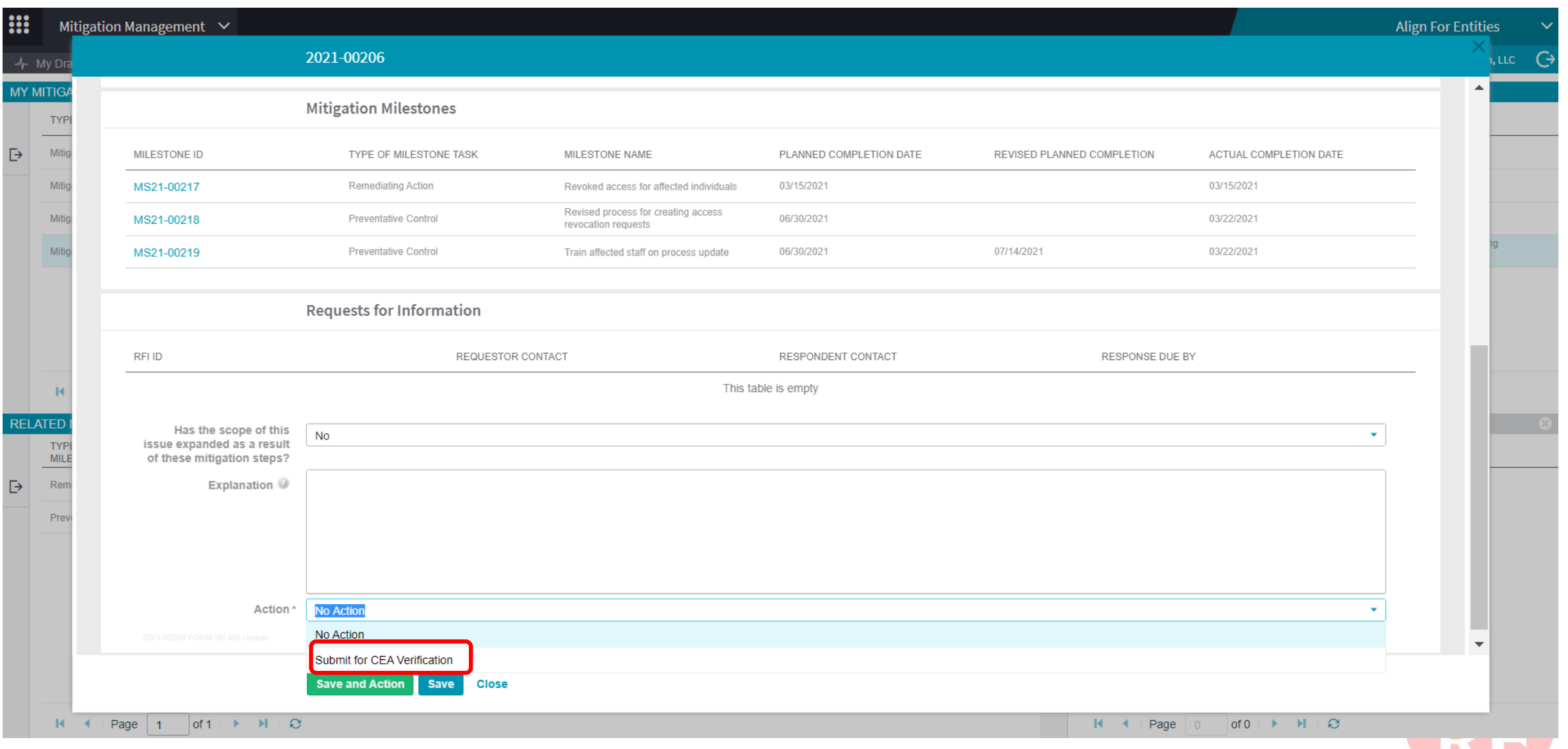

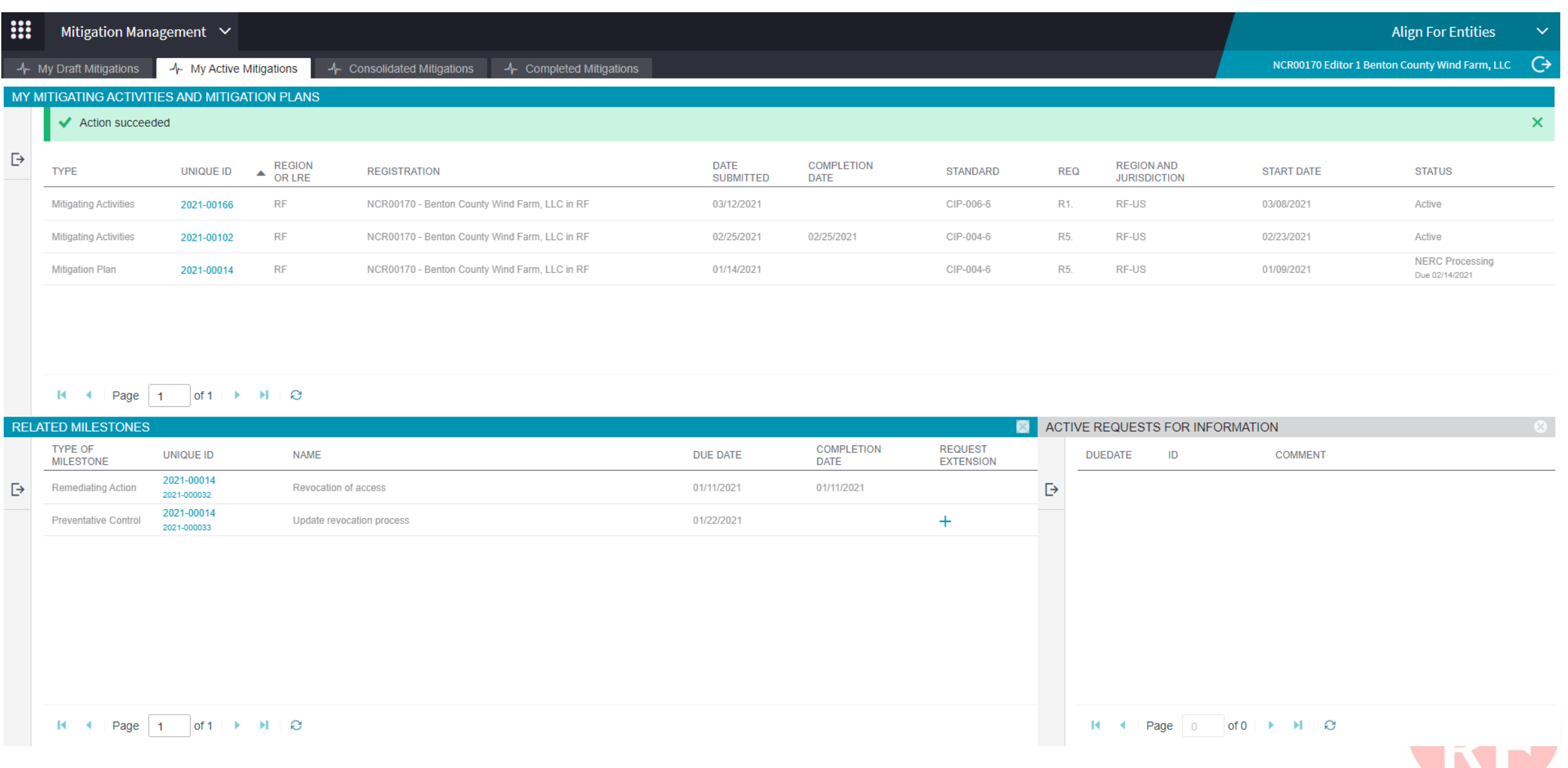

## **TRACKING COMPLETED MITIGATION**

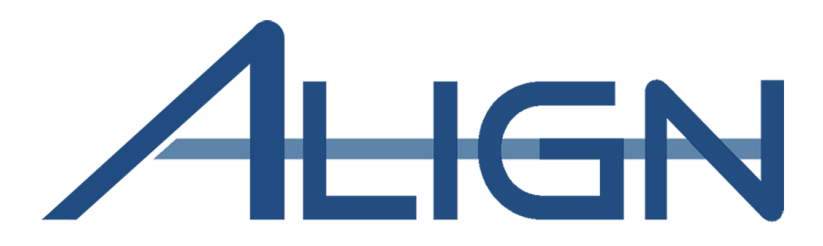

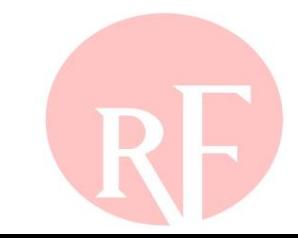

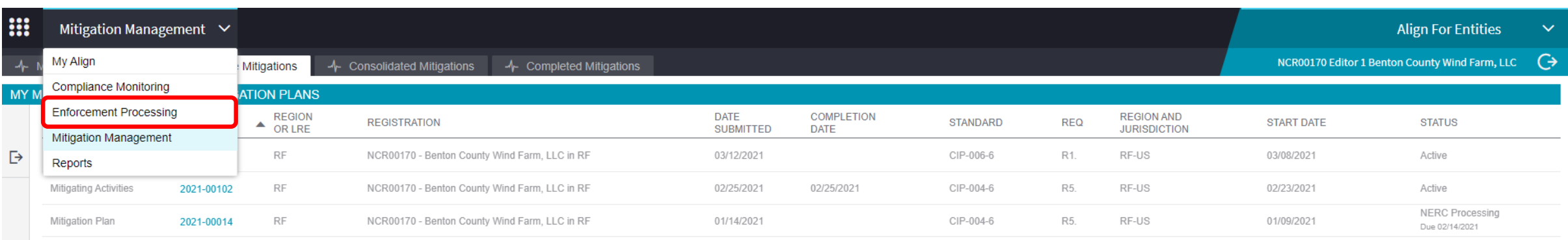

#### 

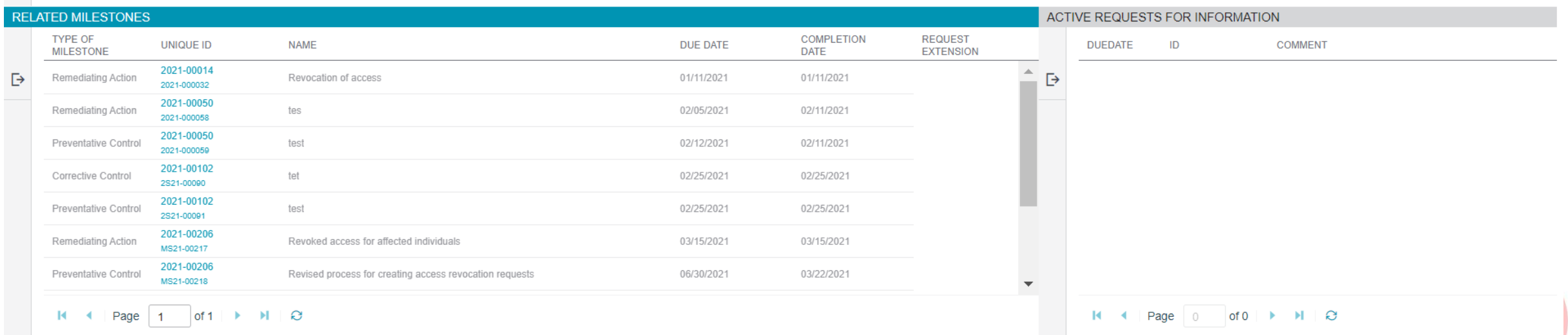

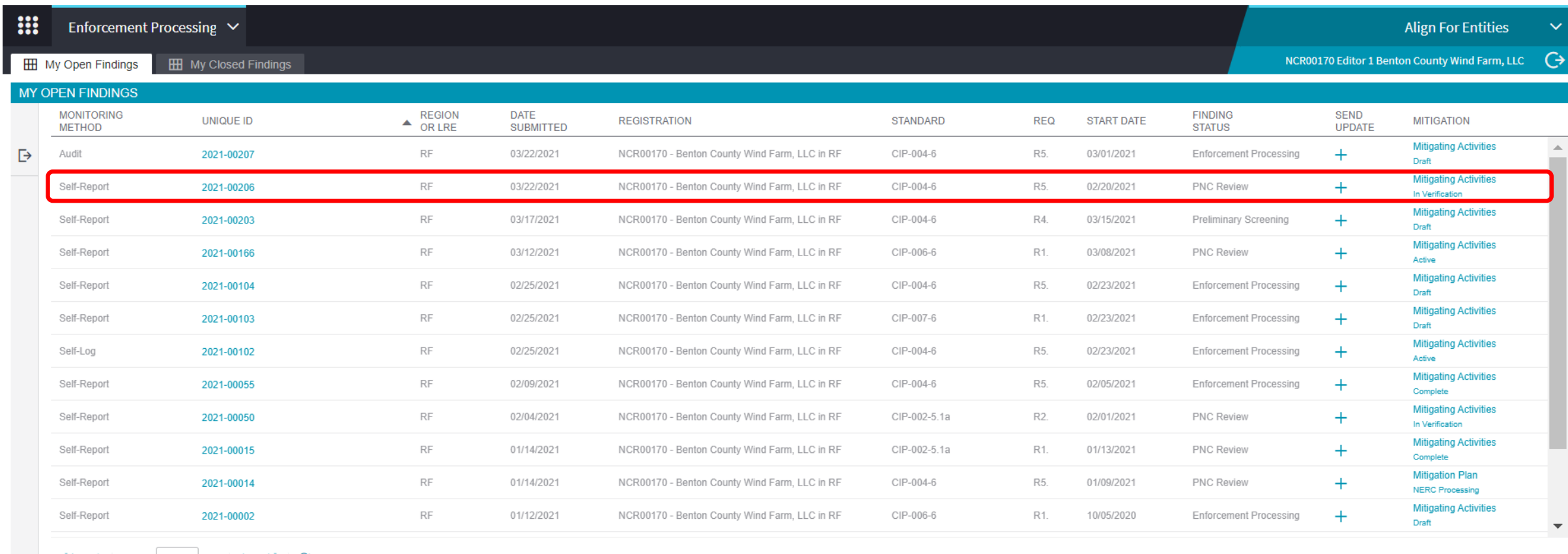

#### **INSTRUCTIONS**

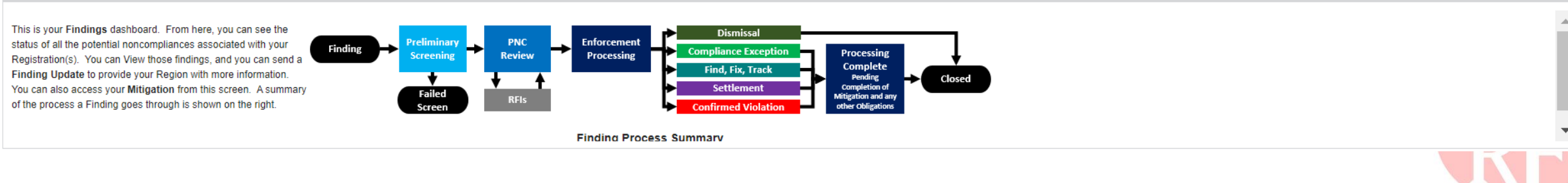

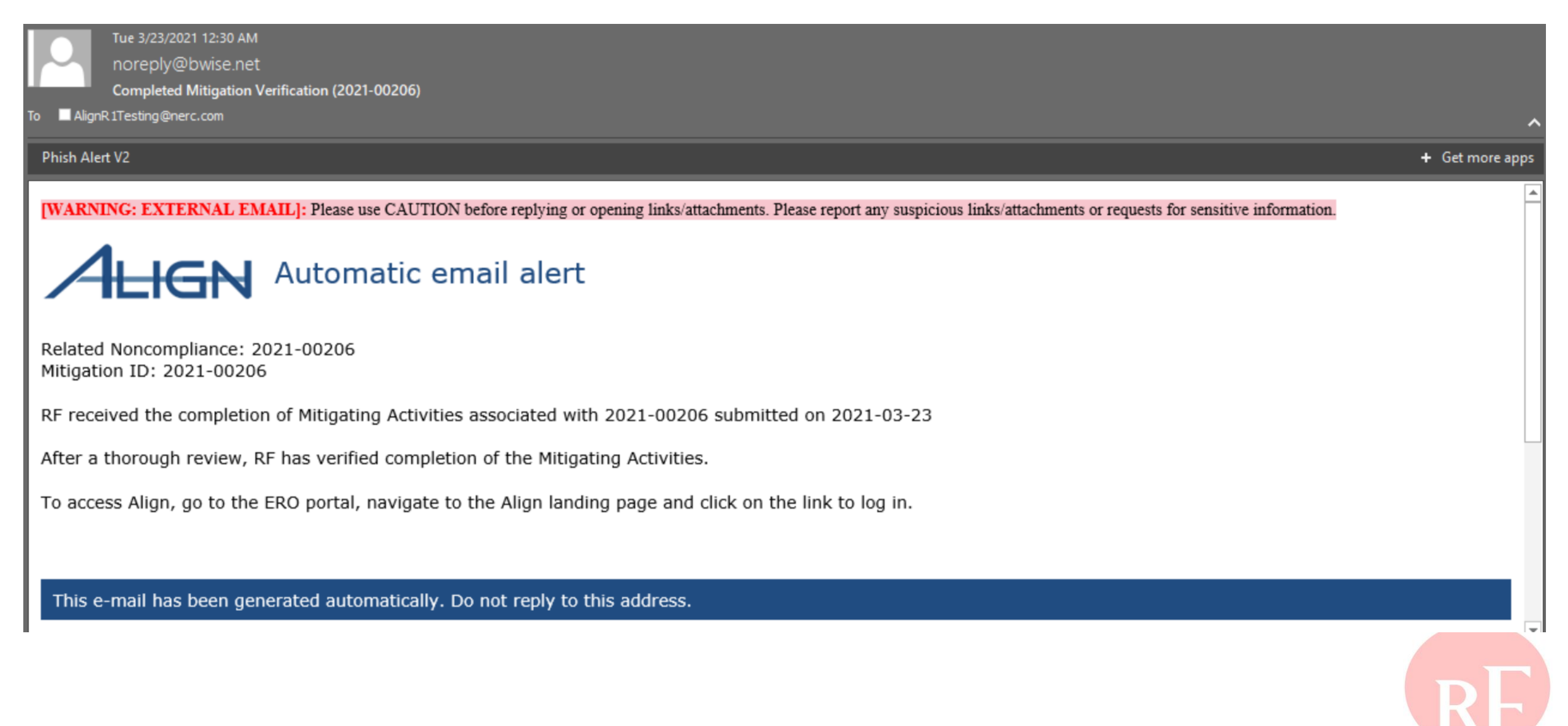

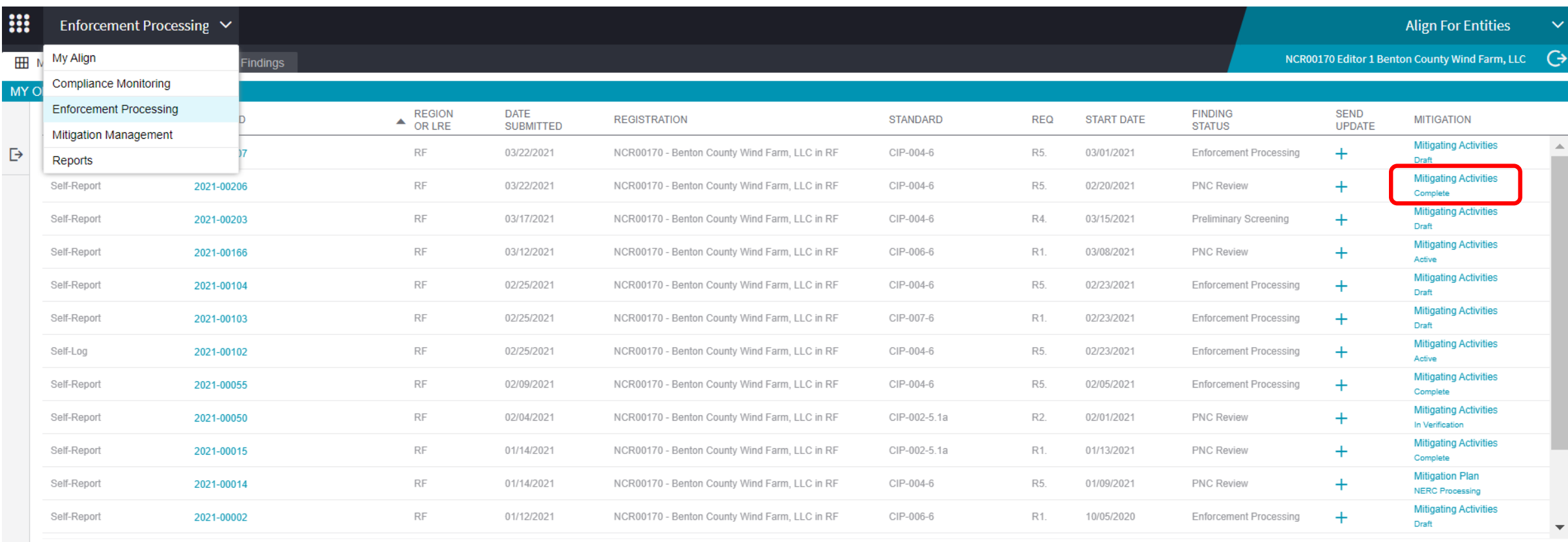

#### 

#### **INSTRUCTIONS**

This is your Findings dashboard. From here, you can see the **PNC Enforcement** status of all the potential noncompliances associated with your **Finding** creening **Review** Processing Registration(s). You can View those findings, and you can send a Finding Update to provide your Region with more information. You can also access your Mitigation from this screen. A summary Failed **RFIs** of the process a Finding goes through is shown on the right. Screer

**Finding Process Summarv** 

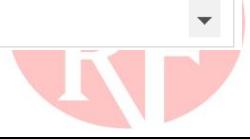

#### **Forward Together • ReliabilityFirst**

Processing

Complete

Closed

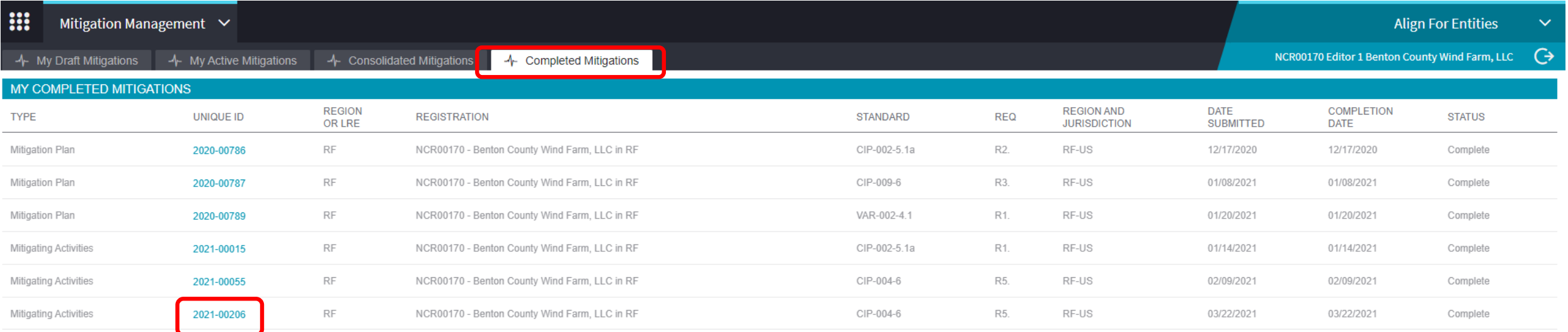

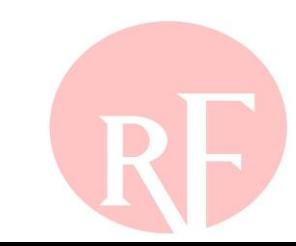

## **TRACKING FINDING THROUGH DISPOSITION**

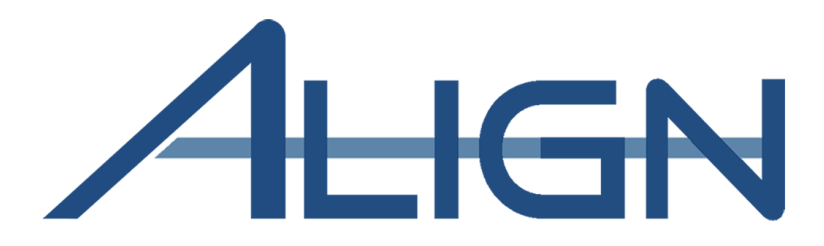

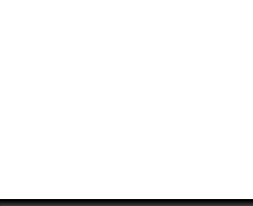

### **Tracking Finding Through Disposition**

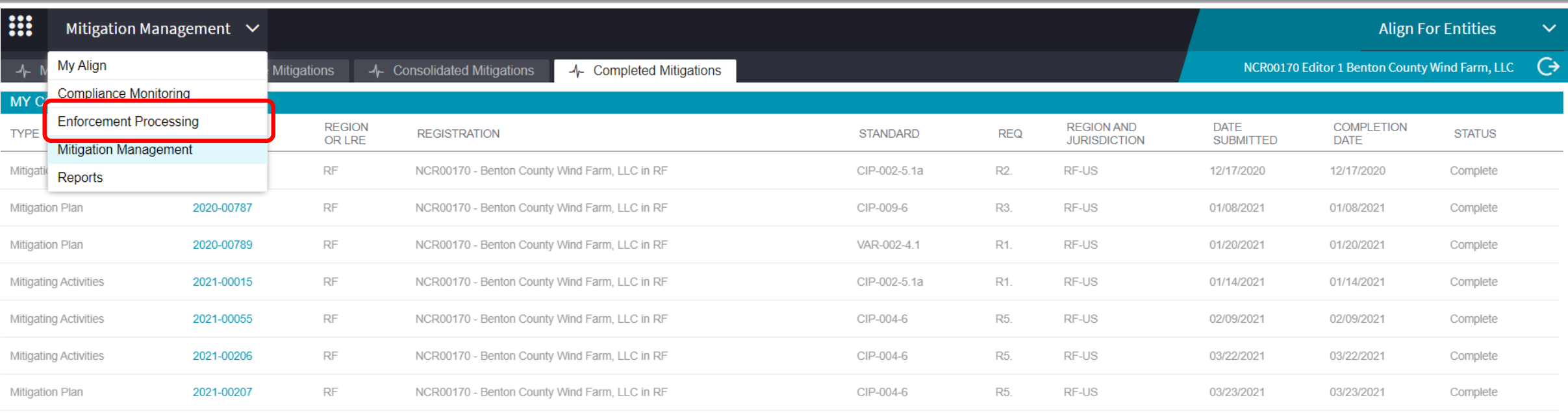

### **Tracking Finding Through Disposition**

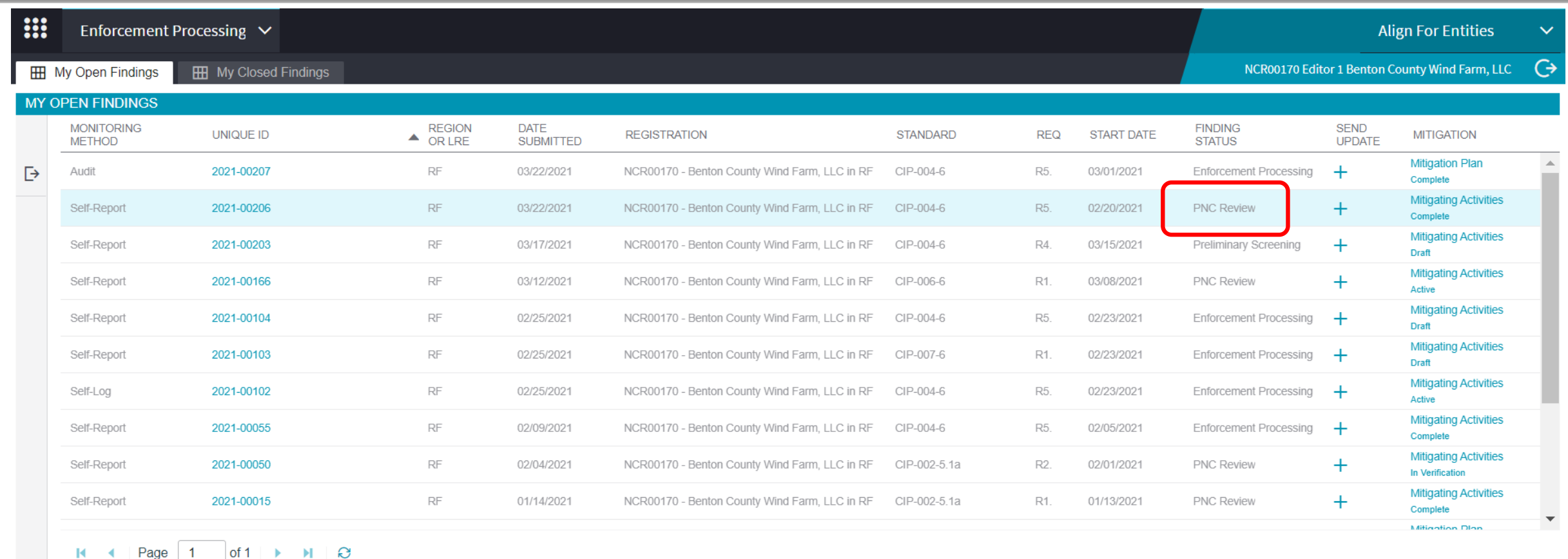

**INSTRUCTIONS** 

K.

This is your Findings dashboard. From here, you can see the status of all the potential noncompliances associated with your Registration(s). You can View those findings, and you can send a Finding Update to provide your Region with more information. You can also access your Mitigation from this screen. A summary of the process a Finding goes through is shown on the right.

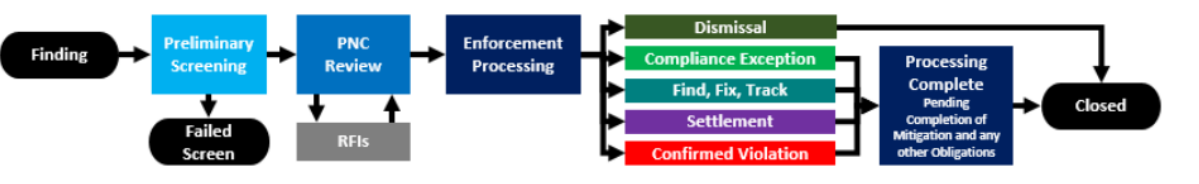

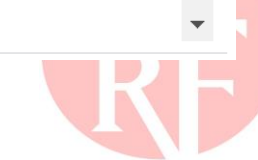

### **Tracking Finding Through Disposition**

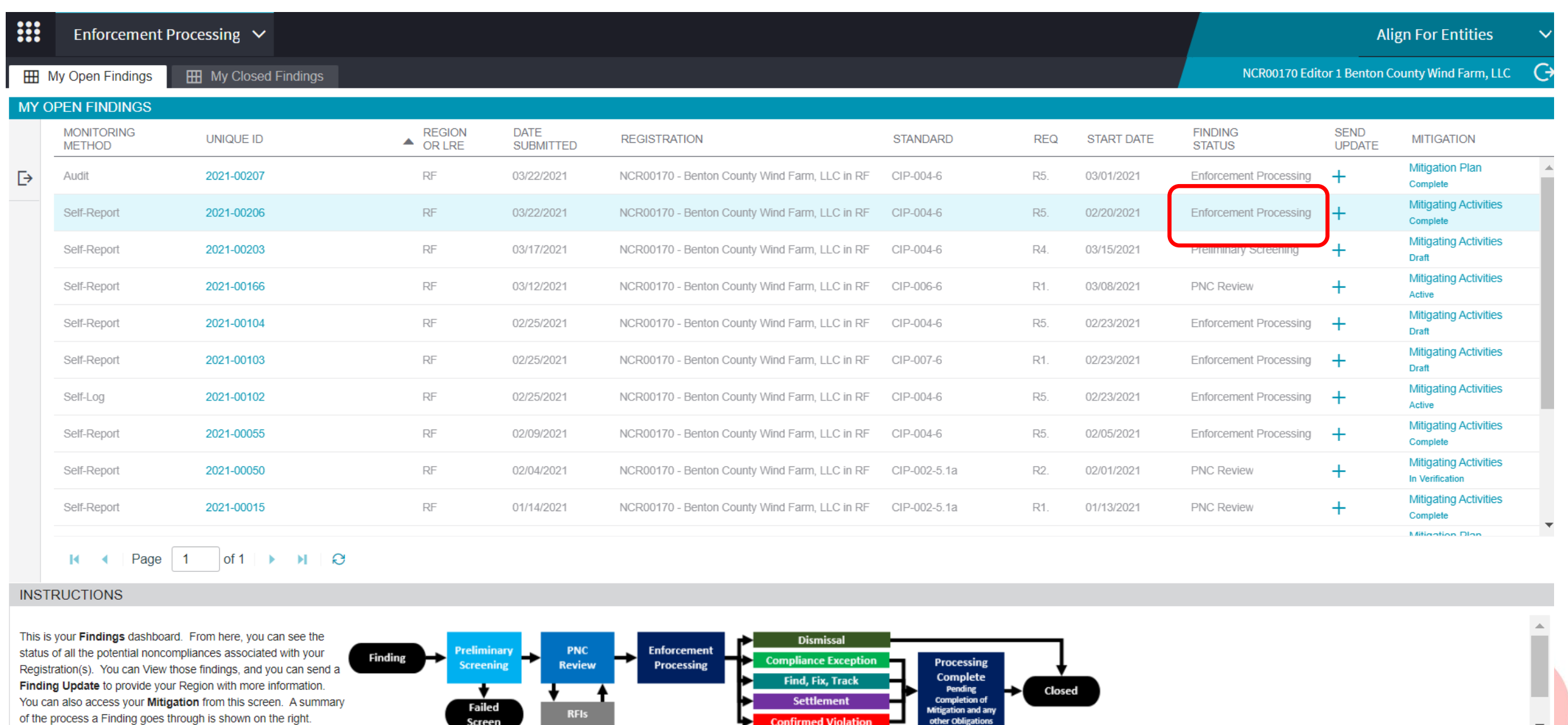

### **Section 2 – Slido Questions**

- **Login to Slido.com use the event code - #RFAlignTraining**
- **Optionally, via mobile device and scan the QR Code below**

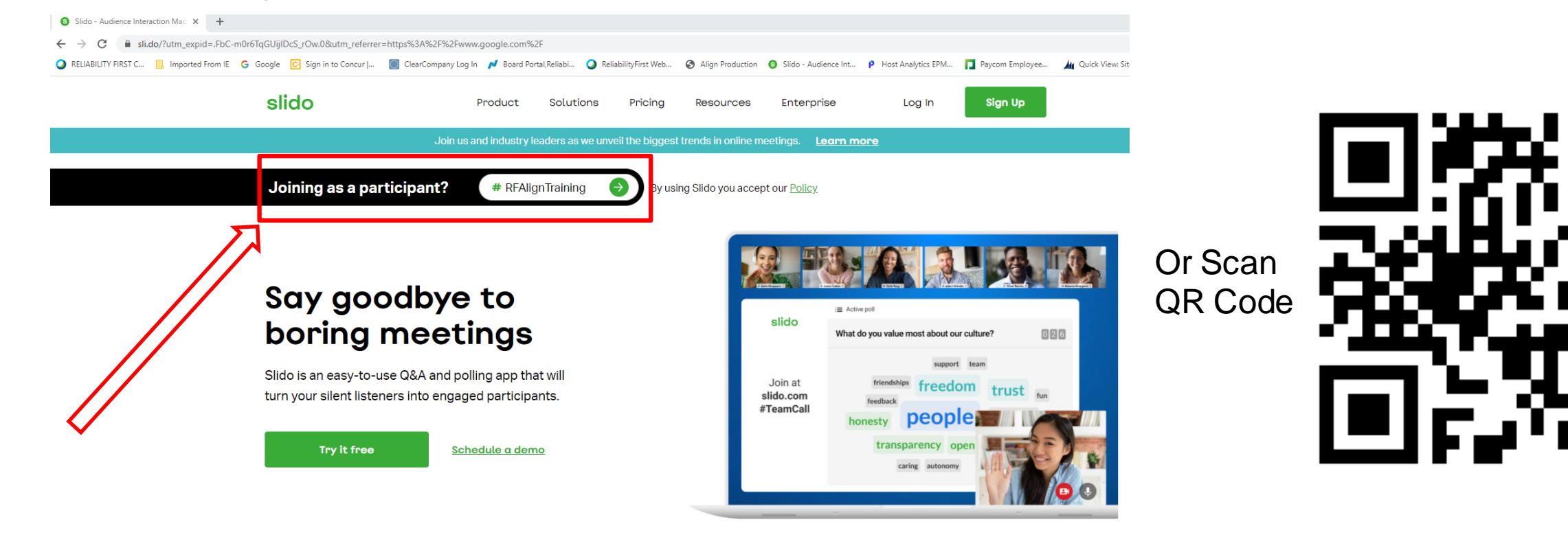

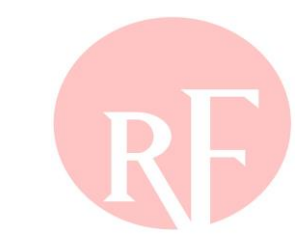

You can use Slido with

aware Illinois Indiana Kentucky Maryland Michigan NewJersey Insylvania Ohio Tennessee Virginia Washington, DC West Virginia Wisconsin laware Illinois Indiana Kentucky New Jersey Michigan Maryland hio Pennsylvania Tennessee Virginia Washington, DC West Virginia Wisconsin elaware Illinois Indiana Michigan Maryland Kentucky New Jersey<br>ennsylvania de Concelho de Aniga ISW Chi Wisconsin **Forward Together ReliabilityFirst** New Jersey<br>Forward Together ReliabilityFirst<br>Vest Virginia Pennsylvania Tennessee Virginia Washington, DC Ohio Wisconsin elaware Illinois Indiana Kentucky Maryland Michigan New Jersey rginia Pennsylvania Tennessee Ohio Washington, DC West Virginia Wisconsin laware Illinois Indiana Kentucky Maryland Michigan New Jersey o Pennsylvania Tennessee Virginia Washington, DC West Virginia Wisconsin Illinois Delaware Kentucky New Jersey Michigan Maryland na **Frank • Pennsylvania Washington, DC Virginia Ohio West Virginia Wisconsin** 

# **BREAK 10 MINUTES**

## **Section 3**

**ERO Secure Evidence Locker (SEL) Access Orientation to the SEL Web-based Interface Submitting Evidence to the SEL Use and validation of unique Evidence Reference IDs Information on Evidence file types, and size**

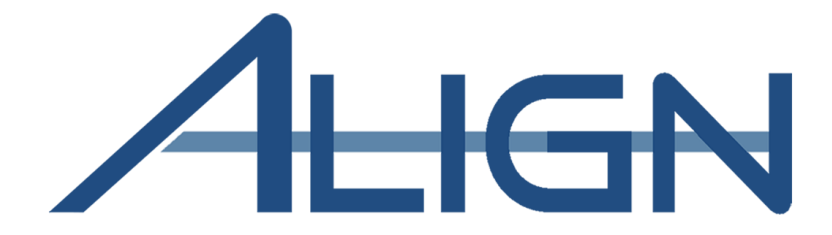

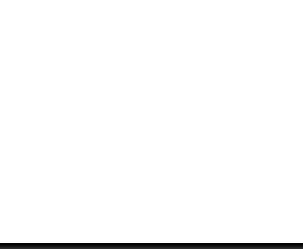

### **What is the ERO SEL?**

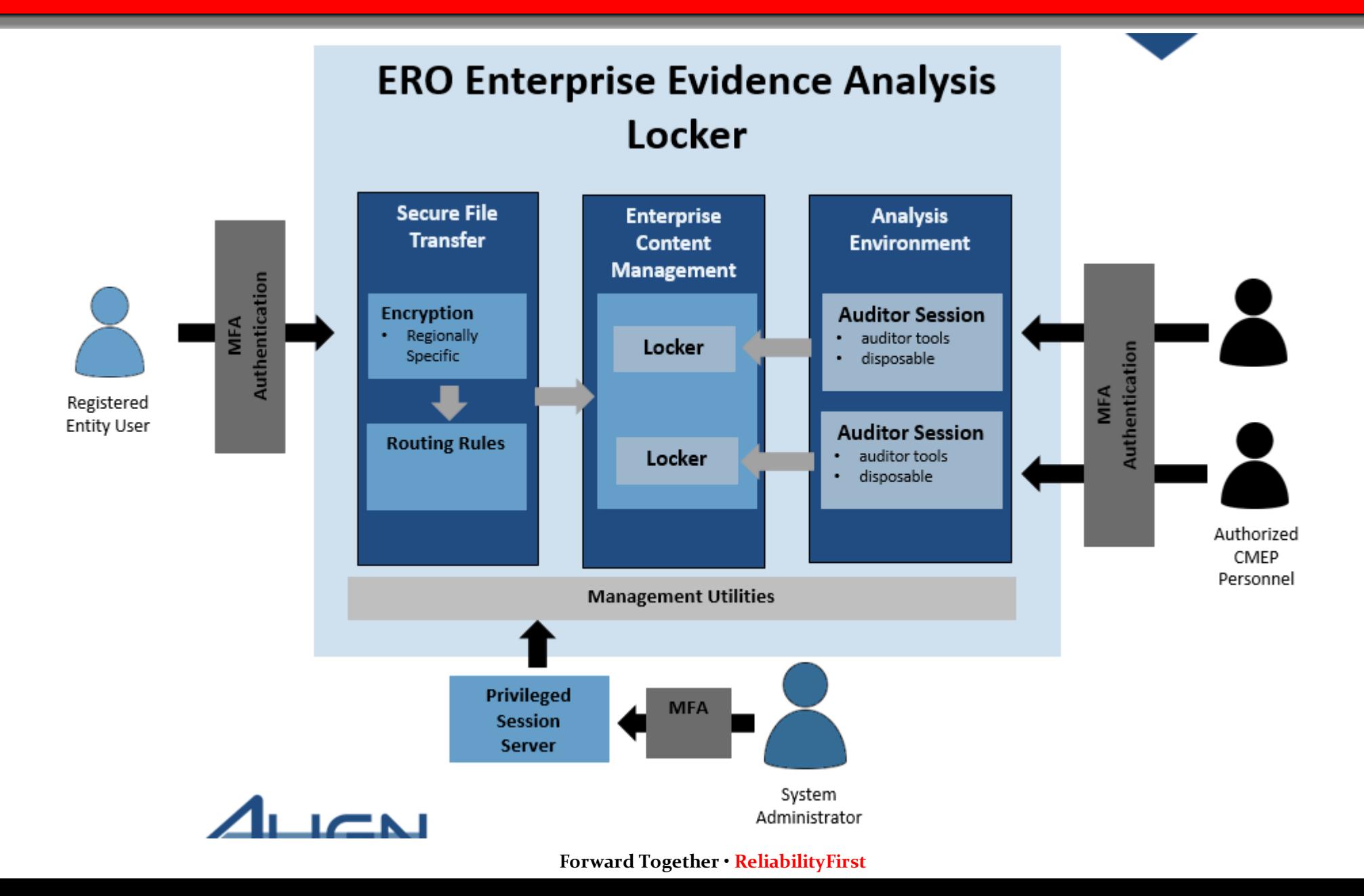

### **ERO Secure Evidence Locker Portal**

From Portal to Secure Evidence Locker (High Level Overview)

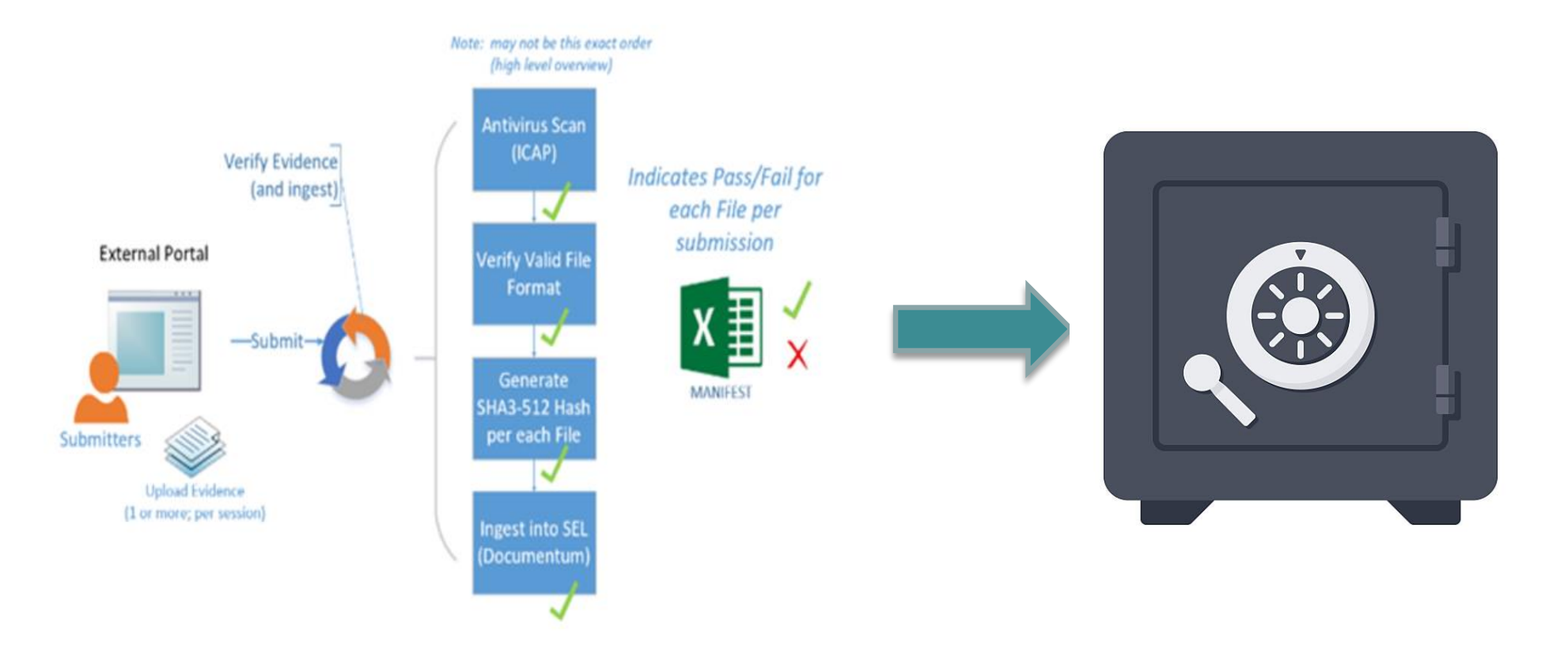

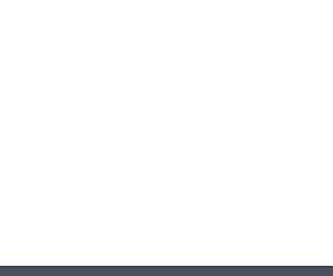

### **ERO Secure Evidence Locker Access**

 **Google Chrome or Microsoft Edge are the preferred browsers. Internet Explorer is NOT supported!**

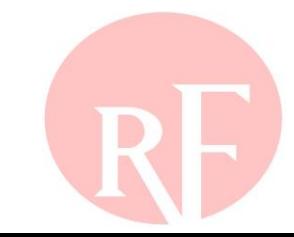

### **ERO Secure Evidence Locker Walkthrough**

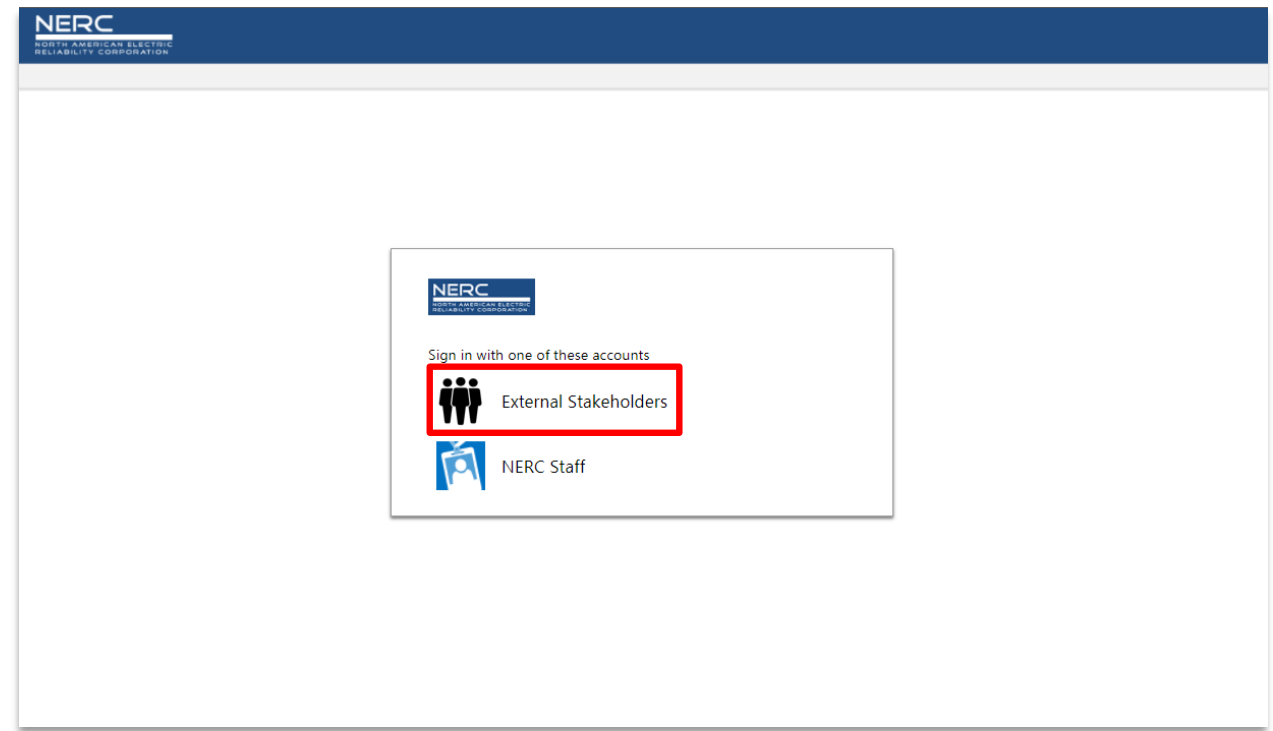

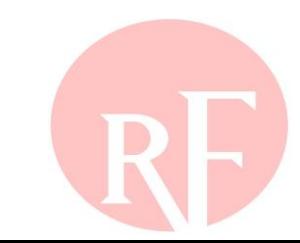

### **ERO Secure Evidence Locker Walkthrough**

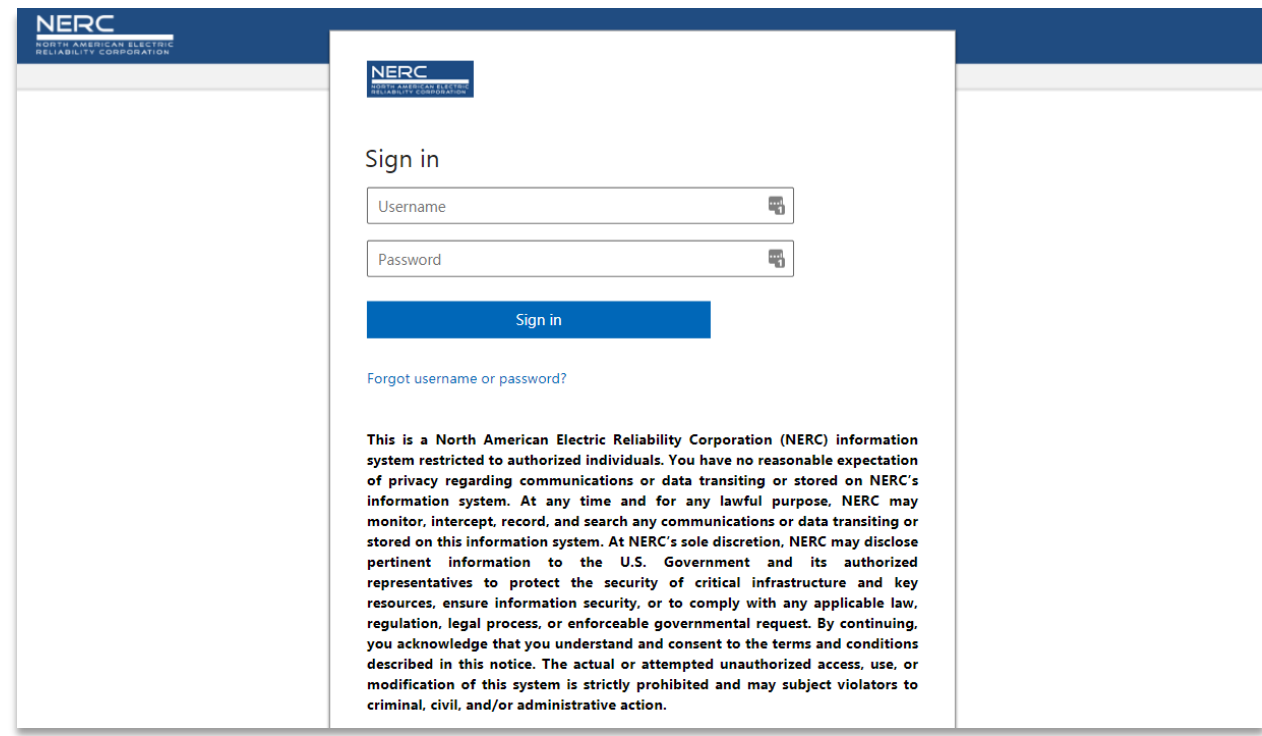

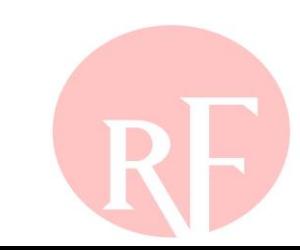

### **ERO Secure Evidence Locker Walkthrough**

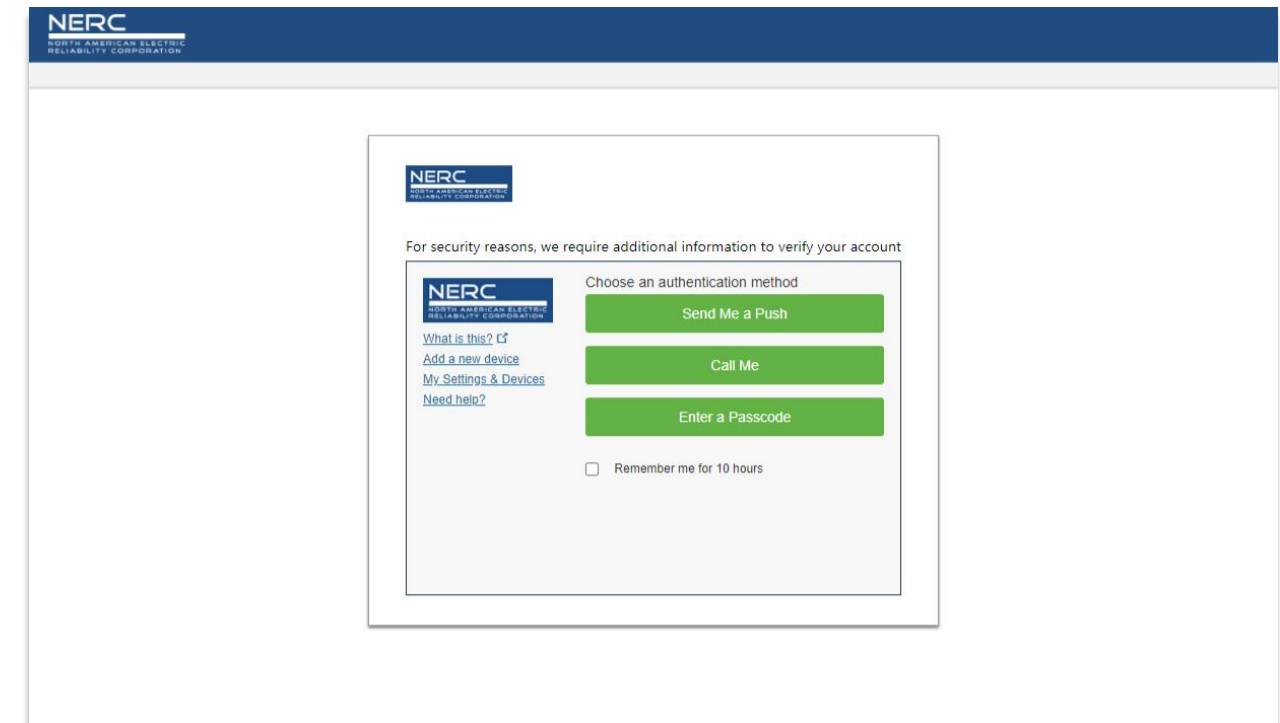

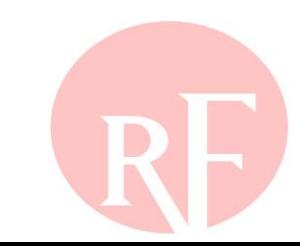
### Reference ID: RF|NCR00170|VI2021-00206|VI2021-00206|CIP-004-6|R5.|5.3.,5.1.

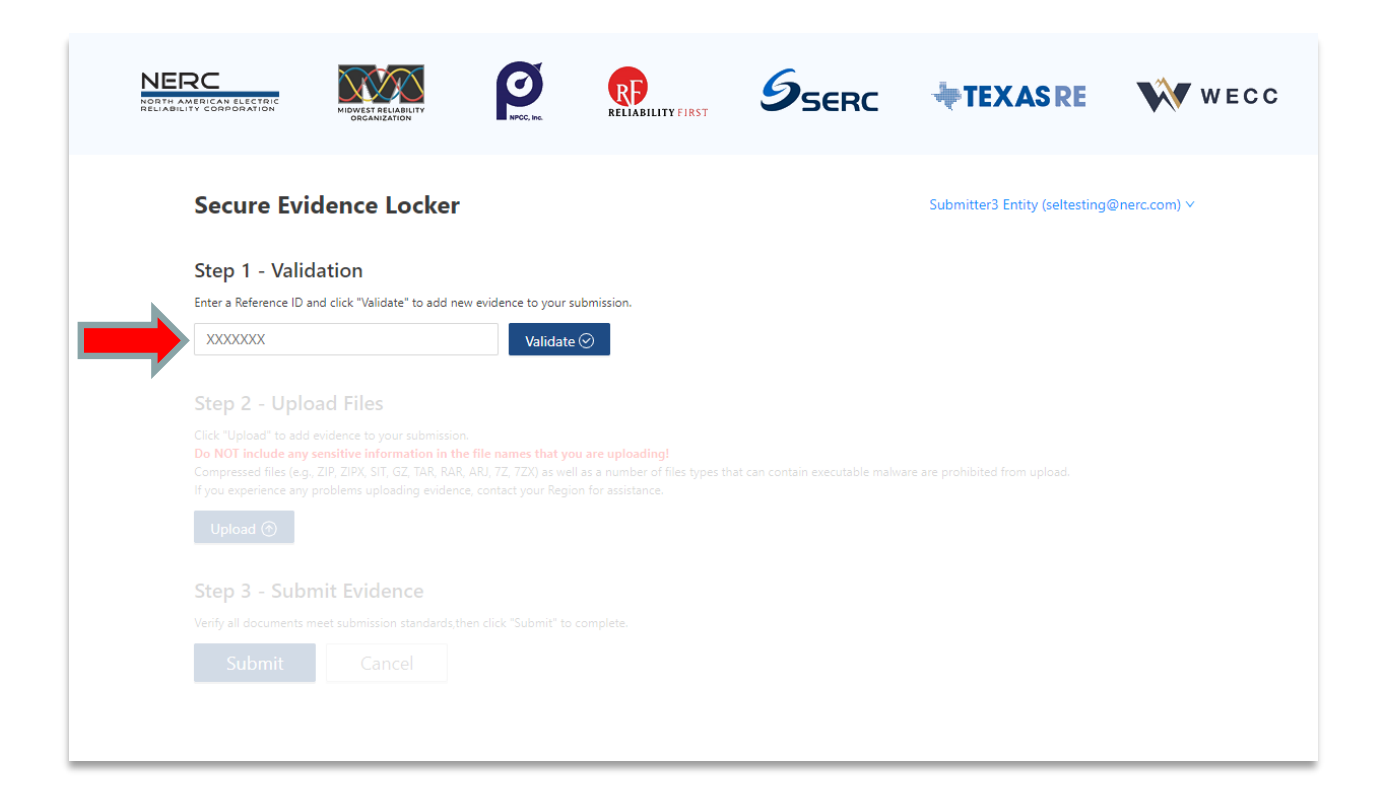

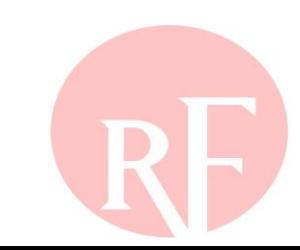

### Reference ID: RF|NCR00170|VI2021-00206|VI2021-00206|CIP-004-6|R5.|5.3.,5.1.

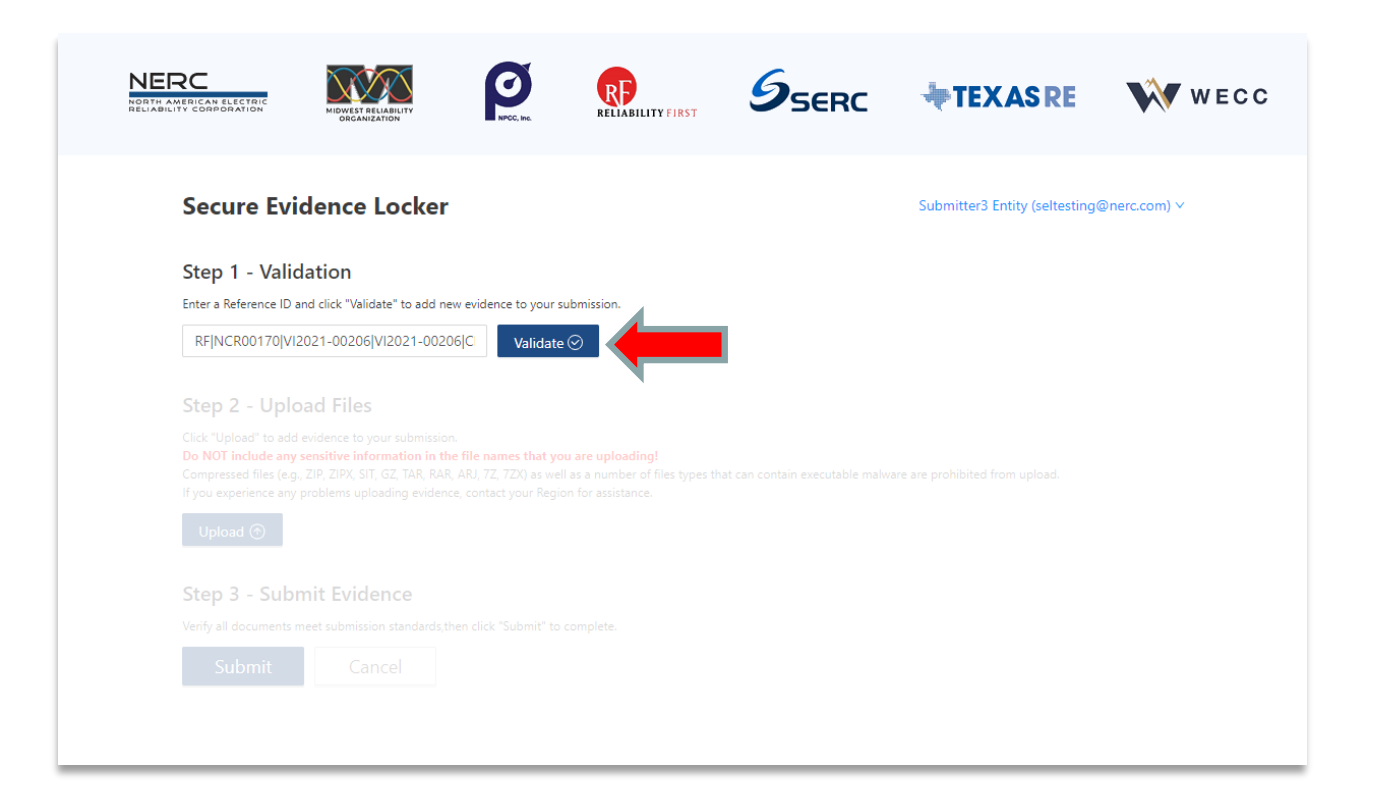

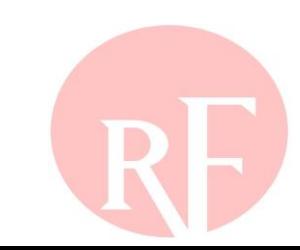

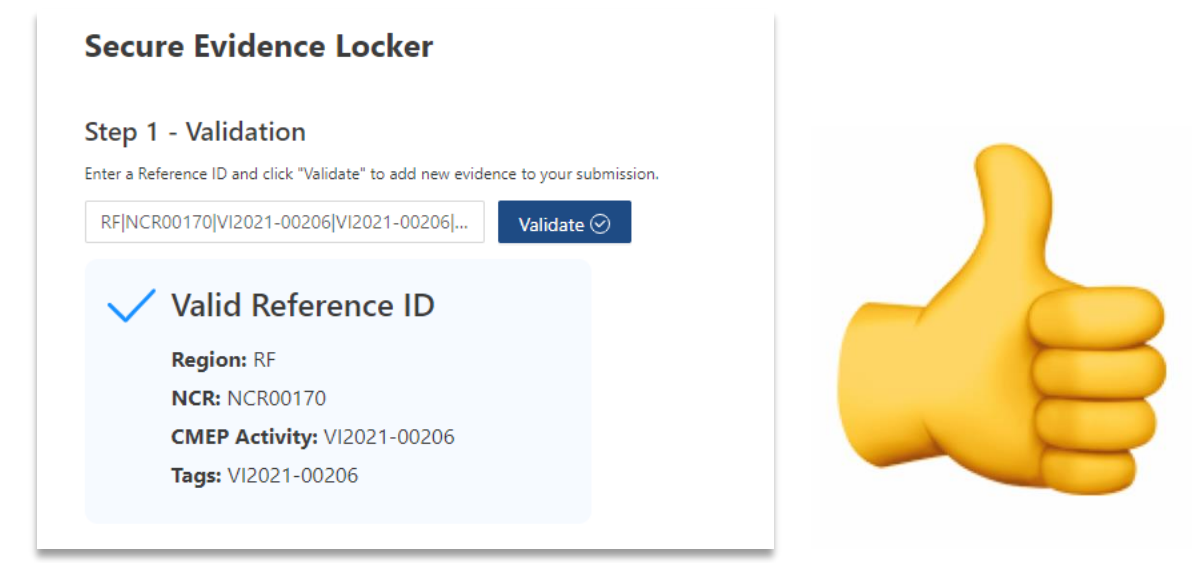

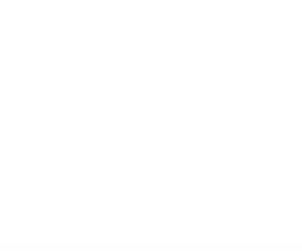

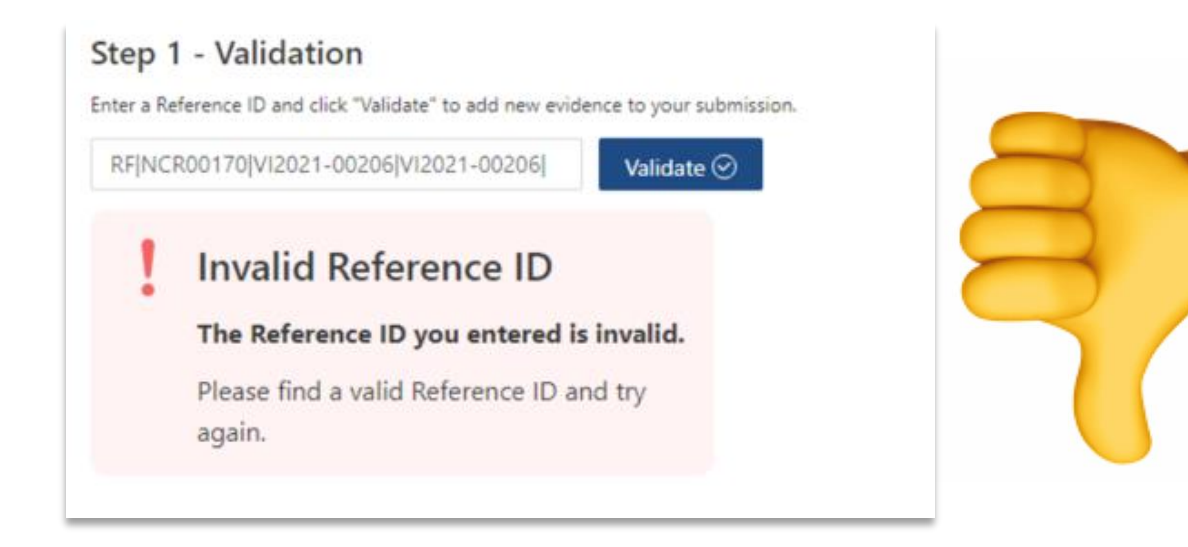

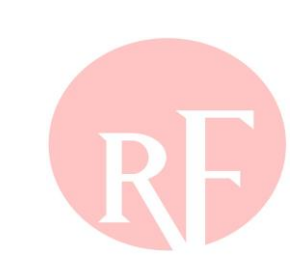

#### Upload a single fileStep 2 - Upload Files Click "Upload" to add evidence to your submission. Do NOT include any sensitive information in the file names that you are uploading! Compressed files (e.g., ZIP, ZIPX, SIT, GZ, TAR, RAR, ARJ, 7Z, 7ZX) as well as a number of files types that can contain executable malware are prohibited from upload. If you experience any problems uploading evidence, contact your Region for assistance. Upload  $<sup>①</sup>$ </sup> O Open ↑ I > This PC > Documents > Align > Testing v & D Search Testing  $\leftarrow$   $\rightarrow$ Organize  $\blacktriangleright$  New folder  $\mathbb{H}$  +  $\mathbb{H}$   $\Omega$  $A \cap \Box$  Name Date modified Type Size Mitigation Plan.docx 3/23/2021 11:29 AM Microsoft Word Document  $12$  KB  $\vee$  All Files (\*.\*) File name: Mitigation Plan.docx Open Cancel

### Step 2 - Upload Files

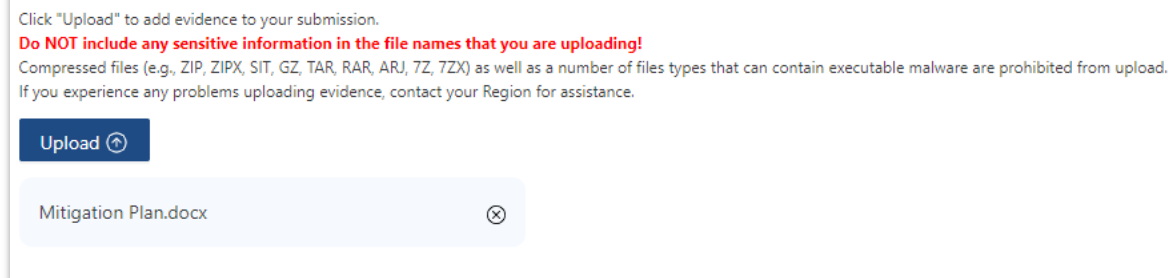

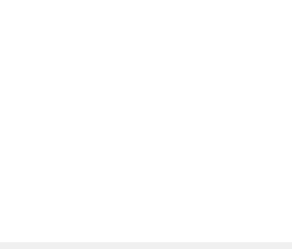

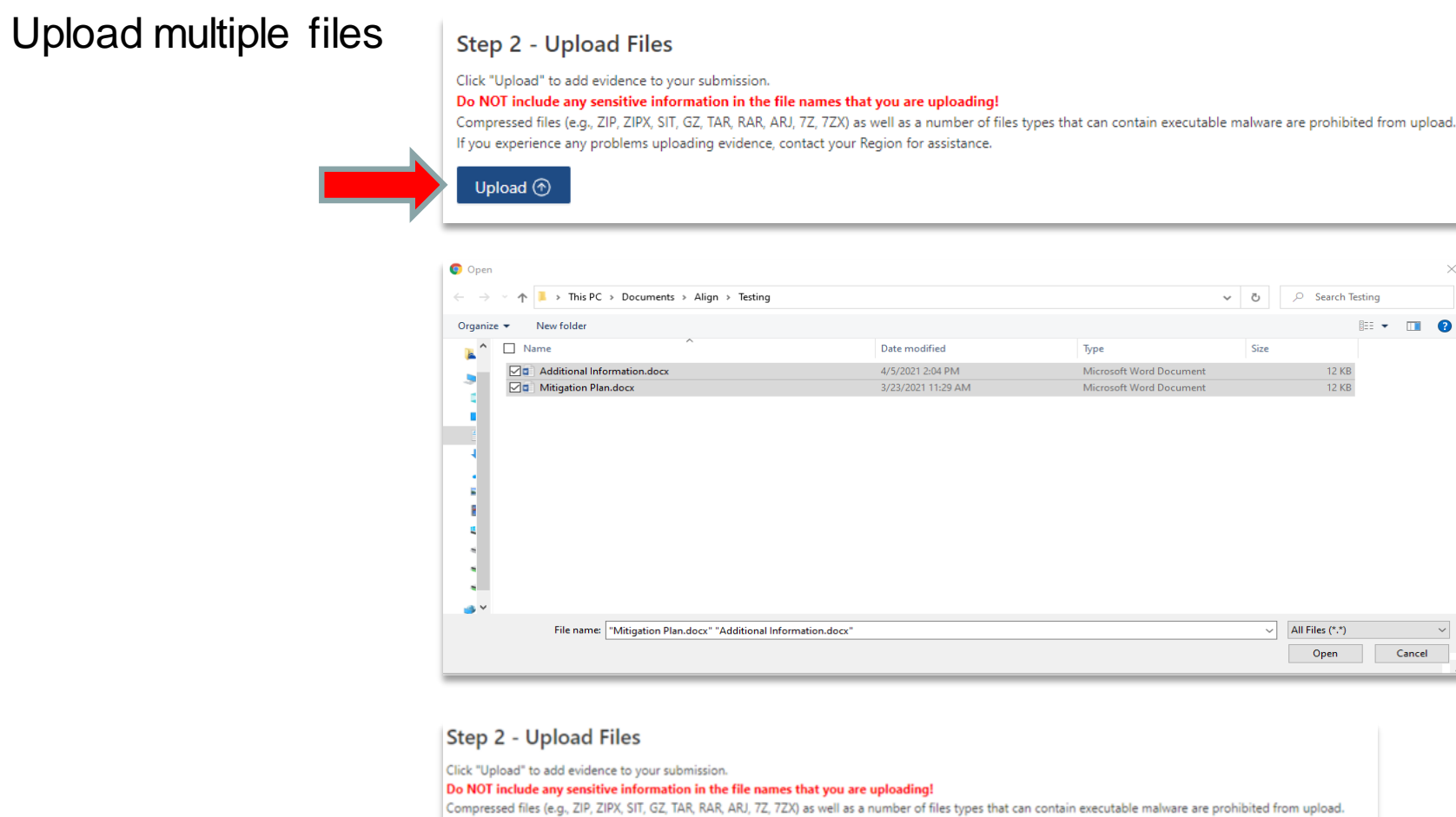

If you experience any problems uploading evidence, contact your Region for assistance.

### Upload  $\circledcirc$

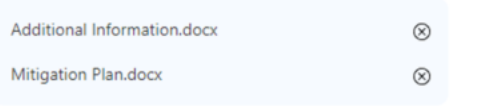

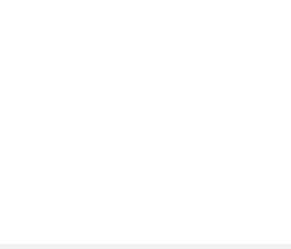

### **Forward Together • ReliabilityFirst**

 $\sim 10^{11}$   $\times$ Cancel

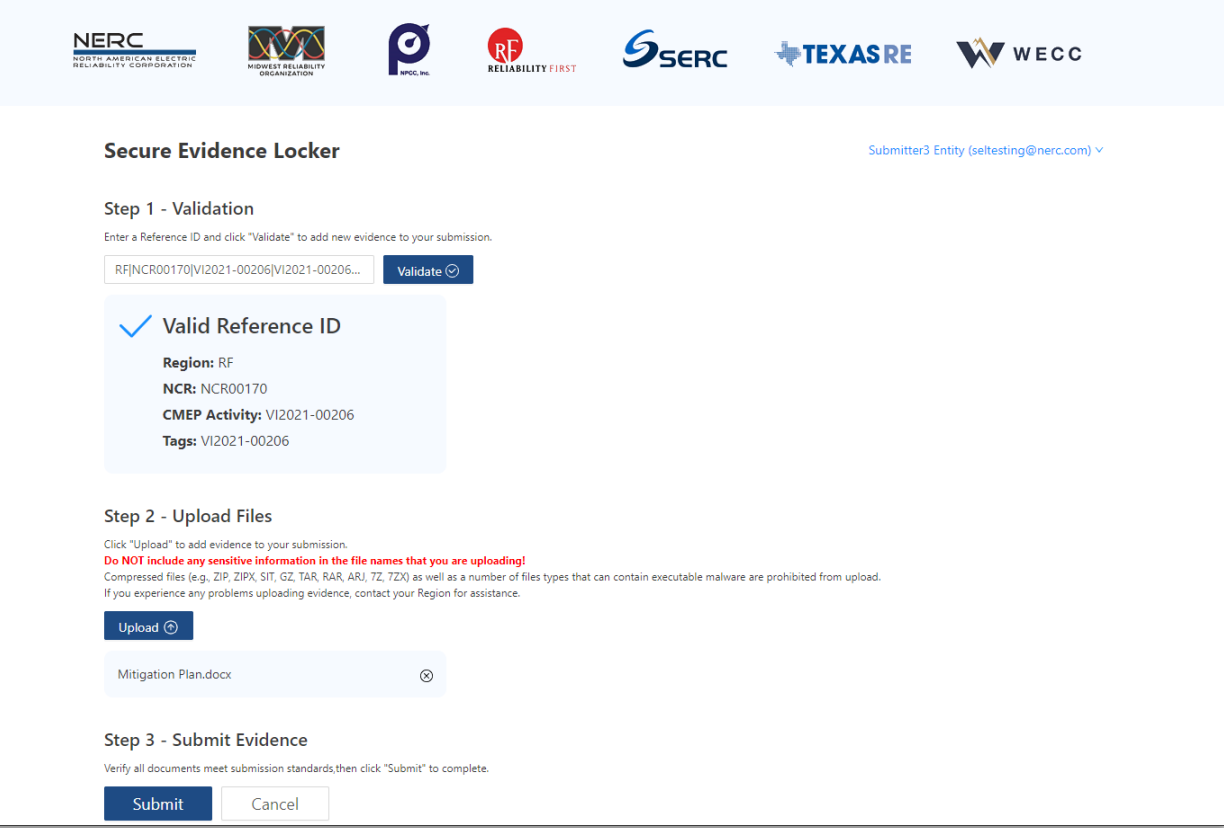

### **File size limit is 2 GB Total session limit is 8 GB total**

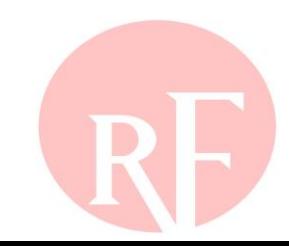

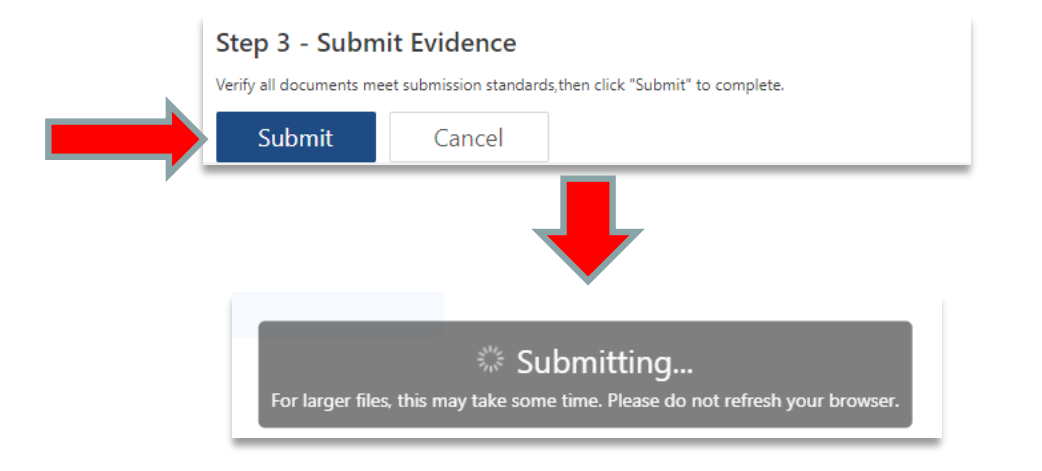

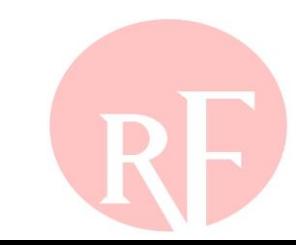

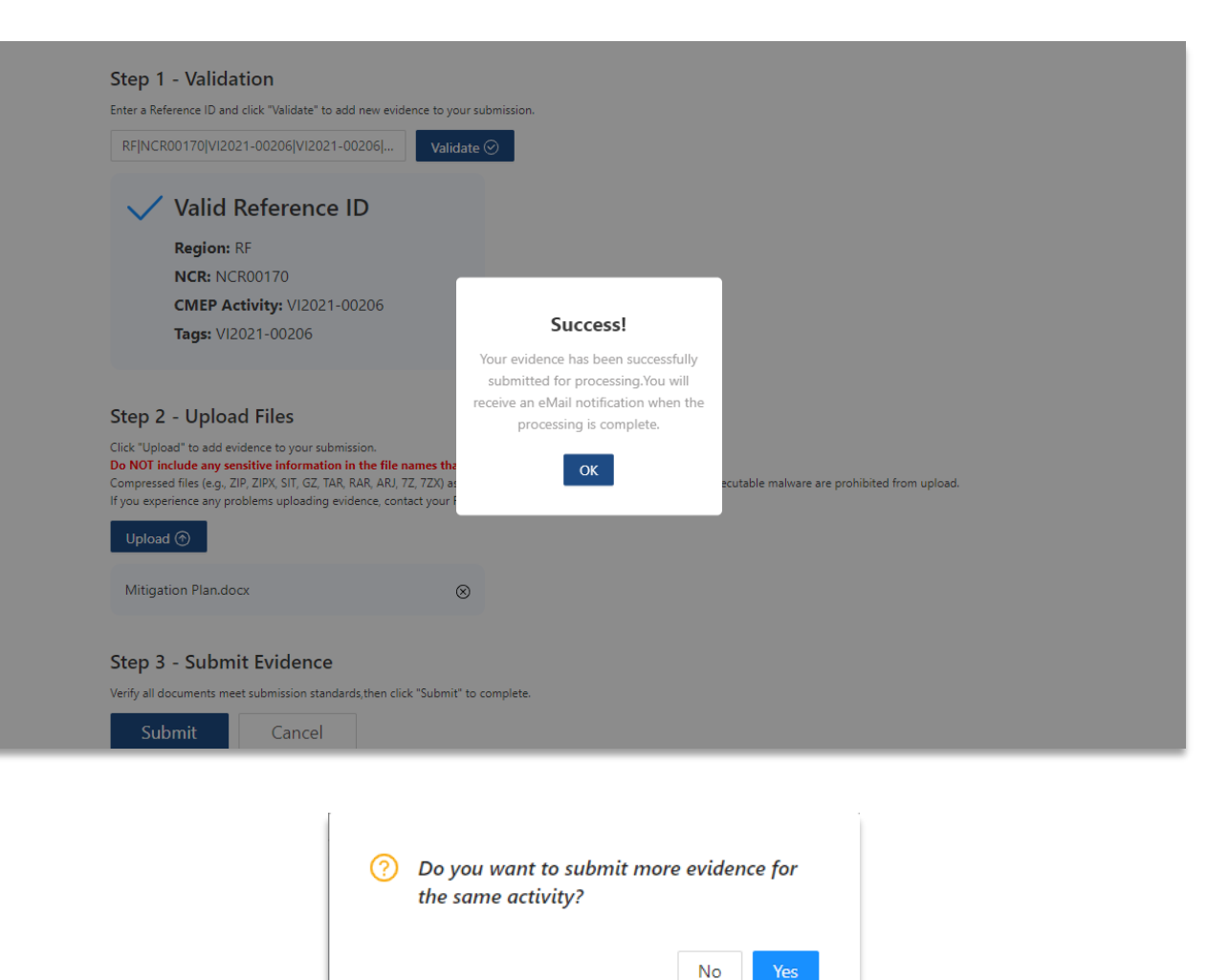

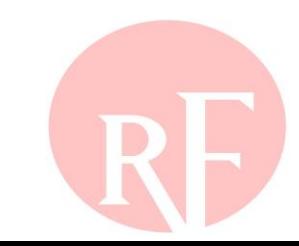

### Incorrect file type submission

### Step 2 - Upload Files

Click "Upload" to add evidence to your submission.

Do NOT include any sensitive information in the file names that you are uploading!

Compressed files (e.g., ZIP, ZIPX, SIT, GZ, TAR, RAR, ARJ, 7Z, 7ZX) as well as a number of files types that can contain executable malware are prohibited from upload. If you experience any problems uploading evidence, contact your Region for assistance.

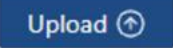

### **Upload Error**

The files you are uploading contains one or more invalid files, please check again

> Test.zip (The type of the uploaded file is invalid)

Please upload valid file type and size.

### **Compressed files and executable files cannot be uploaded!**

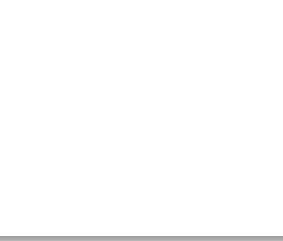

### Manifest email upon successful upload

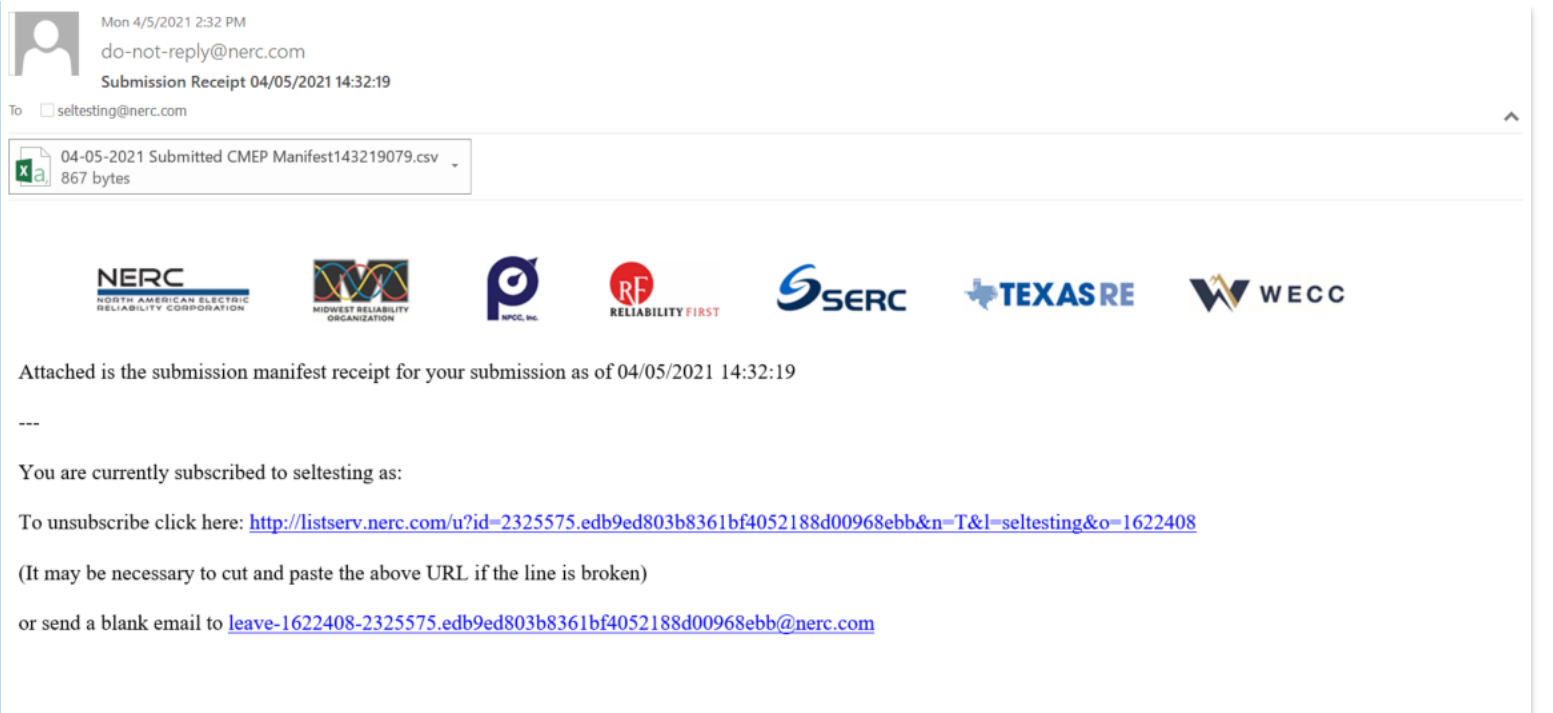

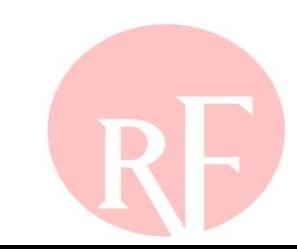

Manifest attachment upon successful upload

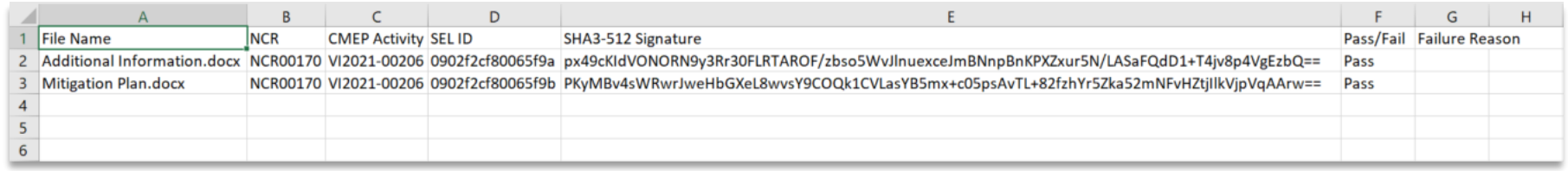

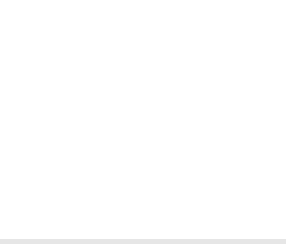

### **User Guide**

### **Registered Entity ERO SEL Portal Guide**

• [https://trn.nerc.com/User%20Guide/RE\\_NERC\\_SEL\\_Portal.pdf](https://trn.nerc.com/User%20Guide/RE_NERC_SEL_Portal.pdf)

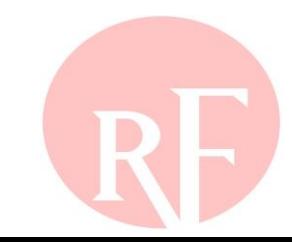

## **Section 3 – Slido Questions**

- **Login to Slido.com use the event code - #RFAlignTraining**
- **Optionally, via mobile device and scan the QR Code below**

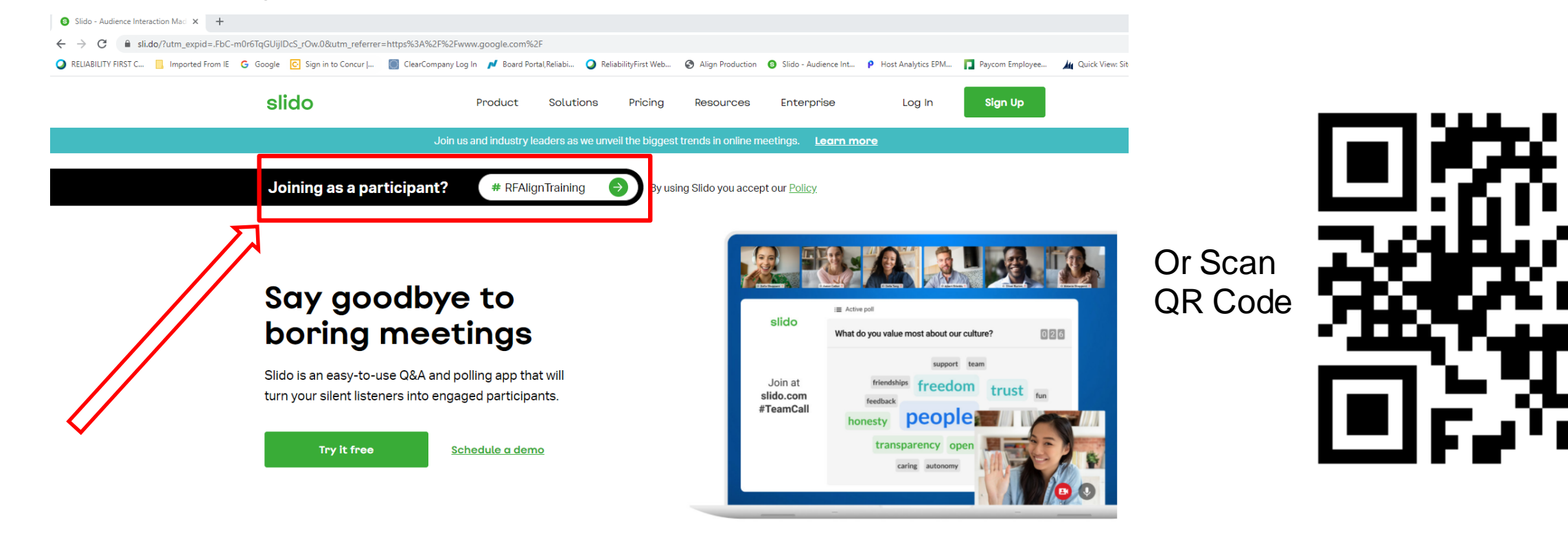

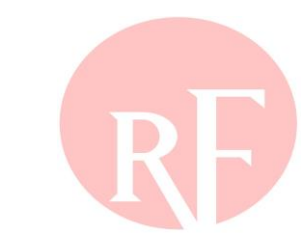

You can use Slido with

aware Illinois Indiana Kentucky Maryland Michigan NewJersey Insylvania Ohio Tennessee Virginia Washington, DC West Virginia Wisconsin laware Illinois Indiana Kentucky New Jersey Michigan Maryland hio Pennsylvania Tennessee Virginia Washington, DC West Virginia Wisconsin elaware Illinois Indiana Michigan Maryland Kentucky New Jersey<br>ennsylvania de Concelho de Aniga ISW Chi Wisconsin **Forward Together ReliabilityFirst** New Jersey<br>Forward Together ReliabilityFirst<br>Vest Virginia Pennsylvania Tennessee Virginia Washington, DC Ohio Wisconsin elaware Illinois Indiana Kentucky Maryland Michigan New Jersey rginia Pennsylvania Tennessee Ohio Washington, DC West Virginia Wisconsin laware Illinois Indiana Kentucky Maryland Michigan New Jersey o Pennsylvania Tennessee Virginia Washington, DC West Virginia Wisconsin Illinois Delaware Kentucky New Jersey Michigan Maryland na **Frank • Pennsylvania Washington, DC Virginia Ohio West Virginia Wisconsin** 

# **Align Release 1 – Self Service Training Resources**

### **All registered entity Align users should visit the NERC Training site at <https://training.nerc.net/>**

The site includes Align Training Videos and End User Guides which will help familiarize you with the Align and ERO SEL systems

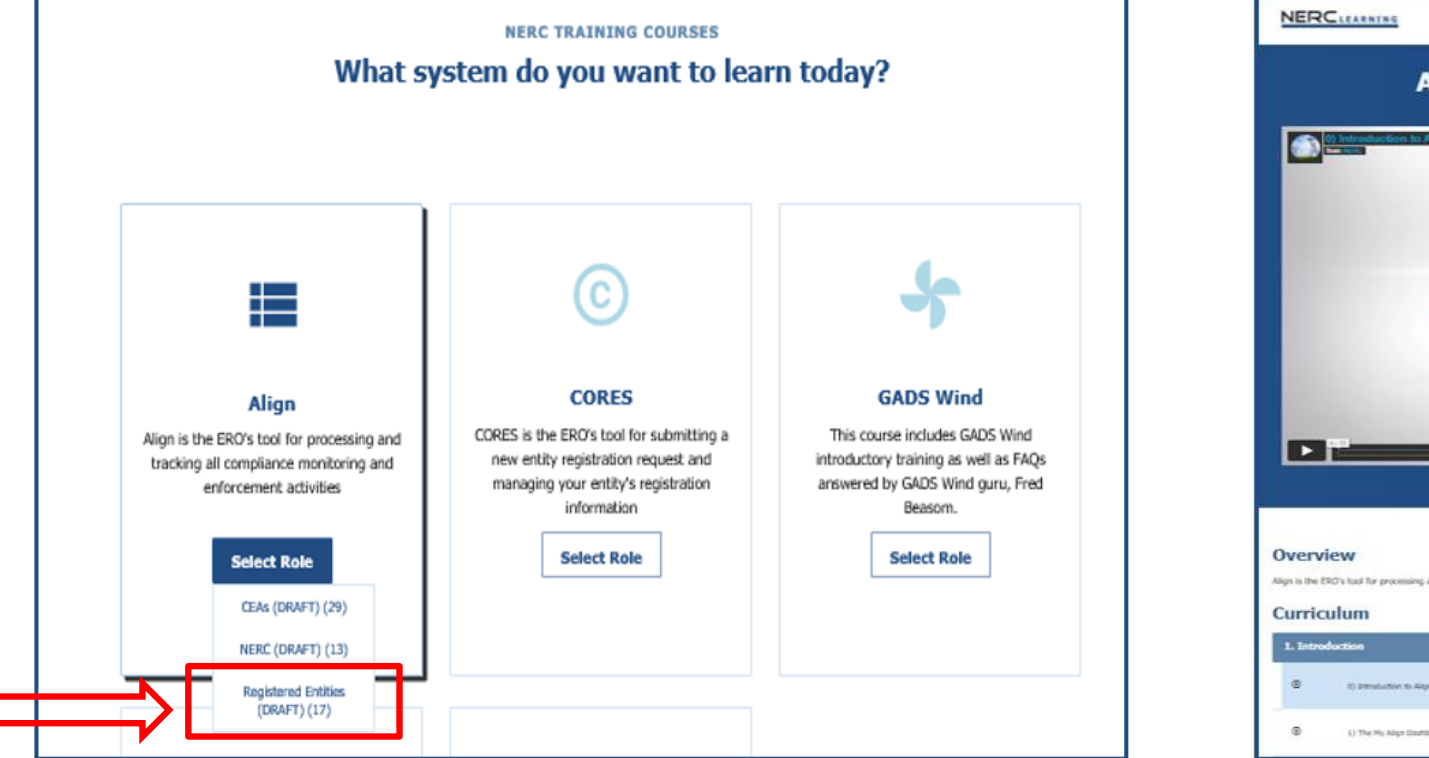

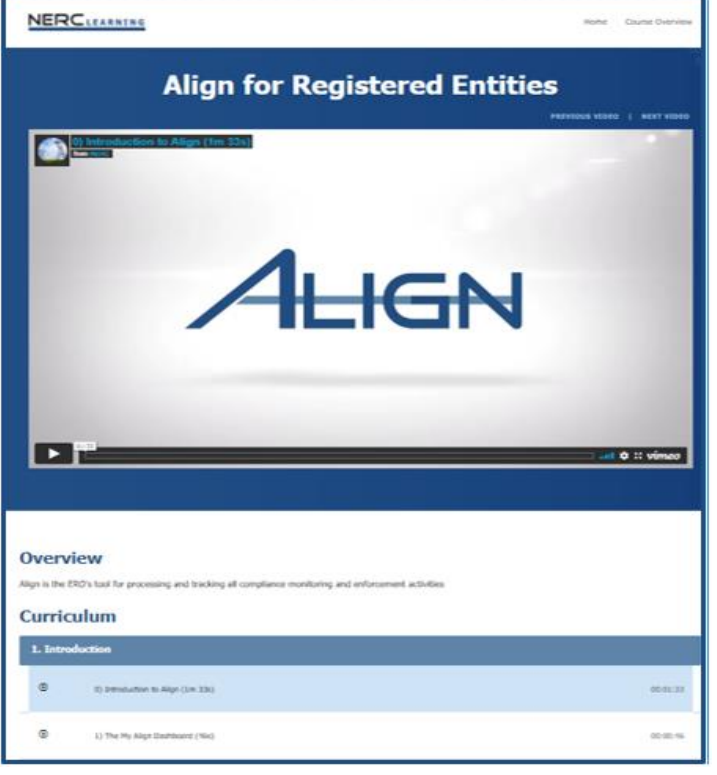

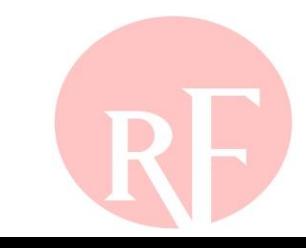

## **Align Release 1 – Information Resources**

### **[Https://rfirst.org/align](https://rfirst.org/align)**

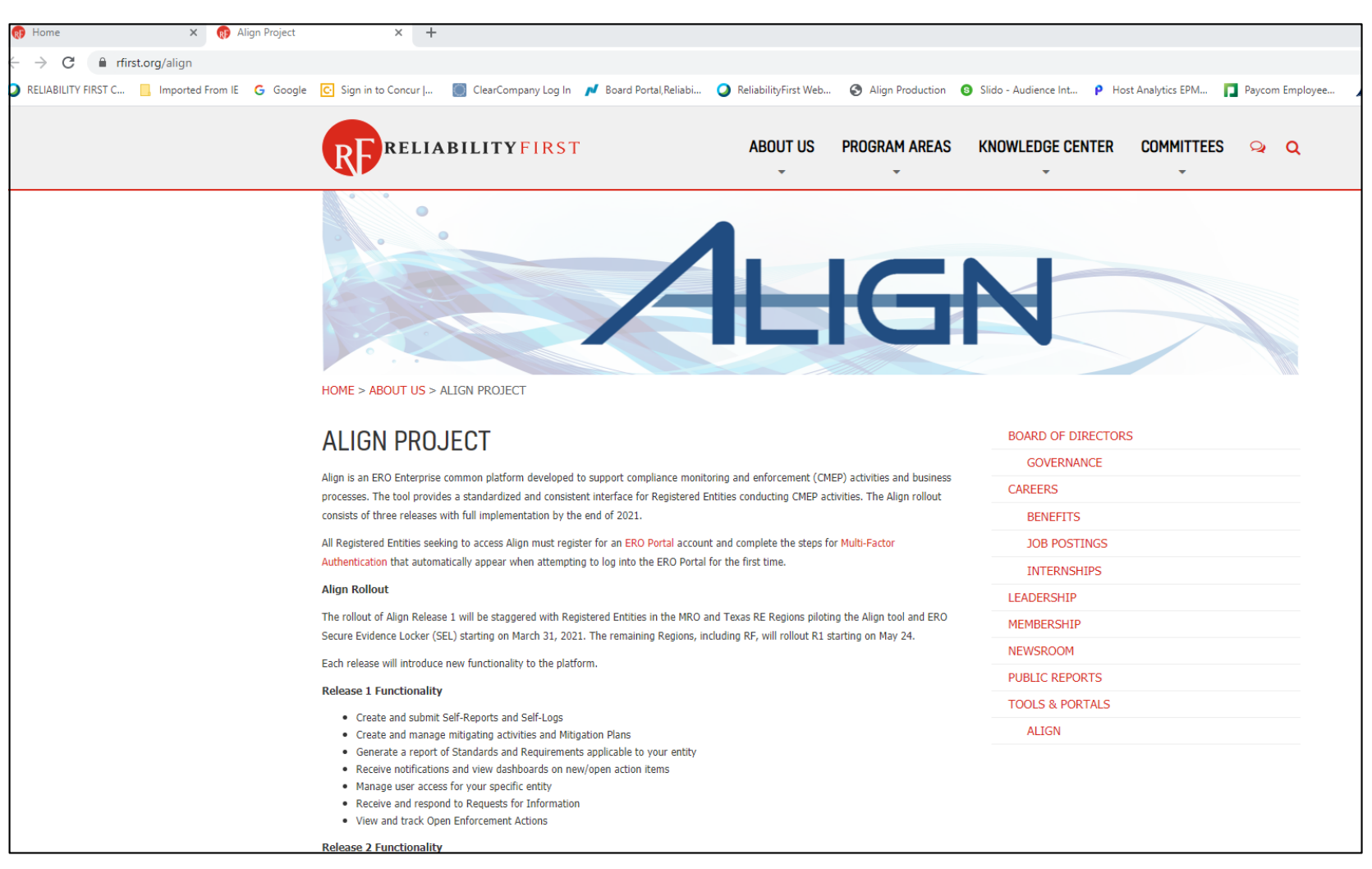

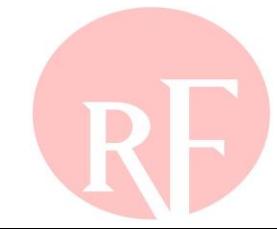

## **Feedback**

# **Please direct all feedback and questions regarding this Align and ERO SEL Training session to:**

• RF Align Change Agent – Ray Sefchik

‒ [Ray.sefchik@rfirst.org](mailto:Ray.sefchik@rfirst.org)

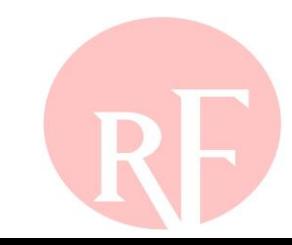

aware Illinois Indiana Kentucky Maryland Michigan NewJersey Insylvania Ohio Tennessee Virginia Washington, DC West Virginia Wisconsin laware Illinois Indiana Kentucky New Jersey Michigan Maryland hio Pennsylvania Tennessee Virginia Washington, DC West Virginia Wisconsin elaware Illinois Indiana Michigan Maryland Kentucky New Jersey<br>ennsylvania de Concelho de Aniga ISW Chi Wisconsin **Forward Together ReliabilityFirst** New Jersey<br>Forward Together ReliabilityFirst<br>Vest Virginia Pennsylvania Tennessee Virginia Washington, DC Ohio Wisconsin elaware Illinois Indiana Kentucky Maryland Michigan New Jersey rginia Pennsylvania Tennessee Ohio Washington, DC West Virginia Wisconsin laware Illinois Indiana Kentucky Maryland Michigan New Jersey o Pennsylvania Tennessee Virginia Washington, DC West Virginia Wisconsin Illinois Delaware Kentucky New Jersey Michigan Maryland na **Frank • Pennsylvania Washington, DC Virginia Ohio West Virginia Wisconsin**